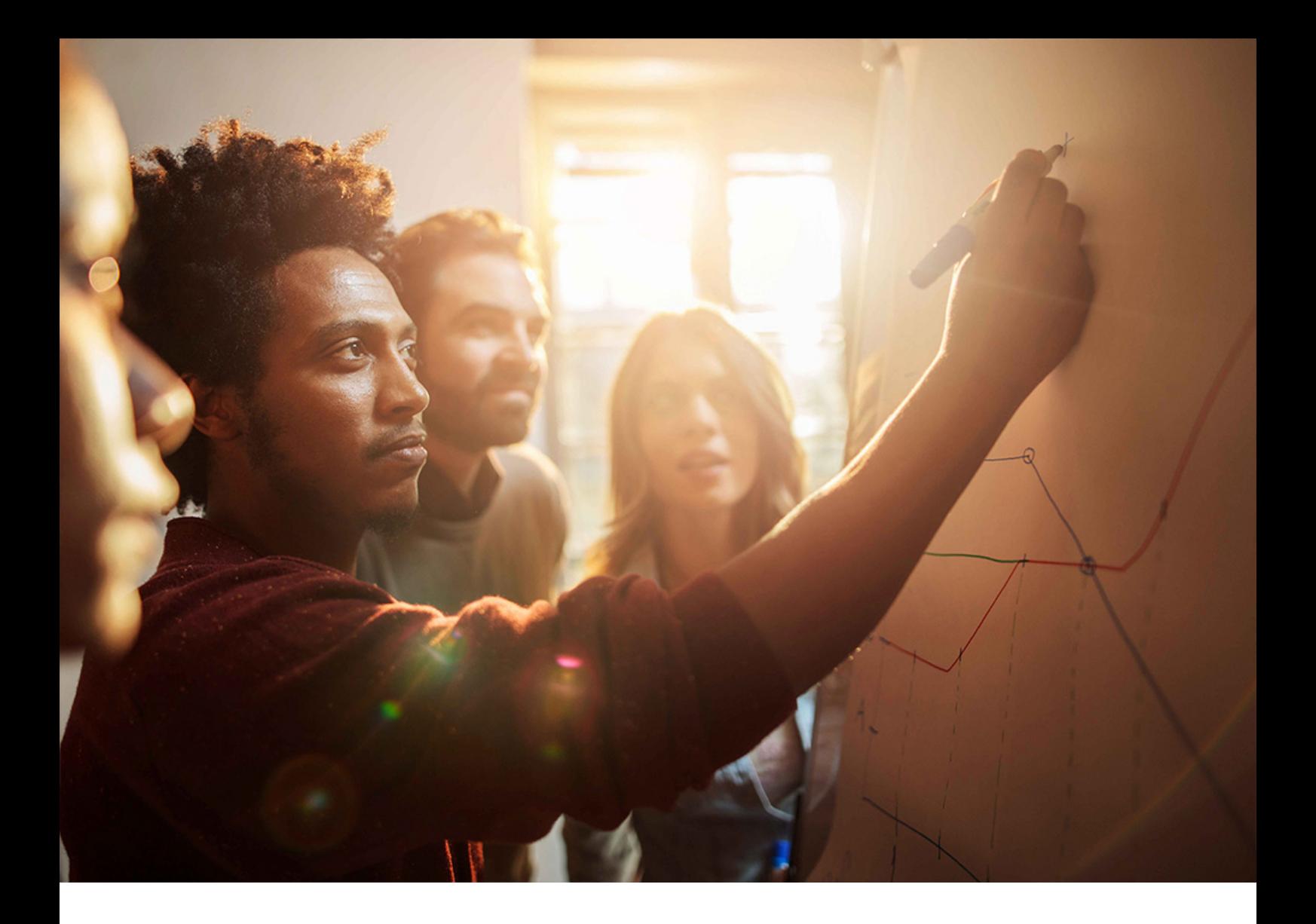

INSTALLATION GUIDE | PUBLIC Software Provisioning Manager 2.0 SP06 Document Version: 1.6.0 – 2020-06-08

# **Installation of SAP ABAP Systems on UNIX : SAP HANA 2.0 Database - Using Software Provisioning Manager 2.0**

**This Guide is Valid for SAP Systems based on the Following SAP Product Versions:**

- **SAP S/4HANA 1909**
- **SAP S/4HANA 1809**
- **SAP BW/4HANA 2.0**
- **SAP BW/4HANA 1.0 Support Release 1**

**THE BEST RUN SA** 

# **Content**

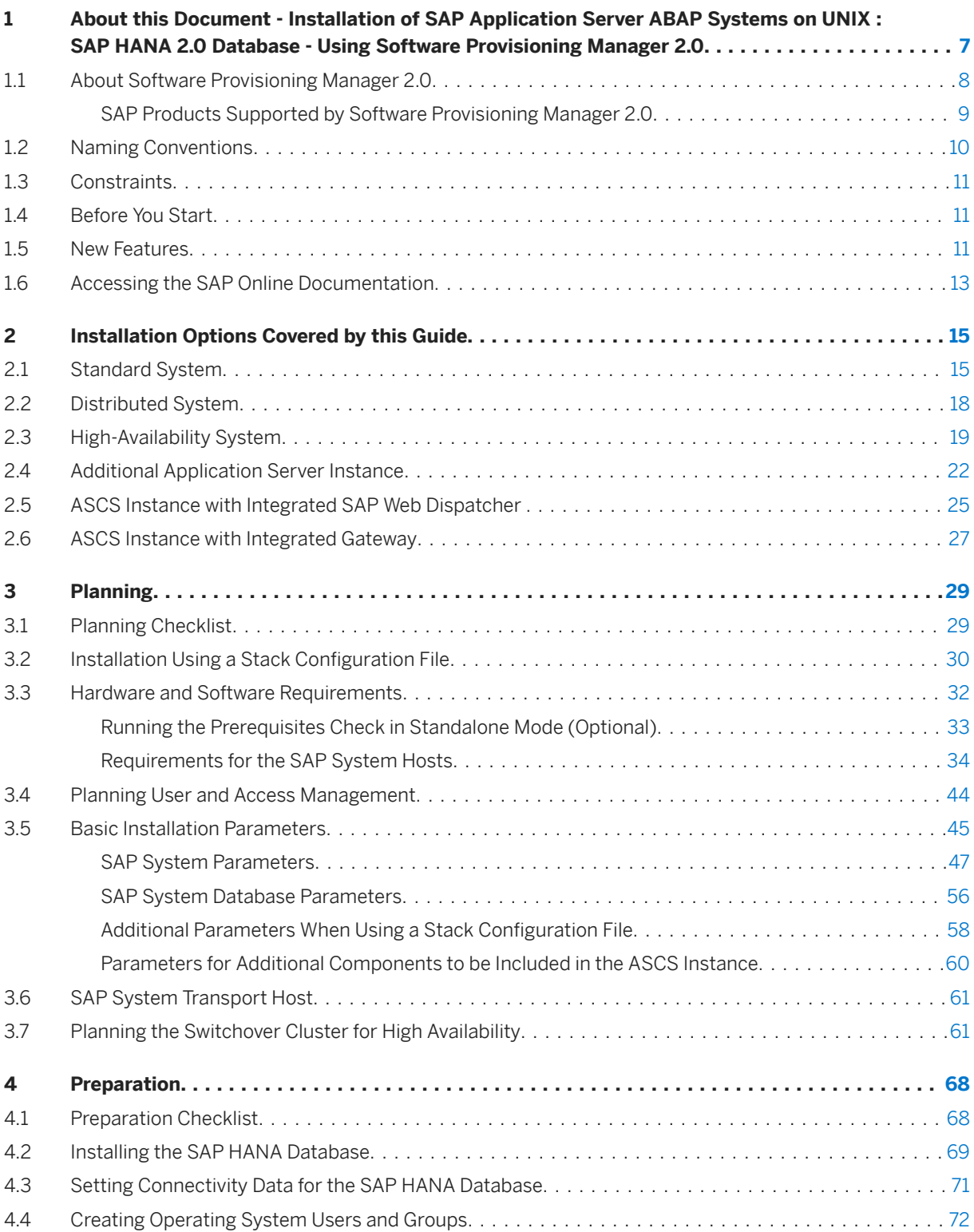

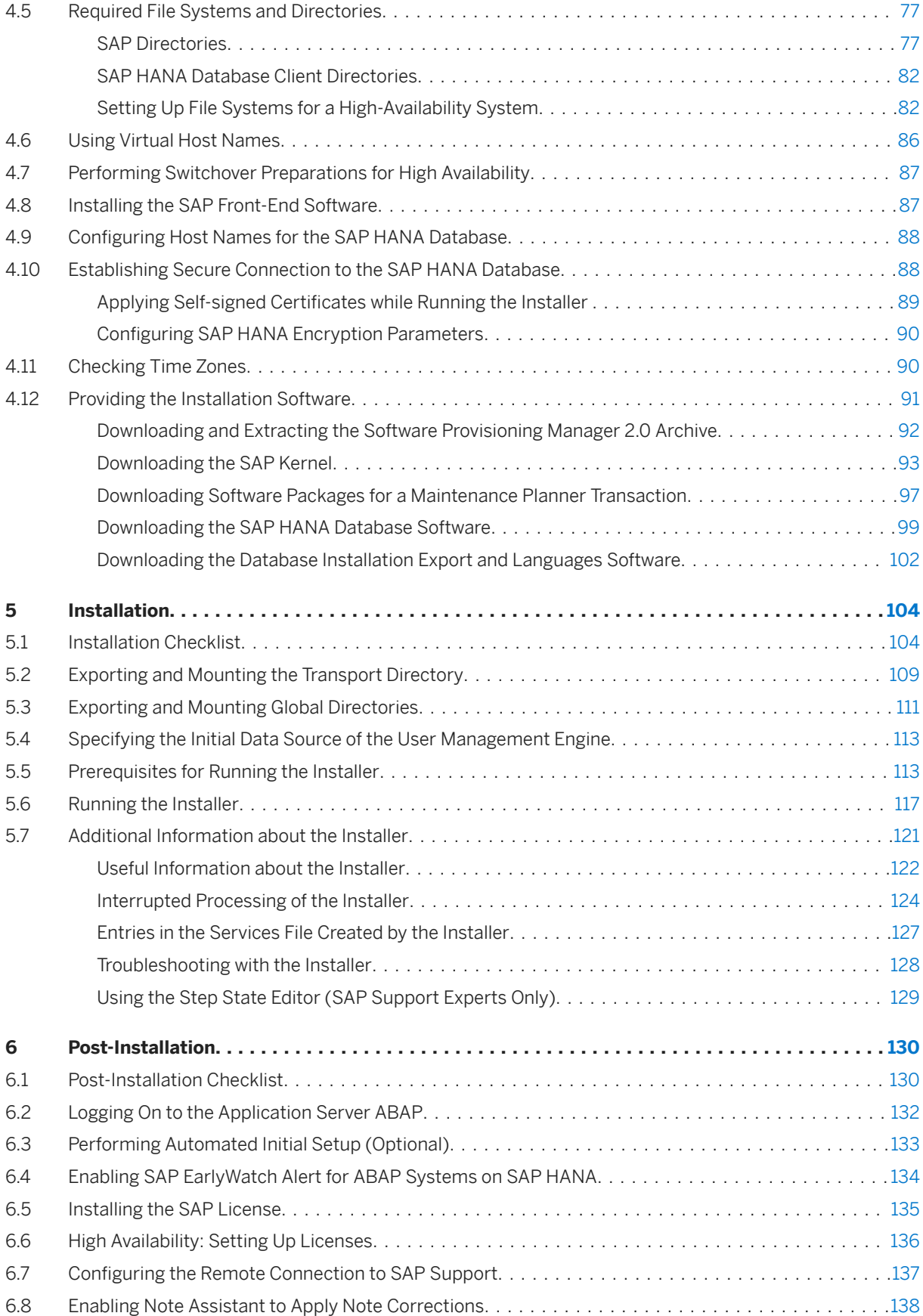

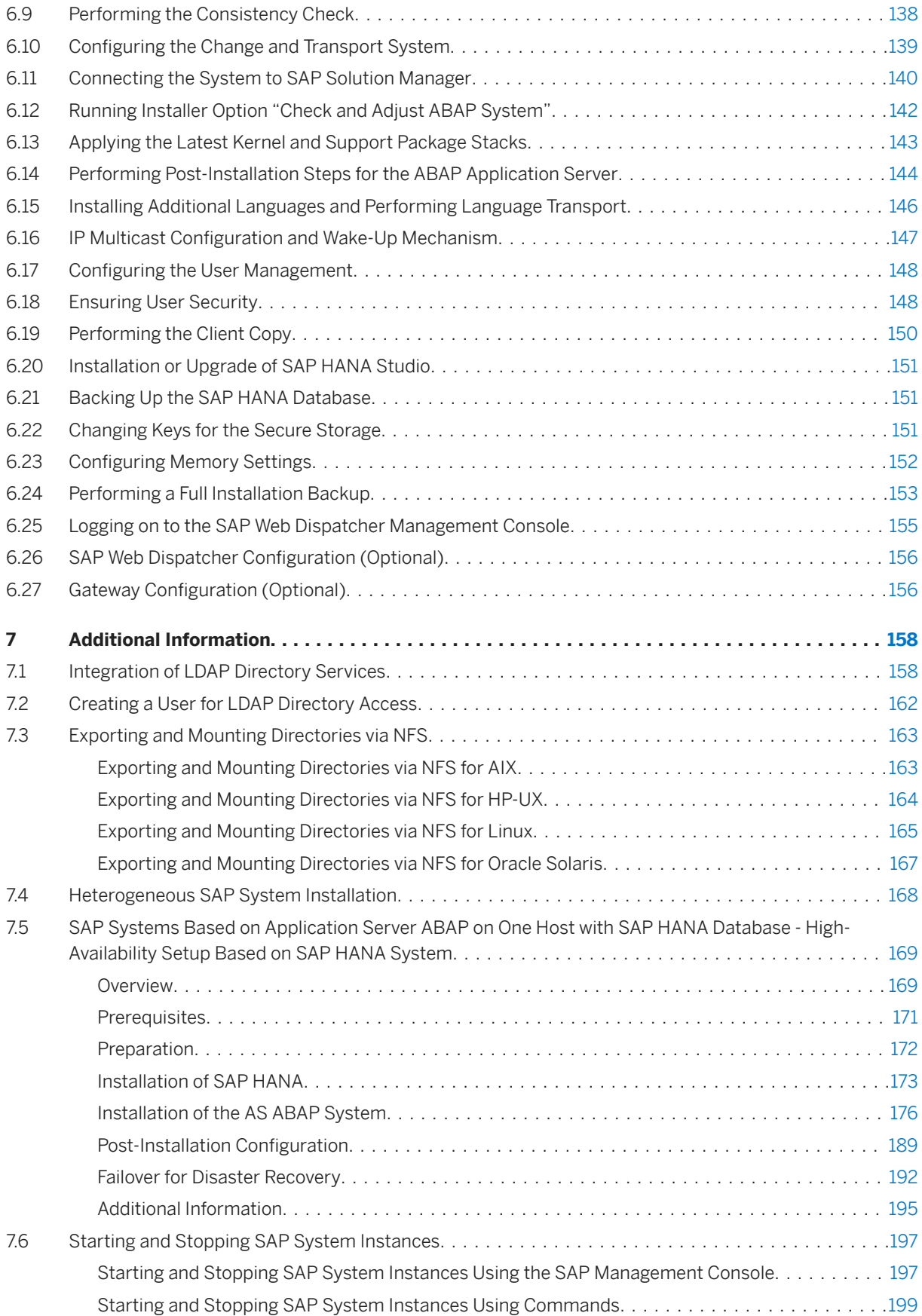

[7.7 Uninstalling an SAP System or Single Instances......................................](#page-200-0) 201

# **Document History**

## i Note

Before you start reading, make sure you have the latest version of this installation guide, which is available at [https://support.sap.com/sltoolset](http://help.sap.com/disclaimer?site=https%3A%2F%2Fsupport.sap.com%2Fsltoolset) *System Provisioning Install a System using Software Provisioning Manager Installation Option of Software Provisioning Manager 2.0 SP* <Current Number>

The following table provides an overview on the most important document changes:

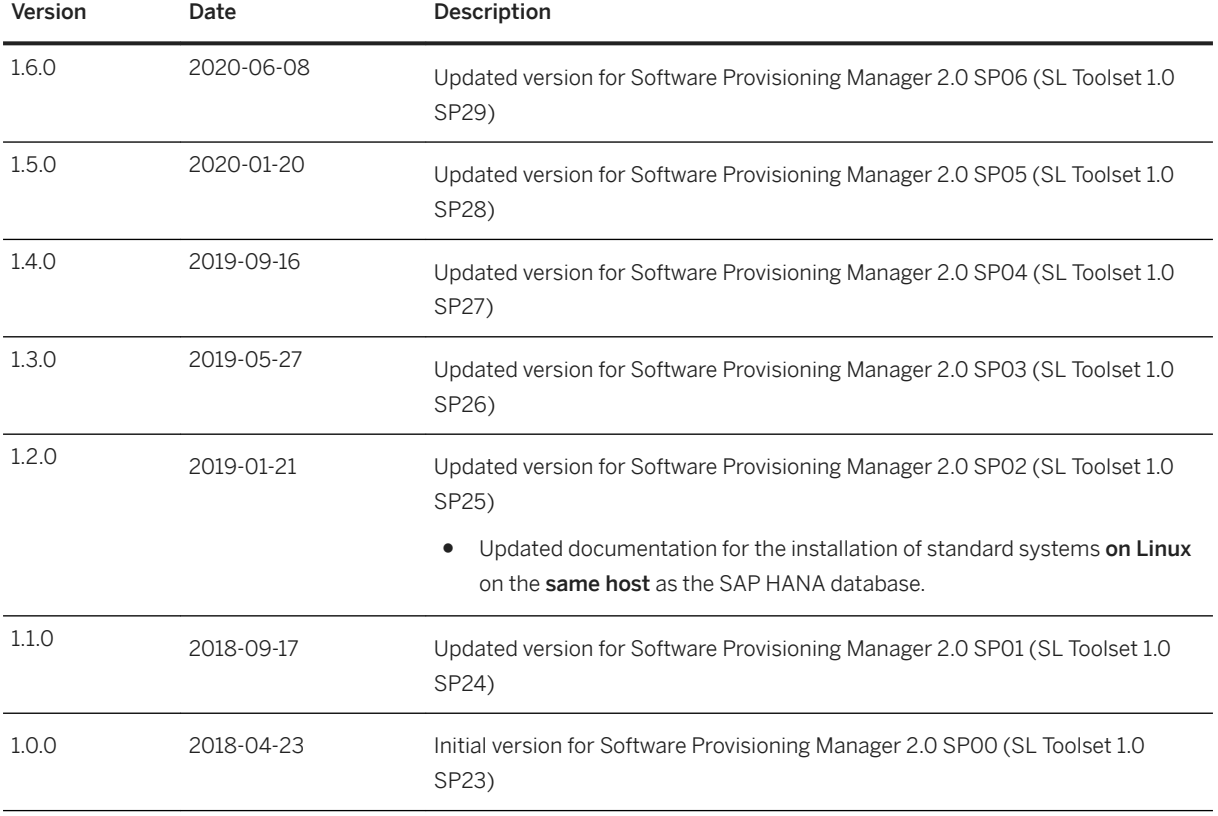

## <span id="page-6-0"></span>**1 About this Document - Installation of SAP Application Server ABAP Systems on UNIX : SAP HANA 2.0 Database - Using Software Provisioning Manager 2.0**

This installation guide describes how to install SAP Application Server ABAP systems using Software Provisioning Manager 2.0 SP06 (the "installer" for short) on UNIX .

It covers the following SAP ABAP system product releases (see also [SAP Products Supported by Software](#page-8-0) [Provisioning Manager 2.0 \[page 9\]](#page-8-0)):

- SAP S/4HANA Server 1909 (based on SAP S/4HANA Foundation 1909)
- SAP S/4HANA Server 1809 (based on foundation on ABAP Platform 1809, version for SAP HANA)
- SAP BW/4HANA 2.0 (based on SAP BW/4HANA Server 2.0)
- SAP BW/4HANA 1.0 Support Release 1 (based on SAP BW/4HANA Server 1.0 Support Release 1)

For information about supported operating system and database platforms, see the Product Availability Matrix at [https://support.sap.com/pam](http://help.sap.com/disclaimer?site=https%3A%2F%2Fsupport.sap.com%2Fpam) .

[Software Provisioning Manager](#page-7-0) 2.0 SP06 [page 8] is part of Software Logistics Toolset 1.0 SP29.

The SAP HANA database is part of the SAP HANA appliance. It is normally pre-installed by SAP partners before you start the installation. The installation accesses the SAP HANA database remotely to perform the necessary database-specific installation steps.

#### i Note

However, if you are installing a standard system on Linux, you can install your SAP systems on the same host as the SAP HANA database. In this case, you must make sure that you include the RAM requirements for the SAP HANA database instance. For more information, see SAP Note [1953429](http://help.sap.com/disclaimer?site=https://launchpad.support.sap.com/#/notes/1953429).

#### i Note

As an alternative to using Software Provisioning Manager, you can install your system with a completely automated end-to-end framework available using SAP Landscape Management. For more information, see SAP Not[e 1709155](http://help.sap.com/disclaimer?site=https://launchpad.support.sap.com/#/notes/ 1709155) and [https://help.sap.com/lama](http://help.sap.com/disclaimer?site=https%3A%2F%2Fhelp.sap.com%2Flama)

[About Software Provisioning Manager 2.0 \[page 8\]](#page-7-0)

[Naming Conventions \[page 10\]](#page-9-0)

[Constraints \[page 11\]](#page-10-0)

[Before You Start \[page 11\]](#page-10-0)

[New Features \[page 11\]](#page-10-0)

[Accessing the SAP Online Documentation \[page 13\]](#page-12-0)

Installation of SAP ABAP Systems on UNIX : SAP HANA 2.0 Database - Using Software Provisioning Manager 2.0

**About this Document - Installation of SAP Application Server ABAP Systems on UNIX : SAP HANA 2.0 Database - Using Software Provisioning Manager 2.0 PUB LIGUARY 2.0** PUBLIC **7** 

## <span id="page-7-0"></span>**1.1 About Software Provisioning Manager 2.0**

Software Provisioning Manager 2.0 is the new release of Software Provisioning Manager 1.0. Software Provisioning Manager as such is the successor of the product- and release-specific delivery of provisioning tools, such as SAPinst and R3setup.

Make sure that you read the most recent version of SAP Note [2568783](http://help.sap.com/disclaimer?site=https://launchpad.support.sap.com/#/notes/2568783) (*Release Note for Software Provisioning Manager 2.0*).

Before you run Software Provisioning Manager 2.0, we recommend that you always download the latest version of it. Software Provisioning Manager 2.0 is - as Software Provisioning Manager 1.0 - part of the Software Logistics Toolset 1.0 ("SL Toolset" for short) which is quarterly shipped. This way, you automatically get the latest fixes and supported processes. For more information about Software Provisioning Manager 2.0 as well as products and releases supported by it, see SAP Note [2568783](http://help.sap.com/disclaimer?site=https://launchpad.support.sap.com/#/notes/2568783) and [http://scn.sap.com/docs/DOC-30236](http://help.sap.com/disclaimer?site=http%3A%2F%2Fscn.sap.com%2Fdocs%2FDOC-30236) [.](http://help.sap.com/disclaimer?site=http%3A%2F%2Fscn.sap.com%2Fdocs%2FDOC-30236)

## **Software Provisioning Manager 2.0 Versus Software Provisioning Manager 1.0**

The Software Provisioning Manager 2.0 SP06 exists in parallel to Software Provisioning Manager 1.0 SP29. Both Software Provisioning Manager versions are part of Software Logistics Toolset 1.0 SP 28. However, they cover system provisioning for different product versions. The decision matrix is as follows:

- Software Provisioning Manager 2.0 is used for:
	- Installation, system copy, and system rename of ABAP single stack systems on SAP HANA 2.0 database, based on the following products:
		- SAP S/4HANA Server 1909 (based on SAP S/4HANA Foundation 1909)
		- SAP S/4HANA Server 1809 (based on foundation on ABAP Platform 1809, version for SAP HANA)
		- SAP BW/4HANA 2.0 (based on SAP BW/4HANA Server 2.0)
		- SAP BW/4HANA 1.0 Support Release 1 (based on SAP BW/4HANA Server 1.0 Support Release 1)
	- SAP Web Dispatcher installation and rename.

#### i Note

For SAP Web Dispatcher, you can either use Software Provisioning Manager 2.0 or Software Provisioning Manager 1.0.

○ SAP Host Agent standalone installation.

#### i Note

For SAP Host Agent standalone installation, you can either use Software Provisioning Manager 2.0 or Software Provisioning Manager 1.0.

- Software Provisioning Manager 1.0 is used for:
	- Installation, system copy, system rename of SAP Solution Manager 7.X and Diagnostics Agent.
	- Installation of standalone engines and clients.

#### <span id="page-8-0"></span>i Note

For SAP Web Dispatcher or SAP Host Agent standalone installation, you can either use Software Provisioning Manager 1.0 or Software Provisioning Manager 2.0.

- Installation, system copy, system rename, and dual-stack split of SAP systems whose **database is not** SAP HANA.
- o Installation, system copy, and system rename of Dual-stack and Java single stack systems.
- o Installation, system copy, and system rename of ABAP single stack systems whose database is SAP HANA database, but whose release is one of the following:
	- SAP BW/4HANA 1.0 or lower
	- SAP S/4HANA 1709 or lower
	- SAP NetWeaver AS for ABAP 7.52 or lower

For more information, see [https://blogs.sap.com/2018/05/15/software-provisioning-manager-1.0-vs.](http://help.sap.com/disclaimer?site=https%3A%2F%2Fblogs.sap.com%2F2018%2F05%2F15%2Fsoftware-provisioning-manager-1.0-vs.-software-provisioning-manager-2.0%2F) [software-provisioning-manager-2.0/](http://help.sap.com/disclaimer?site=https%3A%2F%2Fblogs.sap.com%2F2018%2F05%2F15%2Fsoftware-provisioning-manager-1.0-vs.-software-provisioning-manager-2.0%2F) $\rightarrow$ .

### **Naming Conventions**

"SAPinst" has been renamed to "Software Provisioning Manager" ("installer" for short), but the terms "SAPinst" and "sapinst" are still used in:

- The name of the technical framework of Software Provisioning Manager. For more information about the SAPinst Framework, see SAP Note [2393060](http://help.sap.com/disclaimer?site=https://launchpad.support.sap.com/#/notes/2393060).
- Texts and screen elements in the Software Provisioning Manager GUI
- Names of executables, for example sapinst
- Names of command line parameters, for example SAPINST\_HTTPS\_PORT
- Names of operating system user groups, such as the additional group sapinst

In this documentation, we generally refer to Software Provisioning Manager as the "installer". We only use the term "Software Provisioning Manager" if this is required for technical reasons, and "Software Provisioning Manager 2.0" if there is a significant difference compared to "Software Provisioning Manager 1.0".

## **1.1.1 SAP Products Supported by Software Provisioning Manager 2.0**

Here you can find the list of SAP products supported by Software Provisioning Manager 2.0.

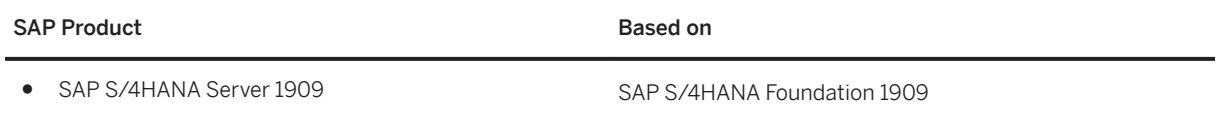

<span id="page-9-0"></span>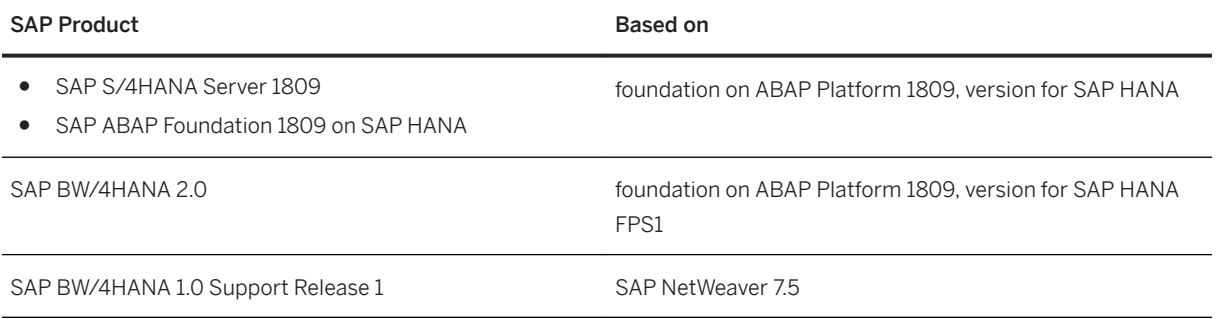

### **More Information**

For more information about recommended application server platforms, see SAP Note [2620910](http://help.sap.com/disclaimer?site=https://launchpad.support.sap.com/#/notes/2620910) ...

## **1.2 Naming Conventions**

- "installer" refers to "Software Provisioning Manager 2.0" and to "Software Provisioning Manager" in general.
- "SAP system" or "ABAP system" refers to SAP systems based on:
	- SAP S/4HANA Server 1909 (based on SAP S/4HANA Foundation 1909)

#### i Note

For the sake of simplicity, in the following we abbreviate this product as ABAP Platform 1909.

○ SAP S/4HANA Server 1809 (based on foundation on ABAP Platform 1809, version for SAP HANA)

#### i Note

For the sake of simplicity, in the following we abbreviate this product as ABAP Platform 1809.

- SAP BW/4HANA 2.0 (based on SAP BW/4HANA Server 2.0)
- SAP BW/4HANA 1.0 Support Release 1.

#### i Note

For the sake of simplicity, in the following we abbreviate this product as SAP BW/4HANA.

- Since from a Software Provisioning Manager 2.0 perspective the "Standalone Enqueue Server 2" is installed with the ASCS instance the same way as the classic "Standalone Enqueue Server", both are addressed as "Standalone Enqueue Server" in this documentation.
- Since from a Software Provisioning Manager 2.0 perspective the "Enqueue Replicator 2" is installed with the ERS instance the same way as the classic "Enqueue Replication Server", both are abbreviated as "ERS instance" in this documentation.
- In this documentation, we always use the term "ERS instance", regardless if it contains the "Enqueue Replicator 2" or the "Enqueue Replication Server".

## <span id="page-10-0"></span>**1.3 Constraints**

This section lists the current restrictions for installation using Software Provisioning Manager 2.0.

Software Provisioning Manager 2.0 only supports the following products:

- SAP HANA 2.0 database; it does not support SAP HANA 1.0 database.
- SAP BW/4HANA 1.0 SR1 ABAP; it does not support products based on SAP BW/4HANA 1.0 or lower.

## **1.4 Before You Start**

Make sure that you have read the release-specific "Installation Guide" - also called "Master Guide" for SAP BW/ 4HANA - for your SAP S/4HANA application and the central release note [2568783](http://help.sap.com/disclaimer?site=https://launchpad.support.sap.com/#/notes/2568783) of Software Provisioning Manager 2.0, before you continue.

This guide is the central document leading you through the overall implementation process for your SAP system installation. It contains important information about the overall implementation sequence, that is activities you have to perform before and after the installation process described in this installation guide.

You can find a printed version of this guide in your installation package or you can download the latest version from <https://help.sap.com>.

The following table lists the "Installation Guide" - or "Master Guide" - of the SAP system application for which you can use this documentation, along with the available quick link or path to the appropriate download location:

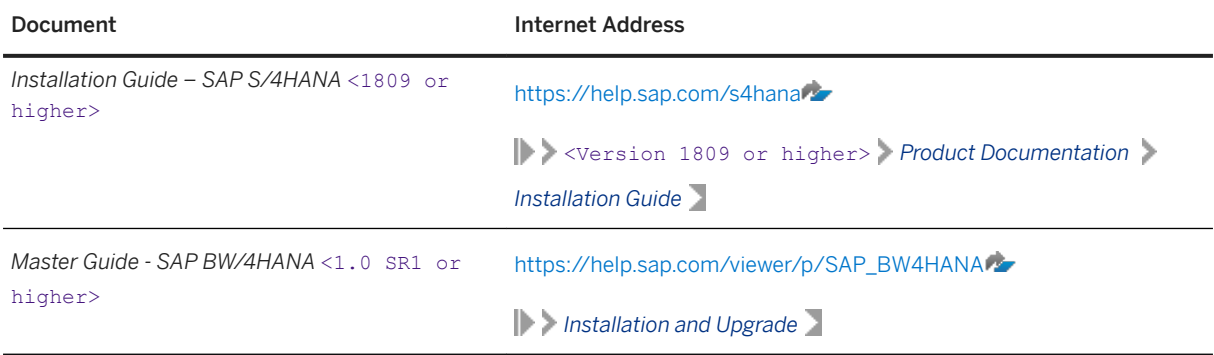

## **1.5 New Features**

The sections below provide an overview of the new features in Software Provisioning Manager 2.0 (the" installer" for short).

Make sure that you also read the *Release Notes* for your SAP product at [https://help.sap.com](http://help.sap.com/disclaimer?site=https%3A%2F%2Fhelp.sap.com)  $\blacktriangleright$  < Search your SAP Product> <Select your SAP Product Version> *What's New* .

Installation of SAP ABAP Systems on UNIX : SAP HANA 2.0 Database - Using Software Provisioning Manager 2.0 **About this Document - Installation of SAP Application Server ABAP Systems on UNIX : SAP HANA 2.0 Database - Using Software Provisioning Manager 2.0 PUBLIC PUBLIC PUBLIC** 

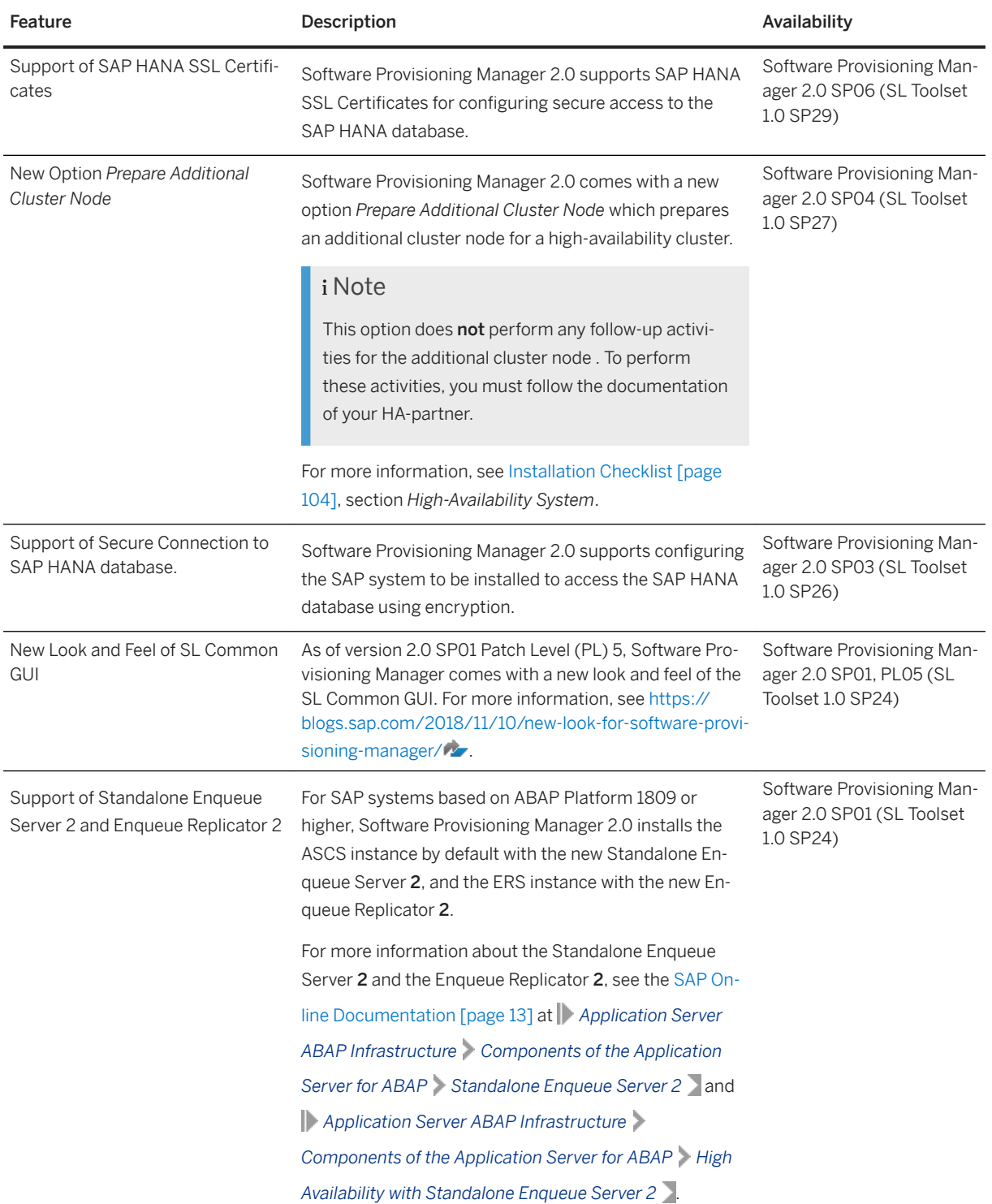

<span id="page-12-0"></span>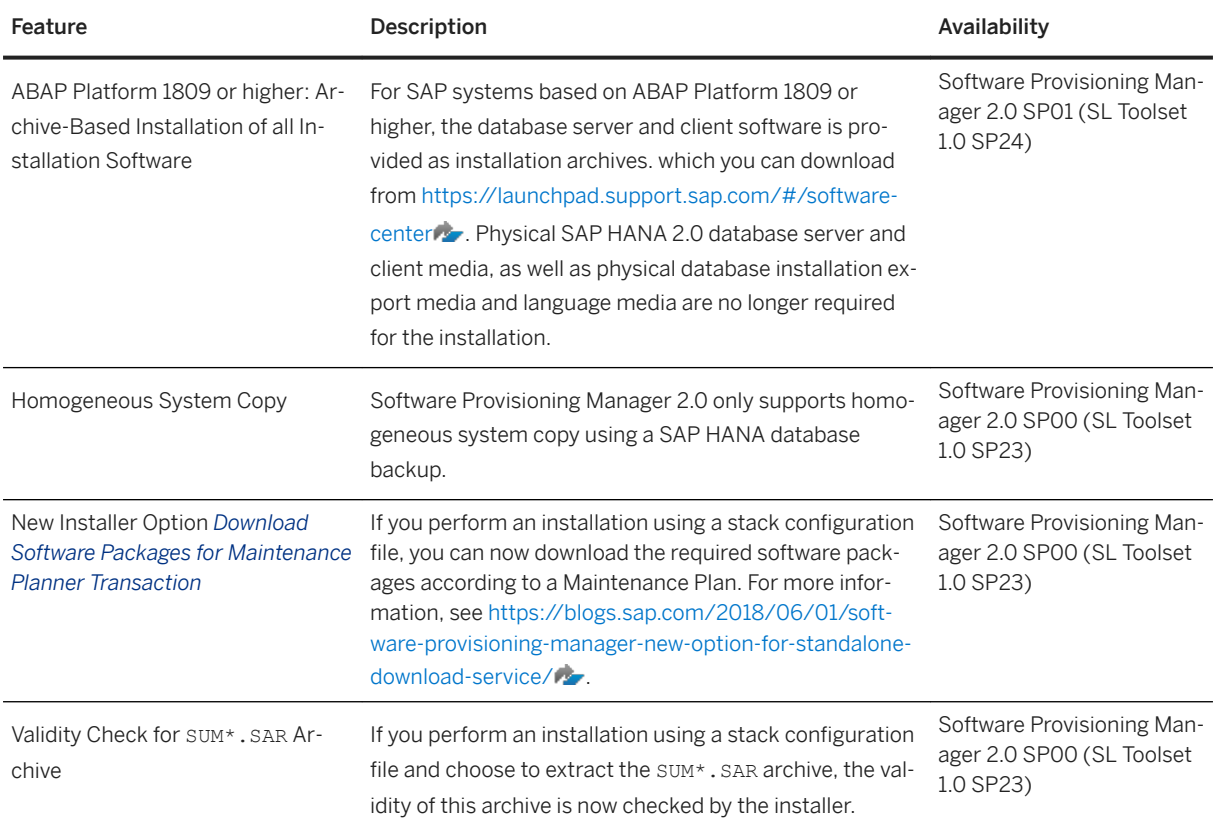

## **1.6 Accessing the SAP Online Documentation**

This section contains the paths for the product-specific online documentation referenced from this documentation.

The references to the SAP Online Documentation in this guide always refer to the following on the SAP Help Portal:

- SAP systems based on SAP S/4HANA Foundation 1909 ("ABAP Platform 1909" for short): [https://help.sap.com/s4hana](http://help.sap.com/disclaimer?site=https%3A%2F%2Fhelp.sap.com%2Fs4hana) **b Release>** *Product Assistance* > SAP S/4HANA > Enterprise *Technology ABAP Platform*
- SAP systems based on foundation on ABAP Platform 1809, version for SAP HANA ("ABAP Platform 1809" for short):

[https://help.sap.com/s4hana](http://help.sap.com/disclaimer?site=https%3A%2F%2Fhelp.sap.com%2Fs4hana) **biography** <Release> Product Assistance > SAP S/4HANA > Enterprise *Technology ABAP Platform*

● SAP systems based on SAP BW/4HANA 2.0: [https://help.sap.com/viewer/p/SAP\\_BW4HANA](http://help.sap.com/disclaimer?site=https%3A%2F%2Fhelp.sap.com%2Fviewer%2Fp%2FSAP_BW4HANA) *2.0* <Current SP> *Application Help SAP BW/* 4HANA > Application Server for ABAP > SAP NetWeaver Library: Function-Oriented View >

• SAP systems based on SAP BW/4HANA 1.0 SR1 (<sp08 or higher>): [https://help.sap.com/viewer/p/SAP\\_BW4HANA](http://help.sap.com/disclaimer?site=https%3A%2F%2Fhelp.sap.com%2Fviewer%2Fp%2FSAP_BW4HANA) 10 <sP08 or higher> *Application Help* > SAP *BW/4HANA Application Server for ABAP SAP NetWeaver Library: Function-Oriented View*

## <span id="page-14-0"></span>**2 Installation Options Covered by this Guide**

This section shows the installation options covered by this installation guide. You have to decide what exactly you want to install because the steps you have to perform vary according to the installation option you choose.

#### i Note

Regardless of whether you are installing a standard, distributed, or high-availability system, the SAP HANA database is normally installed on a dedicated database server. It is normally pre-installed by SAP partners before you start the installation of the SAP system instances. During the installation of the SAP system, SoftwareProvisioning Manager (the "installer") accesses the SAP HANA database remotely to perform the necessary database-specific installation steps.

However, if you are installing a standard system on Linux, you can install SAP systems on the same host as the SAP HANA database, without applying additional environment settings. For more information, see SAP Note [1953429](http://help.sap.com/disclaimer?site=https://launchpad.support.sap.com/#/notes/1953429) ...

For more information about how to install the SAP HANA database, see the *SAP HANA Server Installation and Update Guide* at [https://help.sap.com/hana\\_platform](https://help.sap.com/hana_platform) *Installation and Upgrade* .

After you have decided on the installation option that you want to use, continue with [Planning \[page 29\]](#page-28-0).

Standard System [page 15] [Distributed System \[page 18\]](#page-17-0) [High-Availability System \[page 19\]](#page-18-0) [Additional Application Server Instance \[page 22\]](#page-21-0) [ASCS Instance with Integrated SAP Web Dispatcher \[page 25\]](#page-24-0) [ASCS Instance with Integrated Gateway \[page 27\]](#page-26-0)

**2.1 Standard System**

In a standard system, all main instances except the SAP HANA database instance run on a single host.

There are the following instances:

● ABAP Central services instance (ASCS instance) Contains the ABAP message server and the Standalone Enqueue Server

#### i Note

ASCS instance with new "Standalone Enqueue Server 2" versus ASCS instance with classic "Standalone Enqueue Server":

○ SAP systems based on ABAP Platform 1809 or higher: By default, the ASCS instance is installed with the new Standalone Enqueue Server 2. From a Software Provisioning Manager 2.0 perspective, the installation procedure for the ASCS instance with "Standalone Enqueue Server 2" is the same as for the ASCS instance with the classic "Standalone Enqueue Server" , there are no additional or different installation parameters.

For more information, see the [SAP Online Documentation \[page 13\]](#page-12-0) at *Application Server ABAP Infrastructure Components of the Application Server for ABAP Standalone Enqueue Server 2* and *Application Server ABAP Infrastructure Components of the Application Server for ABAP Standalone Enqueue Server 2* .

○ SAP systems based on SAP BW/4HANA 1.0 SR1 (based on SAP NetWeaver 7.5): The ASCS instance is installed with the classic "Standalone Enqueue Server" by default. You cannot switch to the new "Standalone Enqueue Server 2" after the installation has completed.

Since - from a Software Provisioning Manager 2.0 perspective - the "Standalone Enqueue Server 2" is installed with the ASCS instance the same way as the classic "Standalone Enqueue Server", both are abbreviated as "Standalone Enqueue Server" in this documentation.

- Optionally, you can install the ASCS instance with an integrated SAP Web Dispatcher. For more information, see [ASCS Instance with Integrated SAP Web Dispatcher \[page 25\].](#page-24-0)
- Optionally, you can install the ASCS instance with an integrated gateway. For more information, see [ASCS Instance with Integrated Gateway \[page 27\].](#page-26-0)
- SAP HANA database instance (DB)
- Primary application server instance (PAS instance)

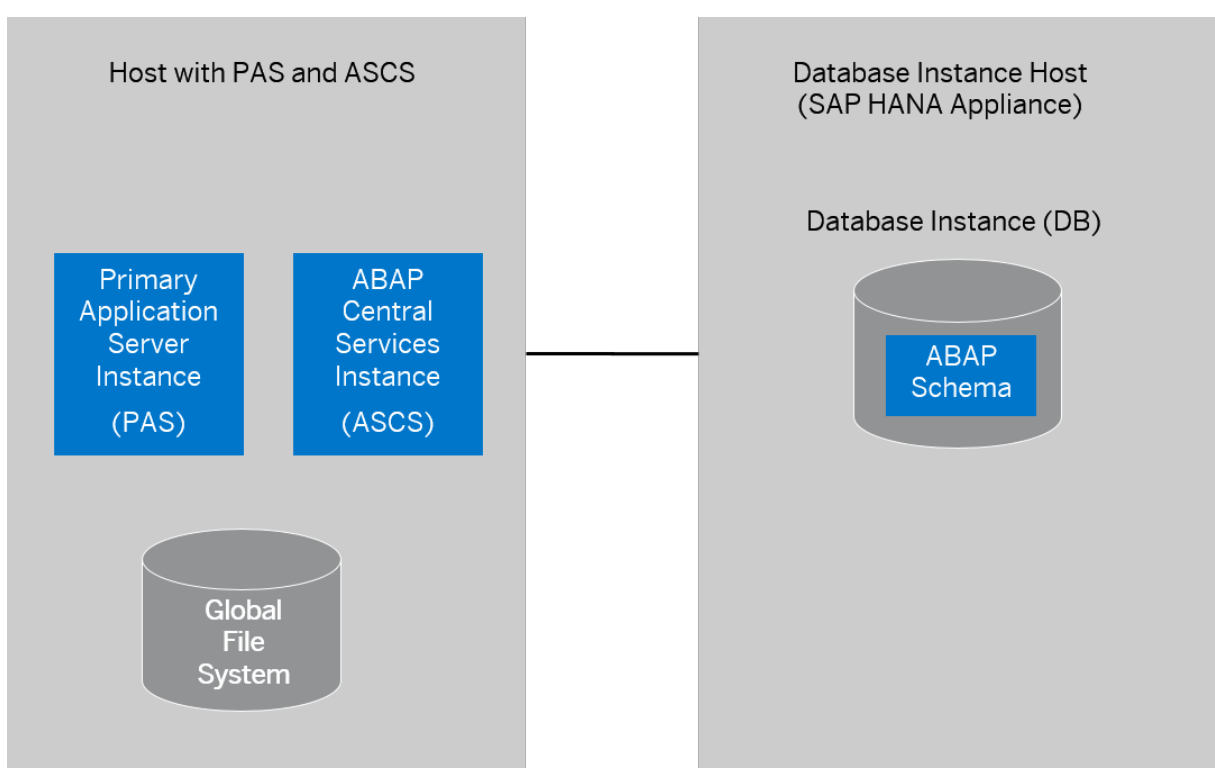

Standard ABAP System

### i Note

If you are installing a standard system on Linux, you can install SAP systems on the same host as the SAP HANA database, without applying additional environment settings, as shown in the figure below. If the SAP HANA database does not yet exist, it is installed automatically by Software Provisioning Manager. For more information, see SAP Note [1953429](http://help.sap.com/disclaimer?site=https://launchpad.support.sap.com/#/notes/1953429).

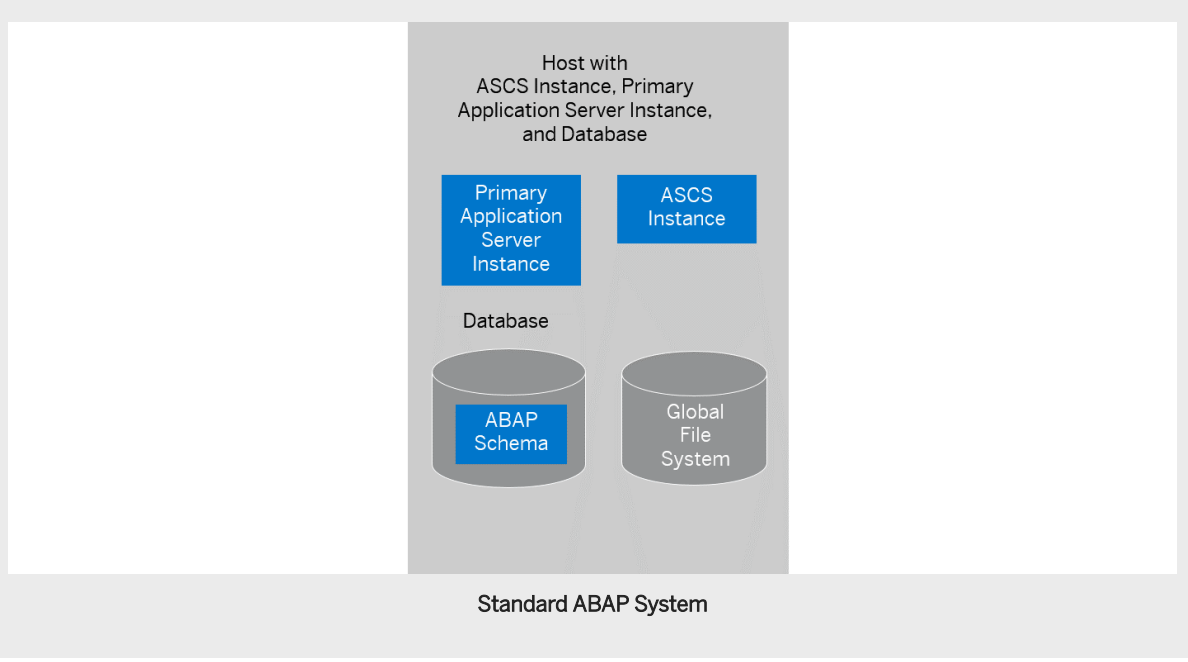

## <span id="page-17-0"></span>**2.2 Distributed System**

An SAP system consists of SAP instances. An SAP instance is a group of processes that are started and stopped at the same time.

In a distributed system, every instance can run on a separate host:

● ABAP Central services instance (ASCS instance) Contains the ABAP message server and the Standalone Enqueue Server

#### i Note

ASCS instance with new "Standalone Enqueue Server 2" versus ASCS instance with classic "Standalone Enqueue Server":

○ SAP systems based on ABAP Platform 1809 or higher: By default, the ASCS instance is installed with the new Standalone Enqueue Server 2. From a Software Provisioning Manager 2.0 perspective, the installation procedure for the ASCS instance with "Standalone Enqueue Server 2" is the same as for the ASCS instance with the classic "Standalone Enqueue Server" , there are no additional or different installation parameters.

For more information, see the [SAP Online Documentation \[page 13\]](#page-12-0) at *Application Server ABAP Infrastructure Components of the Application Server for ABAP Standalone Enqueue Server 2* and *Application Server ABAP Infrastructure Components of the Application Server for ABAP Standalone Enqueue Server 2* .

○ SAP systems based on SAP BW/4HANA 1.0 SR1 (based on SAP NetWeaver 7.5): The ASCS instance is installed with the classic "Standalone Enqueue Server" by default. You cannot switch to the new "Standalone Enqueue Server 2" after the installation has completed.

Since - from a Software Provisioning Manager 2.0 perspective - the "Standalone Enqueue Server 2" is installed with the ASCS instance the same way as the classic "Standalone Enqueue Server", both are abbreviated as "Standalone Enqueue Server" in this documentation.

- Optionally, you can install the ASCS instance with an integrated SAP Web Dispatcher. For more information, see [ASCS Instance with Integrated SAP Web Dispatcher \[page 25\].](#page-24-0)
- Optionally, you can install the ASCS instance with an integrated gateway. For more information, see [ASCS Instance with Integrated Gateway \[page 27\].](#page-26-0)
- SAP HANA database instance (DB) The ABAP stack uses its own database schema in the database.
- Primary application server instance (PAS)

The graphics below assume that you use the global directories of the ASCS instance as global file system. That means that the host with the ASCS instance is the SAP global host. However, you can also separately install the global directories on any host of your SAP system landscape.

You can also use the SAP transport host or the host with the global file system (SAP global host) as your primary application server instance host.

Optionally, you can install one or more additional application server instances. For more information, see [Installation of an Additional Application Server Instance \[page 22\].](#page-21-0)

<span id="page-18-0"></span>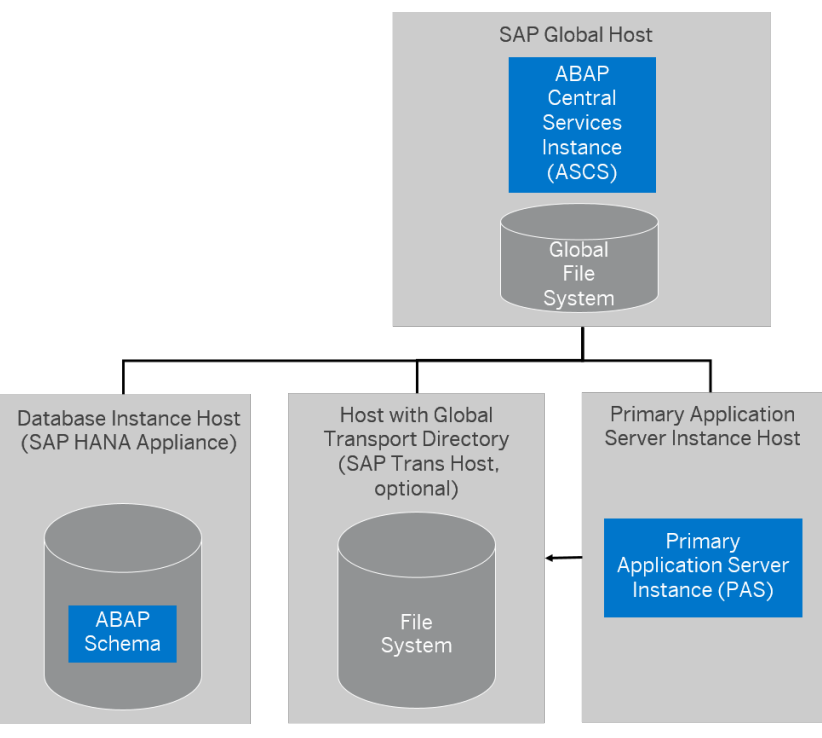

#### Distributed ABAP System

## **2.3 High-Availability System**

#### i Note

SAP HANA can also have HA solutions. For more information contact your hardware partner and see the SAP HANA overview in the SAP HANA Data Center, which is available at [http://www.saphana.com/docs/](http://help.sap.com/disclaimer?site=http%3A%2F%2Fwww.saphana.com%2Fdocs%2FDOC-2010)  $DOC-2010$   $\rightarrow$ 

An SAP system consists of SAP instances. An SAP instance is a group of processes that are started and stopped at the same time.

In a high-availability system, every instance can run on a separate host.

There are the following instances:

● ABAP central services instance (ASCS instance) Contains the ABAP message server and the Standalone Enqueue Server

#### i Note

ASCS instance with new "Standalone Enqueue Server 2" versus ASCS instance with classic "Standalone Enqueue Server":

○ SAP systems based on ABAP Platform 1809 or higher: By default, the ASCS instance is installed with the new Standalone Enqueue Server 2. From a Software Provisioning Manager 2.0 perspective, the installation procedure for the ASCS instance with "Standalone Enqueue Server 2" is the same as for the ASCS instance with the classic "Standalone Enqueue Server" , there are no additional or different installation parameters.

For more information, see the [SAP Online Documentation \[page 13\]](#page-12-0) at **Application Server ABAP** *Infrastructure Components of the Application Server for ABAP Standalone Enqueue Server 2* and *Application Server ABAP Infrastructure Components of the Application Server for ABAP Standalone Enqueue Server 2* .

○ SAP systems based on SAP BW/4HANA 1.0 SR1 (based on SAP NetWeaver 7.5): The ASCS instance is installed with the classic "Standalone Enqueue Server" by default. You cannot switch to the new "Standalone Enqueue Server 2" after the installation has completed.

Since - from a Software Provisioning Manager 2.0 perspective - the "Standalone Enqueue Server 2" is installed with the ASCS instance the same way as the classic "Standalone Enqueue Server", both are abbreviated as "Standalone Enqueue Server" in this documentation.

- Optionally you can install the ASCS instance with an integrated SAP Web Dispatcher. For more information, see [ASCS Instance with Integrated SAP Web Dispatcher \[page 25\].](#page-24-0)
- Optionally you can install the ASCS instance with an integrated gateway. For more information, see [ASCS Instance with Integrated Gateway \[page 27\].](#page-26-0)
- ERS instance for the ASCS instance (mandatory)

The ERS instance contains the replication table, which is a copy of the lock table of the Standalone Enqueue Server in the ASCS instance.

#### i Note

ERS instance with new "Enqueue Replicator 2" versus ERS instance with classic "Enqueue Replication Server":

○ SAP systems based on ABAP Platform 1809 or higher: By default, the ERS instance is installed with the new "Enqueue Replicator 2". From a Software Provisioning Manager 2.0 perspective, the installation procedure for the ERS instance with the "Enqueue Replicator 2" is the same as for the ERS instance with the classic "Enqueue Replication Server", there are no additional or different installation parameters.

For more information, see the [SAP Online Documentation \[page 13\]](#page-12-0) at *Application Server ABAP Infrastructure Components of the Application Server for ABAP Standalone Enqueue Server 2* and *Application Server ABAP Infrastructure Components of the Application Server for ABAP Standalone Enqueue Server 2 High Availability with Standalone Enqueue Server 2* .

○ SAP systems based on SAP BW/4HANA 1.0 SR1 (based on SAP NetWeaver 7.5): The ERS instance is installed with the classic "Enqueue Replication Server" by default. You cannot switch to the new " Enqueue Replicator 2 " after the installation has completed.

Since - from a Software Provisioning Manager 2.0 perspective - the "Enqueue Replicator 2" is installed with the ERS instance the same way as the classic "Enqueue Replication Server", both are abbreviated as "ERS instance" in this documentation.

- SAP HANA database instance (DB)
- Primary application server instance (PAS)

The graphics below each assumes that you run the ASCS instance and the ERS instance on the switchover cluster infrastructure. However, you can also run other SAP system instances that are a single point of failure (SPOF) on a switchover cluster infrastructure, for example the database instance.

Both the ERS instance and the ASCS instance must be controlled by the cluster software, but the ERS instance must be in a failover group different from the failover group of the ASCS instance.

#### i Note

With the classic Standalone Enqueue Server in principle the so-called "polling" interface could be used. The ERS instance would not be clustered in that case. But because the HA partners on Unix typically do not use this approach, it is not described in detail in this guide. For more information about the polling concept, see the [SAP Online Documentation \[page 13\]](#page-12-0) at **NetWeaver Application Server for ABAP** Components *of SAP NetWeaver Application Server for ABAP Standalone Enqueue Server High Availability with the Standalone Enqueue Server* .

To increase high availability by creating redundancy, we recommend that you install additional application server instances on hosts different from the primary application server instance host. For more information, see [Installation of an Additional Application Server Instance \[page 22\]](#page-21-0).

The following figure shows an example for the distribution of the SAP system instances in a high-availability system.

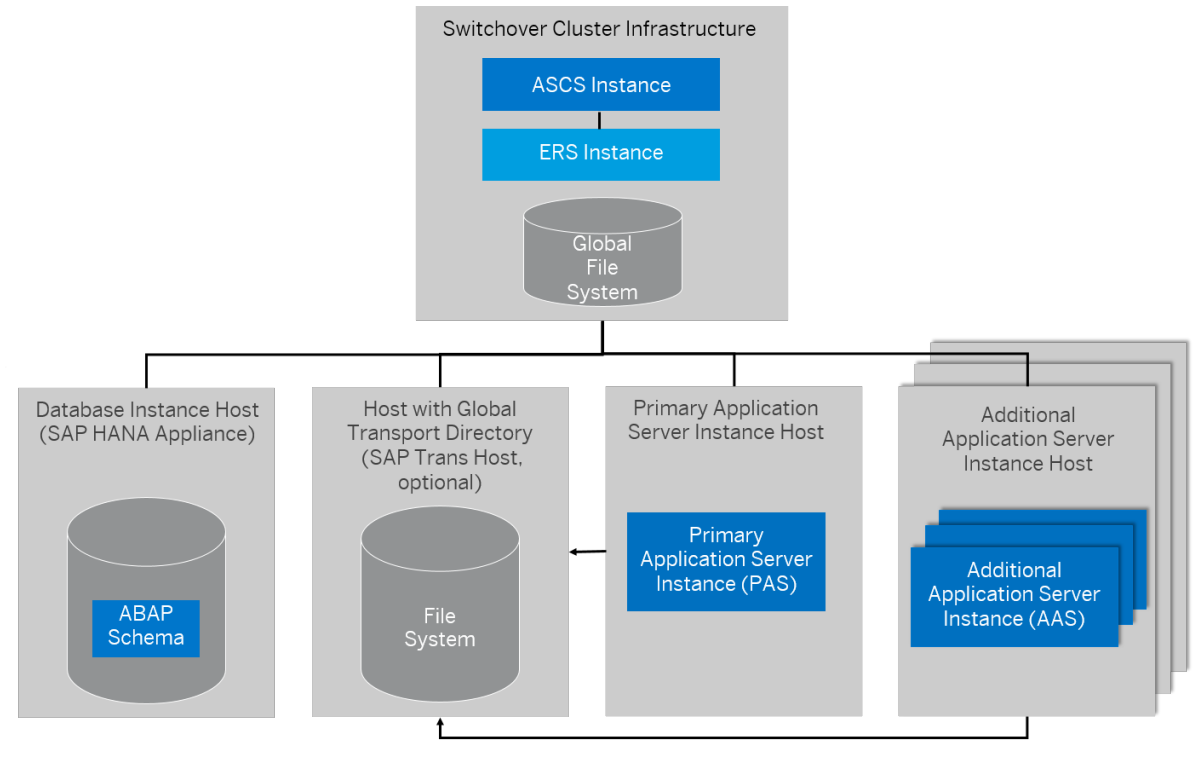

#### High-Availability System

### i Note

On Linux, you can install SAP systems on the same host as the SAP HANA database as a high-availability setup with system replication, as shown in the figure below. For more information, see SAP Note [1953429](http://help.sap.com/disclaimer?site=https://launchpad.support.sap.com/#/notes/1953429)  $\sim$ [.](http://help.sap.com/disclaimer?site=https://launchpad.support.sap.com/#/notes/1953429) This approach is described as a special scenario setup in section SAP Systems Based on Application [Server ABAP on One Host with SAP HANA Database - High-Availability Setup Based on SAP HANA System](#page-168-0)  [\[page 169\].](#page-168-0)

<span id="page-21-0"></span>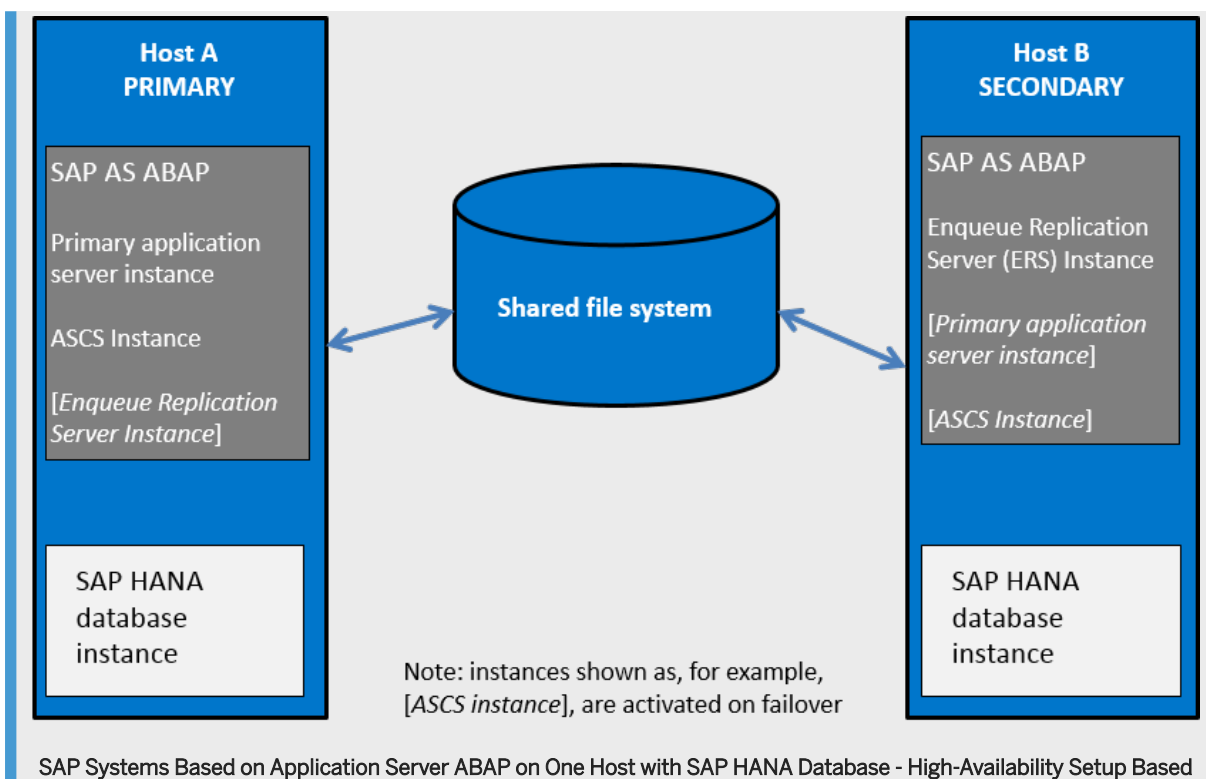

on SAP HANA System Replication

## **2.4 Additional Application Server Instance**

You can install one or more additional application server instances for an existing SAP system. Additional application server instances are optional and can be installed on separate hosts.

An additional application server instance can run on:

- The host of any instance of the existing SAP system (exceptions see below)
- On a dedicated host

#### i Note

If you want to install additional application server instances running on an operating system other than the primary application server instance, see [Heterogeneous SAP System Installation \[page 168\]](#page-167-0). For example, you need to do this if your primary application server instance runs on Linux for z System but the additional application server instance is to run on Windows.

### **Additional Application Server Instance for a Standard System**

For example, the following figure shows a standard system with additional application server instances that run:

- On the main host of the SAP system, that is, on the host where the primary application server instance runs
- On dedicated hosts

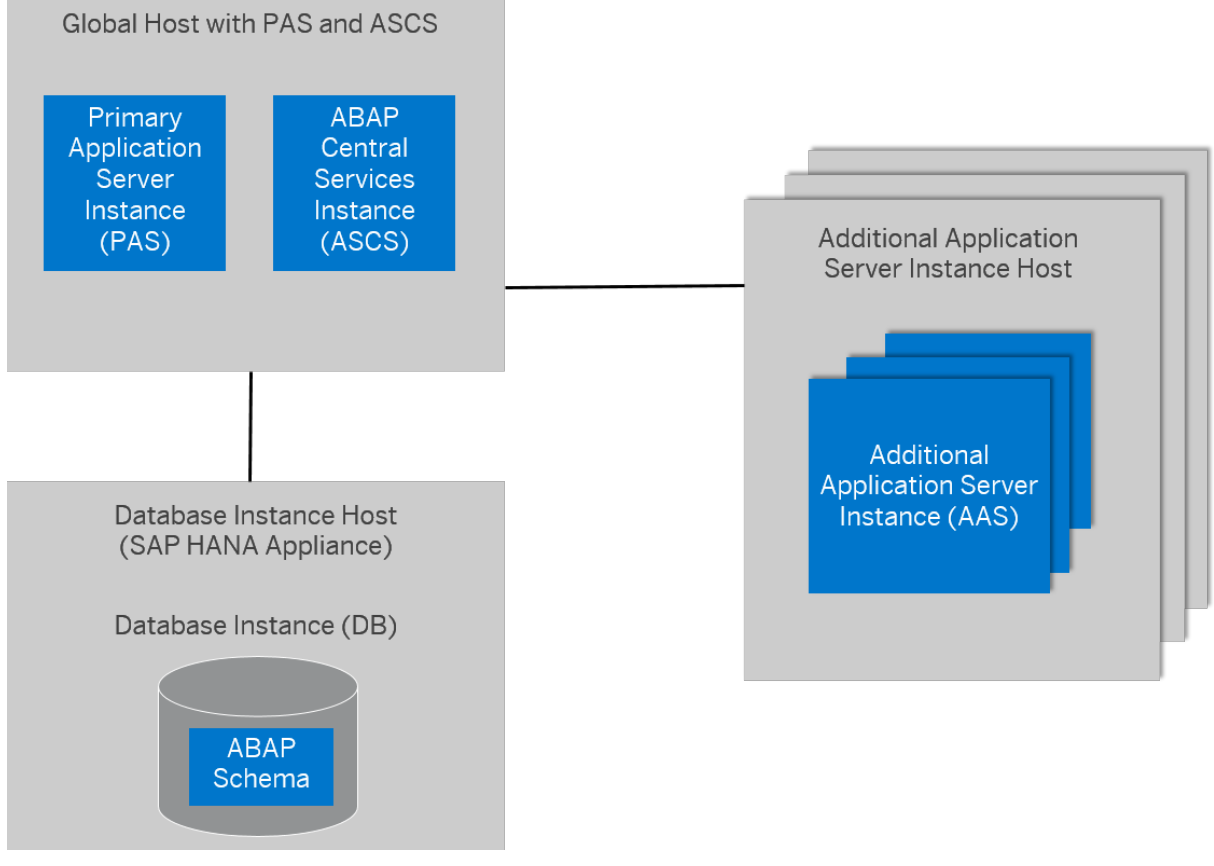

Additional Application Server for a Standard System

For more information, see [Standard System \[page 15\].](#page-14-0)

## **Additional Application Server Instance for a Distributed System**

The following figure shows a distributed system with additional application server instances that run:

- On the main host of the SAP system, that is, on the host on which the primary application server instance runs
- On dedicated hosts

We do not recommend installing additional application server instances on the SAP global host.

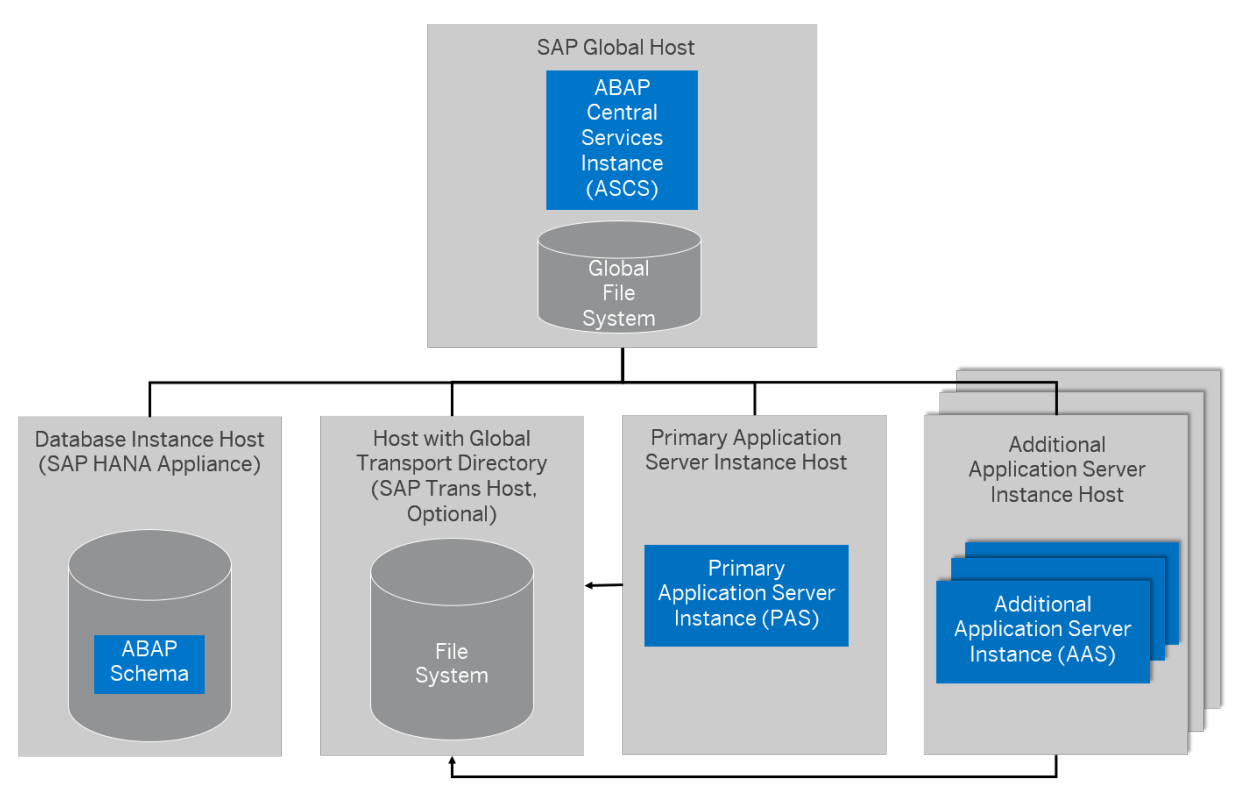

Additional Application Server Instance for a Distributed System

For more information, see [Distributed System \[page 18\].](#page-17-0)

## **Additional Application Server Instance for a High-Availability System**

The following figure shows a high-availability system with additional application server instances that run:

- On the host of the primary application server instance
- On dedicated hosts

<span id="page-24-0"></span>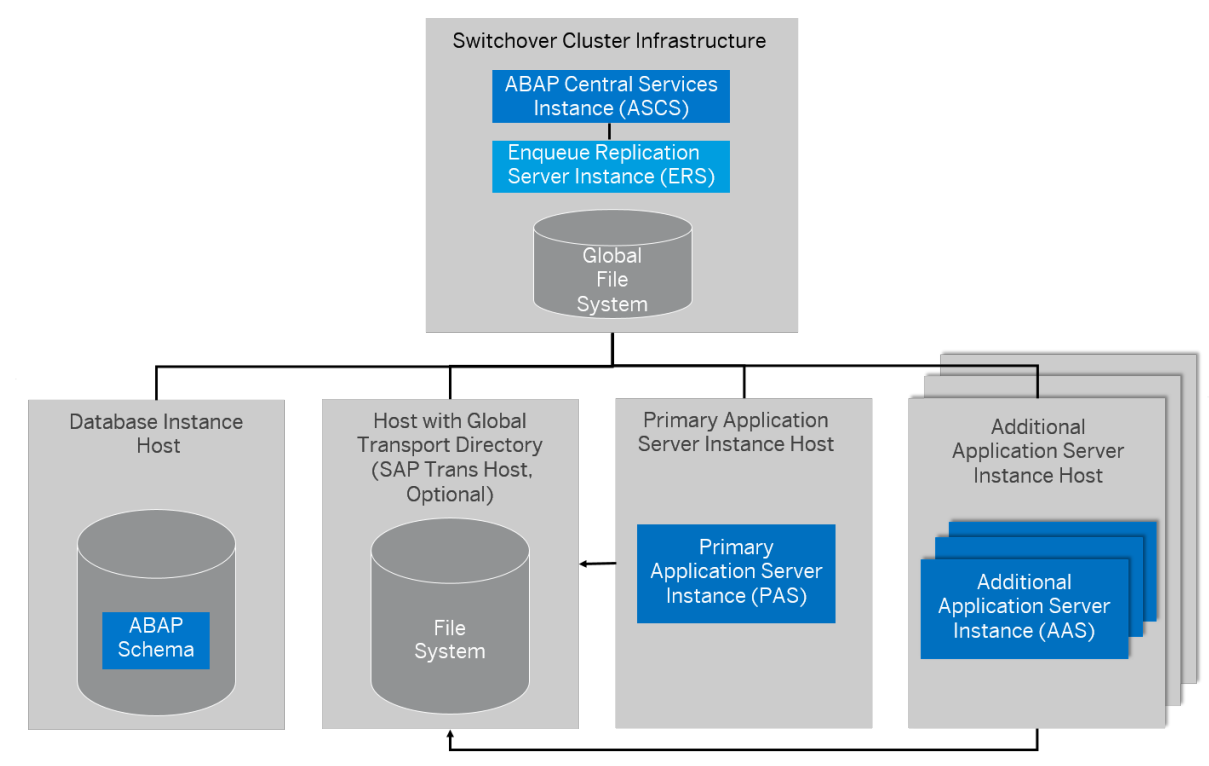

Additional Application Server Instance for a High-Availability System

For more information, see [High-Availability System \[page 19\].](#page-18-0)

## **2.5 ASCS Instance with Integrated SAP Web Dispatcher**

You can install an SAP Web Dispatcher integrated in the ASCS instance. If you select this option, an SAP Web Dispatcher is installed running within the ASCS instance. No separate SAP Web Dispatcher instance and no dedicated <SAPSID> are created for the SAP Web Dispatcher. We recommend this if you want to use the SAP Web Dispatcher for the system to which the ASCS instance belongs.

#### i Note

We only recommend this option for special scenarios. For more information, see SAP Note [908097](http://help.sap.com/disclaimer?site=https://launchpad.support.sap.com/#/notes/908097). For an SAP Web Dispatcher installation, a standalone installation (see below) continues to be the default scenario.

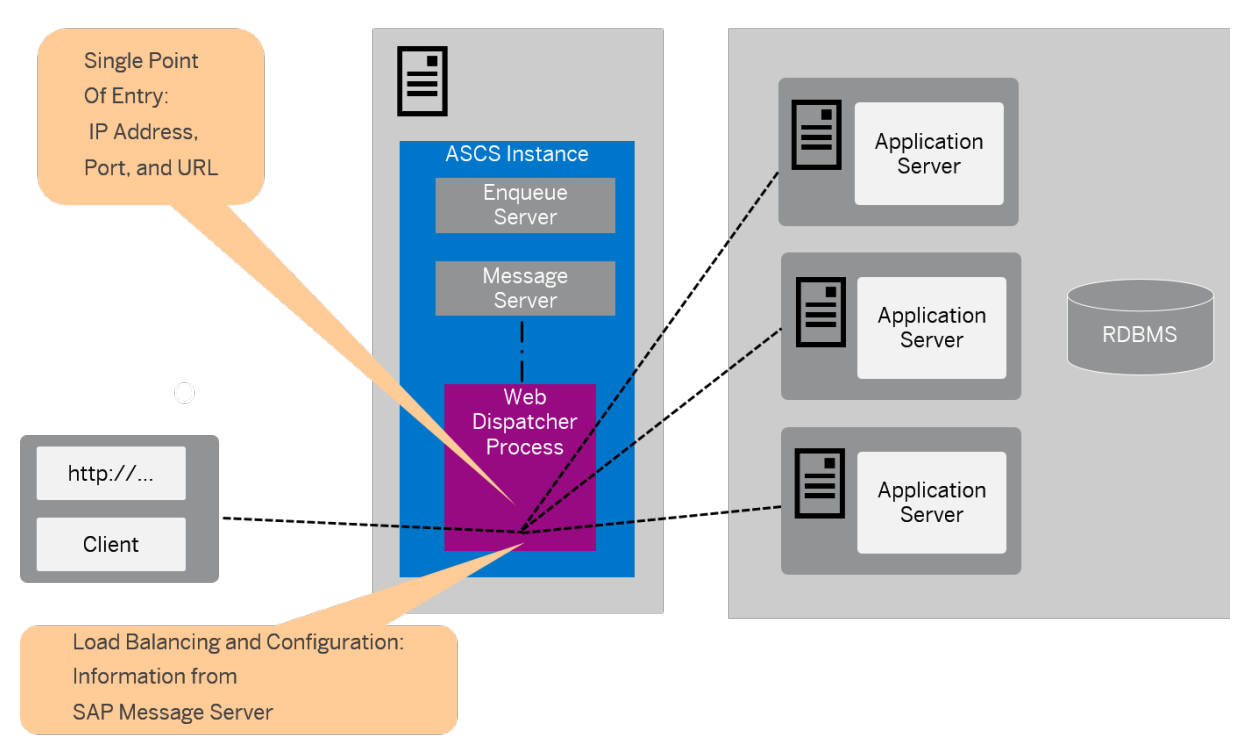

ASCS Instance with Integrated SAP Web Dispatcher

The SAP Web Dispatcher is located between the Web client (browser) and your SAP system that is running the Web application.

It acts as single point of entry for incoming requests (HTTP, HTTPS), defined by the IP address, port, and URL, and forwards them in turn to the application server (AS) of the SAP system.

The SAP Web Dispatcher receives information about the SAP system that it needs for load distribution (load balancing) from the message server and application server via HTTP.

## **Installation of "Standalone" SAP Web Dispatcher with its own** <SAPSID> **and Instance**

If you want to install an SAP Web Dispatcher for another system - that is not for the system for which you use the ASCS instance and with its own SAP system ID and instance number - you have to install SAP Web Dispatcher separately as described in the documentation which you can find under [http://support.sap.com/](http://help.sap.com/disclaimer?site=http%3A%2F%2Fsupport.sap.com%2Fsltoolset) [sltoolset](http://help.sap.com/disclaimer?site=http%3A%2F%2Fsupport.sap.com%2Fsltoolset) *System Provisioning Installation Option of Software Provisioning Manager Guide for SAP Web Dispatcher for SAP NetWeaver 7.0 or Higher* .

### <span id="page-26-0"></span>**More Information**

For more information about the architecture and the functions of SAP Web Dispatcher, see the SAP Web Dispatcher documentation in the[SAP Online Documentation \[page 13\]](#page-12-0) at:

*Application Server Application Server Infrastructure Components of SAP NetWeaver Application Server SAP Web Dispatcher*

### **Related Information**

[Parameters for Additional Components to be Included in the ASCS Instance \[page 60\]](#page-59-0)

## **2.6 ASCS Instance with Integrated Gateway**

You can install a gateway integrated in the ASCS instance. If you select this option, a gateway is installed within the ASCS instance.

#### i Note

No separate standalone gateway instance and no dedicated <SAPSID> are created for the gateway.

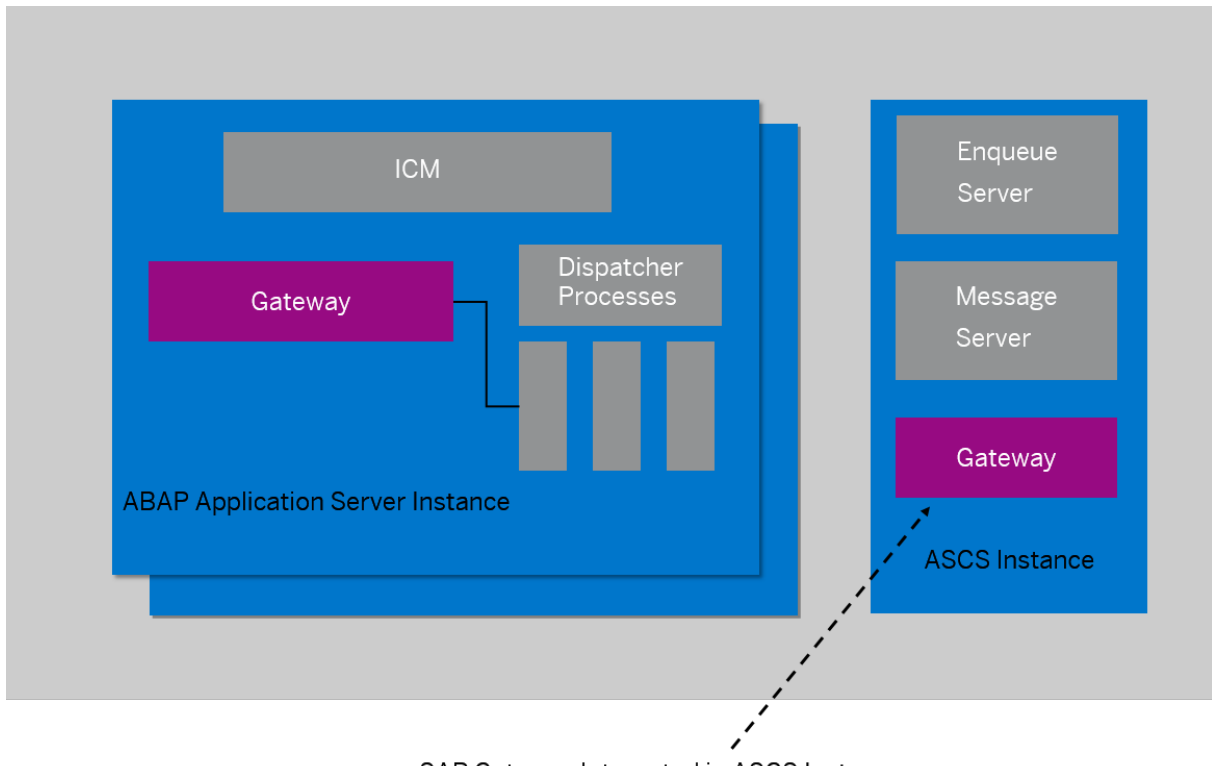

SAP Gateway Integrated in ASCS Instance

#### Gateway Integrated in the ASCS Instance

The gateway enables communication between work processes and external programs, as well as communication between work processes from different instances or SAP systems.

You can also install a standalone gateway instance. For more information, see the documentation *Installation*  Guide – Installation of a Standalone Gateway Instance for SAP Systems Based on SAP NetWeaver <Release> at

[http://support.sap.com/sltoolset](http://help.sap.com/disclaimer?site=http%3A%2F%2Fsupport.sap.com%2Fsltoolset) **System Provisioning Installation Option** .

### **Related Information**

[Parameters for Additional Components to be Included in the ASCS Instance \[page 60\]](#page-59-0)

# <span id="page-28-0"></span>**3 Planning**

## **3.1 Planning Checklist**

This section includes the planning steps that you have to complete for the following installation options.

- Standard, distributed, or high-availability system
- Additional application server instance

Detailed information about the steps are available in the linked sections.

### **Prerequisites**

- 1. You have planned your SAP system landscape according to the release-specific (Master) Installation Guide for your SAP NetWeaver application as described in [Before You Start \[page 11\]](#page-10-0).
- 2. You have decided on your installation option (see [Installation Options Covered by this Guide \[page 15\]\)](#page-14-0).

#### **Standard, Distributed, or High-Availability System**

### i Note

In a [standard system \[page 15\]](#page-14-0), all mandatory instances except the database instance are normally installed on one host. Therefore, if you are installing a standard system, you can ignore references to other hosts.

The SAP HANA database is normally pre-installed by SAP partners before you start the installation. For more information about how to install the SAP HANA database, see the *SAP HANA Server Installation and* 

*Update Guide* at [https://help.sap.com/hana\\_platform](https://help.sap.com/hana_platform) *Installation and Upgrade* . The database instance is remotely installed by SoftwareProvisioning Manager (the "installer") from the primary application server host.

However, if you are installing a [standard system \[page 15\]](#page-14-0) on Linux, you can install SAP systems on the same host as the SAP HANA database, without applying additional environment settings. For more information, see SAP Note [1953429](http://help.sap.com/disclaimer?site=https://launchpad.support.sap.com/#/notes/1953429)

#### i Note

You **cannot** install multiple SAP systems in a single tenant database (MCOD). Instead, you must use different tenant databases for each SAP System.

<span id="page-29-0"></span>1. If you want to install an SAP ABAP system along with the required Support Package stack and ABAP Add-Ons in one implementation run, you need to plan the desired installation target using the maintenance planner at [https://apps.support.sap.com/sap/support/mp](http://help.sap.com/disclaimer?site=https%3A%2F%2Fapps.support.sap.com%2Fsap%2Fsupport%2Fmp) ...

In the maintenance planner, a stack XML file with the desired Support Package stack and Add-On information is generated, which you then hand over to Software Provisioning Manager (the "installer" for short) by calling it with command line parameter

SAPINST\_STACK\_XML=<Absolute\_Path\_To\_Stack\_XML\_File>. Included constraints and defaults defined in the stack XML file are then used for the initial installation by Software Provisioning Manager and for the application of Support Package stacks and Add-Ons by the Software Update Manager (SUM). For more information, see Installation Using a Stack Configuration File (Optional) [page 30].

#### $\rightarrow$  Recommendation

We recommend that you perform the installation using a stack configuration file for all new products such as SAP S/4HANASAP on Premise.

- 2. You [check the hardware and software requirements \[page 32\]](#page-31-0) on every installation host.
- 3. You [plan how to set up user and access management \[page 44\].](#page-43-0)
- 4. You identify [Basic SAP System Installation Parameters \[page 45\].](#page-44-0)
- 5. You [decide on the transport host to use \[page 61\]](#page-60-0).
- 6. You decide whether you want to [integrate LDAP Directory Services in your SAP system \[page 158\].](#page-157-0)
- 7. To install a high-availability system, you read [Planning the Switchover Cluster for High Availability \[page](#page-60-0) [61\].](#page-60-0)
- 8. Continue with [Preparation \[page 68\].](#page-67-0)

### **Additional Application Server Instance**

- 1. You check the [hardware and software requirements \[page 32\]](#page-31-0) for every installation host on which you want to install one or more additional application server instances.
- 2. You identify [Basic SAP System Installation Parameters \[page 45\].](#page-44-0)
- 3. Continue with [Preparation \[page 68\].](#page-67-0)

## **3.2 Installation Using a Stack Configuration File**

The option to perform an installation using a stack configuration file (also called "up-to-date installation" or "UDI" for short) improves the process of provisioning an up-to-date SAP system by creating a unified consumption experience and a direct close collaboration between the involved tools, namely:

- The Maintenance Planner
- Software Provisioning Manager (the "installer" for short)
- Software Update Manager ("SUM")

The installer then can take over more default settings that are already predefined in the Maintenance Planner.

### **Prerequisites**

- You must have an S-User with the authorization to access and use the Maintenance Planner at [https://](http://help.sap.com/disclaimer?site=https%3A%2F%2Fapps.support.sap.com%2Fsap%2Fsupport%2Fmp) [apps.support.sap.com/sap/support/mp](http://help.sap.com/disclaimer?site=https%3A%2F%2Fapps.support.sap.com%2Fsap%2Fsupport%2Fmp)
- For additional information about involved tools and supported SAP system releases, see SAP Note [2277574](http://help.sap.com/disclaimer?site=https://launchpad.support.sap.com/#/notes/2277574) [.](http://help.sap.com/disclaimer?site=https://launchpad.support.sap.com/#/notes/2277574)

### **Features**

An installation using a stack configuration file provides the following features:

- You can use a stack configuration file generated by the Maintenance Planner at [https://](http://help.sap.com/disclaimer?site=https%3A%2F%2Fapps.support.sap.com%2Fsap%2Fsupport%2Fmp) [apps.support.sap.com/sap/support/mp](http://help.sap.com/disclaimer?site=https%3A%2F%2Fapps.support.sap.com%2Fsap%2Fsupport%2Fmp) . The parameters contained in the stack configuration file can then be processed by the installer to get better integrated with SUM and to simplify the process of installation for a new system on a target software level. This makes IT administration easier by reducing the efforts in Total Cost of Ownership (TCO). For more information, see the *Best Practice Guide to Planning Landscape Changes* at [https://support.sap.com/en/tools/software-logistics-tools/landscape](http://help.sap.com/disclaimer?site=https%3A%2F%2Fsupport.sap.com%2Fen%2Ftools%2Fsoftware-logistics-tools%2Flandscape-management-process.html)[management-process.html](http://help.sap.com/disclaimer?site=https%3A%2F%2Fsupport.sap.com%2Fen%2Ftools%2Fsoftware-logistics-tools%2Flandscape-management-process.html)
- When processing a stack configuration file, the installer can take over more default settings that are already predefined in the Maintenance Planner and offers more possibilities for automation as compared to when running without it. For more information about the benefits by comparing the existing process with the new improved process, see *Up-To-Date Installation* at [https://blogs.sap.com/2016/10/21/up-to-date](http://help.sap.com/disclaimer?site=https%3A%2F%2Fblogs.sap.com%2F2016%2F10%2F21%2Fup-to-date-installation-2%2F)[installation-2/](http://help.sap.com/disclaimer?site=https%3A%2F%2Fblogs.sap.com%2F2016%2F10%2F21%2Fup-to-date-installation-2%2F)

#### i Note

The procedure and the screenshots provided in the linked document are only an example to show how an up-to-date installation works in general for an example SAP product, and what the benefits are. This document is not intended to serve as a detailed instruction for an up-to-date-installation of any supported SAP product.

You can use the installer to directly download the installation software from SAP by providing the Maintenance Plan to the installer while running installer option *Download Software Packages for Maintenance Planner Transaction*.

For more information, see [Downloading Software Packages for a Maintenance Planner Transaction \[page](#page-96-0)  [97\]](#page-96-0)

### **Integration**

For the additional input parameters that you need to specify, see *Additional Parameters When Using a Stack ConʥJurDtLon File (Optional)*. You can find the link to this section in *Related Information* below.

<span id="page-31-0"></span>In addition, each section in this guide describing steps that are completely or at least partially automatized when using a stack configuration files is marked with an appropriate note at the beginning. These are the following sections as listed in the adjacent section *Related Information*:

## **Related Information**

[Additional Parameters When Using a Stack Configuration File \[page 58\]](#page-57-0) [Downloading Software Packages for a Maintenance Planner Transaction \[page 97\]](#page-96-0) [Running the Installer \[page 117\]](#page-116-0) [Configuring the Change and Transport System \[page 139\]](#page-138-0) [Applying the Latest Kernel and Support Package Stacks \[page 143\]](#page-142-0) [Installing Additional Languages and Performing Language Transport \[page 146\]](#page-145-0)

## **3.3 Hardware and Software Requirements**

Ensure that your hosts meet the hardware and software requirements for your operating system and the SAP instances. Otherwise you might experience problems when working with the SAP system.

## **Prerequisites**

- Make sure that the host name meets the requirements listed in SAP Note [611361](http://help.sap.com/disclaimer?site=https://launchpad.support.sap.com/#/notes/611361).
- Contact your OS vendor for the latest OS patches.
- Check your keyboard definitions.
- If you want to install a printer on a host other than the primary application server instance host (for example, on a separate database instance host), check whether the printer can be accessed under UNIX.

### **Procedure**

- 1. Check the *Product Availability Matrix* at [http://support.sap.com/pam](http://help.sap.com/disclaimer?site=http%3A%2F%2Fsupport.sap.com%2Fpam) for supported operating system releases.
- 2. Check the hardware and software requirements using:
	- The Prerequisite Checker:
		- Standalone (optional) before the installation process For more information, see [Running the Prerequisites Check Standalone \[page 33\].](#page-32-0)
		- Integrated in the installation tool (mandatory) as part of the installation process For more information, see [Running the Installer \[page 117\].](#page-116-0)
	- The hardware and software requirements tables in Requirements for the SAP System Hosts [page [34\]](#page-33-0).
- <span id="page-32-0"></span>3. If you want to install a **production** system, the values provided by the Prerequisite Checker and the hardware and software requirements checklists are not sufficient. In addition, do the following:
	- You use the Quick Sizer tool available at [http://sap.com/sizing](http://help.sap.com/disclaimer?site=http%3A%2F%2Fsap.com%2Fsizing)
	- You contact your hardware vendor, who can analyze the load and calculate suitable hardware sizing depending on:
		- The set of applications to be deployed
		- How intensively the applications are to be used
		- The number of users

## **3.3.1 Running the Prerequisites Check in Standalone Mode (Optional)**

This section describes how to run the prerequisites check in standalone mode. Running the prerequisites check in standalone mode is optional.

## **Context**

When you install an SAP system, the installer automatically starts the prerequisites check and checks the hardware and software requirements in the background. As an optional step during planning, you can also run the prerequisites check in standalone mode to check the hardware and software requirements for your operating system and the SAP instances before the actual installation.

#### $\rightarrow$  Recommendation

We recommend that you use **both** the prerequisites check and the requirements tables for reference.

### **Procedure**

- 1. Download and unpack the Software Provisioning Manager archive to a local directory as described in [Downloading and Extracting the Software Provisioning Manager 2.0 Archive \[page 92\]](#page-91-0).
- 2. Make either the separate SAPEXE<Version>.SAR archive or the complete kernel medium available as described in Downloading the SAP Kernel [page 93].
- 3. Start the installer as described in [Running the Installer \[page 117\]](#page-116-0).
- 4. On the *Welcome* screen, choose  $\triangleright$  <SAP\_Product>  $\triangleright$  <Database> *Preparations*  $\triangleright$  *Prerequisites Check* .
- 5. Follow the instructions in the installer dialogs and enter the required parameters.

#### <span id="page-33-0"></span>i Note

To find more information on each parameter during the *Define Parameters* phase, position the cursor on the required parameter input field, and choose either  $\boxed{F1}$  or the *HELP* tab. Then the available help text is displayed in the *HELP* tab.

After you have finished, the *Parameter Summary* screen appears. This screen summarizes all parameters that you have entered and that you want to have checked. If you want to make a change, select the relevant parameters and choose *Revise*.

6. To start the prerequisites check, choose *Next*.

#### **Results**

The *Prerequisite Checker Results* screen displays the results found. If required, you can also check the results in file prerequisite checker results.html, which you can find in the installation directory.

### **Related Information**

[Downloading and Extracting the Software Provisioning Manager 2.0 Archive \[page 92\]](#page-91-0) [Downloading the SAP Kernel \[page 93\]](#page-92-0)

## **3.3.2 Requirements for the SAP System Hosts**

Every installation host must meet at least the requirements listed in the following tables. Most of the requirements are valid for every installation host whereas some requirements are instance-specific and are marked accordingly.

#### i Note

The information here and in the following sections is not intended to replace the operating system documentation. For more information, see your operating system documentation.

### **Related Information**

[General Installation Information for Your Operating System \[page 35\]](#page-34-0) [Hardware Requirements \[page 35\]](#page-34-0) [Software Requirements \[page 40\]](#page-39-0) [Other Requirements \[page 43\]](#page-42-0)

## <span id="page-34-0"></span>**3.3.2.1 General Installation Information for Your Operating System**

Before checking the hardware and software requirements, we recommend that you make yourself familiar with some general information about installation of SAP systems on your operating system platform.

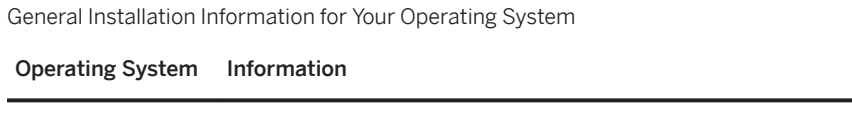

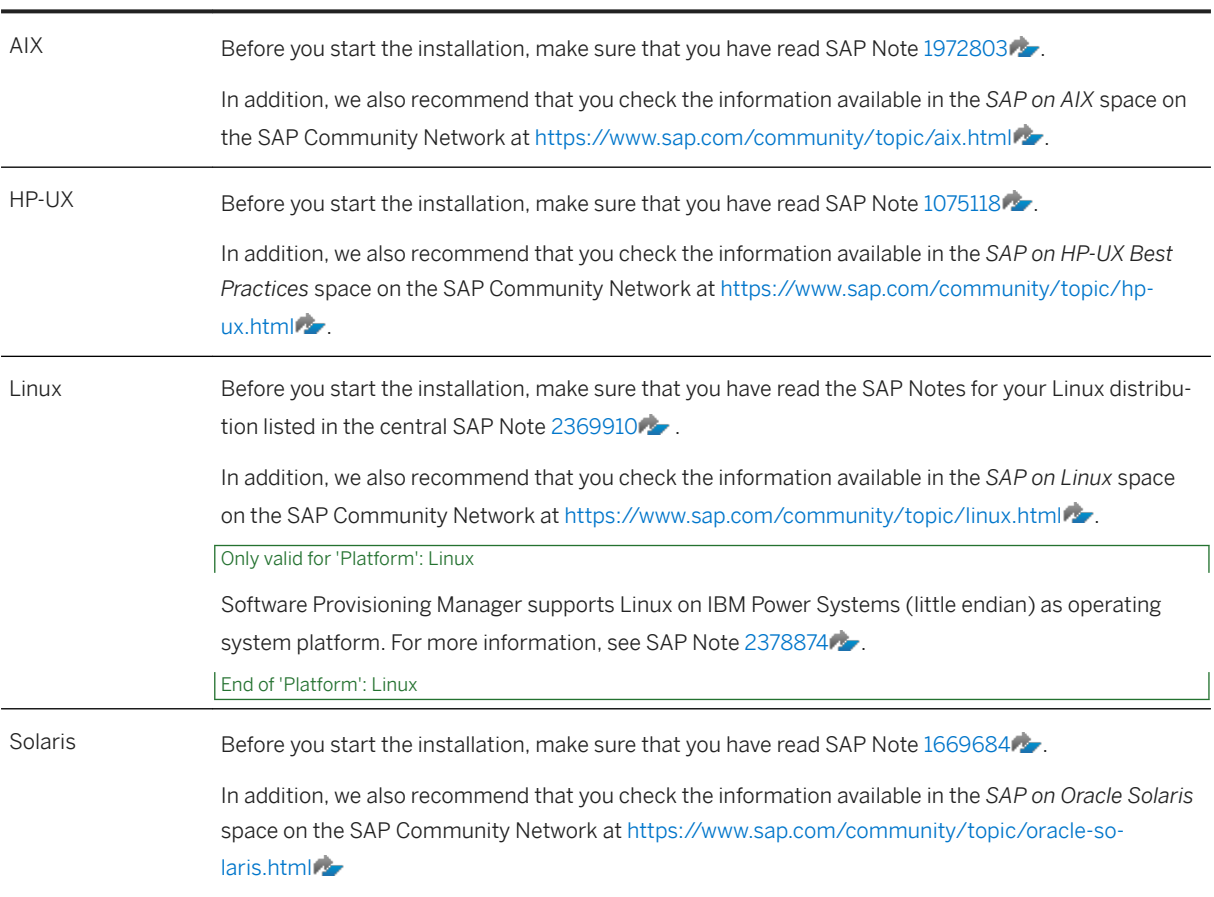

## **3.3.2.2 Hardware Requirements**

Every installation host must meet at least the hardware requirements listed in the following tables. Most of the requirements are valid for every installation host whereas some requirements are instance-specific and are marked accordingly.

Hardware Requirements

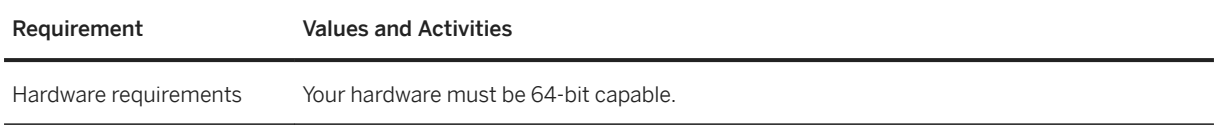

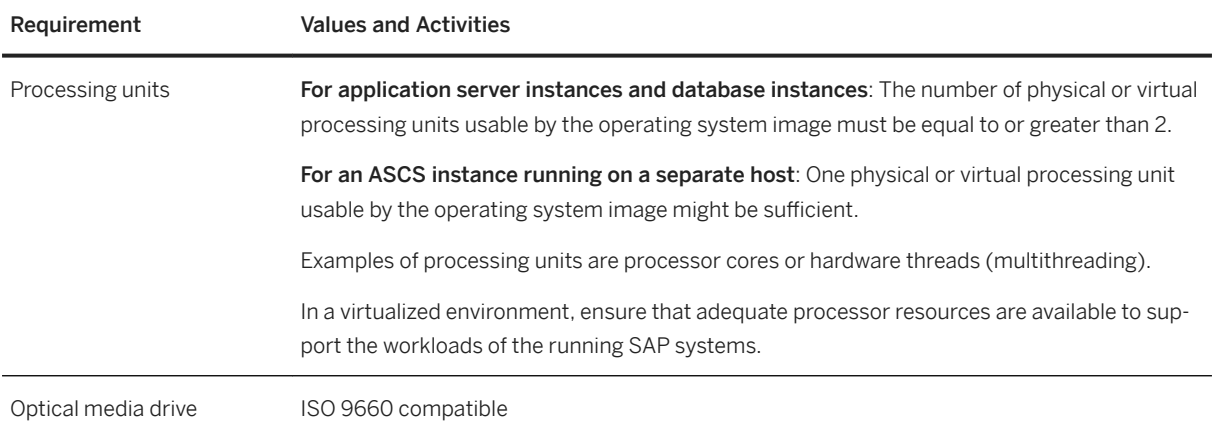
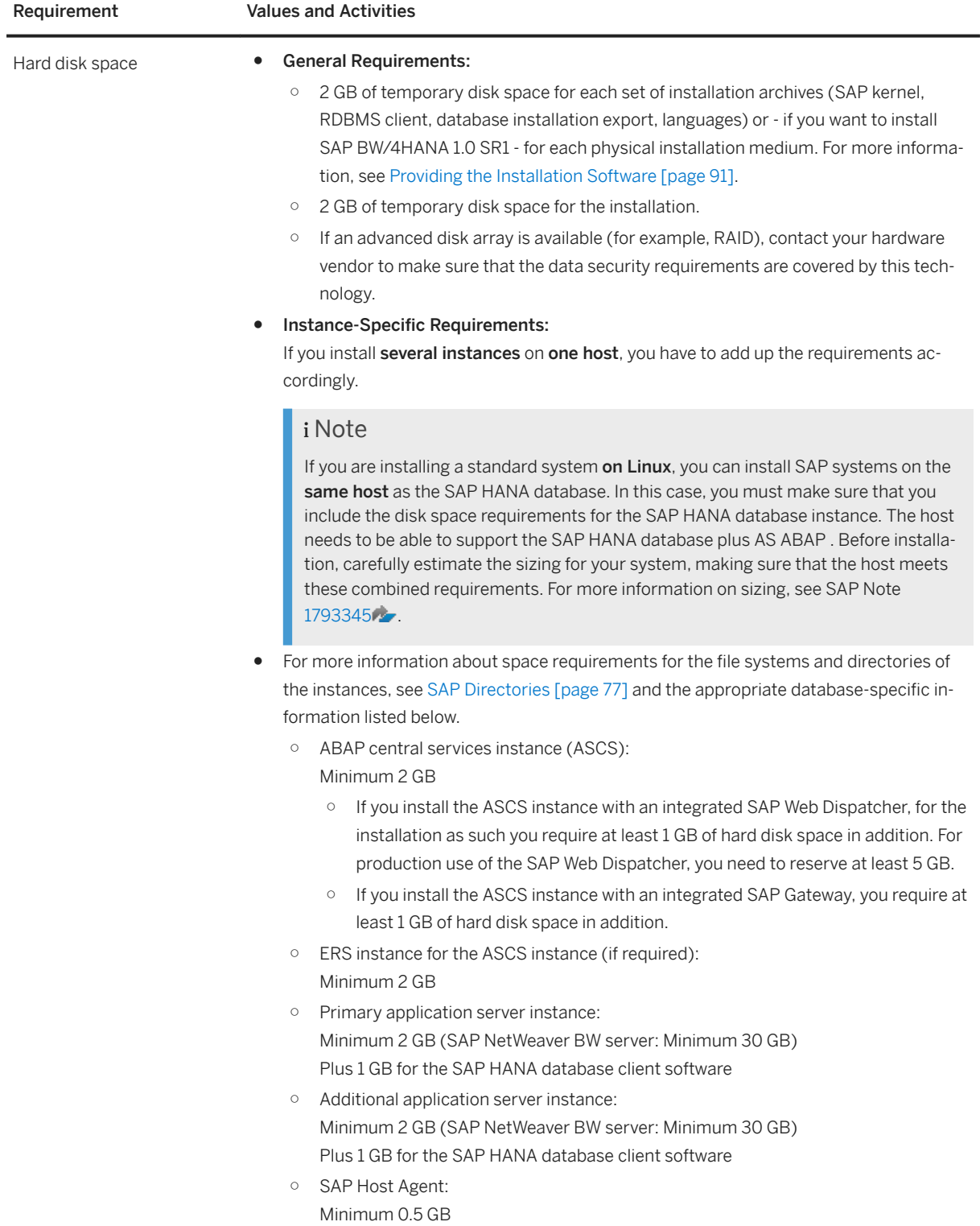

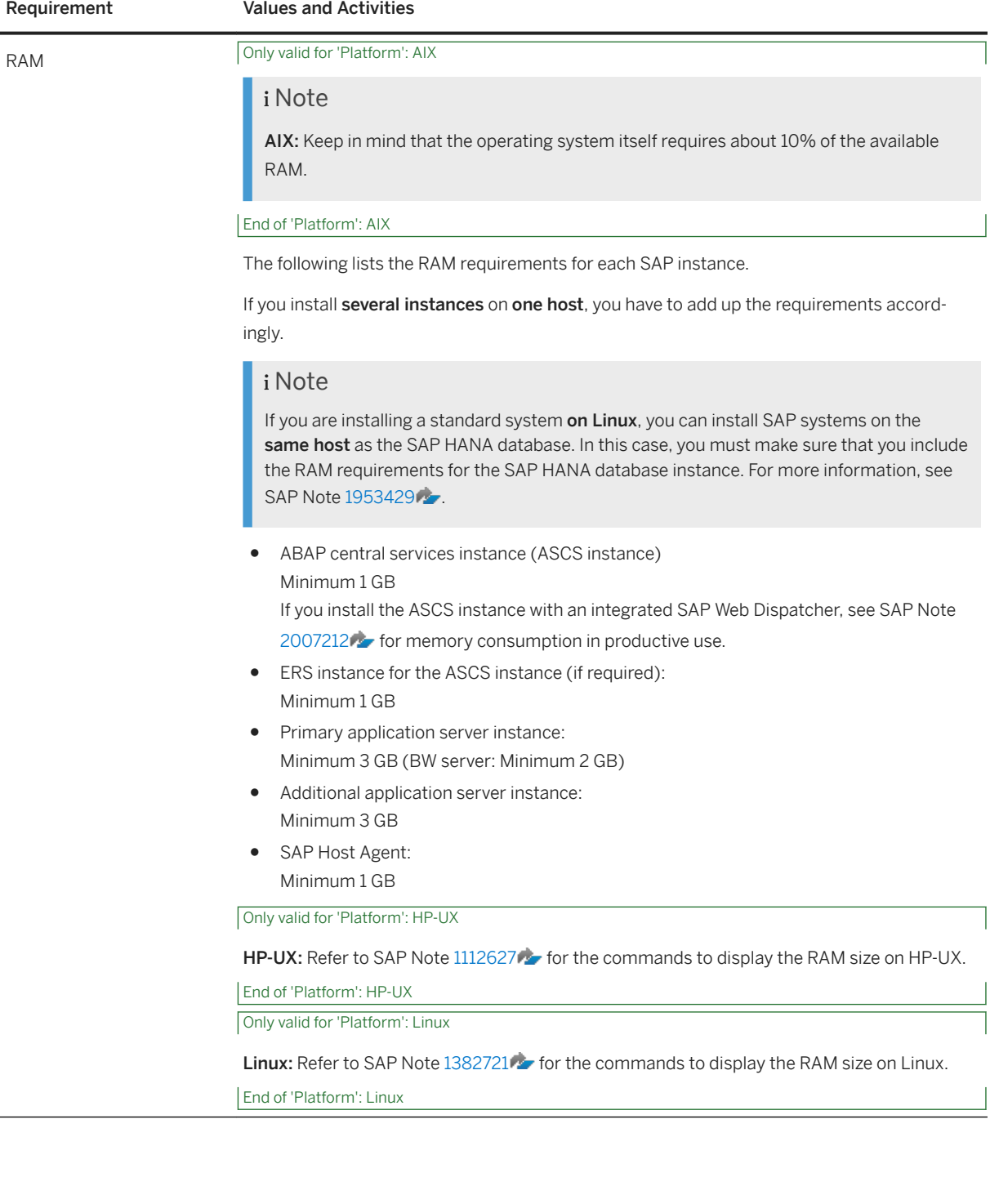

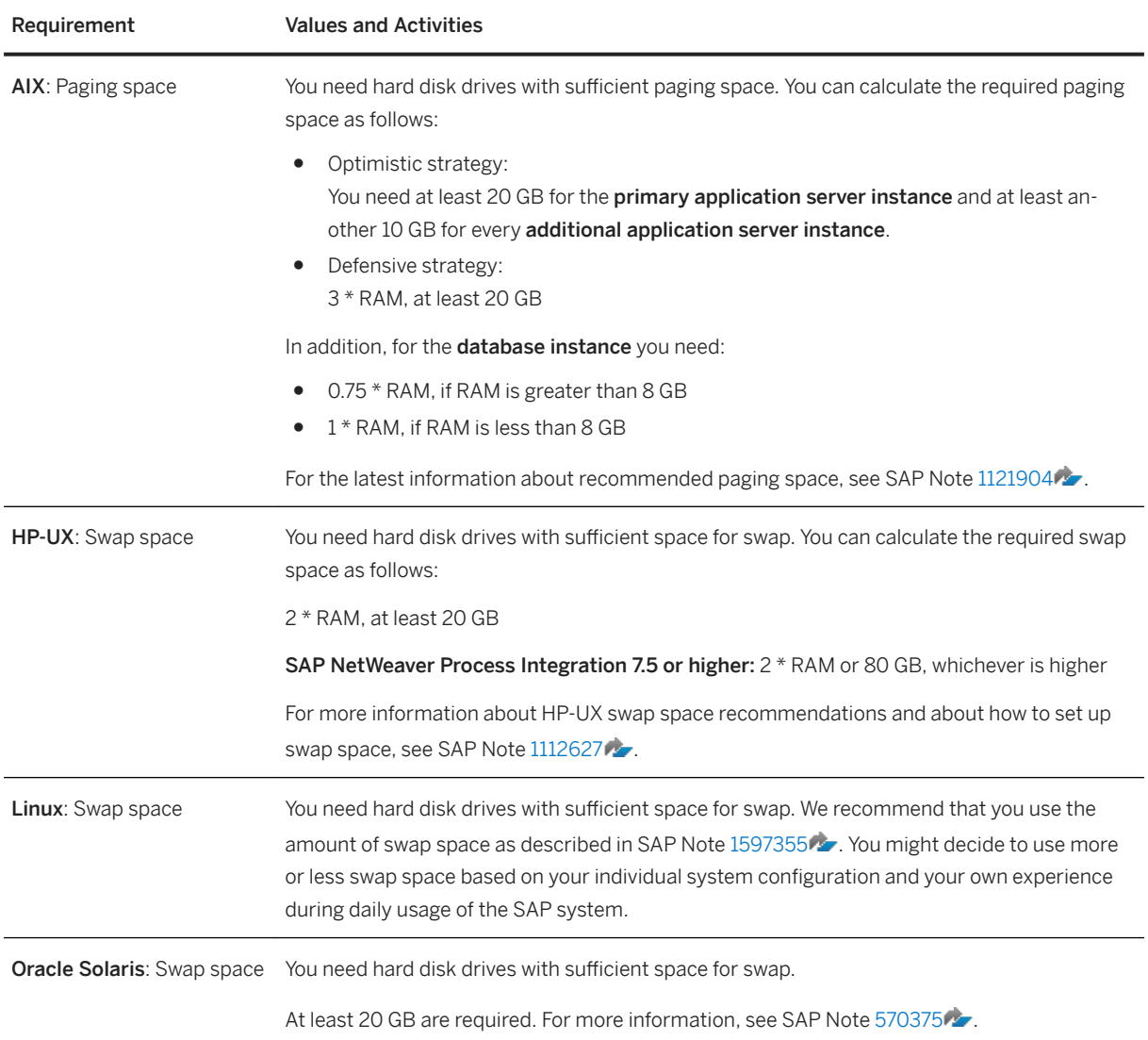

## **3.3.2.3 Software Requirements**

Every installation host must meet at least the software requirements listed in the following tables. Most of the requirements are valid for every installation host whereas some requirements are instance-specific and are marked accordingly.

Software Requirements

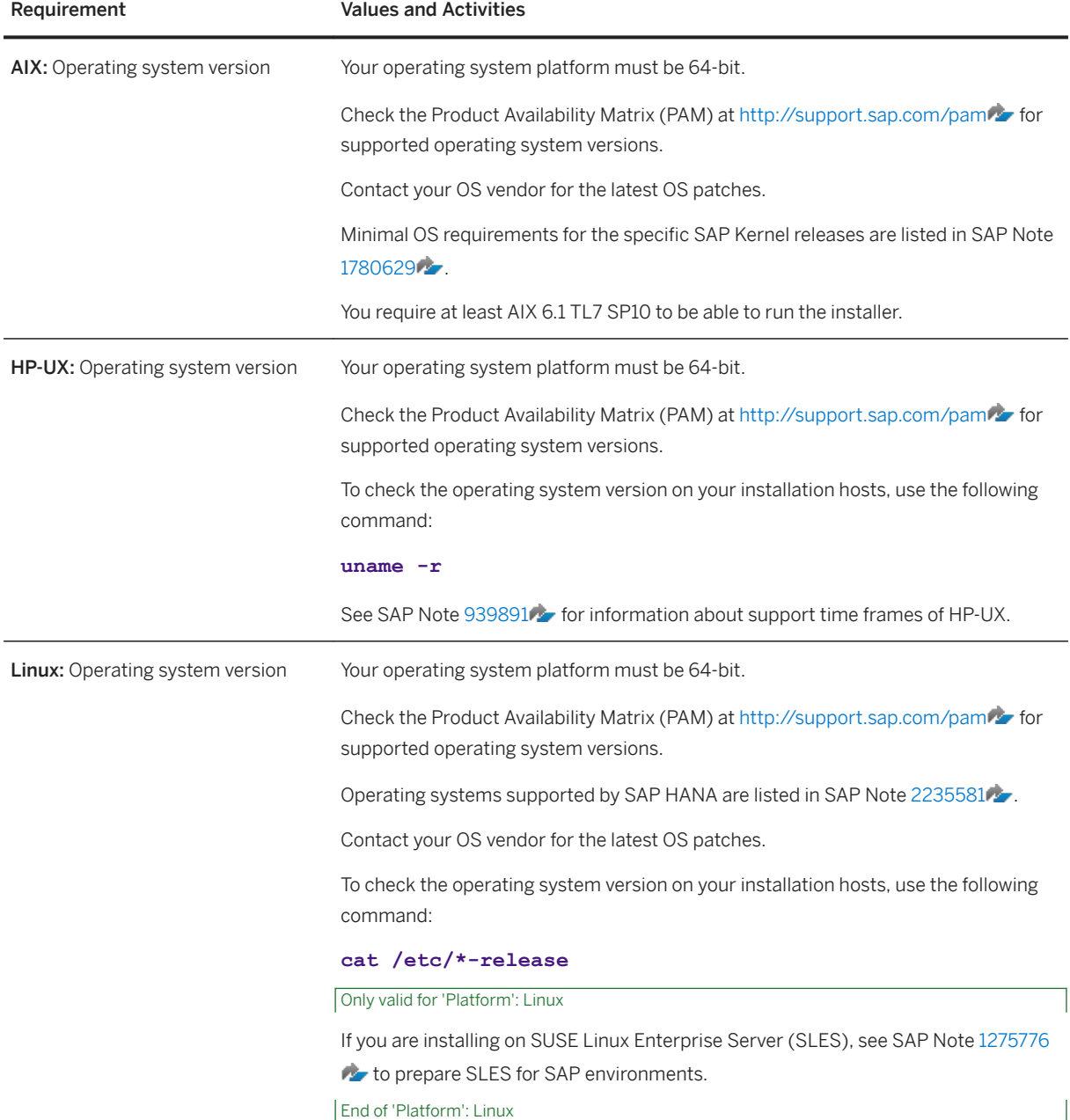

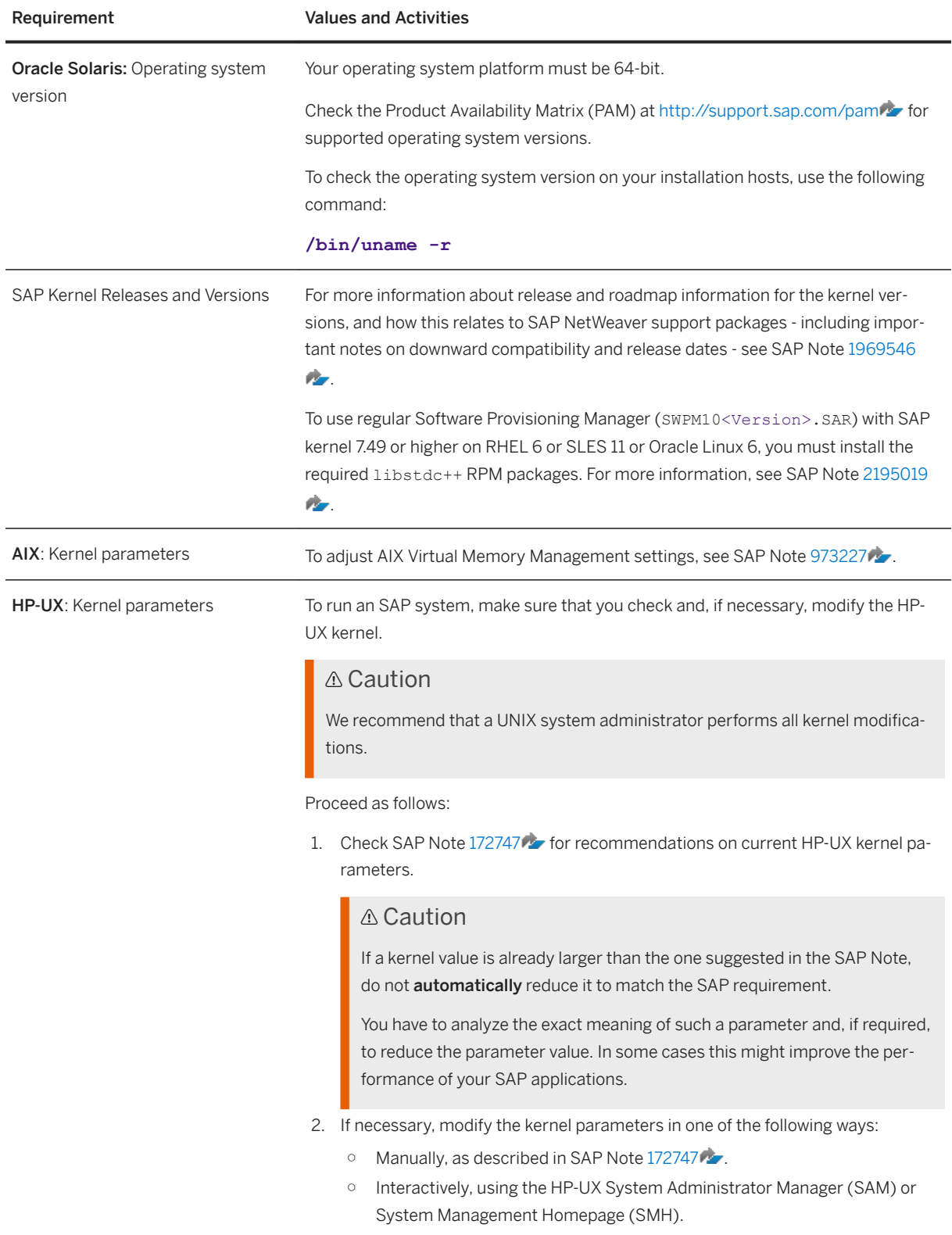

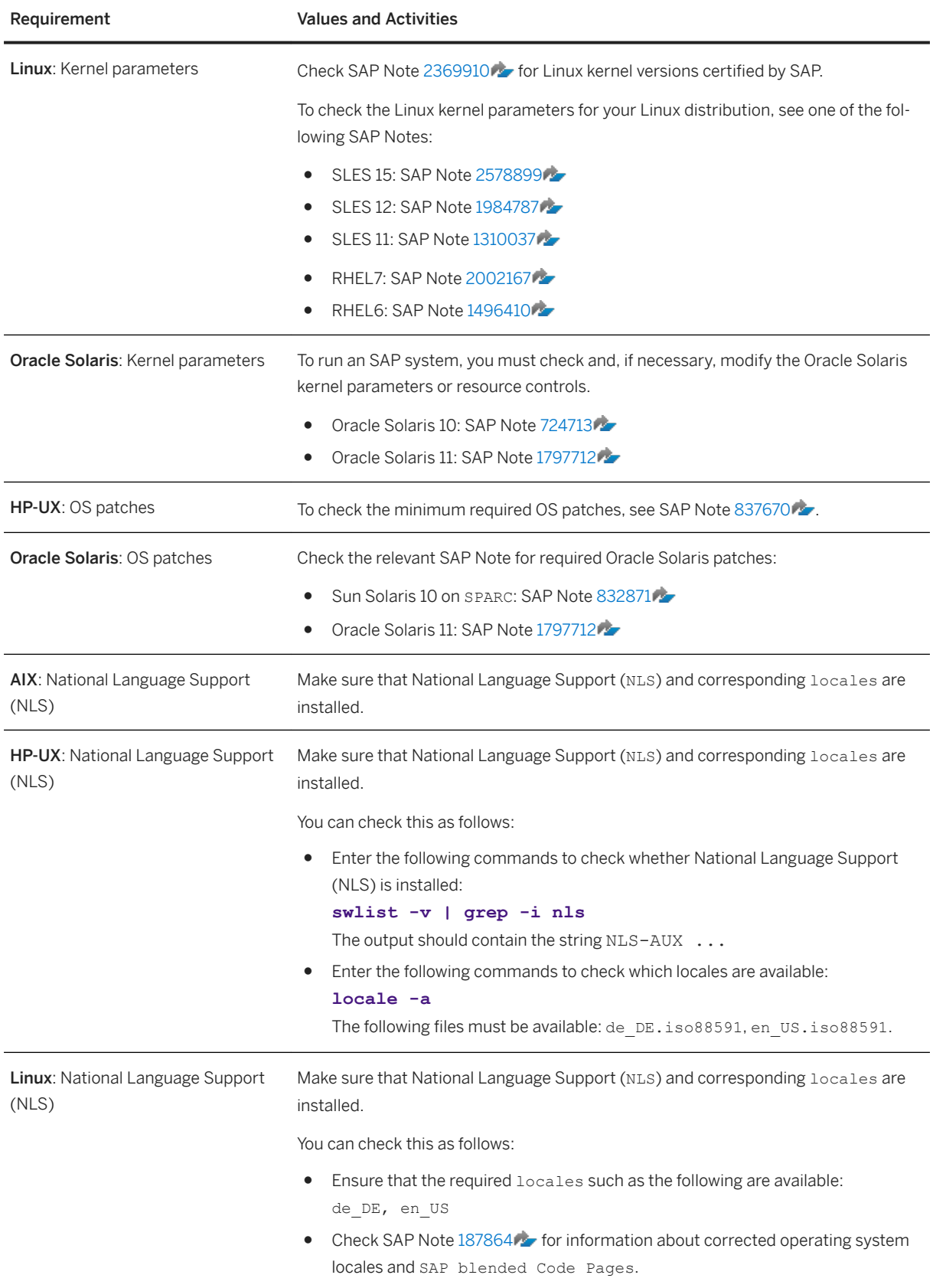

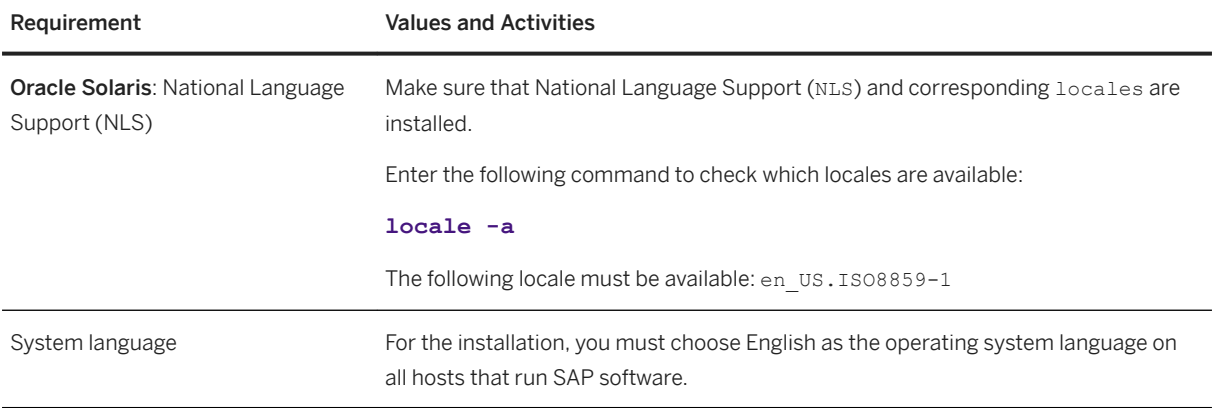

## **3.3.2.4 Other Requirements**

Every installation host must meet at least the requirements listed in the following tables. Most of the requirements are valid for every installation host whereas some requirements are instance-specific and are marked accordingly.

Other Requirements

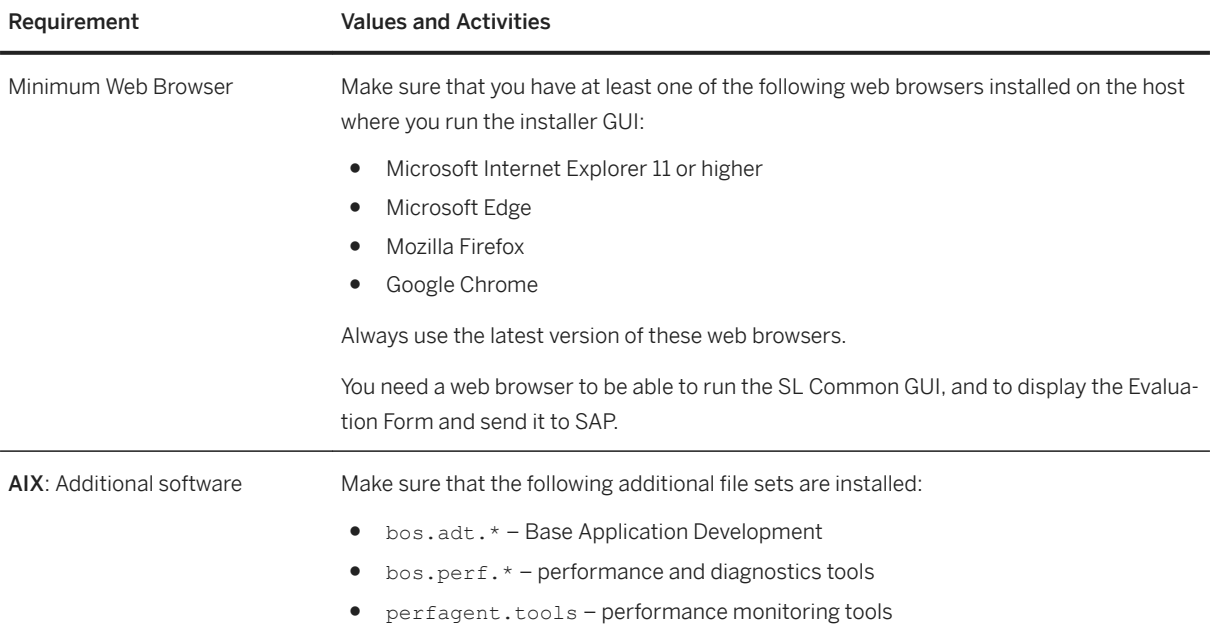

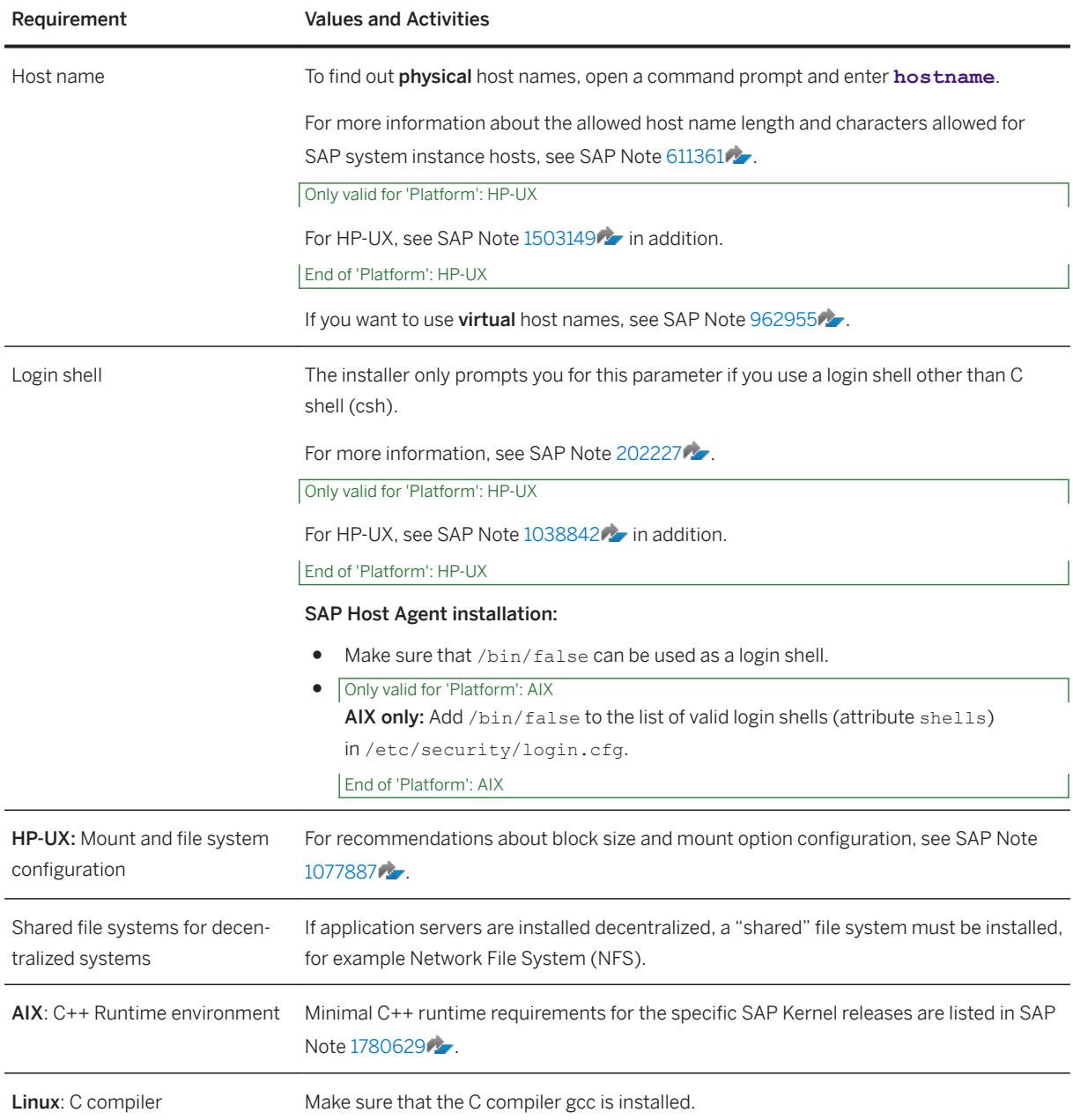

## **3.4 Planning User and Access Management**

You have to plan how to configure user and access management for the SAP system to be installed.

Before you add a newly installed SAP system to your system landscape, you must decide which kind of user management you want to use:

- Central User Administration (CUA)
- An LDAP directory as the data source for user data

### <span id="page-44-0"></span>**Procedure**

To specify the initial data source of the User Management Engine (UME), proceed as described in [Specifying](#page-112-0) [the Initial Data Source of the User Management Engine \[page 113\].](#page-112-0)

### **More Information**

For more information about configuring the user management of your SAP system to be installed, see the [SAP](#page-12-0)  [Online Documentation \[page 13\]](#page-12-0) at:

**Security > Identity Management > User and Role Administration of Application Server ABAP > Configuration of User and Role Administration > Directory Services > LDAP Connector** 

## **3.5 Basic Installation Parameters**

The installer prompts for input parameters during the *Define Parameters* phase of the installation.

You can install your SAP system either in *Typical* or *Custom* mode:

● *Typical*

If you choose *Typical*, the installation is performed with default settings. This means that the installer prompts you only for a small selection of installation parameters. These parameters include at least the following:

- SAP system ID and database connectivity parameters
- Master password
- SAP system profile directory only for systems with instances on separate hosts
- Individual encryption key for the secure storage

For more information about the installation parameters, see the corresponding tables below in this document. If you want to change any of the default settings, you can do so on the *Parameter Summary*  screen.

● *Custom*

If you choose *Custom*, you are prompted for all parameters. At the end, you can still change any of these parameters on the *Parameter Summary* screen.

#### i Note

You cannot change from *Custom* to *Typical* mode or from *Typical* to *Custom* mode on the *Parameter Summary* screen.

#### i Note

If you want to [install an ASCS instance with an integrated SAP Web Dispatcher \[page 25\],](#page-24-0) you must choose *Custom*. Otherwise, you are not prompted for the [SAP Web Dispatcher installation parameters](#page-59-0) [\[page 60\]](#page-59-0) during the *Define Parameters* phase of the ASCS instance installation.

● If you want to [install an ASCS instance with an integrated Gateway \[page 27\],](#page-26-0) you must choose *Custom*. Otherwise, you are not prompted for the SAP Gateway installation during the *Define Parameters* phase of the ASCS instance installation.

The tables in the sections below list the basic SAP system installation parameters that you need to specify before installing your SAP system. For all other installation parameters, use the tool help on the installer screens.

### **Related Information**

[SAP System Parameters \[page 47\]](#page-46-0) [SAP System Database Parameters \[page 56\]](#page-55-0) [Additional Parameters When Using a Stack Configuration File \[page 58\]](#page-57-0) [Parameters for Additional Components to be Included in the ASCS Instance \[page 60\]](#page-59-0)

## <span id="page-46-0"></span>**3.5.1 SAP System Parameters**

The tables in this section lists the basic SAP system installation parameters that you need to specify before installing your SAP system. For all other installation parameters, use the tool help on the installer screens.

General Parameters

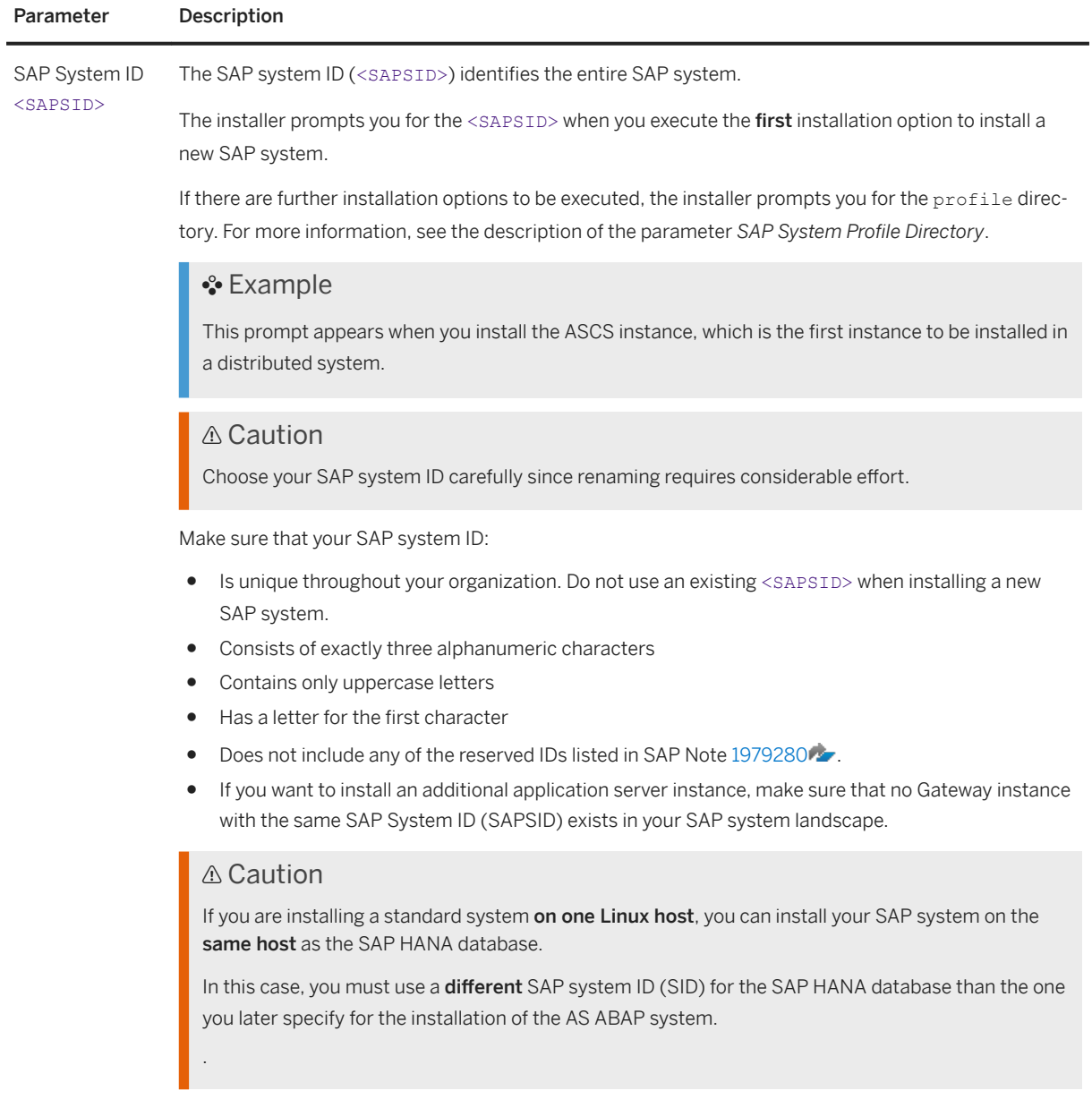

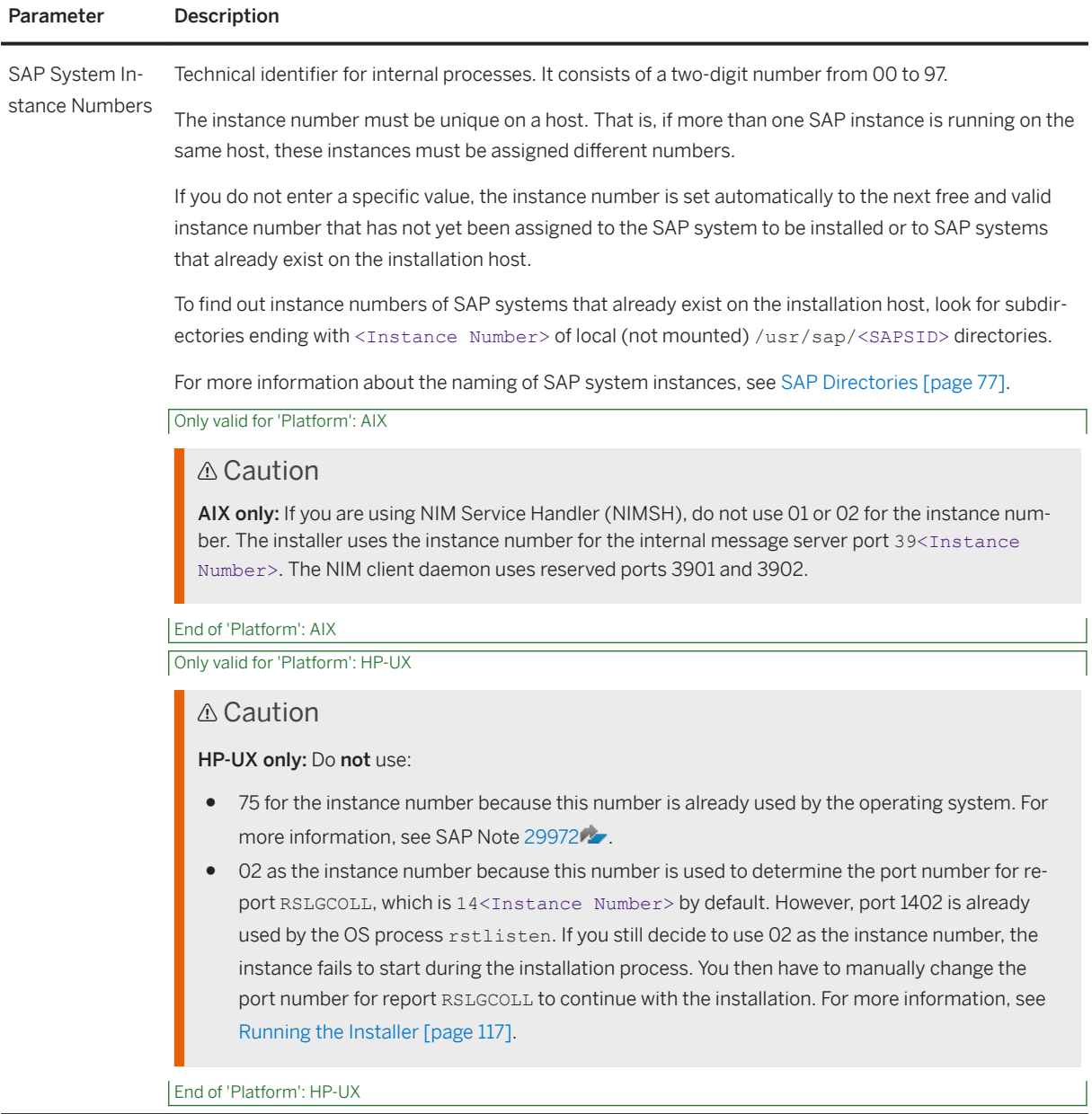

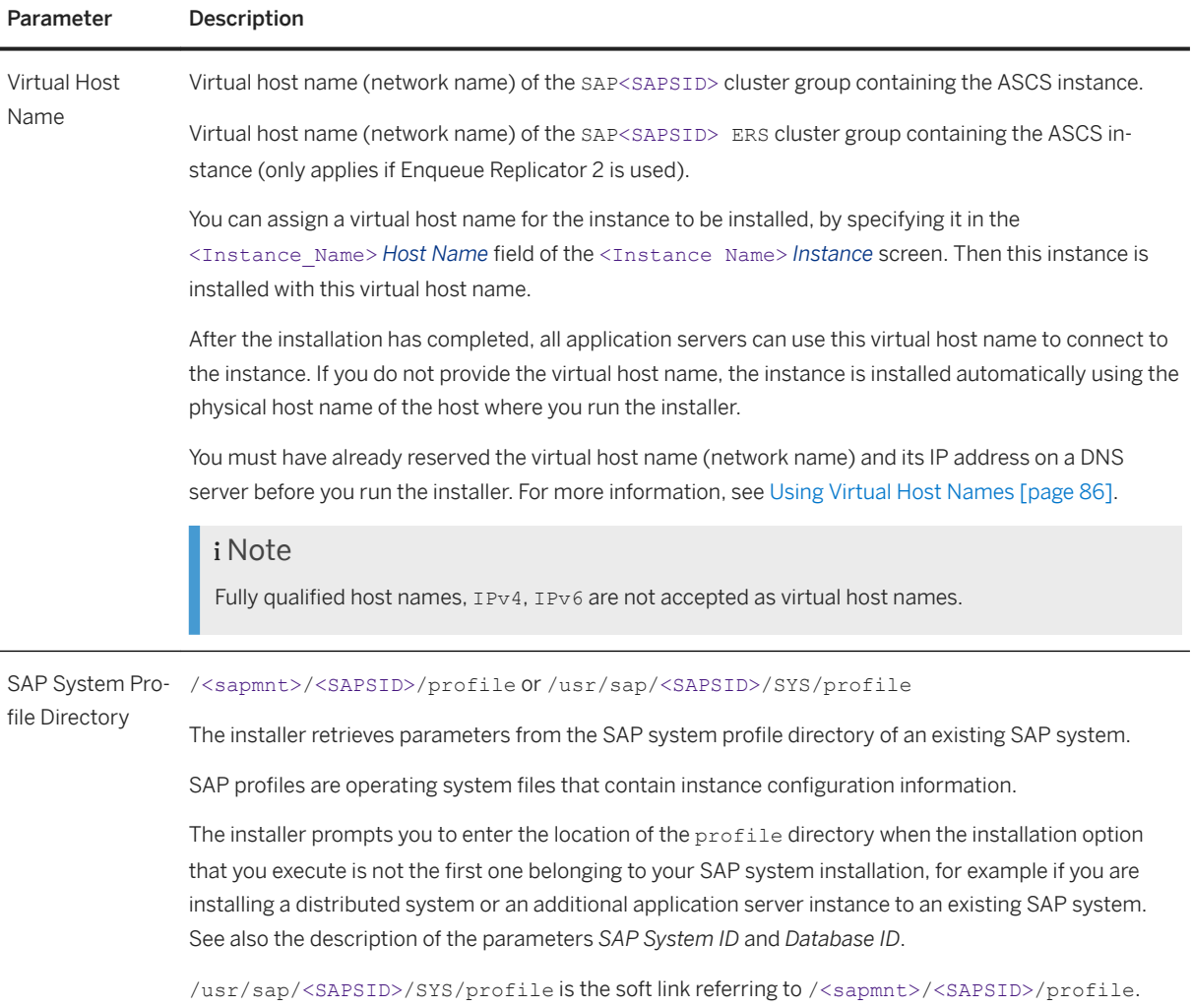

### Parameter Description

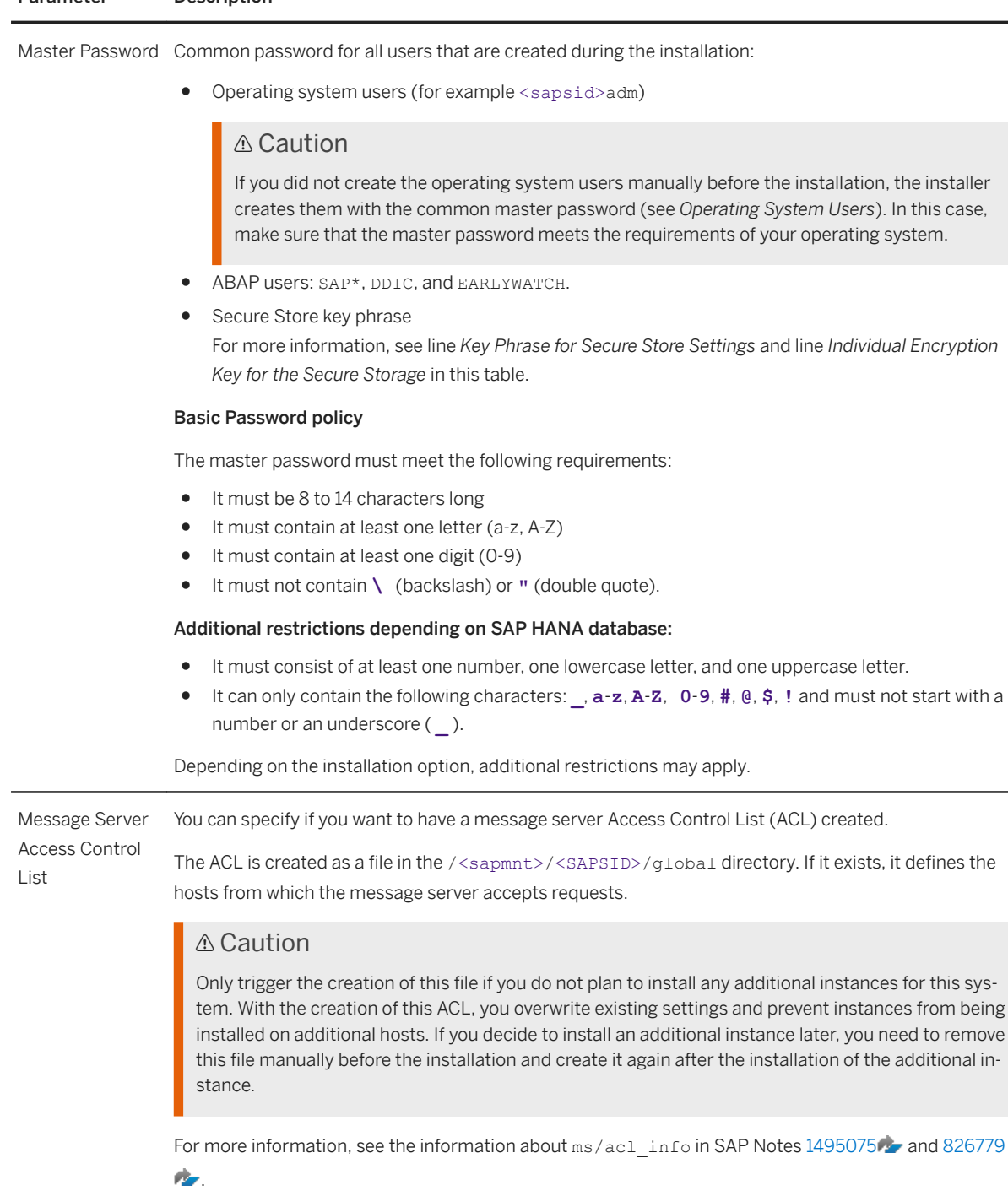

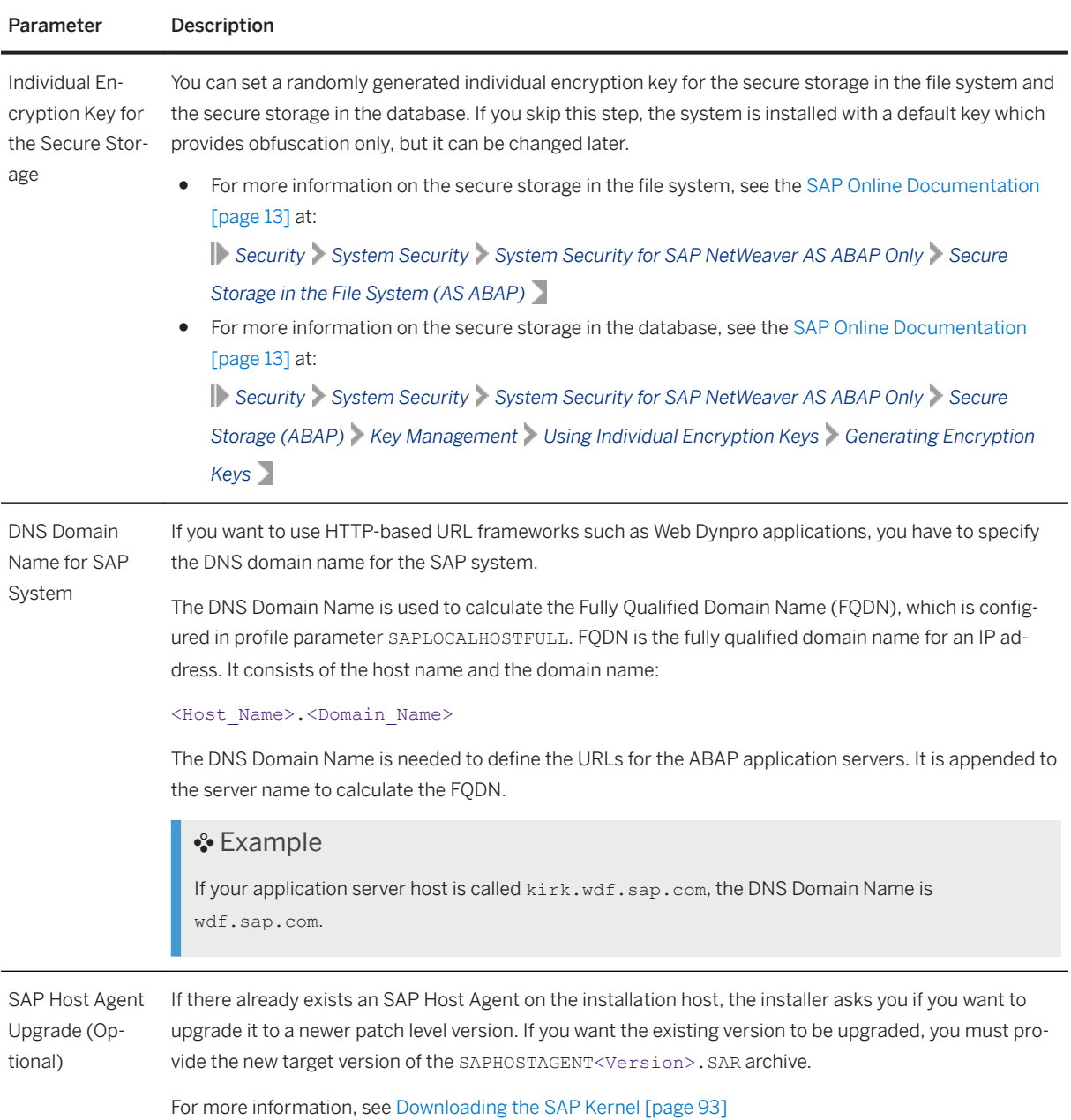

Ports

## Parameter Description ABAP Message Server Port ACaution The message server port number must be unique on the host where the message server for the SAP system is running. If there are several message servers running on one host, the message server ports must all be unique. If you do not specify a value, the default port number is used. ABAP Message Server Port There is an external messagev server port and an internal message server port. The ABAP message server uses both the internal and the external message server ports. The default profile contains the configuration for both message server ports. The external message server port uses the parameter rdisp/msserv with default value 36<ABAP\_Message\_Server\_Instance\_Number>. The internal message server port uses the parameter rdisp/msserv\_internal with default value 39<ABAP\_Message\_Server\_Instance\_Number>. During the installation of an SAP system from scratch or an additional application server instance to an existing SAP system , the message server is configured to only accept secure connections. The DEFAULT.PFL profile parameter system/secure\_communication is set to ON (system/secure communication = ON) if the kernel supports secure connections to the message server. For more information, see SAP Note 2040644

Operating System Users

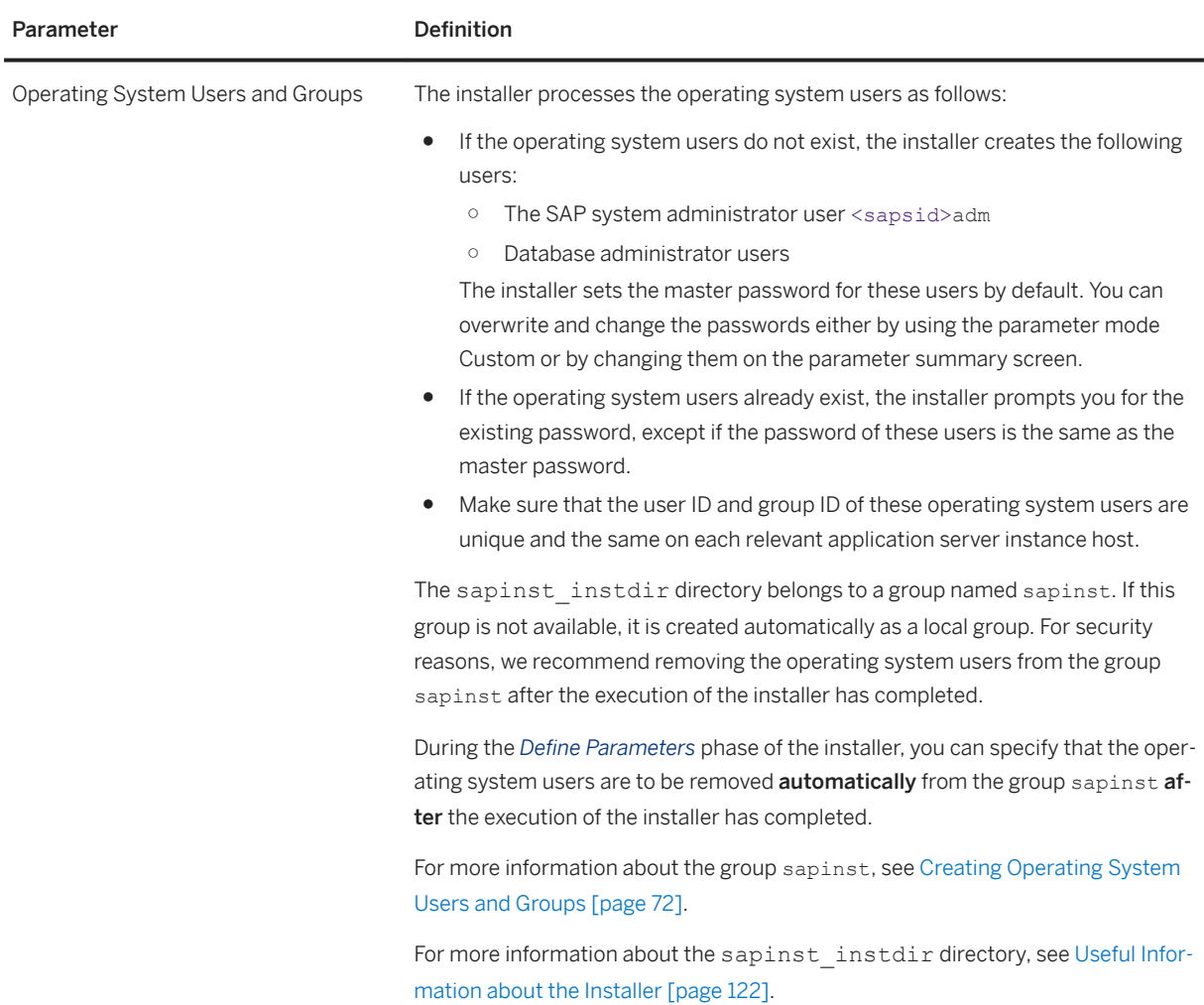

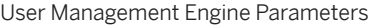

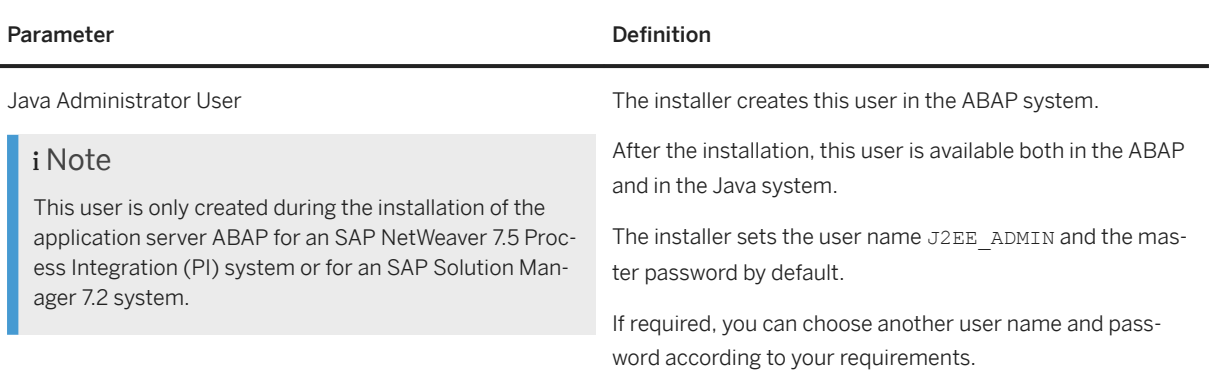

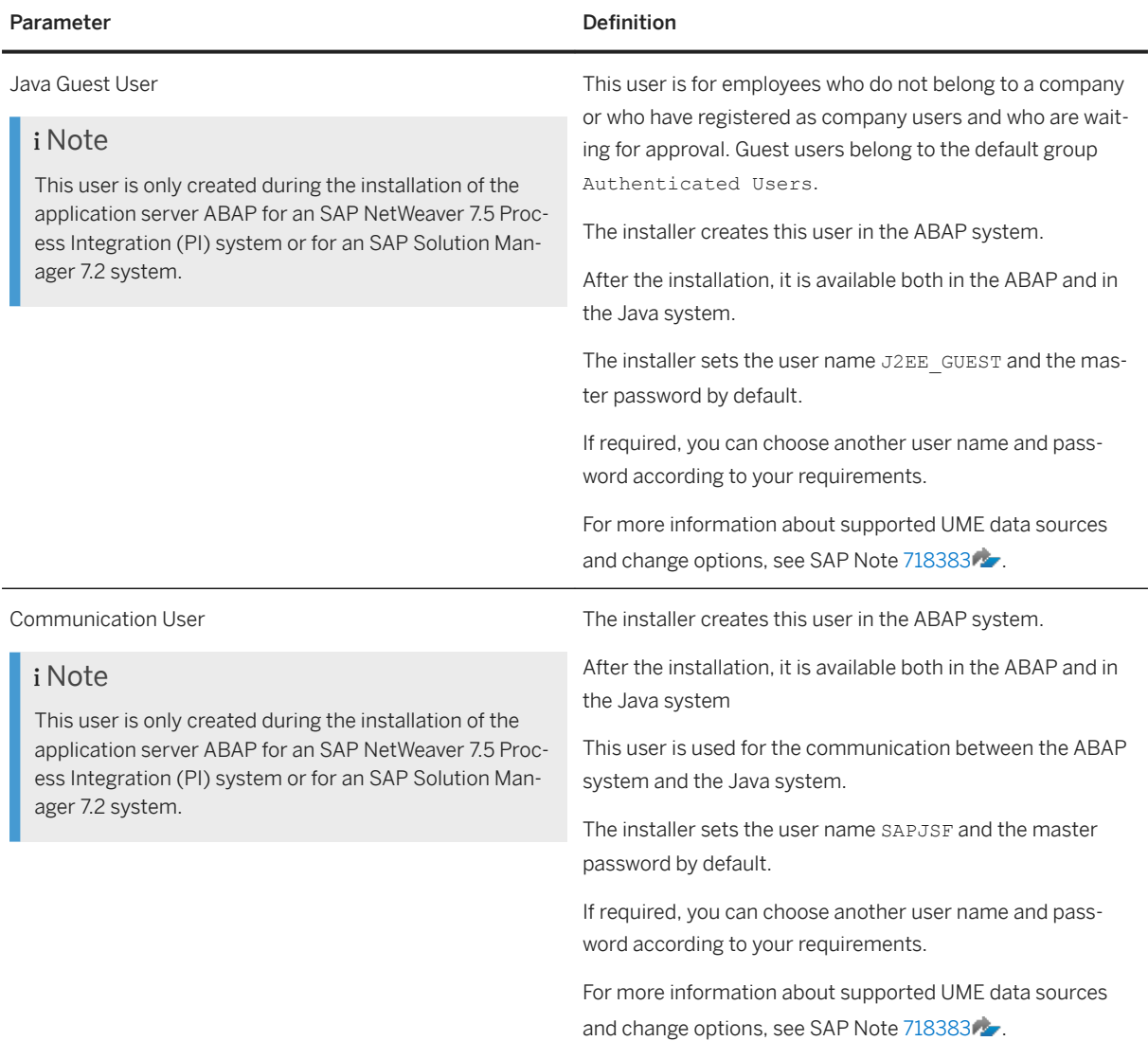

#### System Landscape Directory

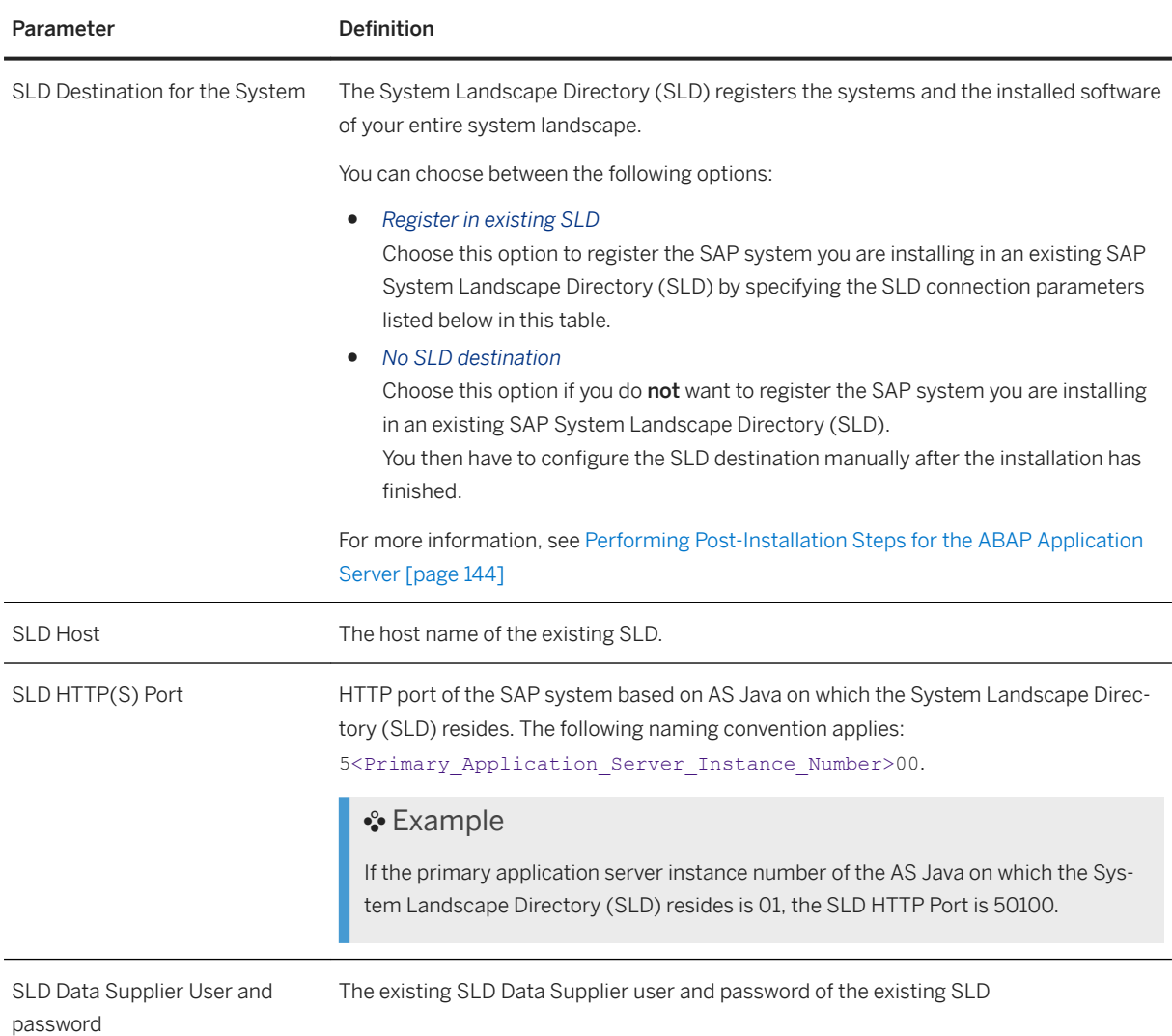

# <span id="page-55-0"></span>**3.5.2 SAP System Database Parameters**

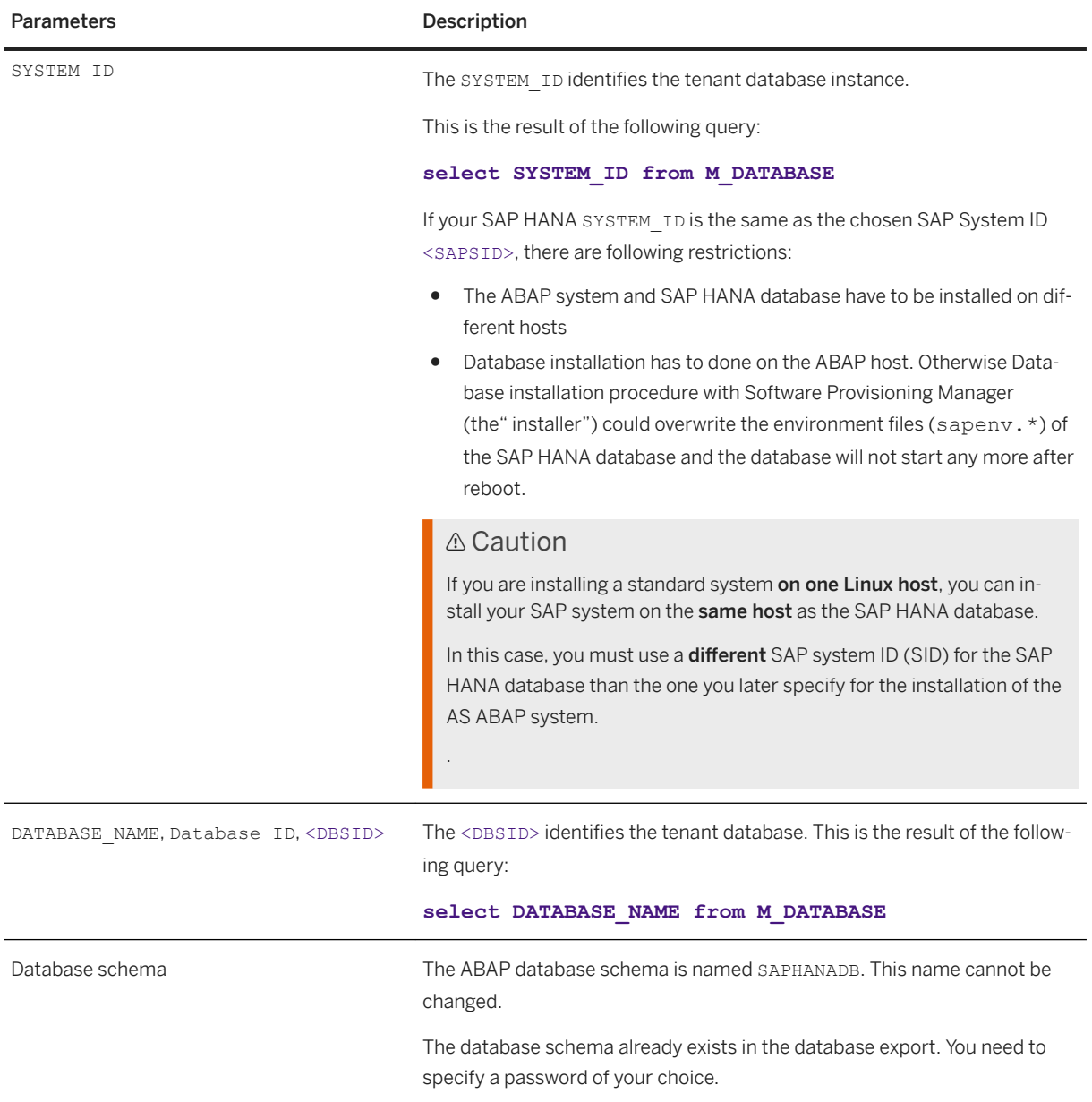

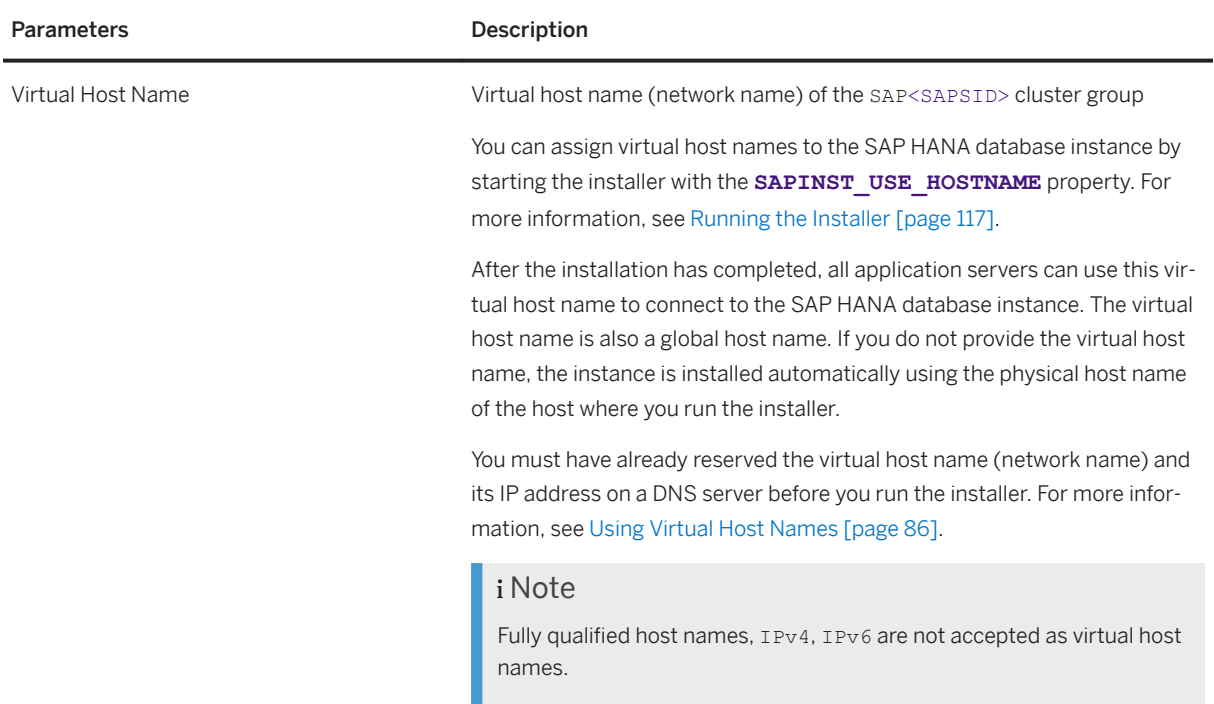

## <span id="page-57-0"></span>**3.5.3 Additional Parameters When Using a Stack Configuration File**

The parameters in this section are only required if you use a stack configuration file generated from the Maintenance Planner.

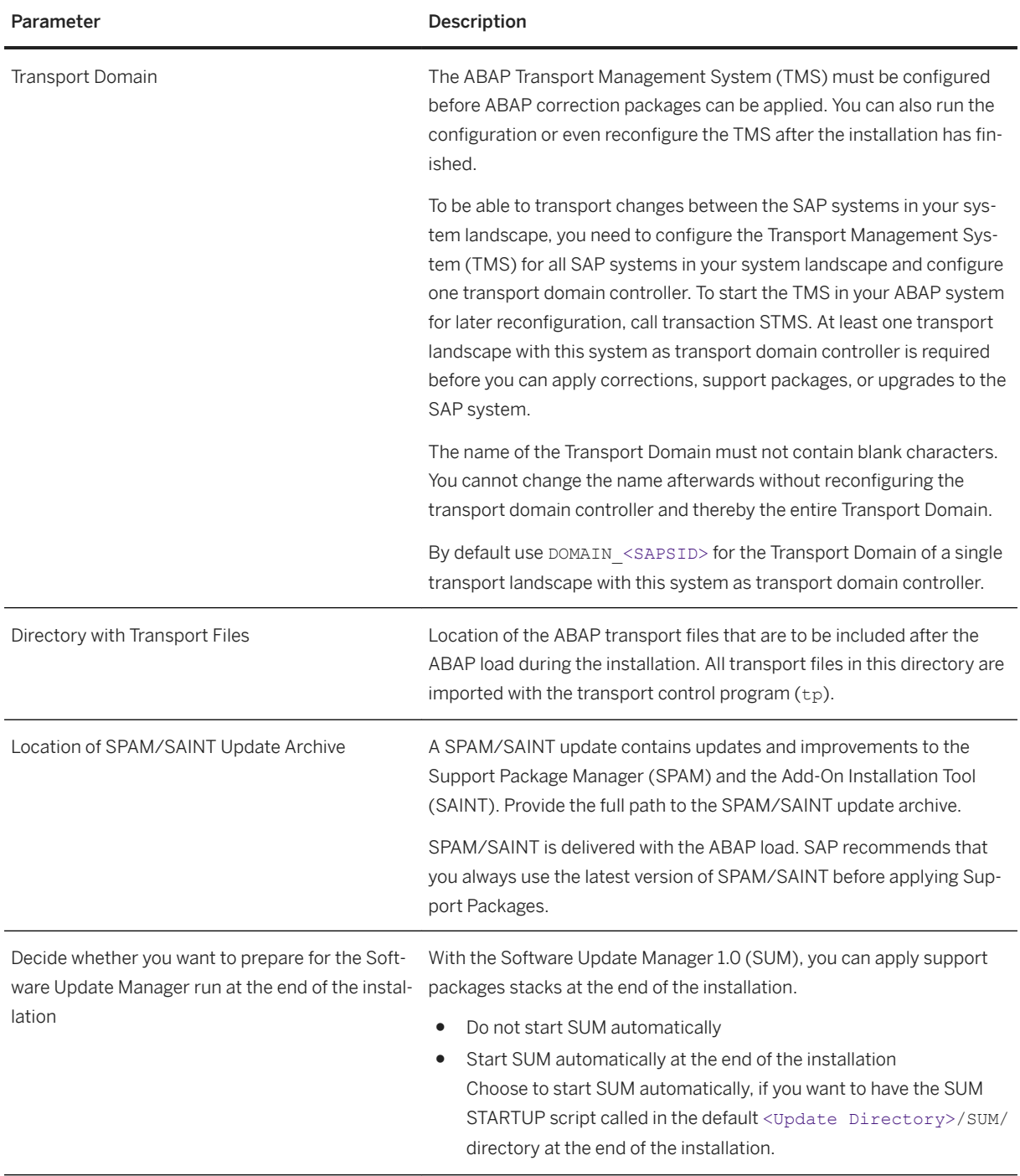

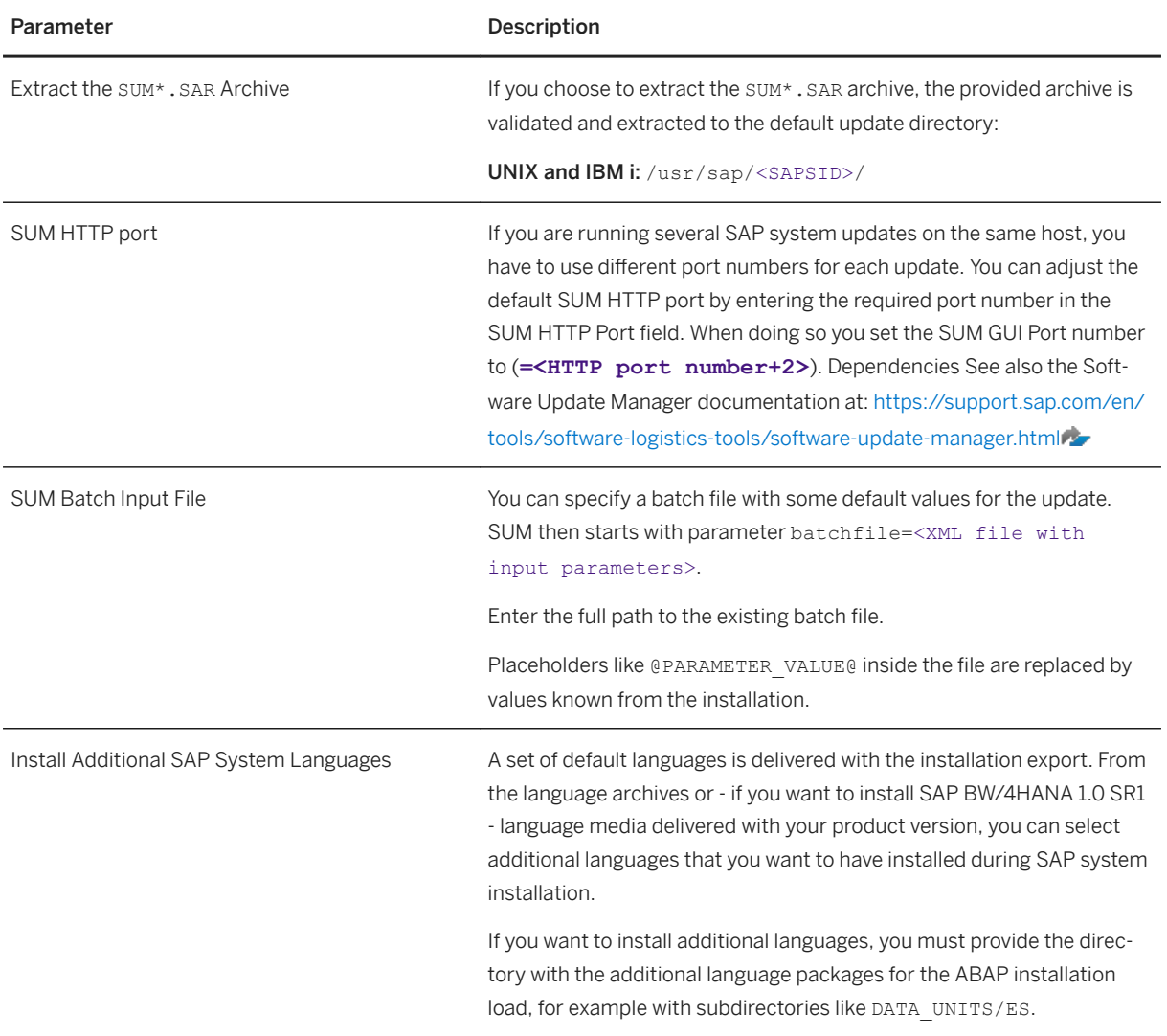

For more information, see [Installation Using a Stack Configuration File \(Optional\) \[page 30\].](#page-29-0)

## **Related Information**

[Installation Using a Stack Configuration File \[page 30\]](#page-29-0)

## <span id="page-59-0"></span>**3.5.4 Parameters for Additional Components to be Included in the ASCS Instance**

You only need to specify the following parameters during the ASCS instance installation if you perform an integrated installation of additional components.

#### i Note

You must choose *Custom* parameter mode. Otherwise you are not prompted for the parameters related to these additional components during the *Define Parameters* phase.

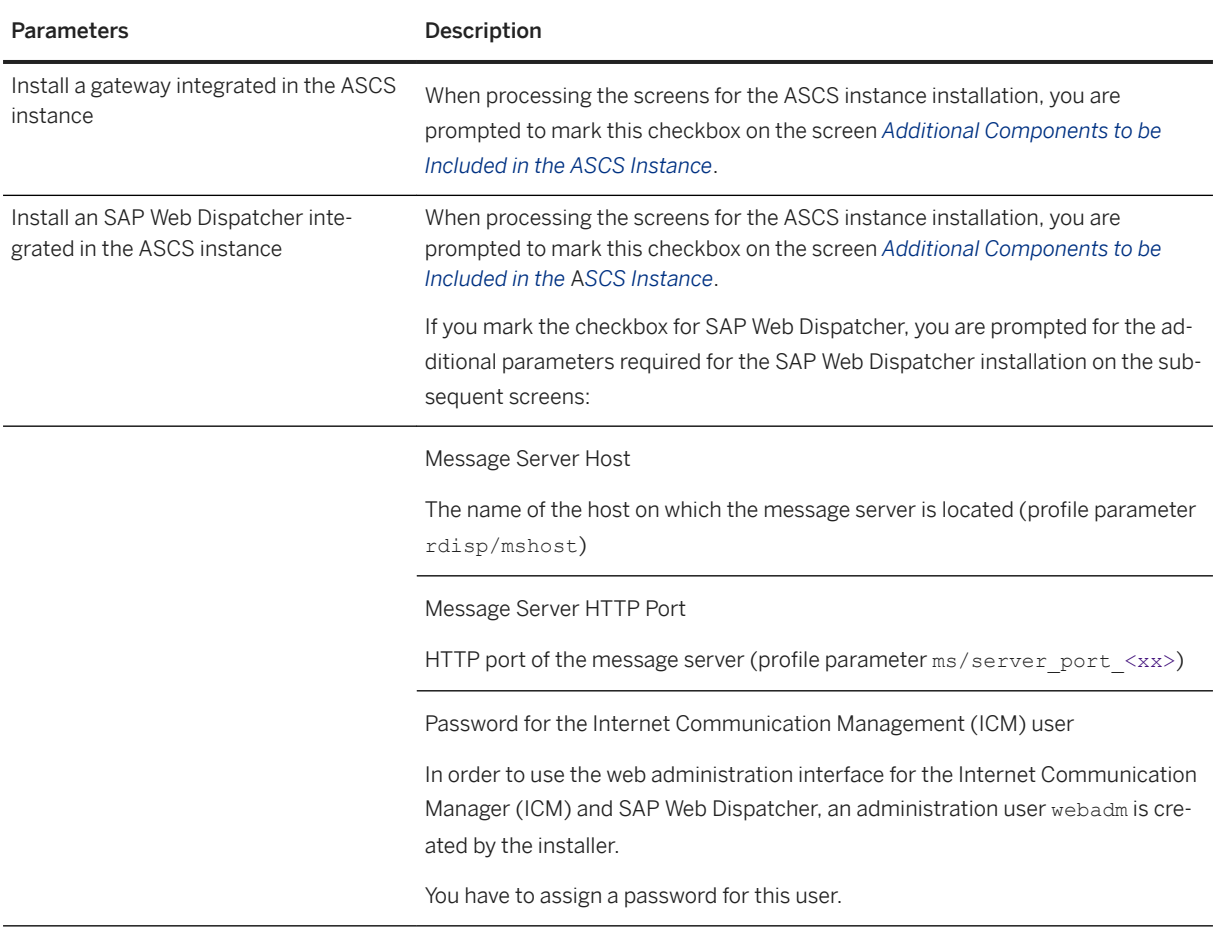

### **Related Information**

[ASCS Instance with Integrated SAP Web Dispatcher \[page 25\]](#page-24-0) [ASCS Instance with Integrated Gateway \[page 27\]](#page-26-0)

## **3.6 SAP System Transport Host**

The transport host contains the transport directory used by the SAP transport system to store transport data and change SAP system information, such as software programs, write dictionary data, or customizing data. If you have several SAP systems it depends on your security requirements whether you want them to share a transport directory or whether you use separate directories.

When you install an SAP system, you have to decide which transport host and directory you want to use for your SAP system:

● Use the transport directory that the installer creates during the installation of the SAP system by default on the global host.

The installer by default creates the transport directory on the global host in  $/usr/sap/trans.$ 

- Use a transport directory located on a host other than the default host:
	- You can use an existing transport directory and host in your SAP system landscape.
	- You can set up a **new** transport directory on a different host.

In either case, you must prepare this host for use by the new SAP system. For more information, see [Exporting and Mounting the Global Transport Directory \[page 109\]](#page-108-0).

### **More Information**

- [Required File Systems and Directories \[page 77\]](#page-76-0)
- See the [SAP Online Documentation \[page 13\]](#page-12-0) at: *Solution Life Cycle Management Software Logistics Change and Transport System Change and Transport System – Overview Basics of the Change and Transport System Transport Management System – Concept*

## **3.7 Planning the Switchover Cluster for High Availability**

This section describes basic aspects of planning the switchover cluster for a high-availability system.

You can reduce unplanned downtime for your SAP system by setting up a switchover cluster. This setup installs critical software units – known as "single points of failure" (SPOFs) – across multiple host machines in the cluster. In the event of a failure on the primary node, proprietary switchover software automatically switches the failed software unit to another hardware node in the cluster. Manual intervention is not required. Applications trying to access the failed software unit might experience a short delay but can then resume processing as normal.

Switchover clusters also have the advantage that you can deliberately initiate switchover to release a particular node for planned system maintenance. Switchover solutions can protect against hardware failure and operating system failure but not against human error, such as operator errors or faulty application software. Additional downtime might be caused by upgrading your SAP system or applying patches to it.

Without a switchover cluster, the SAP system SPOFs – central services instance, the database instance, and the central file share – are vulnerable to failure because they cannot be replicated. All of these can only exist once in a normal SAP system.

You can protect software units that are not SPOFs against failure by making them redundant, which means simply installing multiple instances. For example, you can add additional application server instances. This complements the switchover solution and is an essential part of building high availability (HA) into your SAP system.

#### $\rightarrow$  Recommendation

We recommend switchover clusters to improve the availability of your SAP system.

A switchover cluster consists of:

- A hardware cluster of two or more physically separate host machines to run multiple copies of the critical software units, in an SAP system the SPOFs referred to above
- Switchover software to detect failure in a node and switch the affected software unit to the standby node, where it can continue operating
- A mechanism to enable application software to seamlessly continue working with the switched software unit – normally this is achieved by virtual addressing (although identity switchover is also possible)

### **Prerequisites**

You must first discuss switchover clusters with your hardware partner because this is a complex technical area. In particular, you need to choose a proprietary switchover product that works with your operating system.

We recommend that you read the following documentation before you start:

- Check the *SAP High Availability* pages at [https://wiki.scn.sap.com/wiki/display/SI/SAP+High+Availability](http://help.sap.com/disclaimer?site=https%3A%2F%2Fwiki.scn.sap.com%2Fwiki%2Fdisplay%2FSI%2FSAP%2BHigh%2BAvailability) [.](http://help.sap.com/disclaimer?site=https%3A%2F%2Fwiki.scn.sap.com%2Fwiki%2Fdisplay%2FSI%2FSAP%2BHigh%2BAvailability) They contain crucial information about high-availability cluster certification and certified highavailability partners.
- The ERS instance is essential for a high-availability system and should be controlled by the cluster software. You need one ERS instance for the ASCS instance installed in your system.

### **Features**

### i Note

The diagrams in this section are only examples. Only the instances relevant to the switchover are shown.

These diagrams summarize the overall setup and do not show the exact constellation for an installation based on one of the available technologies.

You need to discuss your individual HA setup with your HA partner.

#### Switchover Setup for Systems based on ABAP Platform 1809 or higher

The following diagrams show the essential features of a switchover setup for systems based on ABAP Platform 1809 or higher, that is with the new Standalone Enqueue Server 2 in the ASCS instance and Enqueue Replicator 2 in the ERS instance:

- ASCS instance and ERS instance must reside in **different** failover groups.
- The failover groups of the ASCS instance und ERS instance can reside on the same or on different nodes.

There can be more than two nodes for the ERS instance and for the ASCS instance.

#### i Note

The example in this diagram describes a setup where the ERS instance and the ASCS instance reside on different nodes, and where the failover groups of the ASCS instance und ERS instance reside on different nodes.

However, the ERS instance and the ASCS instance can also reside on the **same** node, and the failover groups of the ASCS instance und ERS instance can also reside on the same nodes. These setups are not shown in this example.

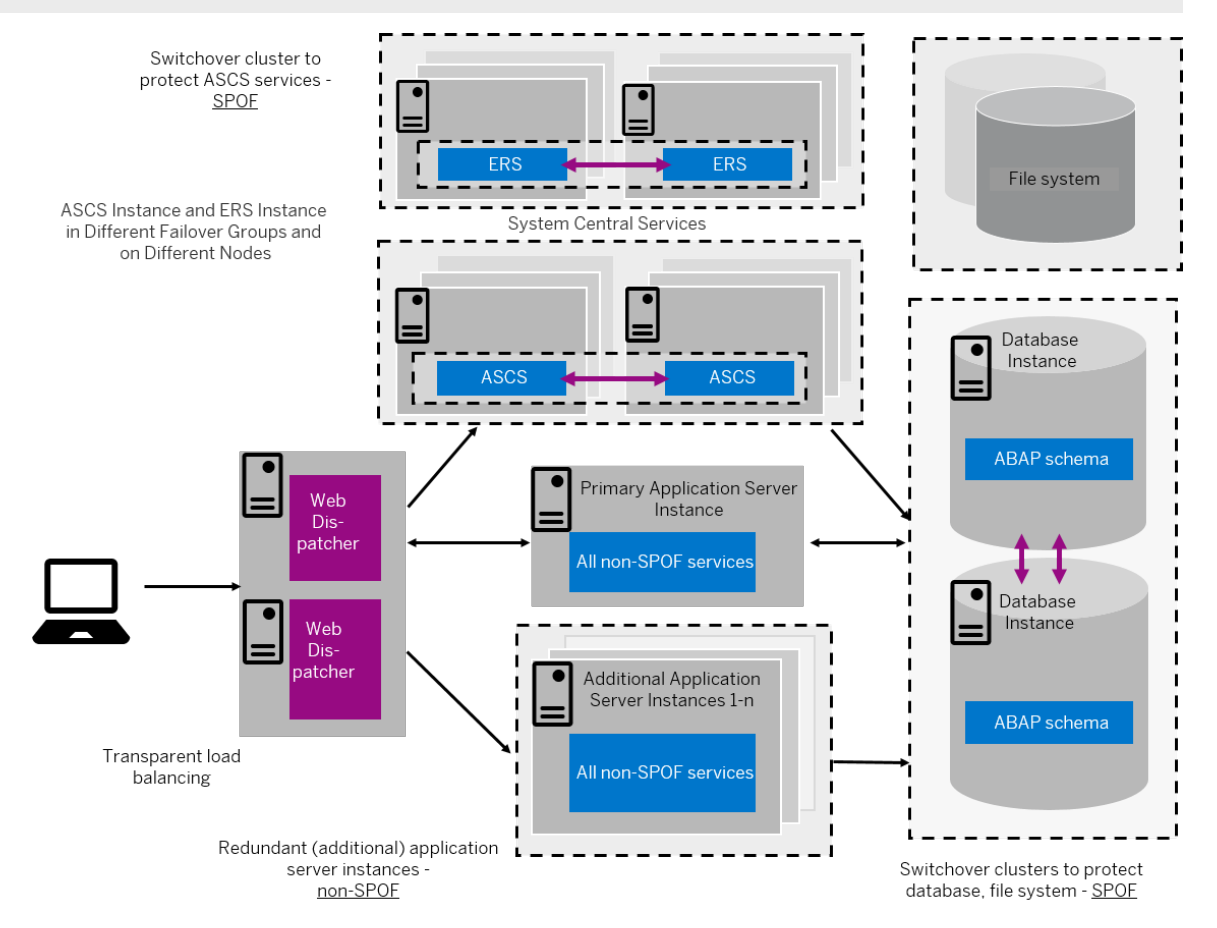

Switchover Setup with ERS Instance and ASCS Instance in Different Failover Groups and on Different Nodes (Overview)

The following diagram shows an example of a switchover cluster for systems based on ABAP Platform 1809 or higher in more detail:

#### i Note

The failover groups of the ERS instance and ASCS instance can also reside on the same node. This is not shown in this example.

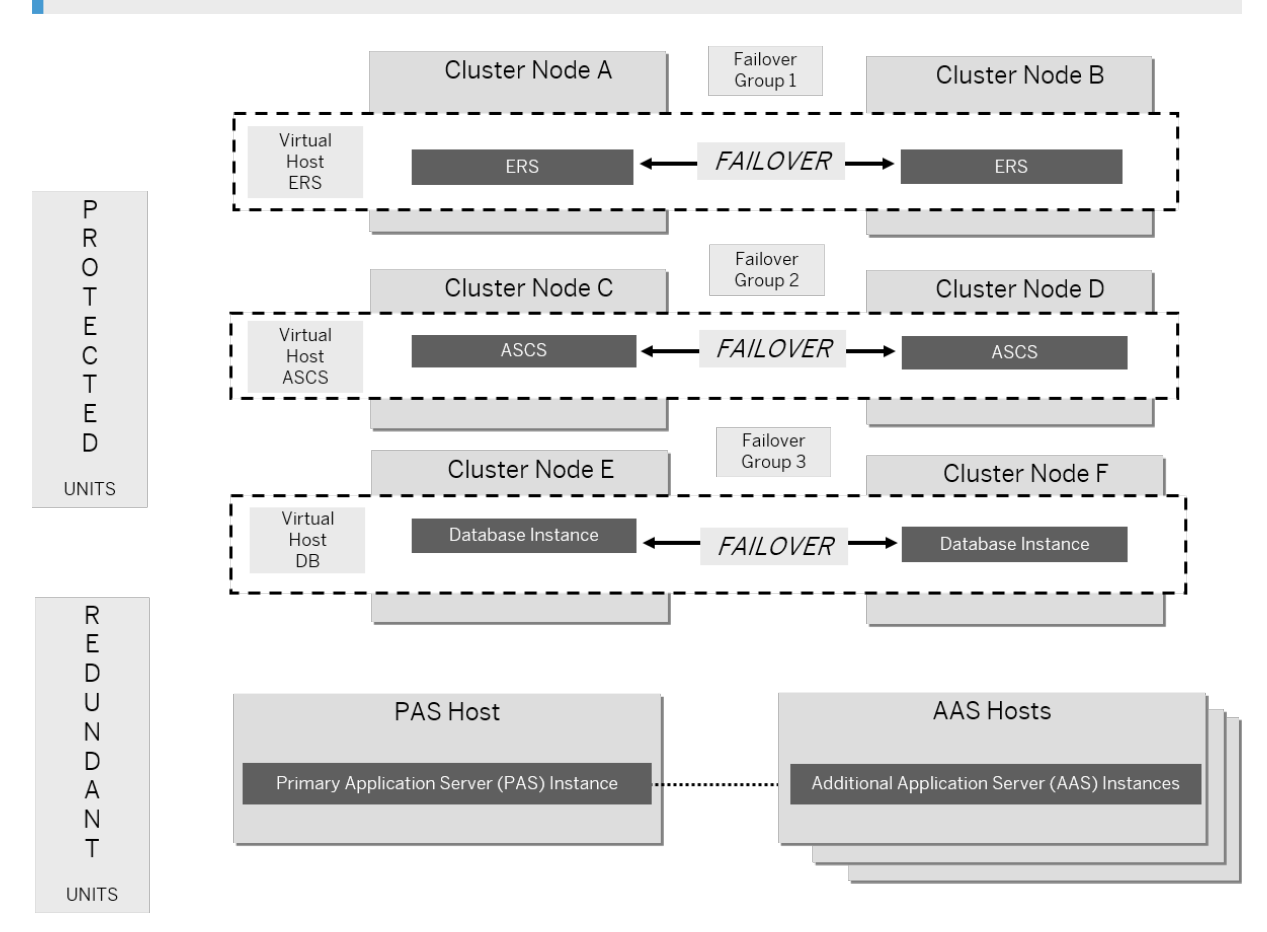

Switchover Setup with ERS Instance and ASCS Instance in Different Failover Groups and on Different Nodes (Schematic View)

For more information, see the [SAP Online Documentation \[page 13\]](#page-12-0) at **Application Server ABAP** *Infrastructure Components of the Application Server for ABAP Standalone Enqueue Server 2* and *Application Server ABAP Infrastructure Components of the Application Server for ABAP Standalone Enqueue Server 2 High Availability with Standalone Enqueue Server 2* .

#### Switchover Setup for Systems based on SAP BW/4HANA 1.0 SR1

The following diagrams show the essential features of a switchover setup for systems based on SAP BW/ 4HANA 1.0 SR1, that is with the classic Standalone Enqueue Server in the ASCS instance and the Enqueue Replication Server in the ERS instance:

The failover groups of the ASCS instance und ERS instance must reside in different failover groups but on the same nodes.

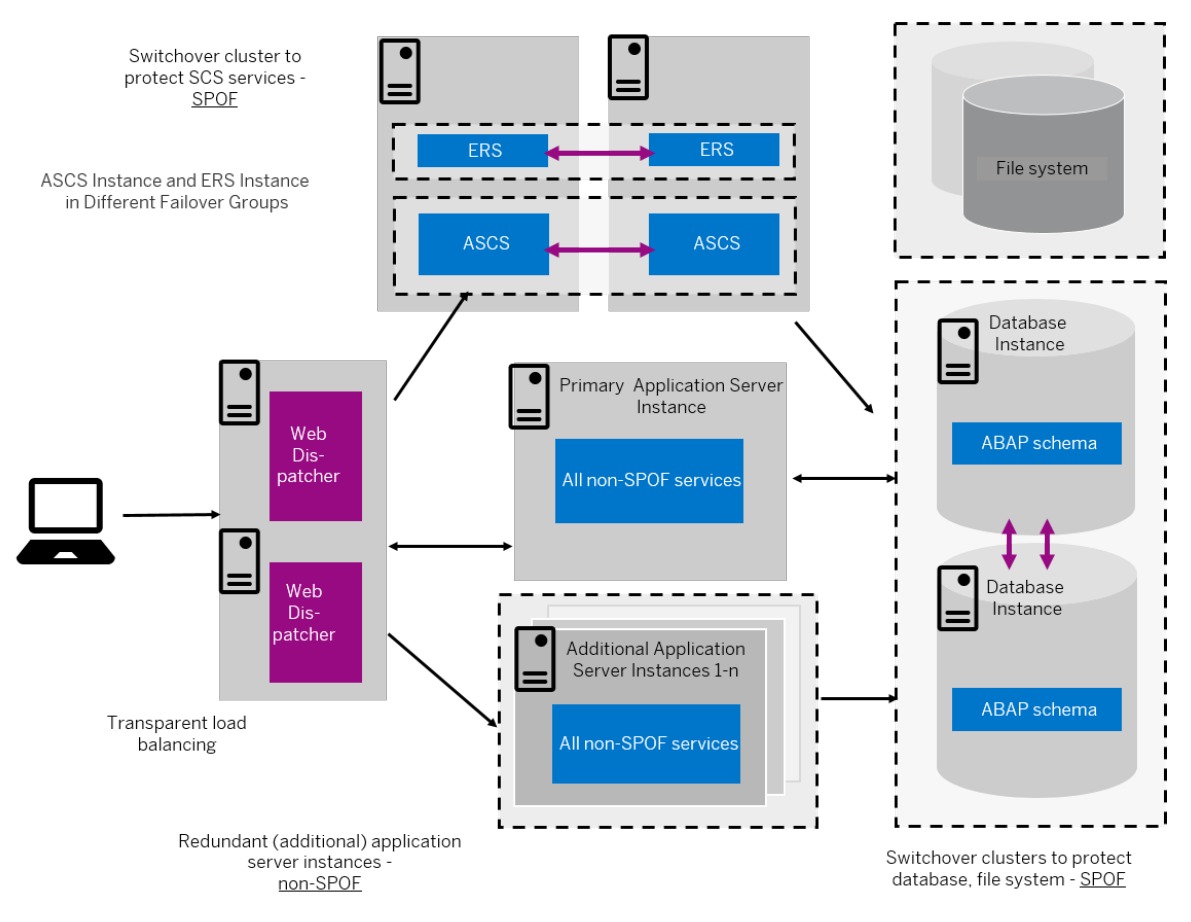

Switchover Setup with ERS Instance and ASCS Instance in Different Failover Groups (Overview)

The following diagram shows an example of a switchover setup for systems based on SAP BW/4HANA 1.0 SR1 in more detail:

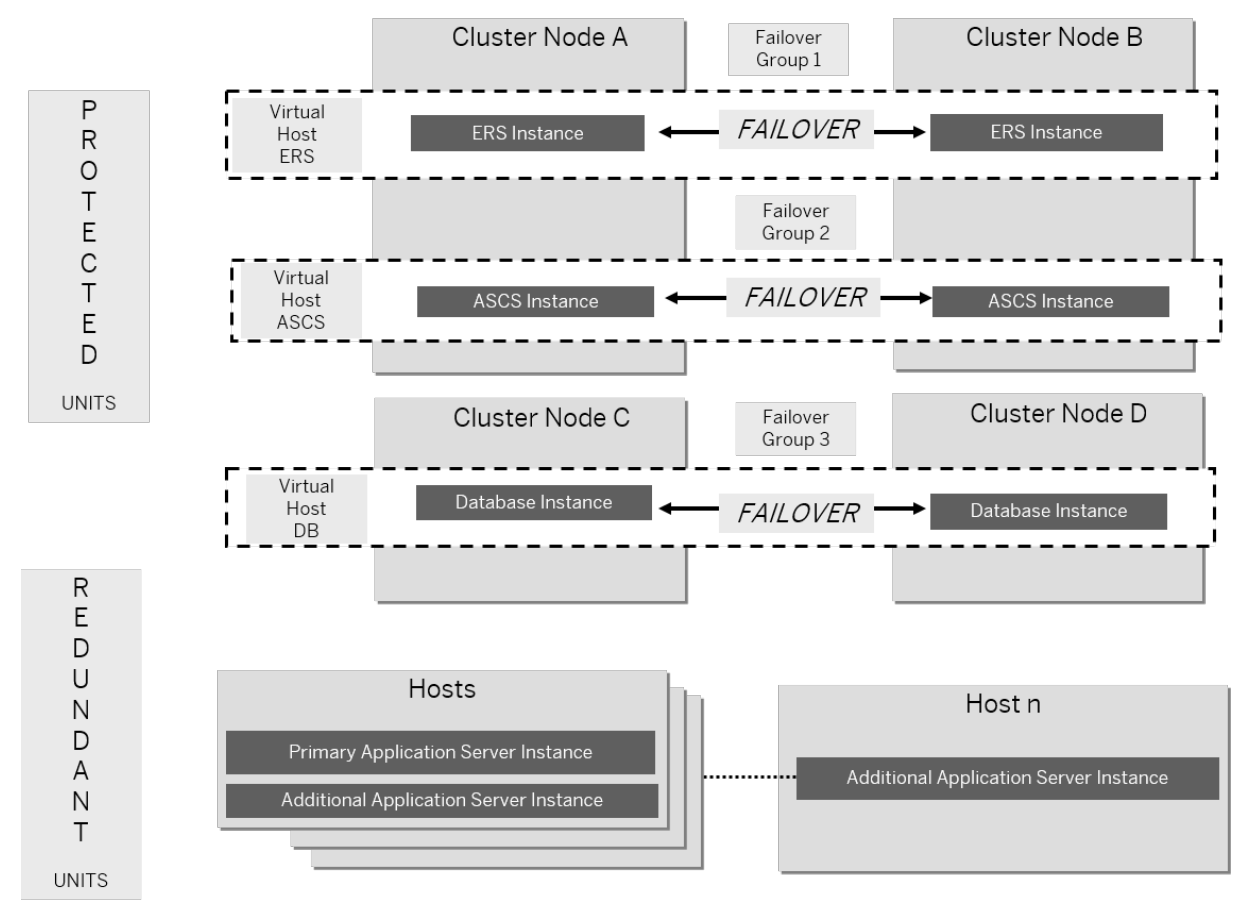

#### Switchover Setup with ERS Instance and ASCS Instance in Different Failover Groups (Schematic View)

For more information, see the [SAP Online Documentation \[page 13\]](#page-12-0) at **Application Server ABAP** *Infrastructure Components of the Application Server for ABAP Standalone Enqueue Server 2* and *Application Server ABAP Infrastructure Components of the Application Server for ABAP Standalone Enqueue Server High Availability with Standalone Enqueue Server* .

### **Constraints**

This documentation concentrates on the switchover solution for the central services instance. For more information about how to protect the Network File System (NFS) software and the database instance by using switchover software or (for the database) replicated database servers, contact your HA partner.

This documentation concentrates on the switchover solution for the central services instance. For more information about how to protect the central file share and the database instance by using switchover software or (for of the database) replicated database servers, contact your HA partner.

Make sure that your hardware is powerful enough and your configuration is robust enough to handle the increased workload after a switchover. Some reduction in performance might be acceptable after an

emergency. However, it is not acceptable if the system comes to a standstill because it is overloaded after switchover.

# **4 Preparation**

## **4.1 Preparation Checklist**

This section includes the preparation steps that you have to perform for the following installation options:

- Standard, distributed, or high-availability system
- Additional application server instance

Detailed information about the steps are available in the linked sections.

### **Standard, Distributed, or High-Availability System**

### i Note

In a [standard system \[page 15\]](#page-14-0), all mandatory instances except the database instance are normally installed on one host. Therefore, if you are installing a standard system, you can ignore references to other hosts.

The SAP HANA database is normally pre-installed by SAP partners before you start the installation. For more information about how to install the SAP HANA database, see the *SAP HANA Server Installation and* 

*Update Guide* at [https://help.sap.com/hana\\_platform](https://help.sap.com/hana_platform) *Installation and Upgrade* . The database instance is remotely installed by SoftwareProvisioning Manager (the "installer") from the primary application server host.

However, if you are installing a [standard system \[page 15\]](#page-14-0) on Linux, you can install SAP systems on the same host as the SAP HANA database, without applying additional environment settings. For more information, see SAP Note [1953429](http://help.sap.com/disclaimer?site=https://launchpad.support.sap.com/#/notes/1953429) .

- 1. You make sure that the [SAP HANA database is installed on the SAP HANA host \[page 69\].](#page-68-0)
- 2. You decide how to [set connectivity data for your SAP HANA database \[page 71\].](#page-70-0)
- 3. You check that the required [operating system users and groups \[page 72\]](#page-71-0) are created.
- 4. You [set up file systems \[page 77\]](#page-76-0) and make sure that the required disk space is available for the directories to be created during the installation.
- 5. If you want to use virtual host names, you have to specify a virtual host name in the <Instance\_Name> *Host Name* field of the <Instance\_Name> *Instance* . For more information, see *Virtual Host Name* in [Basic](#page-44-0)  [Installation Parameters \[page 45\]](#page-44-0)).
- 6. If you want to install a high-availability system, you [perform switchover preparations \[page 87\]](#page-86-0).
- 7. If you want to share the transport directory  $t_{\text{rans}}$  from another system, [export \[page 109\]](#page-108-0) this directory to your installation hosts.
- 8. You [install the SAP front-end software \[page 87\]](#page-86-0) on the desktop of the user.
- 9. If required, you [configure host names for the SAP HANA database \[page 88\].](#page-87-0)
- <span id="page-68-0"></span>10. To establish a secure connection to your SAP HANA, follow the instructions in [Establishing Secure](#page-87-0) [Connection to the SAP HANA Database \[page 88\]](#page-87-0).
- 11. You check that the required [installation software \[page 91\]](#page-90-0) is available for each installation host.
- 12. If you decided to use a generic LDAP directory, you have to [create a user for LDAP directory access \[page](#page-161-0) [162\].](#page-161-0)
- 13. You continue with [Installation \[page 104\].](#page-103-0)

### **Additional Application Server Instance**

You have to perform the following preparations on the host where you install the additional application server instances:

- 1. You check that the required [operating system users and groups \[page 72\]](#page-71-0) are created.
- 2. You [set up file systems \[page 77\]](#page-76-0) and make sure that the required disk space is available for the directories to be created during the installation.
- 3. If you want to use virtual host names, you have to specify a virtual host name in the  $\leq$ Instance Name> *Host Name* field of the <Instance\_Name> *Instance* . For more information, see *Virtual Host Name* in [Basic](#page-44-0)  [Installation Parameters \[page 45\]](#page-44-0)).
- 4. If you want to share the transport directory trans from another system, [export \[page 109\]](#page-108-0) this directory to your installation hosts.
- 5. You [install the SAP front-end software \[page 87\]](#page-86-0) on the desktop of the user.
- 6. You [check the time zones of the ABAP application server and the SAP HANA system \[page 90\]](#page-89-0).
- 7. You check that the required [installation software \[page 91\]](#page-90-0) is available on each installation host.
- 8. You continue with [Installation \[page 104\].](#page-103-0)

## **4.2 Installing the SAP HANA Database**

Make sure that the SAP HANA database has been installed before you start the SAP system installation.

For more information about how to install the SAP HANA database, see the *SAP HANA Server Installation and Update Guide* at [https://help.sap.com/hana\\_platform](https://help.sap.com/hana_platform) *I<sub>nstallation and Upgrade* ...</sub>

To make sure that the installed SAP HANA database has the required minimum version for Software Provisioning Manager 2.0, see SAP Note [2610954](http://help.sap.com/disclaimer?site=https://launchpad.support.sap.com/#/notes/2610954).

The SAP HANA database is normally part of the SAP HANA appliance. It is normally pre-installed by SAP partners before you start the installation using Software Provisioning Manager (the "installer"). The installer accesses the SAP HANA database remotely to perform the necessary database-specific installation steps.

## **Optional, Standard Systems on Linux only: Installing a Standard System** on One Linux Host

If you are installing a standard system on one Linux host, you can install your SAP system on the same host as the SAP HANA database. In this case, you must make sure that you include the RAM requirements for the SAP HANA database instance. For more information, see [Requirements for the SAP System Hosts \[page 34\]](#page-33-0).

By default, Software Provisioning Manager is able to install the SAP HANA database and the instances of the SAP system in one run under certain circumstances:

● If you only want to install a [Standard System \[page 15\],](#page-14-0) you do not need to install the SAP HANA database beforehand, because it is installed automatically during the installation with Software Provisioning Manager. However, you must configure the SAP HANA maximum memory settings after the installation has completed.

Optionally, you can install the SAP HANA database using the SAP HANA installer (hdblcm) tool beforehand. For more information, see the [SAP HANA Server Installation and Update Guide.](http://help.sap.com/hana/SAP_HANA_Server_Installation_Guide_en.pdf) You also need to configure the SAP HANA maximum memory settings.

● If you want to perform a High-Availability System [page 19], you **must** install the SAP HANA database using the SAP HANA installer (hdblcm) tool beforehand. For more information, see the [SAP HANA Server](http://help.sap.com/hana/SAP_HANA_Server_Installation_Guide_en.pdf) [Installation and Update Guide](http://help.sap.com/hana/SAP_HANA_Server_Installation_Guide_en.pdf). You also need to configure the SAP HANA maximum memory settings.

Only software installed by certified hardware partners, or any person holding certification, is recommended for use on the SAP HANA system. Do not install any other software on the SAP HANA system. The components of SAP HANA can only be installed by certified hardware partners, or any person holding certification. Furthermore, it must be installed on validated hardware running an approved operating system.

For more information, see the blogs *SAP Certified Technology Associate: C\_HANATEC\_13 – by the SAP HANA Academy* and *Recent changes in the SAP HANA Technology certification program 2016 in the Related Information* section.

#### A Caution

If you are installing a standard system on one Linux host, you can install your SAP system on the same host as the SAP HANA database.

In this case, you must use a different SAP system ID (SID) for the SAP HANA database than the one you later specify for the installation of the AS ABAP system.

.

To install the SAP HANA database beforehand, proceed as follows:

#### **Prerequisites**

- You use the tool hdblcm or the GUI version hdblcmgui to install SAP HANA. In this documentation we use hdblcm.
- You must run the installer (hdblcm or hdblcmgui) as root user from the following directory where you downloaded and extracted the installation medium or software packages, such as from one of the following:
	- <Media root directory>/DATA\_UNITS/HDB\_LCM\_LINUX\_X86\_64
	- <Media root directory>/DATA\_UNITS/HDB\_LCM\_LINUX\_PPC64LE
	- <Media root directory>/DATA\_UNITS/HDB\_LCM\_LINUX\_PPC64

#### <span id="page-70-0"></span>**Procedure**

- 1. Change to the directory containing hdblcm and enter the command **hdblcm** to start the installation.
- 2. Choose *Install new system* and select the additional components required:

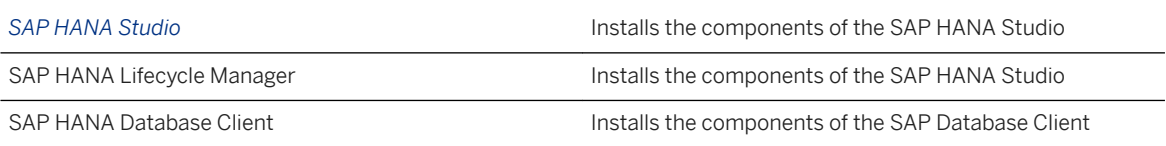

3. Specify the required installation parameters. In most cases you can accept the default values unless you have specific requirements, such as for the SAP system ID.

#### **Result**

You installed an SAP HANA database and now you are ready to install AS ABAP.

#### **Next Steps**

If required, you can check that the SAP Host Agent is running although it should normally be running automatically. For more information about the SAP Host Agent, see SAP Note [1031096](http://help.sap.com/disclaimer?site=https://launchpad.support.sap.com/#/notes/1031096).

## **4.3 Setting Connectivity Data for the SAP HANA Database**

An SAP ABAP system needs connectivity data to log on to the SAP HANA database. This section describes methods for setting up connectivity data.

For SAP HANA database, you can set up the connectivity data using the following methods:

● Local hdbuserstore container (default method)

The local hdbuserstore container has always been available with SAP HANA. It is used in all versions of software provisioning manager. It is the default when you are doing an installation of SAP HANA or a migration to SAP HANA. One hdbuserstore is created for each host for which you installing an ABAP instance.

The hdbuserstore is stored in the home directory of the user in the sub-folder .hdb/<hostname>. Therefore, even if the  $\langle \text{SID} \rangle$  adm user has a shared home directory, every host has its own hdbuserstore.

You can trace the connect method of R3trans by checking the log file trans. log. The disadvantage of this method is that there is one hdbuserstore container on each SAP application server. This means that, if you want to change the connectivity data, you have to log on to each server of the system and change the data separately on each server.

To use this method, you need take no further action since it is the default.

● Global hdbuserstore container

As of SAP HANA Database Revision 93 for clients, you can now store hdbuserstore in a central location. The storage location for this method is defined by the value of the environment variable HDB\_USE\_IDENT (that is, hostname is not used in this method). hdbuserstore is stored in the user's home directory at the following location:

/home/<sid>adm/.hdb/<HDB\_USE\_IDENT>

HDB USE IDENT is the successor to the method that uses a file called installation. ini to set a folder name by using a virtual hostname.

#### <span id="page-71-0"></span>**<sup>☆</sup>** Example

Check the value of the environment variable HDB\_USE\_IDENT:

plx101:cooadm 14> **echo \$HDB\_USE\_IDENT**

SYSTEM\_GTI

Now you can see that hdbuserstore is stored in a directory called SYSTEM GTI:

plx101:cooadm 15> **hdbuserstore list**

DATA FILE : /home/cooadm/.hdb/SYSTEM\_GTI/SSFS\_HDB.DAT

By using this method, a global identifier stored in DEFAULT. PFL supports a single unified hdbuserstore in a shared home directory of user <sid>adm.

To use this method, you start the installation with the parameter HDB\_USE\_IDENT. For more information, see [Running the Installer \[page 117\].](#page-116-0)

● If you want to use virtual host names, you must start the installer with the SAPINST\_USE\_HOSTNAME parameter.

For more information, see [Running the Installer \[page 117\].](#page-116-0)

● ABAP secure storage in the file system (SSFS)

ABAP SSFS is a database-independent method of storing data located inside the SAP system. For more information, see SAP Note [1639578](http://help.sap.com/disclaimer?site=https://launchpad.support.sap.com/#/notes/1639578)

To use this method, you start the installation with the parameter HDB\_ABAP\_SSFS=YES. For more information, see [Running the Installer \[page 117\].](#page-116-0)

Note that only SAP kernel tools can read from ABAP SSFS. This means that SAP HANA client tools such as hdbsql cannot use ABAP SSFS. Therefore, you might want to choose one application server where you still maintain one hdbuserstore container.

## **4.4 Creating Operating System Users and Groups**

During the installation, the installer checks all required accounts (users, groups) and services on the local machine. The installer checks whether the required users and groups already exist. If not, it creates new users and groups as necessary.

The sapinst instdir directory belongs to a group named sapinst. If this group is not available, it is created automatically as a local group.

If you do not want the installer to create operating system users, groups, and services automatically, you can optionally create them **before** the installation is started. This might be the case if you use central user management such as Network Information System (NIS).

For distributed installations, unless you are using global accounts or NIS, you must create the target users automatically using the installer or manually on the operating system, before starting the installation :

### **△ Caution**

The user ID (UID) and group ID (GID) of SAP users and groups must be identical for all servers belonging to an SAP system.
This does not mean that all users and groups have to be installed on all SAP servers.

The installer checks if the required services are available on the host and creates them if necessary. See the log messages about the service entries and adapt the network-wide (NIS) entries accordingly.

The installer checks the NIS users, groups, and services using NIS commands. However, the installer does not change NIS configurations.

### $\rightarrow$  Recommendation

For a distributed or a high-availability system, we recommend that you distribute account information (operating system users and groups) over the network, for example by using Network Information Service (NIS).

If you want to use global accounts that are configured on a separate host, you can do this in one of the following ways:

● You start the installer and choose **C** Generic Installation Options > <Database> > *Preparation* > Operating *System Users and Groups* .

For more information, see [Running the Installer \[page 117\].](#page-116-0)

● You create operating system users and groups manually. Check the settings for these operating system users.

# **User Settings**

● Only valid for 'Platform': Oracle Solaris **Oracle Solaris:** If your operating system is Oracle Solaris 10 or higher, follow the parameter recommendations for SAP applications in SAP Note [724713](http://help.sap.com/disclaimer?site=https://launchpad.support.sap.com/#/notes/724713) . End of 'Platform': Oracle Solaris

● Only valid for 'Platform': AIX

AIX: Make sure that you have set the limits for operating system users as described in SAP Note [323816](http://help.sap.com/disclaimer?site=https://launchpad.support.sap.com/#/notes/323816) [.](http://help.sap.com/disclaimer?site=https://launchpad.support.sap.com/#/notes/323816)

End of 'Platform': AIX

● Only valid for 'Platform': HP-UX, Linux, Oracle Solaris

HP-UX, Linux, Oracle Solaris: Make sure that you have set the limits for operating system users root, <sapsid>adm, and your database-specific operating system users .

## A Caution

Caution: the limit mechanism supports hard and soft limits. The soft limit cannot be bigger than the hard limit. The hard limit can be set/increased by the root user like: **limit -h <limit> <new\_value>**, for example **limit -h datasize unlimited** .

○ Using csh shell, the output of command limit needs to be at least as follows:

• Example

The following table lists example output taken from SUSE Linux Enterprise Server 11 (x86\_64).

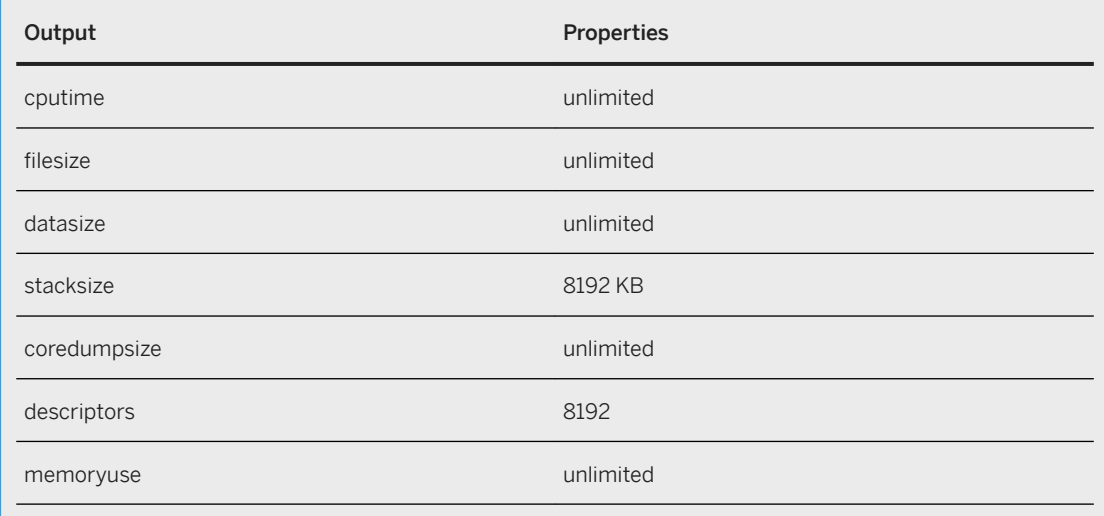

○ Using sh or ksh shell, the output of command ulimit -a needs to be at least as follows:

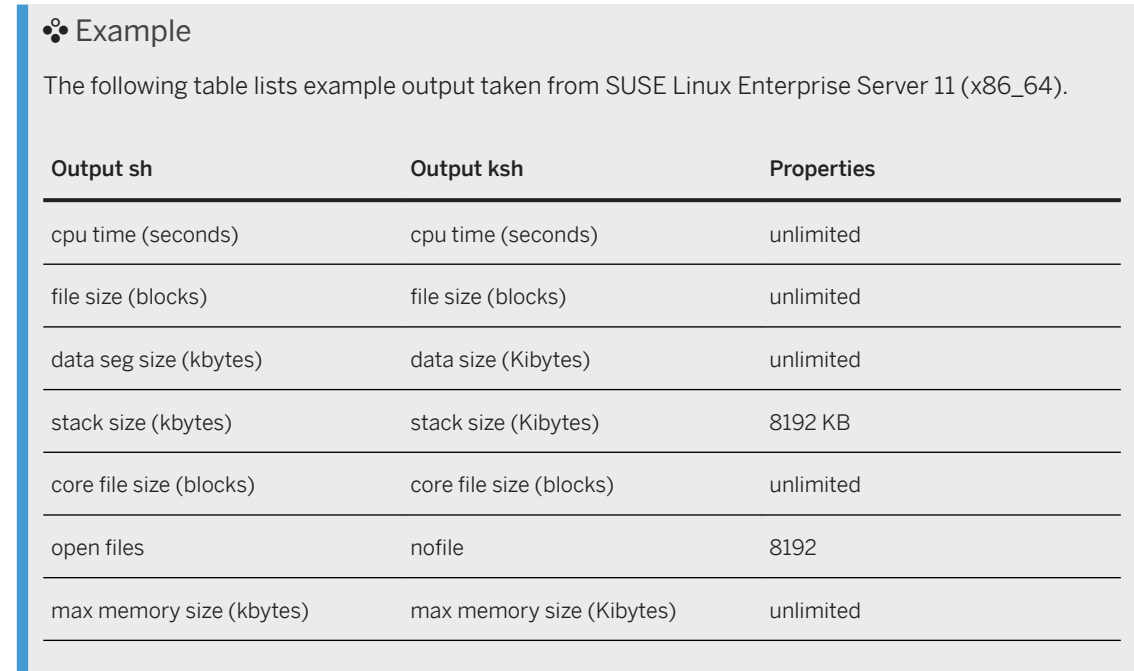

#### End of 'Platform': HP-UX, Linux, Oracle Solaris

- All users must have identical environment settings. Any change to the environment such as variables, or paths – is at your own responsibility.
- If you have multiple operating system users with user ID (UID) 0, you must assign the sapinst group to all of them.
- Do not delete any shell initialization scripts in the home directory of the operating system users. This applies even if you do not intend to use the shells that these scripts are for.
- If you install an SAP system with instances distributed over several hosts, make sure that the following requirements are met:
	- The user ID (UID) and group ID (GID) of each operating system user must be unique and the same on each instance host that belongs to the same SAP system.
- Make sure that the group ID of group sapinst is always different from the group ID of any other group (for example, of group sapsys) used during the installation. For example, if you want to install an additional application server instance for an existing SAP system, you must make sure that the group ID of group sapinst created on the host of the additional application server instance is different from the group ID of any other group on the primary application server instance host of the existing SAP system.
- If you use local operating system user accounts instead of central user management (for example, NIS), users <sapsid>adm and sapadm must have the same password on all hosts.
- If you use local operating system user accounts, make sure that you install your SAP system in *Custom*  mode and specify suitable IDs for user <sapsid>adm and group sapsys on all hosts. The IDs have to be the same on all hosts. If you choose *Typical* mode, you are not asked to specify the user and group IDs.
- If you create operating system users manually or use already existing operating system users, make sure that the home directory for each of these users is **not** the root directory  $( / )$ .
- Make sure that the home directory of user <sapsid>adm is not critical for recursive changes on permissions.

When operating system users are created by the installer, the permissions on the home directories of these users are changed recursively. This can cause unpredictable errors if you define a critical home directory. For example, the home directory must not be / or  $/$ usr $/$ sap.

● Only valid for 'Platform': HP-UX HP-UX: To prevent terminal query errors in the  $\leq$  absold>adm environment, comment out the line eval 'tset -s -Q -m ':?hp' in the /etc/skel/.login script. For more information, see SAP Note [1038842](http://help.sap.com/disclaimer?site=https://launchpad.support.sap.com/#/notes/1038842) End of 'Platform': HP-UX

# **Operating System Users and Groups**

The installer chooses available operating system user IDs and group IDs unless you are installing an additional application server instance. On an additional application server instance you have to enter the same IDs as on the host of the primary application server instance.

If you have multiple operating system users with user ID (UID) 0, you must assign the sapinst group to all of them.

### $\rightarrow$  Recommendation

For security reasons, we recommend that you remove the operating system users from the group sapinst after the installer has completed. For more information, see [Ensuring User Security \[page 148\]](#page-147-0).

We recommend that you specify this "cleanup" already during the *Define Parameters* phase on the *Cleanup Operating System Users* screen. Then, the removal of the operating system users from the group sapinst is done automatically. For more information, see *Cleanup of Operating System Users* in [SAP System](#page-46-0)  [Parameters \[page 47\].](#page-46-0)

#### Users and Groups

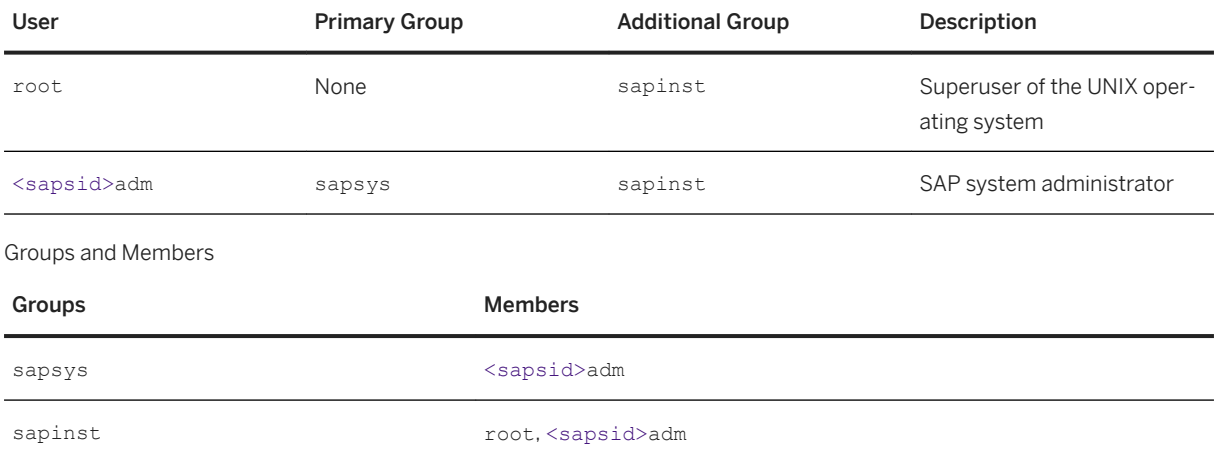

#### SAP Host Agent:

#### User and Groups of the SAP Host Agent

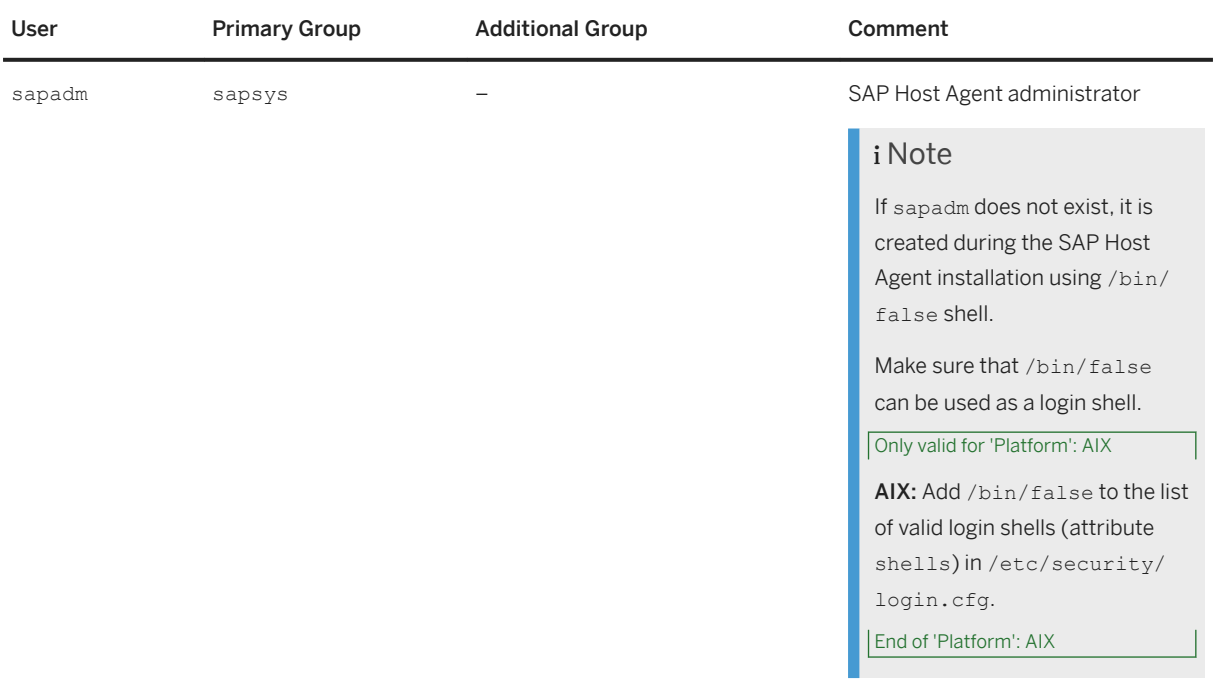

Groups and Members of the SAP Host Agent User

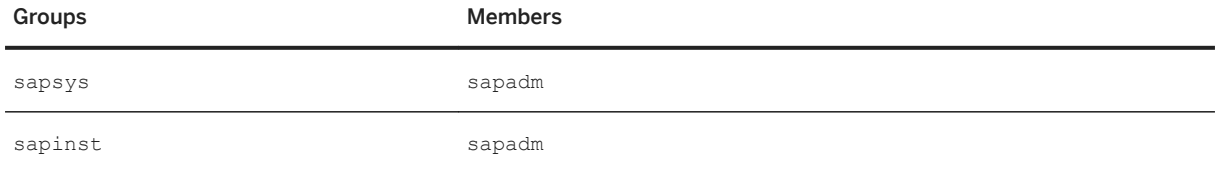

# <span id="page-76-0"></span>**4.5 Required File Systems and Directories**

## i Note

The installation of any SAP system does not require a special file system setup or separate partitions.

## **Related Information**

SAP Directories [page 77] [SAP HANA Database Client Directories \[page 82\]](#page-81-0) [Setting Up File Systems for a High-Availability System \[page 82\]](#page-81-0)

# **4.5.1 SAP Directories**

Depending on the installation option you have chosen, the installer automatically creates the directories listed in the following figures and tables. Before running the installation, you have to set up the required file systems manually. In addition, you have to make sure that the required disk space for the directories to be installed is available on the relevant hard disks.

The installer creates the following types of directories:

- Physically shared directories
- Logically shared directories
- Local directories

Only valid for 'Platform': HP-UX

HP-UX only: For recommendations about block size and mount option configuration, see SAP Note [1077887](http://help.sap.com/disclaimer?site=https://launchpad.support.sap.com/#/notes/1077887) [.](http://help.sap.com/disclaimer?site=https://launchpad.support.sap.com/#/notes/1077887)

End of 'Platform': HP-UX

# **Directories of the SAP System**

The figure below assumes that you have set up one file system for the SAP system mount directory <sapmnt> and one file system for the /usr/sap directory. However, you have to decide for which directories you want to set up separate file systems. If you do not set up any file system on your installation host, the installer creates all directories in the root directory (/). A high-availability setup might influence the file system structure. Contact your HA partner for their recommendation. For more information, see [Setting Up File Systems for a](#page-81-0) [High-Availability System \[page 82\]](#page-81-0) .

The installer prompts you only for the <sapmnt> directory during the installation.

The following figures show the directory structure of SAP ABAP system:

All application server instances, including the primary application server instance, are named D<Instance Number>.

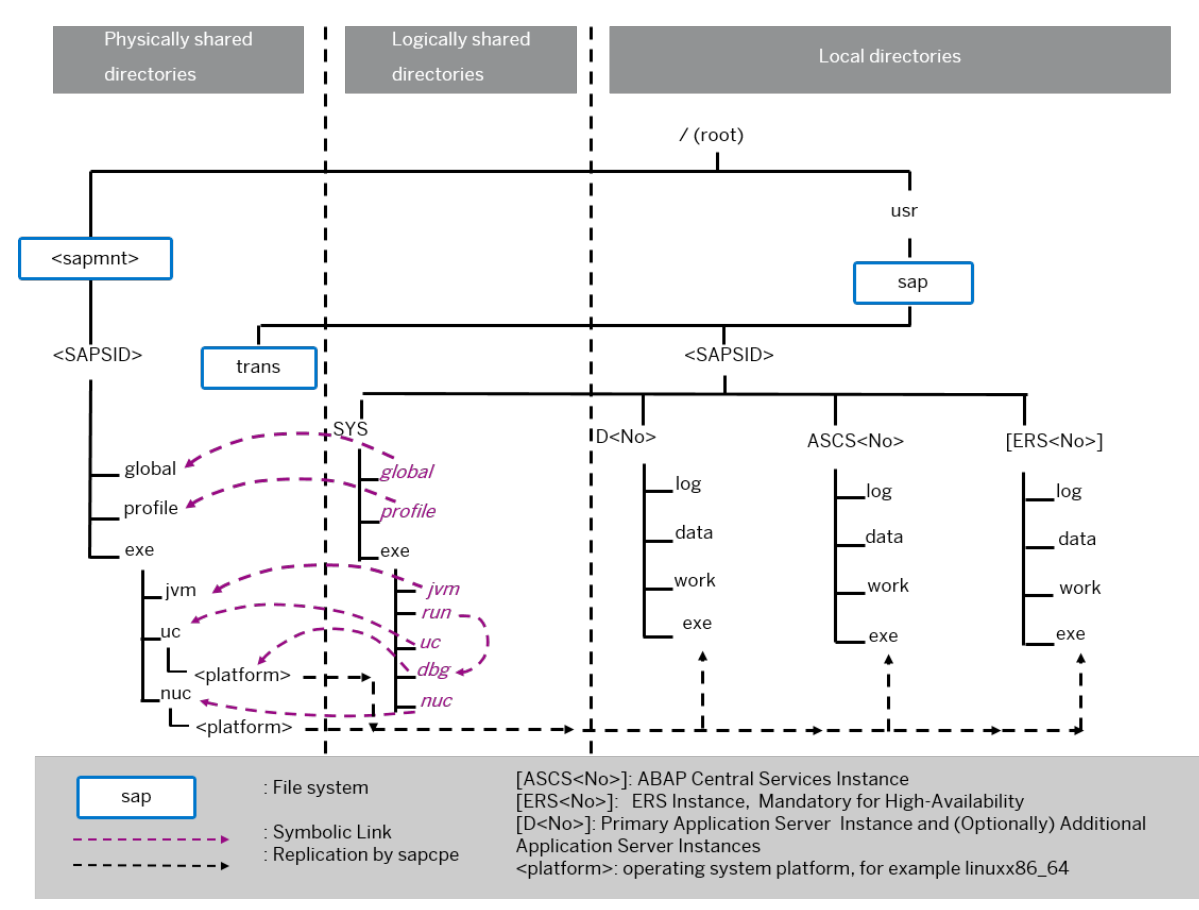

Directory Structure for an SAP ABAP System

### Physically Shared Directories (SAP System)

Physically shared directories reside on the global host and are shared by Network File System (NFS). The installer creates the following directories:

● The directory /<sapmnt>/<SAPSID>, which contains SAP kernel and related files, is created on the first installation host. Normally, the first installation host is the host on which the central services instance is to run, but you can also choose another host for /<sapmnt>/<sAPSID>.

You need to manually share this directory with Network File System (NFS) and – for a distributed system such as a high-availability system or a system with additional application server instances – mount it from the other installation hosts.

The installer creates the following shared subdirectories in /<sapmnt>/<SAPSID> during the SAP system installation. If you install an SAP system with instances distributed over several hosts, you have to share these directories for all hosts with the same operating system (see [Exporting and Mounting Global](#page-110-0) [Directories \[page 111\]\)](#page-110-0):

○ global

- profile
	- Contains the profiles of all instances
- exe
- Contains a folder uc and a folder nuc, each with a platform-specific subfolder:
	- <sapmnt>/<SAPSID>/exe/uc/<platform> is used in Unicode systems. Executable kernel programs are replicated from this directory to the exe directories of each Unicode system instance.
	- <sapmnt>/<SAPSID>/exe/nuc/<platform> is used in non-Unicode systems (see below). Executable kernel programs are replicated from this directory to the exe directories of each non-Unicode system instance (see below).
- Contains a folder jvm with the SAP JVM files
- $\bullet$  The directory  $/$ usr $/$ sap $/$ trans, which is the global transport directory.

If you want to use an existing transport directory, you have to mount it before you install the relevant application server instance. Otherwise, the installer creates /usr/sap/trans locally.

### $\rightarrow$  Recommendation

We recommend that you set up your global transport directory as a shared file system.

For more information about the global transport directory, see [Exporting and Mounting the Global](#page-108-0) [Transport Directory \[page 109\]](#page-108-0).

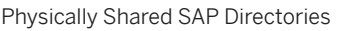

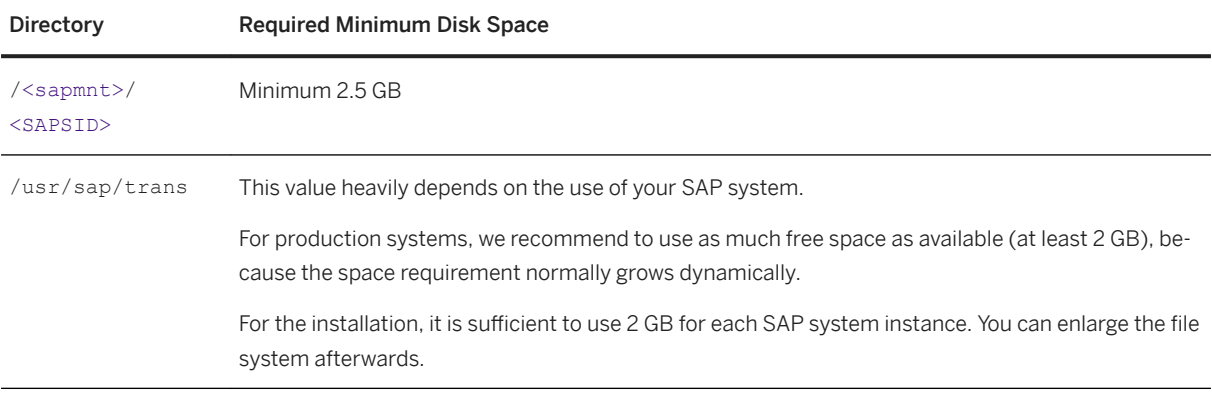

#### Logically Shared Directories (SAP System)

Logically shared directories reside on the local hosts with symbolic links to the global host. The installer creates the directory /usr/sap/<SAPSID>/SYS on each host.

This directory contains the following symbolic links to physically shared directories:

- Symbolic link profile points to /<sapmnt>/<SAPSID>/profile
- Symbolic link global points to /<sapmnt>/<SAPSID>/global

This directory contains the exe subdirectory with symbolic links pointing to the corresponding subdirectories of /<sapmnt>/<SAPSID>/exe on the SAP global host:

- Symbolic link uc (for Unicode) points to /<sapmnt>/<SAPSID>/exe/uc
- Symbolic link nuc (for non-Unicode) points to /<sapmnt>/<SAPSID>/exe/nuc
- Symbolic link run points to another symbolic link /usr/sap/<SAPSID>/SYS/exe/dbg in the same directory, and symbolic link dbg finally points to /<sapmnt>/<sAPSID>/exe/uc/<platform>

Whenever a local instance is started, the sapcpe program checks the executables against those in the logically shared directories and, if necessary, replicates them to the local instance.

The installer uses sapcpe to replicate the kernel automatically from /usr/sap/<SAPSID>/SYS/exe/run/ DIR\_CT\_RUN to /usr/sap/<SAPSID>/<INSTANCE>/exe/DIR\_EXECUTABLE for each SAP system instance.

#### Local Directories (SAP System)

The installer also creates local directories that reside on the local hosts. The directory /usr/sap/<SAPSID> contains files for the operation of a local instance as well as symbolic links to the data for one system. This directory is physically located on each host in the SAP system and contains the following subdirectories:

● SYS

### i Note

The subdirectories of /usr/sap/<SAPSID>/SYS have symbolic links to the corresponding subdirectories of /<sapmnt>/<sAPSID>, as shown in the figure above.

- Instance-specific directories with the following names:
	- SAP systems based on SAP NetWeaver 7.5 and higher: The directory of an application server instance (primary application server instance and additional application server instances) is called D<Instance\_Number>.
- The directory of the ABAP central services instance (ASCS) instance is called ASCS<Instance\_Number>.
- The directory of an ERS instance is called ERS<Instance\_Number>. If you install a high-availability system, you must install an ERS instance for the ASCS instance.

Local SAP Directories

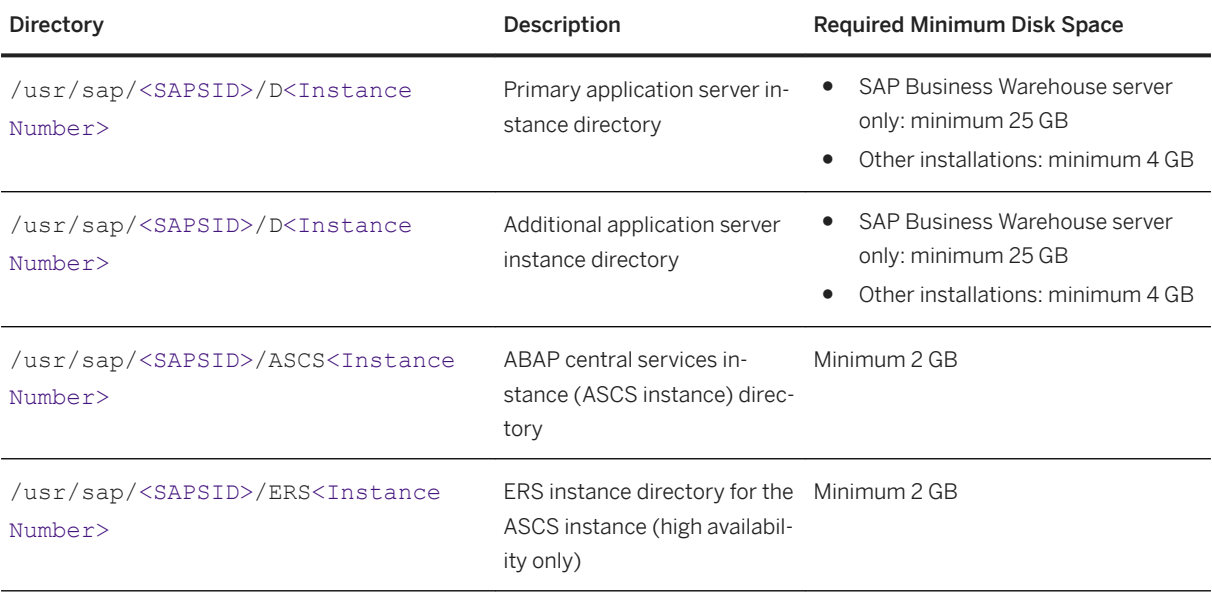

# **Directories of the SAP Host Agent**

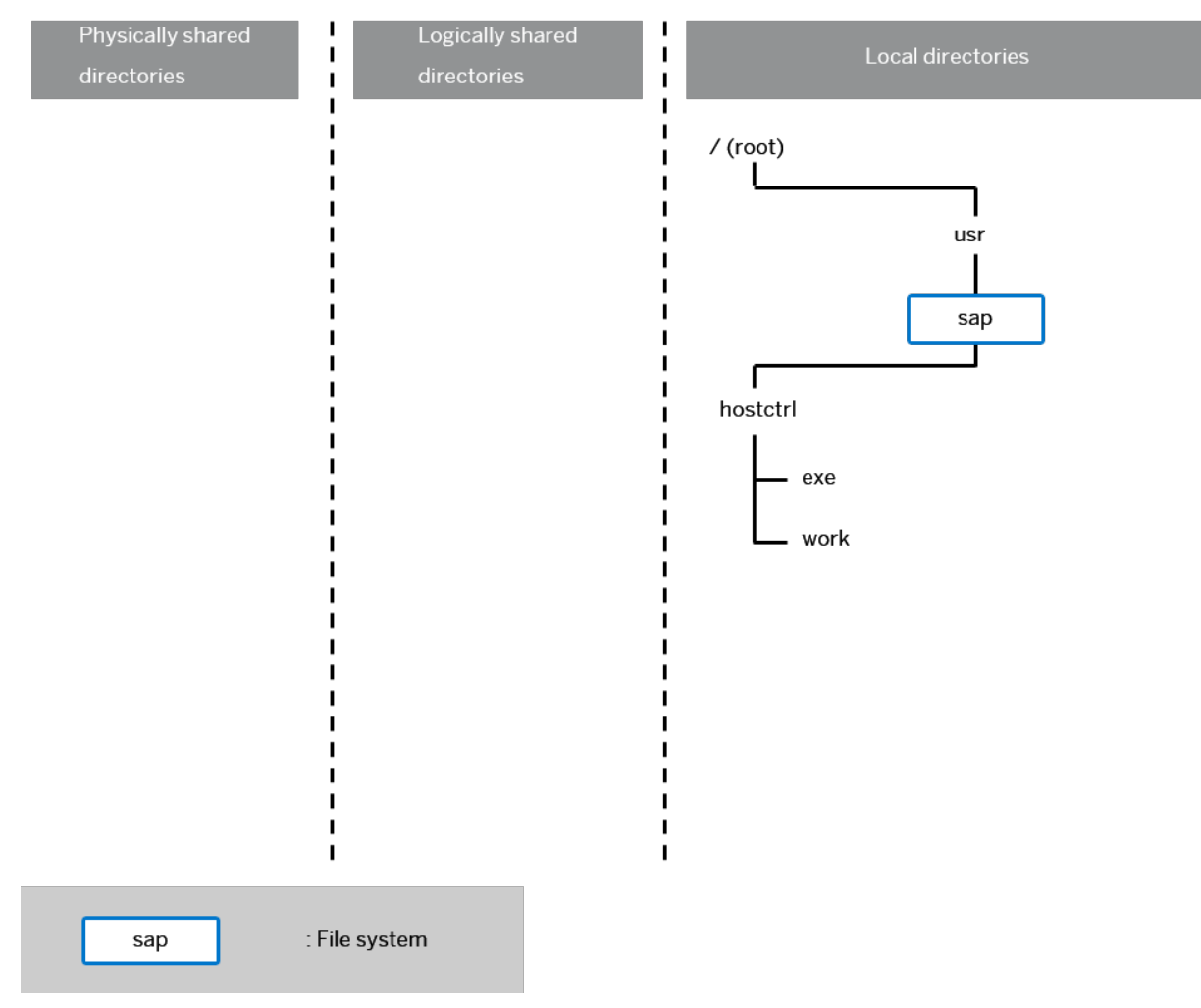

The SAP Host Agent has only local directories as shown in the following figure

#### Directory Structure for the SAP Host Agent

### Local Directories (SAP Host Agent)

The SAP Host Agent directory /usr/sap/hostctrl requires 100 MB of disk space. It contains the following subdirectories:

● exe

Contains the profile host profile

● work Working directory of the SAP Host Agent

# <span id="page-81-0"></span>**4.5.2 SAP HANA Database Client Directories**

The SAP HANA database client can be installed in one of the following ways:

- As a Local Client Directory: Then the filepath is /usr/sap/<SAPSID>/hdbclient
- As a Central Client Directory: Then the filepath is \$DIR\_CT\_RUN/hdbclient. In this case, sapcpe is enabled for the client software. When the instance is restarted, the client is updated automatically.

For the space required, see the table *Hardware Requirements* in [Hardware and Software Requirements Tables](#page-33-0) [\[page 34\].](#page-33-0)

### i Note

If you are installing a standard system on Linux, you can install SAP systems on the same host as the SAP HANA database.

The required file systems are created during installation of the SAP HANA database and AS ABAP . However, if required you can set them up before the installation and specify them during the installation procedure.

For more information, see section *Recommended File System Layout* in the *SAP HANA Server Installation*  and Update Guide at <https://help.sap.com/hana>  $\triangleright$  <version> *Installation and Upgrade* .

# **4.5.3 Setting Up File Systems for a High-Availability System**

Third-party technology is used to make the SAP directories available to the SAP system. The technologies of choice are NFS, shared disks, and cluster file system. If you have decided to use a high-availability (HA) solution for your SAP system, make sure that you properly address the HA requirements of the SAP file systems in your SAP environment with the HA partner of your choice.

## **Prerequisites**

You have already installed the hardware – that is, hosts, disks, and network – and decided how to distribute the database, SAP instances, and – if required – Network File System (NFS) server over the cluster nodes (that is, over the host machines). For more information, see [Planning the Switchover Cluster \[page 61\]](#page-60-0) and contact your HA partner.

## **Context**

From the perspective of an SAP application, there are the following types of [SAP Directories \[page 77\]](#page-76-0):

● Physically shared directories: /<sapmnt>/<SAPSID> and /usr/sap/trans

In an HA setup, /<sapmnt> should be a highly available file system, and /usr/sap/trans should be a shared file system.

● Logically shared directories that are bound to a node such as /usr/sap with the following local directories:

- /usr/sap/<SAPSID>
- /usr/sap/<SAPSID>/SYS
- /usr/sap/hostctrl

In an HA Setup, no special actions are required for these local directories.

● Local directories that contain the SAP instances such as /usr/sap/<SAPSID>/ASCS<Instance Number>.

In an HA setup, the directories of the clustered instances (/usr/sap/<SAPSID>/<Instance Type><Instance Number>) should be mounted as cluster-controlled file systems and reside on highly available file systems.

Only valid for 'Platform': HP-UX

HP-UX only: For recommendations about block size and mount option configuration, see SAP Note [1077887](http://help.sap.com/disclaimer?site=https://launchpad.support.sap.com/#/notes/1077887) [.](http://help.sap.com/disclaimer?site=https://launchpad.support.sap.com/#/notes/1077887)

End of 'Platform': HP-UX

## **Procedure**

1. Create the file systems or raw partitions for the SAP instances you can switch over in such a way that the content can be made available to all nodes that can run the service. .

At least the ABAP central services (ASCS) instance and the ERS instance must be part of the switchover cluster

The SAP directories /<sapmnt>/<SAPSID> and /usr/sap/trans are usually mounted from a Network File System (NFS). Especially for /<sapmnt>/<sAPSID> you should think of using a highly available file system. However, an SAP instance directory /usr/sap/<SAPSID>/<Instance Type><Instance Number> that you want to prepare for HA must always be mounted on the cluster node that is currently running the instance.

### **∆ Caution**

To start or stop an SAP instance, you have to do one of the following:

- Make the physically shared SAP directories under /<sapmnt>/<SAPSID>/ available to the server beforehand.
- Consult your HA partner to clarify the best solution for the cluster software.
- 2. Use the following approach for the file system for the /usr/sap/<SAPSID> directory:

The /usr/sap/<SAPSID> directory contains at least two subdirectories (see also [SAP Directories \[page](#page-76-0)  [77\]](#page-76-0)):

- SYS/sapmnt/<SAPSID>
- <Instance Type> <Instance Number> where the name is defined by the type of services and the application server number:
	- D<Instance Number> which contains the data for the primary application server instance or an additional application server instance
- ASCS<Instance Number> which contains data for the ABAP central services instance (ASCS instance)
- ERS<Instance Number> which contains the replication table, which is a copy of the lock table

Only <Instance Type><Instance Number> directories of clustered instances need to be migrated with the SAP instances during the switchover.

Create cluster-controlled file systems for /usr/sap/<SAPSID>/<Instance Type><Instance Number> of clustered instances.

The instance-specific directory name for the ABAP central services instance is normally ASCS<Instance Number>. Migrating only these directories avoids mount conflicts when switching over to a node on which another application server instance is already running. The ASCS<Instance Number> directory can join the /usr/sap/<SAPSID> tree instead of mounting on top of it. The same is true for all other clustered instances.

### i Note

This approach becomes increasingly important when you want to cluster the central services instances with other local instances running on the cluster hosts outside the control of the switchover software. This applies to the ERS instance and additional ABAP application server instances. The result is a more efficient use of resources. Use this approach for integrated installations of the application server with ABAP stacks.

- 3. You assign the local (not switching) file systems to permanent mount points.
- 4. You assign the **shared** file systems as documented by your HA partner.

## **Example**

The graphic below shows a scenario of the file systems and disks in an HA setup with an integrated NFS server. Such a setup is not mandatory. For more information about a setup that meets your needs, consult your HA partner.

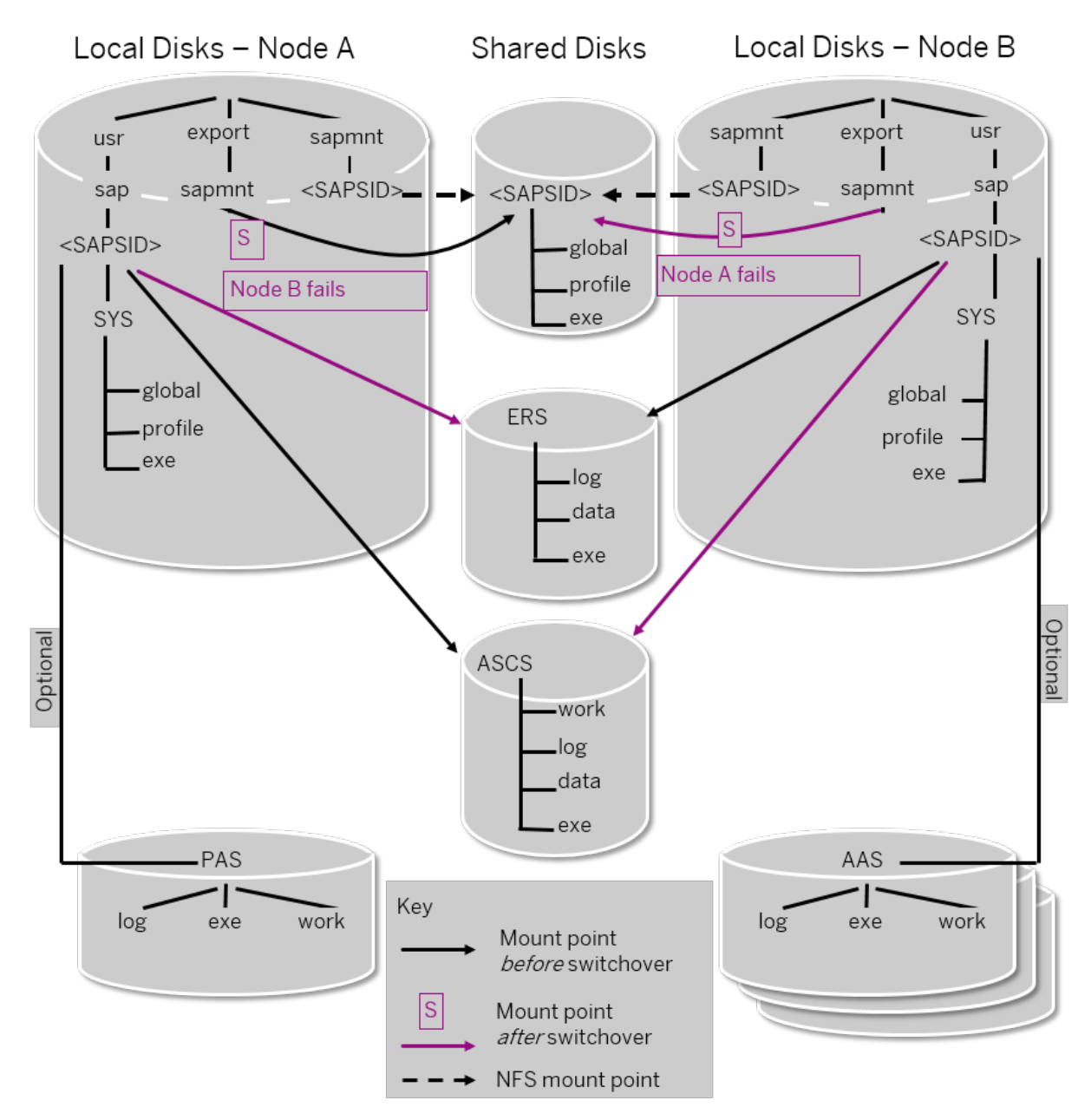

File Systems and Disks in an HA Setup

# <span id="page-85-0"></span>**4.6 Using Virtual Host Names**

You can use one or more virtual TCP/IP host names for SAP servers within an SAP server landscape to hide their physical network identities from each other. This can be useful when quickly moving SAP servers or complete server landscapes to alternative hardware since you do not need to reinstall or reconfigure.

## **Prerequisites**

Make sure that the virtual host name can be correctly resolved in your Domain Name System (DNS) setup.

# **Context**

If you want to install a [high-availability \(HA\) system \[page 19\]](#page-18-0), you need the virtual host name when you install the ASCS instance in a cluster.

## **Procedure**

Assign the required virtual host names to the instance to be installed by specifying them in one of the following ways:

- By starting the installer with the SAPINST\_USE\_HOSTNAME property. For more information, see [Running](#page-116-0) [the Installer \[page 117\]](#page-116-0).
- Alternatively by specifying vitual host names in the <Instance Name> *Host Name* field of the <Instance Name> *Instance* screen.

For more information, see the *Virtual Host Name* parameter description in [SAP System Parameters \[page 47\]](#page-46-0) and SAP Note [962955](http://help.sap.com/disclaimer?site=https://launchpad.support.sap.com/#/notes/962955)

# <span id="page-86-0"></span>**4.7 Performing Switchover Preparations for High Availability**

You have to assign virtual host names to prepare the switchover for high-availability.

## **Context**

To be able to use the required [virtual host names \[page 86\],](#page-85-0) you must set the installer property SAPINST\_USE\_HOSTNAME to specify the required virtual host name. You can do this in one of the following ways:

- By starting the installer with the SAPINST\_USE\_HOSTNAME property. For more information, see [Running](#page-116-0) [the Installer \[page 117\]](#page-116-0).
- Alternatively by specifying vitual host names in the <Instance Name> *Host Name* field of the <Instance Name> *Instance* screen.

For more information, see *Virtual Host Name* in [SAP System Parameters \[page 47\].](#page-46-0)

## **Procedure**

Assign the virtual IP addresses and host names for the ASCS instance, and (if required) NFS to appropriate failover groups.

### i Note

For more information on virtual addresses and virtual host names and how to assign resources to failover groups, ask your HA partner.

# **4.8 Installing the SAP Front-End Software**

Before you start the installation, make sure that the SAP front-end software is installed on at least one computer in your system environment to be able to log on to the SAP system after the installation has finished.

## **Procedure**

1. Check SAP Note [147519](http://help.sap.com/disclaimer?site=https://launchpad.support.sap.com/#/notes/147519) for the recommended SAP front-end release.

2. Install the SAP front-end software required for your SAP system release as described in the documentation *SAP Frontend Installation Guide - <Release>* at: [https://wiki.scn.sap.com/wiki/display/ATopics/SAP+GUI](http://help.sap.com/disclaimer?site=https%3A%2F%2Fwiki.scn.sap.com%2Fwiki%2Fdisplay%2FATopics%2FSAP%2BGUI%2BFamily) [+Family](http://help.sap.com/disclaimer?site=https%3A%2F%2Fwiki.scn.sap.com%2Fwiki%2Fdisplay%2FATopics%2FSAP%2BGUI%2BFamily)

# **4.9 Configuring Host Names for the SAP HANA Database**

You need to perform this procedure if you want to use virtual host names or if your SAP HANA database is located in a separate network.

# **Context**

During the *Deʥne Parameters* phase, the installer prompts you for the parameters to connect to your SAP HANA database. However, the database host name that you enter is not used for the user store. Instead, the external host name of the database is determined and subsequently used. If the SAP HANA database was installed using a virtual host name and you want this host to be used in the user store connection environment, make sure the host can be resolved from the installation host as well.

## **Procedure**

Make sure that the external host name of the database is correctly maintained.

For more information on how to do this, see SAP Note [1930853](http://help.sap.com/disclaimer?site=https://launchpad.support.sap.com/#/notes/1930853) or section *Mapping Host Names for Database Client Access* in the *SAP HANA Administration Guide*, available here:

[https://help.sap.com/viewer/p/SAP\\_HANA\\_PLATFORM](http://help.sap.com/disclaimer?site=https%3A%2F%2Fhelp.sap.com%2Fviewer%2Fp%2FSAP_HANA_PLATFORM) *Administration*

# **4.10 Establishing Secure Connection to the SAP HANA Database**

You can establish a secure connection to the SAP HANA database.

You can accomplish this in one of the following ways:

- Use the installer to configure the SAP system instances to use the Transport Layer Secure (TLS)/Secure Sockets Layer (SSL) protocol to secure connections of to the SAP HANA database.
- Configuring your SAP HANA database to force all clients to use a secured connection and to validate all client connection.

## **Prerequisites**

For enabling SAP HANA SSL, at least SAP HANA Client 2.0 SPS04 is required. For more information, see SAP Note [2784500](http://help.sap.com/disclaimer?site=https://launchpad.support.sap.com/#/notes/2784500) ...

Applying Self-signed Certificates while Running the Installer [page 89] [Configuring SAP HANA Encryption Parameters \[page 90\]](#page-89-0)

# **4.10.1 Applying Self-signed Certificates while Running the Installer**

The installer can configure the SAP system instances to use the Transport Layer Secure (TLS)/Secure Sockets Layer (SSL) protocol to secure connections of to the SAP HANA database. Self-signed certificates are generated to setup the secure environment for your system using the SAP Cryptographic Library CommonCryptoLib.

# **Context**

If you want to secure your SAP system database connection to the SAP HANA database, TLS/SSL must be configured on both server and client side.

For more information, see section *Configuring Clients for Secure Connections* in the documentation [SAP HANA](https://help.sap.com/viewer/0eec0d68141541d1b07893a39944924e/en-US) [Client Interface Programming Reference for SAP HANA Platform](https://help.sap.com/viewer/0eec0d68141541d1b07893a39944924e/en-US).

## **Procedure**

On the *Database for SAP System* screen, select checkbox *Connect using SSL* and enter the required encryption parameters when requested by the installer. For more information, see SAP Note [2891130](http://help.sap.com/disclaimer?site=https://launchpad.support.sap.com/#/notes/2891130) ...

# <span id="page-89-0"></span>**4.10.2 Configuring SAP HANA Encryption Parameters**

Depending on how you have specified parameter sslEnforce, the installer will configure the connection of the SAP system instances to the SAP HANA database.

## **Context**

Due to enhanced security standards, you can set up your SAP HANA database using parameter sslEnforce in a way that SAP system instances are only allowed to access it using secured and encrypted connections.

For more information, see the information about parameter sslEnforce in section *Enforced TLS/SSL for Client Connections* in the SAP HANA Security Guide at: [https://help.sap.com/viewer/p/](https://help.sap.com/viewer/p/SAP_HANA_PLATFORM) [SAP\\_HANA\\_PLATFORM](https://help.sap.com/viewer/p/SAP_HANA_PLATFORM)<sup>|</sup> Security

## **Procedure**

- 1. Start the SAP HANA Database Studio as described in the SAP HANA Administration Guide at: [https://](https://help.sap.com/viewer/p/SAP_HANA_PLATFORM) [help.sap.com/viewer/p/SAP\\_HANA\\_PLATFORM](https://help.sap.com/viewer/p/SAP_HANA_PLATFORM) **Administration**
- 2. If not yet done, add your SAP HANA database system .
- 3. Log on as user SYSTEM.
- 4. Choose *Configuration*
- 5. Filter for the **sslenforce** parameter and change the value according to your requirements.

Default is false.

# **4.11 Checking Time Zones**

Before you start the installer, you need to check time zone settings.

# **Context**

Before you start the installer, compare the following time zone settings:

- The time zone of the target host for the ABAP application server
- The time zone of the <sid>adm user of the SAP HANA system Check the relevant SAP HANA time zone by logging on to the system at the command line with your user <sid>adm and then using command **date**.

## **Procedure**

If the systems have different time zones, proceed as follows:

- Change the time zone of the ABAP system (recommended solution)
- If the time zone of the ABAP system cannot be changed, change the time zone of the SAP HANA system. For more information, see [https://help.sap.com/viewer/p/SAP\\_HANA\\_PLATFORM](http://help.sap.com/disclaimer?site=https%3A%2F%2Fhelp.sap.com%2Fviewer%2Fp%2FSAP_HANA_PLATFORM) *Installation and Upgrade SAP HANA Server Installation and Update Guide*

# **4.12 Providing the Installation Software**

This section provides information about how to provide the required installation archives and software.

## i Note

The signature of installation archives and installation media is checked automatically by the installer during the *Deʥne Parameters* phase while the *Software Package Browser* or *Media Browser* screens are processed (see also [Running the Installer \[page 117\]](#page-116-0) ). The installer only accepts archives and media whose signature has been checked. For more information, see SAP Note [2393060](http://help.sap.com/disclaimer?site=https://launchpad.support.sap.com/#/notes/2393060).

1. [Download and extract the Software Provisioning Manager 2.0 archive. \[page 92\]](#page-91-0) The Software Provisioning Manager 2.0 archive is required on each installation host. Make sure that you always download the latest version.

2. [Download the SAP Kernel \[page 93\]](#page-92-0).

SAP BW/4HANA 1.0 SR1 only: You can either download the SAP Kernel archives separately or download the complete SAP Kernel medium. We recommend downloading the SAP Kernel archives instead of using the complete SAP Kernel medium because the installer verifies each archive separately.

○ [Downloading the SAP Kernel Archives \(Archive-Based Installation\) \[page 94\]](#page-93-0)

○ [Downloading the Complete SAP Kernel Medium \(Only Valid for SAP BW/4HANA 1.0 SR1\) \[page 96\]](#page-95-0) The SAP Kernel archives are required for the installation of the ASCS instance and of each application server instance.

If you perform the installation using a stack configuration file, you can use the installer to download the SAP Kernel archives from a Maintenance Planner transaction. For more information, see [Downloading](#page-96-0) [Software Packages for a Maintenance Planner Transaction \[page 97\].](#page-96-0)

3. [Download the SAP HANA database client software \[page 99\]](#page-98-0).

The RDBMS media and archives are required for the installation of the SAP HANA database on the SAP HANA host. For more information, see [Installing the SAP HANA Database \[page 69\].](#page-68-0)

## i Note

If you are installing a standard system on one Linux host, you can install your SAP system on the same host as the SAP HANA database. For more information, see SAP Note [1953429](http://help.sap.com/disclaimer?site=https://launchpad.support.sap.com/#/notes/1953429) . In this case, you must make sure that the SAP HANA database RDBMS media are also available on the installation host.

The SAP HANA database client software is required for the installation of each application server instance.

<span id="page-91-0"></span>4. [Downloading the Database Installation Export and Languages Software \[page 102\]](#page-101-0). The installation export media are required for the installation of the primary application server instance on the primary application server instance host, and for the SAP HANA database on the SAP HANA host.

# **4.12.1 Downloading and Extracting the Software Provisioning Manager 2.0 Archive**

You must always download and extract the Software Provisioning Manager 2.0 archive from the SAP Software Download Center because you must use the latest version.

## **Context**

You require the SAPCAR tool to be able to unpack and verify software component archives (\*. SAR files). \*. SAR is the format of software lifecycle media and tools that you can download from the SAP Software Download Center. For more information about how to get this tool, see the *Procedure* section below.

### **Procedure**

1. Download the latest version of the Software Provisioning Manager 2.0 archive SWPM20SP<Support Package Number> <Version Number>.SAR from:

## [https://support.sap.com/sltoolset](http://help.sap.com/disclaimer?site=https%3A%2F%2Fsupport.sap.com%2Fsltoolset) *System Provisioning Download Software Provisioning Manager*

2. Make sure that you use the latest version of the SAPCAR tool when manually extracting the Software Provisioning Manager archive.

#### i Note

An older SAPCAR version might extract archive files in a wrong way and this could prevent the installer from working consistently.

Proceed as follows to get the latest version of SAPCAR:

- a. Go to [https://launchpad.support.sap.com/#/softwarecenter](http://help.sap.com/disclaimer?site=https%3A%2F%2Flaunchpad.support.sap.com%2F%23%2Fsoftwarecenter) *SUPPORT PACKAGES & PATCHES By Category SAP TECHNOLOGY COMPONENTS SAPCAR* .
- b. Select the archive file for your operating system and download it to an empty directory.
- c. Rename the executable to **sapcar.exe**.

For more information about SAPCAR, see SAP Note [212876](http://help.sap.com/disclaimer?site=https://launchpad.support.sap.com/#/notes/212876).

- 3. Using the latest version of SAPCAR, you can verify the signature of the downloaded SWPM20SP<Support Package Number> <Version Number>.SAR archive as follows:
	- a. Get the latest version of the SAPCRYPTOLIB archive to your installation host as follows:
- <span id="page-92-0"></span>1. Go to [https://launchpad.support.sap.com/#/softwarecenter](http://help.sap.com/disclaimer?site=https%3A%2F%2Flaunchpad.support.sap.com%2F%23%2Fsoftwarecenter) *SUPPORT PACKAGES &*  **PATCHES** and search for "sapcryptolib".
- 2. Select the archive file for your operating system and download it to the same directory where you have put the SAPCAR executable.
- 3. Go to the SAPCAR directory and use the following command to extract the SAPCRYPTOLIB archive to the same directory where you have put the SAPCAR executable: **./sapcar –xvf sapcryptolibp\_84…sar**
- 4. Download the Certificate Revocation List from **https://tcs.mysap.com/crl/ crlbag.p7s** and move it to the SAPCAR directory.
- b. Verify the signature of the downloaded SWPM20SP<Support Package Number><Version Number>.SAR archive by executing the following command:

### i Note

Check SAP Notes [2178665](http://help.sap.com/disclaimer?site=https://launchpad.support.sap.com/#/notes/2178665) and [2568783](http://help.sap.com/disclaimer?site=https://launchpad.support.sap.com/#/notes/2568783) whether additional information is available.

**/<Path to SAPCAR>/sapcar -tvVf <Path to Download Directory>/SWPM20SP<Support Package Number>\_<Version Number>.SAR -crl<File Name of Revocation List>**

4. Unpack the Software Provisioning Manager 2.0 archive to a local directory using the following command:

**/<Path to SAPCAR>/sapcar -xvf <Path to Download Directory>/SWPM20SP<Support**  Package Number> <Version Number>.SAR -R <Path to Unpack Directory>

#### i Note

Make sure that all users have read permissions for the directory where you want to unpack the installer.

#### A Caution

Make sure that you unpack the Software Provisioning Manager archive to a dedicated folder. Do not unpack it to the same folder as other installation media or archives.

# **4.12.2 Downloading the SAP Kernel**

This section describes how to download the SAP Kernel.

You can either download the separate \*.SAR archives of the SAP Kernel or the complete SAP Kernel medium.

## **Related Information**

[Downloading the SAP Kernel Archives \(Archive-Based Installation\) \[page 94\]](#page-93-0) [Downloading the Complete SAP Kernel Medium \(Only Valid for SAP BW/4HANA 1.0 SR1\) \[page 96\]](#page-95-0)

# <span id="page-93-0"></span>**4.12.2.1 Downloading the SAP Kernel Archives (Archive-Based Installation)**

This section describes how to download the SAP kernel \*.SAR archives required for an archive-based installation.

# **Context**

The signature of **installation archives** is checked **automatically** by the [installer \[page 117\]](#page-116-0) during the *Define Parameters* phase while processing the *Software Package Browser* screens. The installer only accepts archives whose signature has been checked. After scanning the archives and verifying the signature, an info file is written where you can find detailed information about matching and non-matching archive files. You can access this info file by choosing the *info file* link in the Archive Scanning Result section of the *Software Package Browser* screen. The info file contains only the results of the latest archive scan. For more information, see SAP Note [2393060](http://help.sap.com/disclaimer?site=https://launchpad.support.sap.com/#/notes/2393060) ...

## **Procedure**

- 1. Go to [https://launchpad.support.sap.com/#/softwarecenter](http://help.sap.com/disclaimer?site=https%3A%2F%2Flaunchpad.support.sap.com%2F%23%2Fsoftwarecenter) *SUPPORT PACKAGES & PATCHES By Category*
- 2. Choose the required software component and release:
	- $\circ$  If you want to install SAP S/4HANA Server <Release>, choose SAP APPLICATION COMPONENTS *SAP S/4HANA SAP S/4HANA* <Release> *SAP S/4HANA SERVER*
	- <sup>o</sup> If you want to install SAP S/4HANA Foundation 1909, choose **SAP APPLICATION COMPONENTS** *SAP S/4HANA SAP S/4HANA* <Release> *SAP S/4HANA FOUNDATION SAP S/4HANA FOUNDATION 1909*
	- If you want to install foundation on ABAP Platform 1809, version for SAP HANA , choose **SAP** *APPLICATION COMPONENTS ABAP FND ON HANA ABAP FND 1809 ON HANA*
	- If you want to install an SAP BW/4HANA 2.0 server, choose **SAP NetWeaver and complementary** *products SAP BW/4HANA SAP BW/4HANA 2.0 BW/4HANA SERVER*
	- If you want to install an SAP BW/4HANA 1.0 server, choose **SAP NetWeaver and complementary** *products SAP BW/4HANA SAP BW/4HANA 2.0 BW/4HANA SERVER*
- 3. Choose the required package:

## i Note

If you perform an additional application server installation, kernel archives - such as SAPEXE<Version>.SAR, SAPEXEDB<Version>.SAR, IGSEXE<Version>.SAR, igshelper<version>.sar - are only prompted if they cannot be retrieved from the primary application server instance or the ASCS instance of the existing SAP system.

### **A** Caution

- Make sure that you always use the highest available patch level unless special patch levels are specified for the relevant package in SAP Note [2568783](http://help.sap.com/disclaimer?site=https://launchpad.support.sap.com/#/notes/2568783).
- Make sure that you always choose SAPEXE<Version>.SAR, SAPEXEDB<Version>.SAR of the same SAP kernel release and extension.

## <sup>•</sup> Example

If SAPEXE<Version>.SAR is of version 7.77 64-BIT UNICODE, then SAPEXEDB<Version>. SAR must also be of version 7.77 64-BIT UNICODE.

- If you provide the archives in one download folder, and there is more than one version of the same archive available - for example SAPEXE<Version>.SAR - and these versions match the productspecific requirements, the installer selects one of these archive versions. If you want a specific archive version to be used, make sure that this is the only version available in the download folder. When running system provisioning in GUI mode, you can also check in the GUI which archive is being used. So even if there is more than one version of the same archive available in the download folder, you can select the exact archive version you want to use and enter the exact path to the required archive file.
- SAPEXE<Version>.SAR

*SAP KERNEL* <Version> <UC> <Operating System> *#DATABASE INDEPENDENT* 

○ SAPEXEDB<Version>.SAR

Choose the version corresponding to the SAPEXE<Version>.SAR from **SAP KERNEL** <Version>

<UC> <Operating System> <DATABASE>

- igsexe<version>.sar **SAP IGS** <Version> <Operating System>
- igshelper<version>.sar

*SAP IGS HELPER # OS independent* 

○ SAPHOSTAGENT<Version>.SAR

**SAP HOST AGENT 7.21** <Operating System>

### i Note

The SAPHOSTAGENT<Version>.SAR archive is only prompted if there is either no SAP Host Agent available on the installation host or you specified during the Define Parameters phase that you want to upgrade an existing version of the SAP Host Agent already available on the installation host. In the latter case, you must specify a higher version of the

SAPHOSTAGENT<Version>.SAR .Otherwise, the existing SAP Host Agent is not upgraded.

# <span id="page-95-0"></span>**4.12.2.2 Downloading the Complete SAP Kernel Medium (Only Valid for SAP BW/4HANA 1.0 SR1)**

This section describes how to download the complete kernel medium required for the installation.

#### i Note

A complete SAP kernel medium is only available for SAP systems based on SAP BW/4HANA 1.0 SR1 . For SAP systems based on ABAP Platform 1809 or higher, you can only [download the SAP kernel archives](#page-93-0) [\[page 94\].](#page-93-0)

# **Context**

The signature of *installation media* is checked automatically by the installer during the *Define Parameters* phase while the *Media Browser* screens are processed (see also [Running the Installer \[page 117\]](#page-116-0) ). The installer only accepts media whose signature has been checked. For more information, see SAP Note [2393060](http://help.sap.com/disclaimer?site=https://launchpad.support.sap.com/#/notes/2393060)

## **Procedure**

- 1. Create a download directory on the host where you want to run the installer.
- 2. You can download the complete kernel medium for your operating system as a  $*$ . zip file from the following path: [https://launchpad.support.sap.com/#/softwarecenter](http://help.sap.com/disclaimer?site=https%3A%2F%2Flaunchpad.support.sap.com%2F%23%2Fsoftwarecenter)<sup>2</sup> | > INSTALLATION & UPGRADE *By Category SAP NetWeaver and complementary products SAP BW/4HANA SAP BW/4HANA 1.0 INSTALLATION*

#### i Note

All download objects that are part of an installation medium have the same material number and an individual sequence number:

```
<Material Number> <Sequence Number>
Example
51031387_1
51031387_2
...
```
- 3. Download the objects to the download directory.
- 4. To correctly re-combine the media that are split into small parts, unpack all parts into the same directory.

In the unpacking directory, the system creates a subdirectory with a short text describing the medium and copies the data into it. The data is now all in the correct directory, the same as on the medium that was physically produced. For more information, see SAP Note [1258173](http://help.sap.com/disclaimer?site=https://launchpad.support.sap.com/#/notes/1258173).

### <span id="page-96-0"></span>**A** Caution

Make sure that you unpack each installation media to a separate folder. Do not unpack installation media to the same folder where you unpack the Software Provisioning Manager archive.

Do not unpack installation media to the same folder where you unpack the SAP kernel archives for archive-based installation.

# **4.12.3 Downloading Software Packages for a Maintenance Planner Transaction**

Software Provisioning Manager (the installer) is now enabled to download all software packages that have been defined in a Maintenance Planner Transaction.

#### i Note

This feature is only available if you perform an installation using a stack configuration file.

## **Prerequisites**

Plan your new SAP system including the required Support Package level (applicable for SAP S/4 HANA, SAP NetWeaver, SAP Business Suite, and SAP Financials) as available in the Maintenance Planner and run **sapinst**  SAPINST STACK XML=<stack configuration file> in order to benefit from an automated installation process.

## **Procedure**

- 1. Specify a download directory for the artifacts (SAP archives) to be downloaded.
- 2. Start the installer as described in [Running the Installer \[page 117\]](#page-116-0) .
- 3. On the *Welcome* screen, choose *Generic Options Download Software Packages for Maintenance Planner Transaction*
- 4. Follow the instructions on the installer screens.

The installer prompts you for the following input parameters:

- Maintenance Planner Transaction ID You can find the Maintenance Planner Transaction ID by one of the following ways:
	- In the MP\_Plan <Transaction ID> <Generation Date> .pdf file which you can download during the *Completed* step in the Maintenance Planner by choosing the *Download PDF* button.
	- From the *Transaction ID* column in the list of transactions displayed in the *Transactions* panel in the maintenance planner.

○ From the parameter mopz-transaction-id in the stack configuration file MP Stack <Transaction ID> <Generation Date>.xml which you can download during the *Download Files* step in the Maintenance Planner by choosing the *Download Stack XML* button.

#### i Note

If you started the installer using a stack configuration file, the Maintenance Planner Transaction ID is only displayed.

○ Your S-UserID and password

You call *Software Provisioning Manager* with command line parameter

SAPINST STACK XML=<Absolute Path To Stack XML File> to get the *Maintenance Planner Transaction ID* extracted from the stack configuration file.

You must perform this option directly after creating the Maintenance Planner Transaction, because the contained download links usually expire soon.

Ensure the following for your *S-User*:

- 1. You have download permissions for all artifacts on [https://launchpad.support.sap.com/#/](http://help.sap.com/disclaimer?site=https%3A%2F%2Flaunchpad.support.sap.com%2F%23%2Fsoftwarecenter) [softwarecenter](http://help.sap.com/disclaimer?site=https%3A%2F%2Flaunchpad.support.sap.com%2F%23%2Fsoftwarecenter) to be able to download them.
- 2. Consider the SAP Support Portal and the SAP ONE Support Launchpad [password policies](http://help.sap.com/disclaimer?site=http%3A%2F%2Fblogs.sap.com%2F2017%2F10%2F12%2Fpassword-policy-for-sap-support-portal-and-sap-one-support-launchpad-about-to-change%2F) : Your password must be the same for both of them. If the passwords are not the same, you will lock the S-User in the SAP Support Portal. The password must meet all of the following requirements:
	- Must be exactly eight characters long
	- Contains at least one upper-case letter (A-Z)
	- Contains at least one lower-case letter (a-z)
	- Contains at least one decimal digit (0-9)
	- $\circ$  Contains at least one of the following special characters:  $\sqrt{0}$  \$ % / ({[1}) + \* = ?' ~ #  $\ldots$  : :  $\Leftrightarrow$
	- Must not start with ? or !
	- Must not contain any blanks
	- Must not begin with three identical characters
	- Must be different from the last five passwords you have already used
	- Only one password change is allowed per day

If required, request a change of your SAP Support Portal Password and of your SAP ONE Support Password at [https://support.sap.com/en/my-support/users.html](http://help.sap.com/disclaimer?site=https%3A%2F%2Fsupport.sap.com%2Fen%2Fmy-support%2Fusers.html)

- Location of download folder for the installation software packages to be downloaded
- If you have a proxy configured in your network, provide the proxy host and port.
- 5. You get a list of all downloadable artifacts (SAP archives) as specified in the stack configuration file along with their file size.

You can still deselect downloadable artifacts (SAP archives) that you do not need to be downloaded.

6. Choose *Next* to start the download.

If you get a download error, this is the result of an unsuccessful network connection. Check your network connection and proxy configuration. If the download of some artifacts finishes without any error, but still with a status other than *OK*, you must do one of the following:

○ Create an up-to-date Maintenance Plan and perform again the download of the files which were not downloaded successfully. In case of an error, the installer skips the download of the artifact (SAR archive) in question and continue with the next one in the list.

<span id="page-98-0"></span>○ Download the still missing files directly from the SAP Software Center at [https://](http://help.sap.com/disclaimer?site=https%3A%2F%2Flaunchpad.support.sap.com%2F%23%2Fsoftwarecenter) [launchpad.support.sap.com/#/softwarecenter](http://help.sap.com/disclaimer?site=https%3A%2F%2Flaunchpad.support.sap.com%2F%23%2Fsoftwarecenter) .

## **Results**

You have downloaded the artifacts (SAP archives) required for your SAP system installation with Software Provisioning Manager (the installer) - corresponding to the archives listed in section [Downloading the SAP](#page-92-0)  [Kernel \[page 93\]](#page-92-0) - and for applying the required kernel and support packages using Software Update Manager (SUM) after the installation has completed.

# **4.12.4 Downloading the SAP HANA Database Software**

This section describes how to download the SAP HANA 2.0 database client and - if you want to install your SAP system on the same host as the SAP HANA database - the SAP HANA database server software required for the installation.

## **Prerequisites**

For enabling SAP HANA SSL, at least SAP HANA Client 2.0 SPS04 is required. For more information, see SAP Note [2784500](http://help.sap.com/disclaimer?site=https://launchpad.support.sap.com/#/notes/2784500) ...

# **Context**

For SAP systems based on ABAP Platform 1809 or higher, the SAP HANA 2.0 database RDBMS and client software is available as installation **archives**.

For SAP systems based on SAP BW/4HANA 1.0 SR1, the SAP HANA 2.0 database RDBMS and client software is available as physical installation media.

## i Note

The SAP HANA database server software is only required if you are installing a standard system on one Linux host, you can install your SAP system on the same host as the SAP HANA database. For more information, see SAP Note [1953429](http://help.sap.com/disclaimer?site=https://launchpad.support.sap.com/#/notes/1953429) .

The signature of installation archives is checked automatically by the [installer \[page 117\]](#page-116-0) during the *Define Parameters* phase while processing the *Software Package Browser* screens. The installer only accepts archives whose signature has been checked. After scanning the archives and verifying the signature, an info file is written where you can find detailed information about matching and non-matching archive files. You can access this info file by choosing the *info file* link in the Archive Scanning Result section of the *Software Package Browser* screen. The info file contains only the results of the latest archive scan. For more information, see SAP Note [2393060](http://help.sap.com/disclaimer?site=https://launchpad.support.sap.com/#/notes/2393060) ...

The signature of *installation media* is checked *automatically* by the installer during the *Define Parameters* phase while the *Media Browser* screens are processed (see also [Running the Installer \[page 117\]](#page-116-0) ). The installer only accepts media whose signature has been checked. For more information, see SAP Note [2393060](http://help.sap.com/disclaimer?site=https://launchpad.support.sap.com/#/notes/2393060) [.](http://help.sap.com/disclaimer?site=https://launchpad.support.sap.com/#/notes/2393060)

## **Procedure**

- 1. Create a download directory on the host where you want to run the installer.
- 2. To download SAP HANA database client software, choose the download path for your product:
	- If you want to install an SAP system based on ABAP Platform 1809 or higher, go to: [https://launchpad.support.sap.com/#/softwarecenter](http://help.sap.com/disclaimer?site=https%3A%2F%2Flaunchpad.support.sap.com%2F%23%2Fsoftwarecenter) *Installations & Upgrades By Category SAP APPLICATION COMPONENTS SAP S/4HANA* <Release> *INSTALLATION* Make the database client archive available on the installation host. Do not unpack it but just provide it when you are prompted during the installation process.
	- If you want to install SAP BW/4HANA 1.0 SR1, go to:

[https://launchpad.support.sap.com/#/softwarecenter](http://help.sap.com/disclaimer?site=https%3A%2F%2Flaunchpad.support.sap.com%2F%23%2Fsoftwarecenter) *Installations & Upgrades By Category SAP NETWEAVER AND COMPLEMENTARY PRODUCTS SAP BW/4HANA SAP BW/4HANA 1.0 INSTALLATION*

Unpack the ZIP archive and make it available on the installation host.

### i Note

All download objects that are part of an installation medium have the same material number and an individual sequence number:

<Material Number> <Sequence Number>

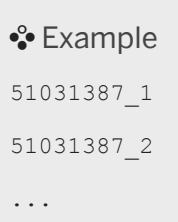

- 1. Download the objects to the download directory.
- 2. To correctly re-combine the media that are split into small parts, unpack all parts into the same directory.

In the unpacking directory, the system creates a subdirectory with a short text describing the medium and copies the data into it. The data is now all in the correct directory, the same as on the medium that was physically produced. For more information, see SAP Note [1258173](http://help.sap.com/disclaimer?site=https://launchpad.support.sap.com/#/notes/1258173)

### **∆ Caution**

Make sure that you unpack each installation media to a separate folder. Do not unpack installation media to the same folder where you unpack the Software Provisioning Manager archive.

Do not unpack installation media to the same folder where you unpack the SAP kernel archives for archive-based installation.

3. To download the SAP HANA 2.0 database RDBMS media, go to [https://launchpad.support.sap.com/#/](http://help.sap.com/disclaimer?site=https%3A%2F%2Flaunchpad.support.sap.com%2F%23%2Fsoftwarecenter) [softwarecenter](http://help.sap.com/disclaimer?site=https%3A%2F%2Flaunchpad.support.sap.com%2F%23%2Fsoftwarecenter) **Installations & Upgrades** *By Category* > SAP IN-MEMORY (SAP HANA ) SAP *HANA PLATFORM EDITION 2.0 INSTALLATION* .

### i Note

This step is only required if you are installing a standard system on one Linux host, you can install your SAP system on the same host as the SAP HANA database. For more information, see SAP Note [1953429](http://help.sap.com/disclaimer?site=https://launchpad.support.sap.com/#/notes/1953429) . Only in this case, you must make sure that the SAP HANA database RDBMS media are also available on the installation host.

- If you want to install an SAP system based on ABAP Platform 1809 or higher, download the database RDBMS archives and make them available on the installation host. Do not unpack it but just provide it when you are prompted during the installation process. Make the database client archive available on the installation host. Do not unpack it but just provide it when you are prompted during the installation process.
- If you want to install SAP BW/4HANA 1.0 SR1, download the database RDBMS media and make them available on the installation host.

### i Note

All download objects that are part of an installation medium have the same material number and an individual sequence number:

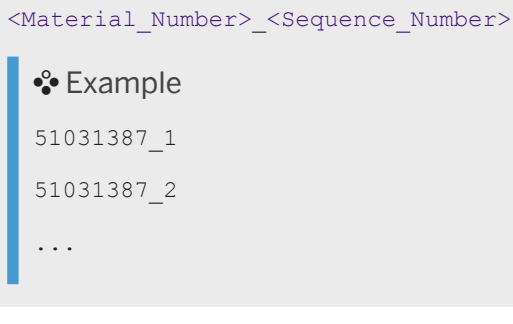

- 1. Download the objects to the download directory.
- 2. To correctly re-combine the media that are split into small parts, unpack all parts into the same directory.

In the unpacking directory, the system creates a subdirectory with a short text describing the medium and copies the data into this subdirectory. The data is now all in the correct directory, the same as on the medium that was physically produced. For more information, see SAP Note [1258173](http://help.sap.com/disclaimer?site=https://launchpad.support.sap.com/#/notes/1258173) .

### **A** Caution

Make sure that you unpack each installation media to a separate folder. Do not unpack installation media to the same folder where you unpack the Software Provisioning Manager archive.

Do not unpack installation media to the same folder where you unpack the SAP kernel archives for archive-based installation.

# <span id="page-101-0"></span>**4.12.5 Downloading the Database Installation Export and Languages Software**

This section describes how to download the database installation export and languages required for the installation of the SAP HANA 2.0 database instance. Alternatively, you can also mount the download directory of the database installation export.

# **Context**

Physical database installation export media are only available for SAP systems based on SAP BW/4HANA 1.0 SR1.

For SAP systems based on ABAP Platform 1809 or higher, the database installation export is only available as installation archives.

The signature of *installation archives* is checked automatically by the [installer \[page 117\]](#page-116-0) during the *Define Parameters* phase while processing the *Software Package Browser* screens. The installer only accepts archives whose signature has been checked. After scanning the archives and verifying the signature, an info file is written where you can find detailed information about matching and non-matching archive files. You can access this info file by choosing the *info file* link in the Archive Scanning Result section of the *Software Package Browser* screen. The info file contains only the results of the latest archive scan. For more information, see SAP Note [2393060](http://help.sap.com/disclaimer?site=https://launchpad.support.sap.com/#/notes/2393060) ...

The signature of *installation media* is checked *automatically* by the installer during the *Define Parameters* phase while the *Media Browser* screens are processed (see also [Running the Installer \[page 117\]](#page-116-0) ). The installer only accepts media whose signature has been checked. For more information, see SAP Note [2393060](http://help.sap.com/disclaimer?site=https://launchpad.support.sap.com/#/notes/2393060)

Ensure that you make the SAP HANA database installation export available both on the SAP HANA host and on the primary application server instance host.

# **Procedure**

- 1. Create a download directory.
- 2. Go to [https://launchpad.support.sap.com/#/softwarecenter](http://help.sap.com/disclaimer?site=https%3A%2F%2Flaunchpad.support.sap.com%2F%23%2Fsoftwarecenter)<sup>2</sup> | > INSTALLATION & UPGRADE > By *Category*
- 3. Download the database installation export for the product you want to install.
	- For an SAP system based on ABAP Platform 1809 or higher, download the database installation export archives and language installation archives from the following path:

*SAP APPLICATION COMPONENTS SAP S/4HANA SAP S/4HANA* <Release> *SAP S/4HANA SERVER*

Make the database installation export archives available on the installation host. Do not unpack them but just provide them when you are prompted during the installation process.

○ For an SAP system based on SAP BW/4HANA 1.0 SR1, download the database installation export media and language installation media from the following path:

*SAP NetWeaver and complementary products SAP BW/4HANA SAP BW/4HANA 1.0*

## i Note

All download objects that are part of an installation medium have the same material number and an individual sequence number:

<Material\_Number>\_<Sequence\_Number> <sup>•</sup> Example

51031387\_1 51031387\_2 ...

- 1. Download the objects to the download directory.
- 2. To correctly re-combine the media that are split into small parts, unpack all parts into the same directory.

In the unpacking directory, the system creates a subdirectory with a short text describing the medium and copies the data into it. The data is now all in the correct directory, the same as on the medium that was physically produced. For more information, see SAP Note [1258173](http://help.sap.com/disclaimer?site=https://launchpad.support.sap.com/#/notes/1258173)4.

### **△ Caution**

Make sure that you unpack each installation media to a separate folder. Do not unpack installation media to the same folder where you unpack the Software Provisioning Manager archive.

Do not unpack installation media to the same folder where you unpack the SAP kernel archives for archive-based installation.

# **5 Installation**

# **5.1 Installation Checklist**

This section includes the installation steps for the following:

- Standard system
- Distributed system
- High-availability system
- Additional application server instance

Detailed information about the steps are available in the linked sections.

#### i Note

The SAP HANA database is normally pre-installed by SAP partners before you start the installation. For more information about how to install the SAP HANA database, see the *SAP HANA Server Installation and Update Guide* at [https://help.sap.com/hana\\_platform](https://help.sap.com/hana_platform) *Installation and Upgrade* . The contents of the database instance are remotely installed by SoftwareProvisioning Manager (the "installer") from the primary application server host.

However, on Linux you can install SAP systems on the same host as the SAP HANA database - that is as a [standard system \[page 15\]](#page-14-0) - without applying additional environment settings.

On the *Database for SAP System* screen, enter the *Database Host* and the *Instance Number* for your SAP HANA database host. If the instance does not exist, a new SAP HANA database instance will be installed on the same host as the SAP system..

## **Standard System**

1. You [check the prerequisites \[page 113\]](#page-112-0) and [run the installer \[page 117\]](#page-116-0) to install the SAP system.

#### i Note

In a standard system, all mandatory instances except the database instance are installed on one host.

2. You continue with [Post-Installation \[page 130\].](#page-129-0)

## **Distributed System**

1. If you want to share the transport directory trans from another system, you have to [mount \[page 109\]](#page-108-0) it from this system. Otherwise, we recommend that you share the trans directory that is created during the installation of the primary application server instance.

- 2. On the ASCS instance host, you do the following:
	- 1. You [check the prerequisites \[page 113\]](#page-112-0) and [run the installer \[page 117\]](#page-116-0) to install the ABAP central services instance (ASCS instance).

### i Note

If you want to install an ASCS instance [with integrated SAP Web Dispatcher \[page 25\]](#page-24-0) or [with](#page-26-0) [integrated SAP Gateway \[page 27\]](#page-26-0) or both, you must choose the *Custom* parameter mode.

When processing the screens for the ASCS instance installation, you are prompted to mark the corresponding checkbox on the screen *Additional Components to be Included in the* A*SCS Instance*.

If you mark the checkbox for SAP Web Dispatcher, you are prompted for the additional parameters required for the SAP Web Dispatcher installation on the subsequent screens.

- 2. You [export global directories \[page 111\]](#page-110-0) in <sapmnt>/<sAPSID> to the database and primary application server instance host.
- 3. On the primary application server instance host, you do the following:
	- 1. You [mount the global directories \[page 111\]](#page-110-0) in <sapmnt>/<SAPSID> that you exported from the SAP global host.
	- 2. You [check the prerequisites \[page 113\]](#page-112-0) and [run the installer \[page 117\]](#page-116-0) to install the contents of the database instance and then the primary application server instance.
	- 3. If you want to use the shared transport directory trans from another system, you also [mount \[page](#page-108-0) [109\]](#page-108-0) this directory.
- 4. You continue with [Post-Installation \[page 130\].](#page-129-0)

#### Graphical Overview

The following figure shows how you install the various instances in a distributed system:

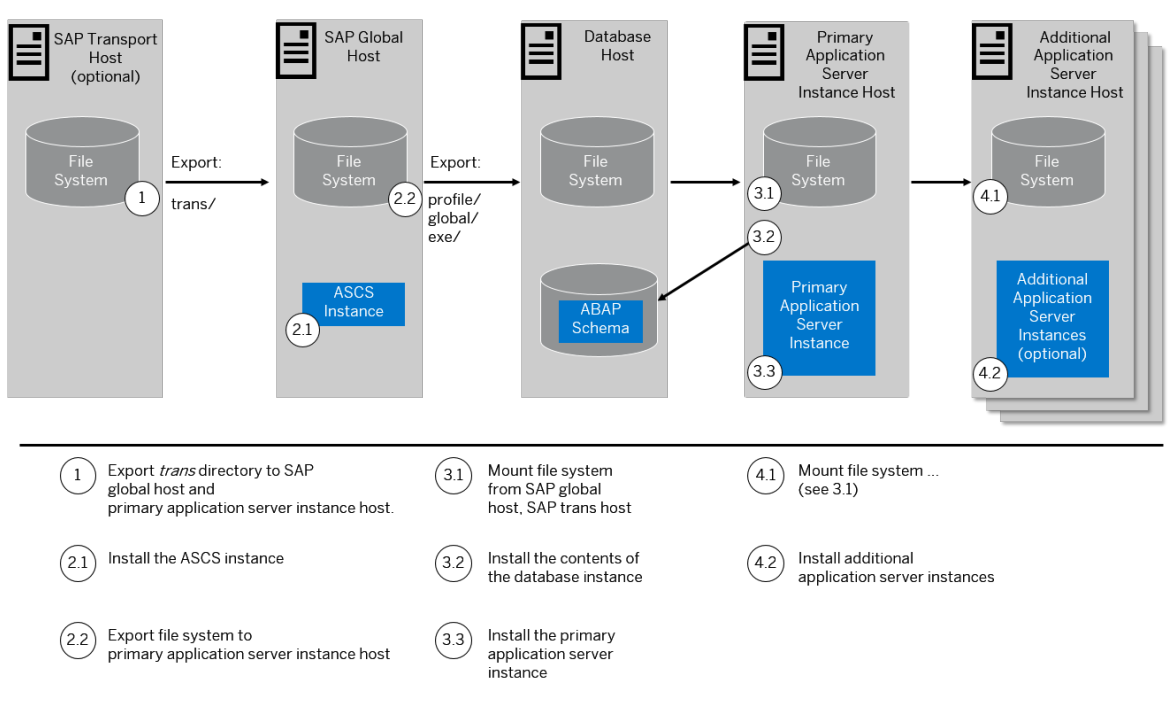

Distribution of Instances in an ABAP System

## **High-Availability System**

You make sure that you have already prepared the switchover cluster both for the ASCS and the ERS failover groups. You ought to have already made sure that it meets the hardware and software requirements and that it has all the necessary file systems, mount points, and (if required) Network File System (NFS).

This is described in [Performing Switchover Preparations for High Availability \[page 87\]](#page-86-0) and [Setting Up File](#page-81-0) [Systems for a High Availability System \[page 82\]](#page-81-0).

1. Export the trans directory to the switchover cluster, database, primary application server, and additional application server instance hosts.

If you want to share the transport directory trans from another system, you have to [mount \[page 109\]](#page-108-0) it from this system. Otherwise, we recommend that you share the trans directory that is created during the installation of the primary application server instance (see below).

2. You [check the prerequisites \[page 113\]](#page-112-0) and [run the installer \[page 117\]](#page-116-0) to install the ASCS instance on Node 1 of the switchover cluster, using Virtual Host (VH) for ASCS instance ("VH ASCS"). For more information about virtual hosts, see [Using Virtual Host Names \[page 86\]](#page-85-0).

### i Note

If you want to install an ASCS instance [with integrated SAP Web Dispatcher \[page 25\]](#page-24-0) or [with](#page-26-0) [integrated SAP Gateway \[page 27\]](#page-26-0) or both, you must choose the *Custom* parameter mode.

When processing the screens for the ASCS instance installation, you are prompted to mark the corresponding checkbox on the screen *Additional Components to be Included in the* A*SCS Instance*.

If you mark the checkbox for SAP Web Dispatcher, you are prompted for the additional parameters required for the SAP Web Dispatcher installation on the subsequent screens.

- 3. You [check the prerequisites \[page 113\]](#page-112-0) and [run the installer \[page 117\]](#page-116-0) to install the ERS instance on Node 2 of the switchover cluster, using Virtual Host (VH) for ERS instance ("VH ERS"). For more information about virtual hosts, see [Using Virtual Host Names \[page 86\]](#page-85-0).
- 4. Optional, only valid for SAP systems based on ABAP Platform 1809 or higher: Copy users, groups, and filesystems from Node 1 to Node … , Node N.

You can do this in one of the following ways:

○ Using the installer to prepare 1 to n additional cluster nodes: You [check the prerequisites \[page 113\]](#page-112-0) and [run the installer \[page 117\]](#page-116-0) on the host which is to be

prepared as additional cluster, and execute option *Prepare Additional Cluster Node*.

This prepares an additional cluster node by creating the following:

- The operating system users with the required IDs unless they exist already
- The basic file system structure with the required permissions
- The instance directories for all instances that are to be installed in the cluster that is the ASCS instance and the ERS instance
- The entries in the /etc/services file for the SAP system instances

### i Note

The option *Prepare Additional Cluster Node* does not adapt the entries in the /usr/sap/ sapservices file, and does not perform any follow-up activities for the additional cluster node . To perform these activities, follow the documentation from your HA-partner.

○ Copy users, groups, and filesystems manually:

You prepare Node … , Node N, making sure that they meet the [hardware and software requirements](#page-31-0)  [\[page 32\]](#page-31-0) and have all the necessary [file systems \[page 82\],](#page-81-0) mount points, and (if required) Network File System (NFS).

You set up the user environment on Node … , Node N:

- You use the same user and group IDs as on the primary node.
- You create the home directories of users and copy all files from the home directory of the primary node.
- You copy the files from the following directories:
	- /etc/services (SAP service port definitions)
	- /etc/rc.d/sapinit (generic start script)
	- /usr/sap/sapservices (for **sapcontrol -nr NN -function ListInstances** )

For more information about the required operating system users and groups, see [Creating Operating](#page-71-0)  [System Users \[page 72\]](#page-71-0)

- 5. You [export global directories \[page 111\]](#page-110-0) in <sapmnt>/<SAPSID> to the database host, to the primary application server instance host, and to the additional application server instance hosts.
- 6. Prepare mount points, file systems on the primary application server instance host. For more information, see [Exporting and Mounting Global Directories \[page 111\].](#page-110-0)
- 7. Mount global directories on the primary application server instance host. For more information, see [Exporting and Mounting Global Directories \[page 111\]](#page-110-0).
- 8. You [check the prerequisites \[page 113\]](#page-112-0) and [run the installer \[page 117\]](#page-116-0) to install the contents of the database instance.
- 9. You [check the prerequisites \[page 113\]](#page-112-0) and [run the installer \[page 117\]](#page-116-0) to install the primary application server instance.
- 10. You mount global directories on the additional application server instance hosts. For more information, see [Exporting and Mounting Global Directories \[page 111\]](#page-110-0).
- 11. You [check the prerequisites \[page 113\]](#page-112-0) and [run the installer \[page 117\]](#page-116-0) to install additional application server to create redundancy.

The AS instances are not a SPOF. Therefore, do not include these instances in the cluster.

12. You continue with [Post-Installation \[page 130\].](#page-129-0)

#### Graphical Overview

The following figure provides an overview of how you install the various instances in a high-availability installation:

The ASCS and ERS instances behave similar regarding to installation and failover groups. The ASCS instance has an own failover group and the ERS instance has another failover group. If shared discs are used for installation of ASCS, the installation for ERS should also use a shared disk.

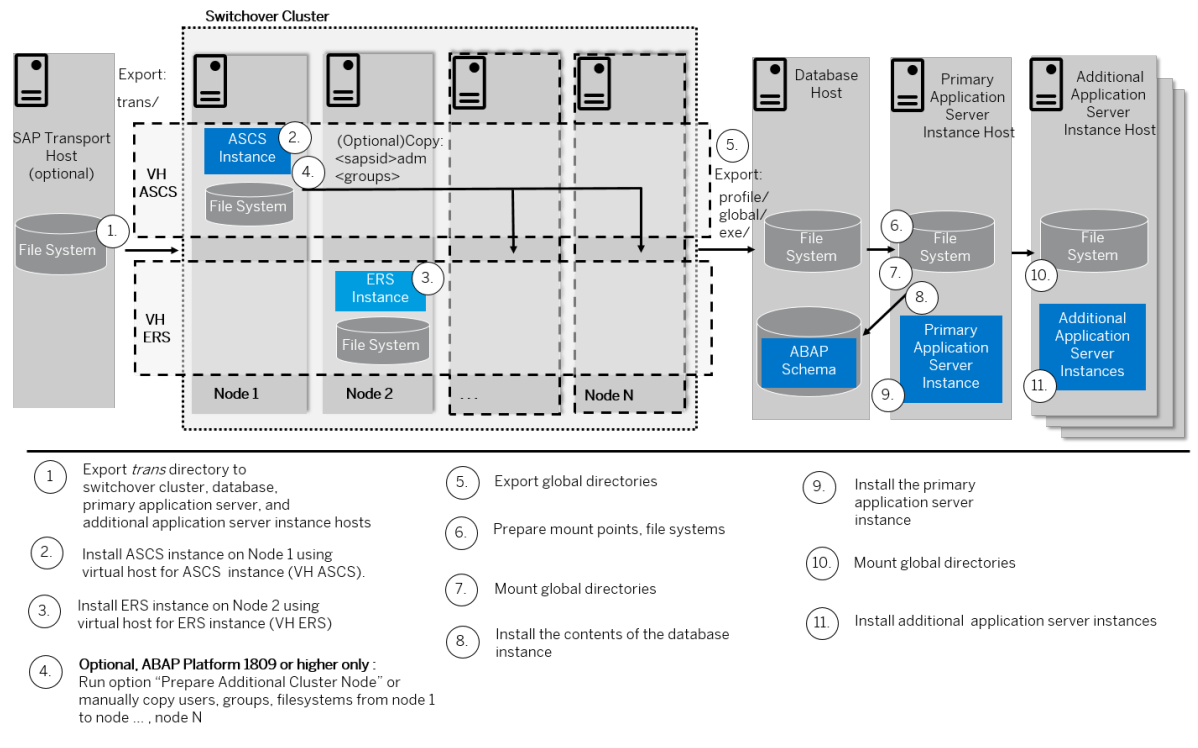

Distribution of Instances in a High-Availability ABAP System

## **Additional Application Server Instance**

#### Installation Steps for Additional Application Server Instances for a Standard System

- 1. If you want to install additional application server instances on a host different from the SAP system host, you export global directories in <sapmnt>/<sAPSID> to the hosts on which you want to install additional application server instances.
- 2. On every **additional application server instance host**, you do the following:
	- 1. If you want to install additional application server instances on a host different from the SAP system host, you [mount the global directories \[page 111\]](#page-110-0) in <sapmnt>/<sAPSID> that you exported from the SAP system host.
	- 2. You [check the prerequisites \[page 113\]](#page-112-0) and [run the installer \[page 117\]](#page-116-0) to install the additional application server instance.
- 3. You continue with [Post-Installation \[page 130\].](#page-129-0)

#### Installation Steps for an Application Server Instance for a Distributed System

- 1. If you want to share the transport directory trans from another system, you have to [mount \[page 109\]](#page-108-0) it from this system. Otherwise, we recommend that you share the trans directory that is created during the installation of the primary application server instance.
- 2. On the SAP global host, you export global directories in <sapmnt>/<sAPSID> to the hosts on which you want to install additional application server instances.
- 3. On every additional application server instance host, you do the following:
	- 1. You [mount the global directories \[page 111\]](#page-110-0) in <sapmnt>/<SAPSID> that you exported from the SAP global host.
	- 2. You [check the prerequisites \[page 113\]](#page-112-0) and [run the installer \[page 117\]](#page-116-0) to install the additional application server instance.
- 3. If you want to use the shared transport directory trans from another system, also mount [page 109] this directory.
- 4. You continue with [Post-Installation \[page 130\].](#page-129-0)

#### Installation Steps for an Additional Application Server Instance for a High-Availability System

- 1. If you want to share the transport directory trans from another system, you have to mount [page 109] it from this system. Otherwise, we recommend that you share the trans directory that is created during the installation of the primary application server instance.
- 2. On the primary node, host A, of the switchover cluster infrastructure, you export global directories in <sapmnt>/<SAPSID> to the hosts on which you want to install additional application server instances.
- 3. On each **additional application server instance host**, do the following:
	- 1. You [mount the global directories \[page 111\]](#page-110-0) in <sapmnt>/<SAPSID> that you exported from the SAP global host.
	- 2. You [check the prerequisites \[page 113\]](#page-112-0) and [run the installer \[page 117\]](#page-116-0) to install the additional application server instance.
	- 3. If you want to use the shared transport directory trans from another system, you also mount [page 109] this directory.
- 4. You continue with [Post-Installation \[page 130\].](#page-129-0)

# **5.2 Exporting and Mounting the Transport Directory**

Every SAP system must be assigned to a transport directory. All application server instances of an SAP system must point to the same transport directory.

# **Context**

Multiple SAP system can use the same transport directory. However, it is not required to have one global transport directory in your SAP system landscape. Depending on your security requirements, you must decide how you want to set up the transport directories in your landscape. Systems with lower security requirements can share a transport directory (DEV, QA, for example). For systems with higher security requirements (PROD, for example), you might want to have a separate transport directory.

The transport directory is used by the Change and Transport System (CTS). The CTS helps you to organize development projects, and then transport the changes between the SAP systems in your system landscape.

For more information, see the [SAP Online Documentation \[page 13\]](#page-12-0) at:

*Application Help Function-Oriented View: English Application Server Application Server ABAP Administration of Application Server ABAP Change and Transport System Change and Transport System - Overview Basics of the Change and Transport System Transport Management System - Concept*

Consider the following:

● If the transport directory already exists, make sure that it is exported on the transport directory host and mount it on the SAP instance installation host.

- If the transport directory does not exist, proceed as follows:
	- Create the transport directory (either on the host where the primary application server instance is running or on a file server).
	- Export it on the transport directory host.
	- If you did not create the transport directory on your SAP instance installation host, mount it there.

## **Procedure**

- 1. Exporting the Transport Directory
	- a. Log on as user  $root$  to the host where the transport directory  $/usp/trans$  resides.
	- b. Make sure that /usr/sap/trans belongs to the group sapsys and to the user root.
	- c. If not already done, export the directory using Network File System (NFS).

### 2. Mounting the Transport Directory

### i Note

If the transport directory resides on your local SAP instance installation host, you do not need to mount it.

- a. Create the mount point /usr/sap/trans.
- b. Mount /usr/sap/trans using Network File System (NFS) from the exporting host.

# **Related Information**

[Exporting and Mounting Directories via NFS for Linux \[page 165\]](#page-164-0) [Exporting and Mounting Directories via NFS for AIX \[page 163\]](#page-162-0) [Exporting and Mounting Directories via NFS for Oracle Solaris \[page 167\]](#page-166-0) [Exporting and Mounting Directories via NFS for HP-UX \[page 164\]](#page-163-0)

# <span id="page-110-0"></span>**5.3 Exporting and Mounting Global Directories**

If you install an additional application server instance on a host other than the SAP global host, mount global directories from the SAP global host.

## **Prerequisites**

If you want to install the executables locally instead of sharing them, do not mount the  $e^{\chi}e$  directory with Network File System (NFS). Instead, create <sapmnt>/<SAPSID>/exe as a local directory (not a link) with a minimum of 1.5 GB free space.

## **Context**

There is no need to create the directories before the installation when you install a primary application server instance. The global directories must be exported only if you install additional application server instances.

Choose one of the following ways to proceed, depending on whether you are performing a homogeneous or heterogeneous installation:

## **Procedure**

- Exporting and Mounting Global Directories for a Homogeneous Installation
	- a. Log on to the SAP global host as user root and export the following directories with read/write access for the root user to the host where you want to install the new instance:

#### **<sapmnt>/<SAPSID>/exe**

#### **<sapmnt>/<SAPSID>/profile**

#### **<sapmnt>/<SAPSID>/global**

- b. Log on to the host of the new instance that you want to install as user root.
- c. Create the following mount points and mount them from the SAP global host:

#### **<sapmnt>/<SAPSID>/exe**

#### **<sapmnt>/<SAPSID>/profile**

**<sapmnt>/<SAPSID>/global**

### **△ Caution**

Make sure that the mount points under /<sapmnt>/<sAPSID>/ are permanent. Otherwise, automatic start of the instance services does not work when you reboot the system.

#### ● Exporting and Mounting Global Directories for a Heterogeneous Installation

With a heterogeneous installation, the instances of an SAP system are installed on hosts with different UNIX operating systems. If you need information about the installation of application servers on Windows in a UNIX environment, see [Heterogeneous SAP System Installations \[page 168\]](#page-167-0).

#### i Note

Mounting the directories between different system types, for example mounting a Windows file system on a Linux host, requires a 3rd party product such as Samba. The installation and configuration of Samba is **not** covered by in this guide.

Proceed as follows for a heterogeneous installation with different UNIX operating systems:

a. Log on to the SAP global host as user root and export the following directories with root access to the host on which you want to install the new instance:

#### **<sapmnt>/<SAPSID>/profile**

**<sapmnt>/<SAPSID>/global**

#### A Caution

Do not export **<sapmnt>/<SAPSID>/exe**.

- b. Log on to the host of the new instance as user root.
- c. Create the following mount points and mount them from the SAP global host:

#### **<sapmnt>/<SAPSID>/profile**

#### **<sapmnt>/<SAPSID>/global**

#### A Caution

Make sure that these mount points are permanent. Otherwise automatic start of the instance services does not work when you reboot the system.

#### A Caution

Do not mount **<sapmnt>/<SAPSID>/exe** and do not create it locally. It is created automatically during the installation.

## **Related Information**

[Exporting and Mounting Directories via NFS for Linux \[page 165\]](#page-164-0) [Exporting and Mounting Directories via NFS for AIX \[page 163\]](#page-162-0) [Exporting and Mounting Directories via NFS for Oracle Solaris \[page 167\]](#page-166-0) [Exporting and Mounting Directories via NFS for HP-UX \[page 164\]](#page-163-0)

# <span id="page-112-0"></span>**5.4 Specifying the Initial Data Source of the User Management Engine**

During the installation of your SAP system, you have to specify the initial data source of the User Management Engine (UME).

## **Prerequisites**

You have planned how you want to configure user and access management for your SAP system to be installed as described in [Planning User and Access Management \[page 44\].](#page-43-0)

## **Procedure**

### Using Central User Management

- 1. You install your SAP system as described in this installation guide.
- 2. Add the system to Central User Administration (CUA). For more information, see [Configuring User](#page-147-0)  [Management \[page 148\].](#page-147-0)

### Using an LDAP directory as Source for User Data

- 1. You install your SAP system as described in this installation guide.
- 2. Configure the user management of the newly installed SAP system to use an LDAP directory. For more information, see [Configuring User Management \[page 148\].](#page-147-0)

# **5.5 Prerequisites for Running the Installer**

Make sure you fulfil the following prerequisites before running the installer.

- For the SL Common GUI, make sure that the following web browser requirements are met:
	- You have one of the following supported browsers on the device where you want to run the SL Common GUI:
		- Google Chrome (recommended)
		- Mozilla Firefox
		- Microsoft Edge

○ Microsoft Internet Explorer 11 or higher.

Always use the latest version of these web browsers.

○ If you copy the SL Common GUI URL manually in the browser window, make sure that you open a new Web browser window in private browsing mode (Internet Explorer), incognito mode (Chrome) or private browsing mode (Firefox). This is to prevent Web browser plugins and settings from interfering with the SL Common GUI.

## A Caution

The installer uses a self-signed certificate, which is used temporarily only while the installer is running. This certificate is not trusted by the browser unless it is imported manually by the user running the installer. This behavior is intentionally designed in this way because - unlike ordinary public web servers - the installer has different usage patterns. You must configure your browser do trust the self-issued certificate of the installer after carefully performing the "thumbprint" verification described in [Running](#page-116-0)  [the Installer \[page 117\]](#page-116-0) . For more information about adding trusted certificates, see the documentation of your browser.

For more information about the SL Common GUI, see [Useful Information about the Installer \[page 122\]](#page-121-0).

• If you want to enable Internet Protocol Version 6 (IPv6), make sure that you set **SAP\_IPv6\_ACTIVE=1** in the environment of the user with root authorization which you use to start the installer. While running the installer, this setting is then also added to the environment of the  $\leq$  apsid>adm user.

#### i Note

By applying this setting the SAP system administrator is responsible for configuring the IP version on each host of the system landscape, before installing any additional instance to it.

● A working /bin/csh must be available on the host where you run the installer. For more information about recommended login shells, see SAP Note [202227](http://help.sap.com/disclaimer?site=https://launchpad.support.sap.com/#/notes/202227) .

The installer uses csh scripts to obtain the environment for user <sapsid>adm. This is also true if user <sapsid>adm already exists from an earlier SAP system installation, and the shell of this user is not csh. Before you start the installer, execute the following command as user <sapsid>adm to make sure that the csh scripts are up-to-date:

**/bin/csh -c "source /home/<sapsid>adm/.cshrc;env"** or **/bin/csh -c "source /home/ <sapsid>adm/.login;env"**, depending on your UNIX OS platform.

● Make sure that your operating system does not delete the contents of the temporary directory /tmp or the contents of the directories to which the variables TEMP, TMP, or TMPDIR point, for example by using a crontab entry.

Make sure that the temporary directory has the permissions 755.

- Make sure that you have at least 300 MB of free space in the installation directory for each installation option. In addition, you need 300 MB free space for the installer executables. If you cannot provide 300 MB free space in the temporary directory, you can set one of the environment variables TEMP, TMP, or TMPDIR to another directory with 300 MB free space for the installer executables. You can set values for the TEMP, TMP, or TMPDIR environment variable to an alternative installation
- directory as described in section [Useful Information About the Installer \[page 122\].](#page-121-0) ● Make sure that umask is set to **022** for the user with root permissions that you want to use for running the

installer. As the user with root permissions that you want to use for running the installer, enter the following command: **umask 022**

● Only valid for 'Platform': AIX

AIX: Make sure that you have set the limits for operating system users as described in SAP Note [323816](http://help.sap.com/disclaimer?site=https://launchpad.support.sap.com/#/notes/323816) [.](http://help.sap.com/disclaimer?site=https://launchpad.support.sap.com/#/notes/323816)

End of 'Platform': AIX

#### ● Only valid for 'Platform': HP-UX, Linux, Oracle Solaris

HP-UX, Linux, Oracle-Solaris: Make sure that you have set the limits for operating system users root, <sapsid>adm, and your database-specific operating system users (see also sections *Creating Operating System Users and Groups* and *Running the Installer* in the installation guide).

## **A** Caution

Caution: the limit mechanism supports hard- and soft-limits. The soft-limit cannot be bigger than the hard-limit. The hard-limit can be set/increased by the root user like:  $limit -h$  <  $1imit$ **<new\_value>**, for example **limit -h datasize unlimited** .

○ Using csh shell, the output of command limit needs to be at least as follows:

#### Example

The following table lists example output taken from SUSE Linux Enterprise Server 11 (x86\_64).

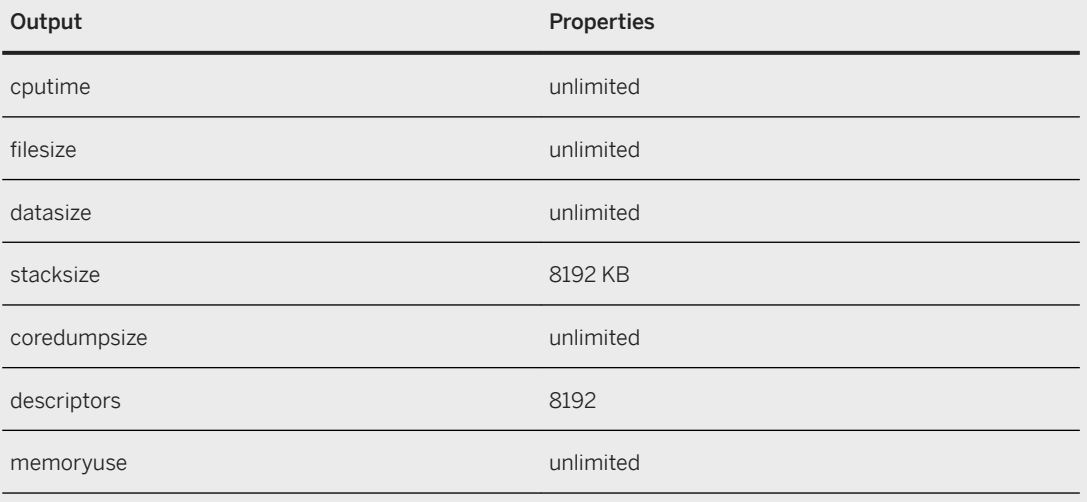

○ Using sh or ksh shell, the output of command ulimit -a needs to be at least as follows:

### Example

The following table lists example output taken from SUSE Linux Enterprise Server 11 (x86\_64).

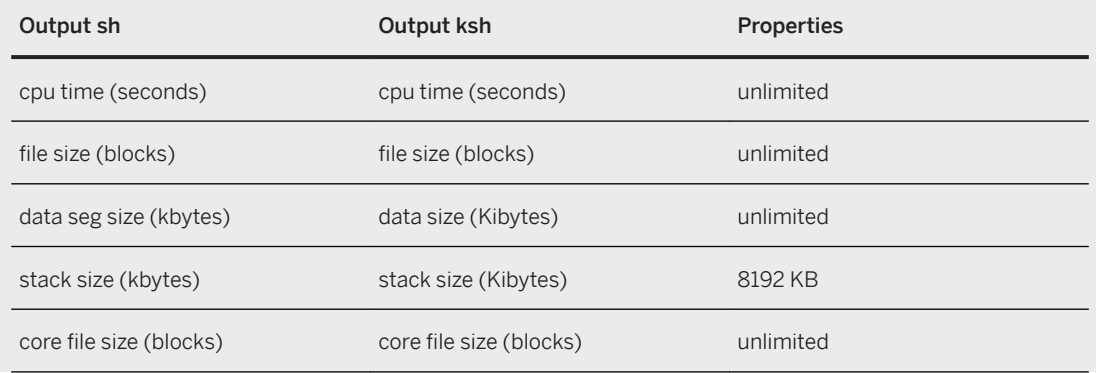

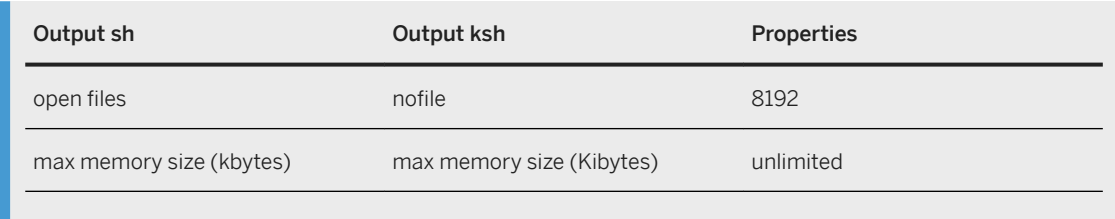

End of 'Platform': HP-UX, Linux, Oracle Solaris

- Make sure that you have defined the most important SAP system parameters as described in [Basic](#page-44-0) [Installation Parameters \[page 45\]](#page-44-0) before you start the installation.
- Check that your installation host meets the requirements for the installation options that you want to install.

For more information, see [Running the Prerequisite Checker \[page 33\].](#page-32-0)

- Make sure that the database is up and running before starting the installation.
- If you want to install an additional application server instance in an existing SAP system, make sure that:
	- There is exactly one entry in the /usr/sap/sapservices file for each SAP instance installed on this host. Be sure to check that the entry refers to the correct profile.
	- There are no profile backup files with an underscore " " in their profile name. If so, replace the " " with a ".".

#### •<sup>2</sup>• Example

Rename /usr/sap/S14/SYS/profile/S14\_D20\_zsi-aix693p2\_D20081204 to **/usr/sap/S14/SYS/profile/S14\_DVEBMGS20\_zsi-aix693p2.D20081204**.

- Make sure that the following ports are not used by other processes:
	- Port 4237 is used by default as HTTPS port for communication between the installer and the SL Common GUI.

If this port cannot be used, you can assign a free port number by executing sapinst with the following command line parameter:

**SAPINST\_HTTPS\_PORT=<Free Port Number>**

○ Port 4239 is used by default for displaying the feedback evaluation form at the end of the installer processing.

The filled-out evaluation form is then sent to SAP using HTTPS.

If this port cannot be used, you can assign a free port number by executing sapinst with the following command line parameter:

SAPINST HTTP PORT=<Free Port Number>

● If you want to perform the installation in unattended mode, see SAP Note [2230669](http://help.sap.com/disclaimer?site=https://launchpad.support.sap.com/#/notes/2230669) which describes an improved procedure using inifile.params.

# <span id="page-116-0"></span>**5.6 Running the Installer**

This section describes how to run the installer.

## **Prerequisites**

For more information, see [Prerequisites for Running the Installer \[page 113\].](#page-112-0)

## **Context**

The installer has a web browser-based GUI named "SL Common GUI of the Software Provisioning Manager" - "SL Common GUI" for short.

This procedure describes an installation where you run the installer and use the SL Common GUI, that is you can control the processing of the installer from a browser running on any device.

For more information about the SL Common GUI, see [Useful Information About the Installer \[page 122\]](#page-121-0).

## **Procedure**

1. Log on to the installation host as a user with root permissions.

### **△ Caution**

Make sure that the user with  $root$  permissions that you want to use for running the installer has not set any environment variables for a different SAP system or database.

If your security policy requires that the person running the installer is not allowed to know the credentials of a user with root permissions on the installation host, you can specify another operating system user for authentication purposes. You do this using the SAPINST\_REMOTE\_ACCESS\_USER parameter when starting the sapinst executable from the command line. You must confirm that the user is a trusted one. For more information, see SAP Note [1745524](http://help.sap.com/disclaimer?site=https://launchpad.support.sap.com/#/notes/1745524)

2. Make the installation software available.

executable from the command line. You must confirm that the user is a trusted one. For more information, see SAP Note

For more information, see [Providing the Installation Software \[page 91\]](#page-90-0).

### i Note

SAP BW/4HANA 1.0 SR1 only: Even if you use the complete SAP kernel media, the installer might prompt you during the provisioning process for additional archives (\*.SAR files) due to special Patch Level (PL) requirements depending on categories such as the product, operating system, and database platform.

For example: The installer might require a certain PL of  $\langle x \rangle$  of the SAPEXEDB. SAR (for DBTYPE  $\langle y \rangle$ ), but this PL of the SAPEXEDB.SAR is not contained in the SAP kernel media . In this case you must download the required PL from [https://launchpad.support.sap.com/#/softwarecenter](http://help.sap.com/disclaimer?site=https%3A%2F%2Flaunchpad.support.sap.com%2F%23%2Fsoftwarecenter) **following the** instructions given in [Downloading the SAP Kernel Archives \(Archive-Based Installation\) \[page 94\].](#page-93-0)

#### $\rightarrow$  Recommendation

Make the installation software available **locally**. For example, if you use Network File System (NFS), reading from software mounted with NFS might fail.

Only valid for 'Platform': Oracle Solaris

#### i Note

Oracle Solaris: If you mount installation media, make sure that you do this with option **nomaplcase**.

End of 'Platform': Oracle Solaris

3. Start the installer from the directory to which you unpacked the Software Provisioning Manager archive by entering the following command:

#### **<Path\_To\_Unpack\_Directory>/sapinst**

#### i Note

If you are using a stack configuration file (see [Installation Using a Stack Configuration File \(Optional\)](#page-29-0)  [\[page 30\]](#page-29-0)), you must call the sapinst executable with command line parameter SAPINST STACK XML=<Absolute Path To Stack XML File>:

**/<Path\_To\_Unpack Directory>/sapinst SAPINST\_STACK\_XML=<Absolute\_Path\_To\_Stack\_XML\_File>**

### i Note

If you want to set the connectivity data for your SAP HANA database, you can add parameters when calling sapinst as follows:

○ Global hdbuserstore container

```
/<Path_To_Unpack Directory>/sapinst HDB_USE_IDENT=SYSTEM_<SID>
You need not set HDB_USER_IDENT to the suggested value SYSTEM_<SID>. If you prefer, you can
use the characters A-z, 0-9, or.
```
- If you want to assign virtual host names, you must start the installer with the SAPINST\_USE\_HOSTNAME command line parameter: **<Path\_To\_Unpack\_Directory>/sapinst**  SAPINST USE HOSTNAME=<Virtual Host Name>
- ABAP secure storage in the file system (SSFS) : **/<Path\_To\_Unpack Directory>/sapinst HDB\_ABAP\_SSFS=YES** For more information, see [Setting Connectivity Data for the SAP HANA Database \[page 71\]](#page-70-0).
- 4. The installer is starting up.

The installer now starts and waits for the connection with the SL Common GUI.

You can find the URL you require to access the SL Common GUI at the bottom of the shell from which you are running the installer.

```
...
************************************************************************
Open your browser and paste the following URL address to access the GUI
https://[<hostname>]:4237/sapinst/docs/index.html
Logon users: [<users>]
                                                         ************************************************************************
...
```
### i Note

If the host specified by <hostname> cannot be reached due to a special network configuration, proceed as follows:

- 1. Terminate the installer as described in [Useful Information about the Installer \[page 122\].](#page-121-0)
- 2. Restart the installer from the command line with the **SAPINST** GUI HOSTNAME=<hostname> property.

You can use a fully-qualified host name.

If you have a supported web browser (see [Prerequisites for Running the Installer \[page 113\]\)](#page-112-0) installed on the host where you run the installer, you can open this URL directly in the shell. Otherwise, open the URL in a supported web browser that runs on another device.

### A Caution

After opening the browser URL, make sure that the URL in the browser starts with "https://" to avoid security risks such as SSL stripping .

Before you reach the *Welcome* screen, your browser warns you that the certificate of the sapinst process on this computer could not be verified.

Proceed as follows to avoid security risks such as a man-in-the-middle attack:

- 1. Click on the certificate area on the left hand side in the address bar of your browser, and view the certificate.
- 2. Open the certificate fingerprint or thumbprint, and compare all hexadecimal numbers to the ones displayed in the console output of the installer.

Proceed as follows to get the certificate fingerprint or thumbprint from the server certificate printed in the installer console:

- 1. Go to the sapinst exe.xxxxxx.xxxx directory in the temporary directory to which the installer has extracted itself: <User\_Home>/.sapinst/
- 2. In the sapinst exe.xxxxxx.xxxx directory, execute the sapgenpse tool with the command line option get my name -p.
- As a result, you get the server fingerprint or thumbprint from the server certificate.
- 3. Accept the warning to inform your browser that it can trust this site, even if the certificate could not be verified.

The SL Common GUI opens in the browser by displaying the *Welcome* screen.

5. On the *Welcome* screen, choose the required option:

- $\circ$  To install a complete SAP system, choose  $\triangleright$  <Product>  $\triangleright$  <Database>  $\triangleright$  *Installation*  $\triangleright$  *Application* Server ABAP<sup>'</sup> <System\_Variant> .
- To install an additional SAP system instance, choose <Product> <Database> *Additional SAP System Instances* .
- $\circ$  To perform other tasks or install additional components, choose **Generic Options**  $\sim$  <Database> and choose the required task.
- 6. Choose *Next*.

### i Note

If there are errors during the self-extraction process of the installer, you can find the log file dev selfex.out in the temporary directory.

7. Follow the instructions on the installer screens and enter the required parameters.

If you are installing a standard system on Linux, and want to install your SAP system on the same host as the SAP HANA database, note the following:

On the *Database for SAP System* screen, enter the *Database Host* and the *Instance Number* for your SAP HANA database host. If the instance does not exist, a new SAP HANA database instance will be installed on the same host as the SAP system..

The parameter *Database ID (DBSID)* is the name of the database tenant and the *Password* is for its SYSTEM user. If an SAP HANA database is found but the DBSID does not exist, a new database tenant will be created.

### A Caution

If no active SAP HANA instance is found, a new one will be created. The system id and tenant database will have the name given in the database. The DBSID used for this case must not match the SAPSID used for the SAP system installed or to be installed on the current host.

#### A Caution

You must use a different SAP system ID (SID) for the AS ABAP system than that already specified for the installation of the SAP HANA database.

8. To start the installation, choose *Next*.

The installer starts the installation and displays the progress of the installation. When the installation has finished, the installer shows the message: Execution of <Option Name> has completed.

Only valid for 'Platform': HP-UX

#### A Caution

HP-UX only: If you decided to use 02 as the instance number, the instance fails to start during the installation process. For more information about the cause, see [SAP System Parameters \[page 47\]](#page-46-0) . You must manually change the port number for report RSLGCOLL to continue with the installation.

Proceed as follows:

- 1. Go to directory /<sapmnt>/<SAPSID>/profile.
- 2. Edit DEFAULT.PFL.

3. Set the parameter rslg/collect\_daemon/listen\_port to a free port number.

#### End of 'Platform': HP-UX

9. If required, delete directories with the name sapinst exe.xxxxxx.xxxx after the installer has finished. Sometimes these directories remain in the temporary directory.

#### $\rightarrow$  Recommendation

Keep all installation directories until you are sure that the system, including all instances, is completely and correctly installed. Once the system is completely and correctly installed, make a copy of the installation directories with all their contents and save it to a physically separate medium, such as an optical medium or a USB drive separate from your installation hosts. This might be useful for analyzing issues occurring later when you use the system. For security reasons, do not keep installation directories on installation hosts, but make sure that you delete them after saving them separately.

- 10. If you copied the installer software to your hard disk, you can delete these files when the installation has successfully completed.
- 11. For security reasons, we recommend that you remove the operating system users from the group sapinst after you have completed the installation.

### i Note

This step is only required, if you did not specify during the *Define Parameters* phase that the operating system users are to be removed from the group sapinst **after** the execution of the installer has completed.

12. For security reasons, we recommend that you delete the . sapinst directory within the home directory of the user with which you ran the installer:

<User\_Home>/.sapinst/

13. The installer log files contain IP addresses and User IDs such as the ID of your S-User. For security, data protection, and privacy-related reasons we strongly recommend that you delete these log files once you do not need them any longer.

You find the installer log files in the sapinst instdir directory. For more information, see Useful [Information about the Installer \[page 122\]](#page-121-0).

# **5.7 Additional Information about the Installer**

The following sections provide additional information about the installer.

[Useful Information about the Installer \[page 122\]](#page-121-0)

[Interrupted Processing of the Installer \[page 124\]](#page-123-0)

[Entries in the Services File Created by the Installer \[page 127\]](#page-126-0)

[Troubleshooting with the Installer \[page 128\]](#page-127-0)

[Using the Step State Editor \(SAP Support Experts Only\) \[page 129\]](#page-128-0)

# <span id="page-121-0"></span>**5.7.1 Useful Information about the Installer**

This section contains some useful technical background information about the installer and the installer GUI.

● Software Provisioning Manager (the "installer" for short) has the web browser-based "SL Common GUI of the Software Provisioning Manager" - "SL Common GUI" for short. The SL Common GUI uses the SAP UI Development Toolkit for HTML5 - also known as SAPUI5 - a client-

side HTML5 rendering library based on JavaScript. The benefits of this new user interface technology for the user are:

- Zero foot print, since only a web browser is required on the client
- New controls and functionality, for example, view logs in web browser.

As of version 2.0 SP01 Patch Level (PL) 5, Software Provisioning Manager comes with a new look and feel of the SL Common GUI. For more information, see [https://blogs.sap.com/2018/11/10/new-look-for](http://help.sap.com/disclaimer?site=https%3A%2F%2Fblogs.sap.com%2F2018%2F11%2F10%2Fnew-look-for-software-provisioning-manager%2F)[software-provisioning-manager/](http://help.sap.com/disclaimer?site=https%3A%2F%2Fblogs.sap.com%2F2018%2F11%2F10%2Fnew-look-for-software-provisioning-manager%2F)  $\sim$ .

The SL Common GUI connects the web browser on a client with the sapinst executable - which is part of Software Provisioning Manager - running on the installation host using the standard protocol HTTPS. For the SL Common GUI the installer provides a pre-generated URL at the bottom of the shell from which you are running the installer . If you have a supported web browser installed on the host where you run the installer, you can start the SL Common GUI directly from this URL. Otherwise, open a web browser supported by the SL Common GUI on any device and run the URL from there.

For more information about supported web browsers see [Prerequisites for Running the Installer \[page 113\].](#page-112-0) If you need to run the SL Common GUI in accessibility mode, apply the standard accessibility functions of your web browser.

● As soon as you have started the sapinst executable, the installer creates a .sapinst directory underneath the /home/<User> directory where it keeps its log files. <User> is the user with which you have started the installer.

After you have reached the *Welcome* screen and selected the relevant installer option for the SAP system or instance to be installed , the installer creates a directory sapinst\_instdir where it keeps its log files, and which is located directly below the temporary directory. The installer finds the temporary directory by checking the value of the TEMP, TMP, or TMPDIR environment variable. If no value is set for these variables, the installer uses  $/\text{tmp}$  by default.

All log files which have been stored so far in the . sapinst folder are moved to the sapinst instdir directory as soon as the latter has been created.

If you want the sapinst instdir directory to be created in another directory than /tmp, set the environment variable TEMP, TMP, or TMPDIR to this directory before you start the installer.

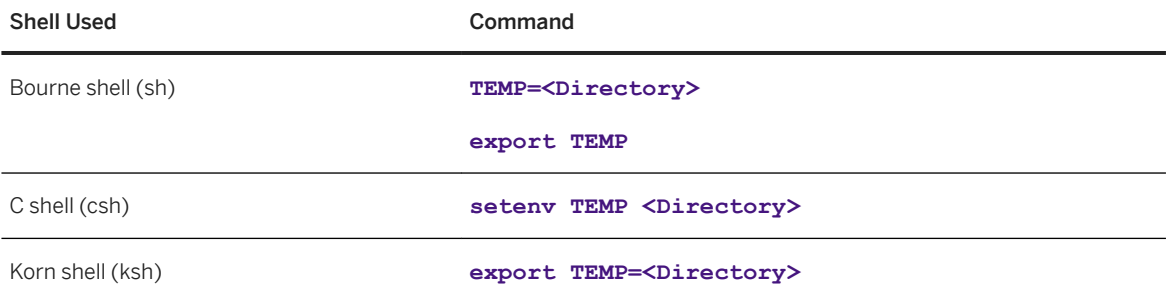

## **A** Caution

Make sure that the installation directory is not mounted with NFS, or there might be problems when the Java Virtual Machine is started.

The installer records its progress in the keydb. xml file located in the sapinst instdir directory. Therefore, if required, you can continue with the installer from any point of failure, without having to repeat the already completed steps and without having to reenter the already processed input parameters. For security reasons, a variable encryption key is generated as soon as the sapinst instdir directory is created by the installer. This key is used to encrypt the values written to the keydb. xml file.

### $\rightarrow$  Recommendation

We recommend that you keep all installation directories until the system is completely and correctly installed.

● The installer extracts itself to the temporary directory. These executables are deleted again after the installer has stopped running.

Directories called sapinst\_exe.xxxxx.xxxx.xxxx sometimes remain in the temporary directory after the installer has finished. You can safely delete them.

The temporary directory also contains the log file dev selfex.out from the self-extraction process of the installer, which might be useful if an error occurs.

### A Caution

If the installer cannot find a temporary directory, the installation terminates with the error FCO-00058.

- To see a list of all available installer properties, start the installer as described above with the option **-p**: **./sapinst -p**
- If you want to perform the installation in unattended mode, see SAP Note [2230669](http://help.sap.com/disclaimer?site=https://launchpad.support.sap.com/#/notes/2230669) which describes an improved procedure using inifile.params.
- If required, stop the installer by choosing the *Cancel* button.

### i Note

If you need to terminate the installer, press  $\boxed{\text{ctrl}}$  +  $\boxed{\text{c}}$ .

# <span id="page-123-0"></span>**5.7.2 Interrupted Processing of the Installer**

Here you find information about how to restart the installer if its processing has been interrupted.

# **Context**

The processing of the installer might be interrupted for one of the following reasons:

- An error occurred during the *Deʥne Parameters* or *Execute* phase: The installer does not abort the installation in error situations. If an error occurs, the installation pauses and a dialog box appears. The dialog box contains a short description of the choices listed in the table below as well as a path to a log file that contains detailed information about the error.
- You interrupted the processing of the installer by choosing *Cancel* in the SL Common GUI.

## **△ Caution**

If you stop an option in the *Execute* phase, any system or component installed by this option is incomplete and not ready to be used. Any system or component uninstalled by this option is not completely uninstalled.

The following table describes the options in the dialog box:

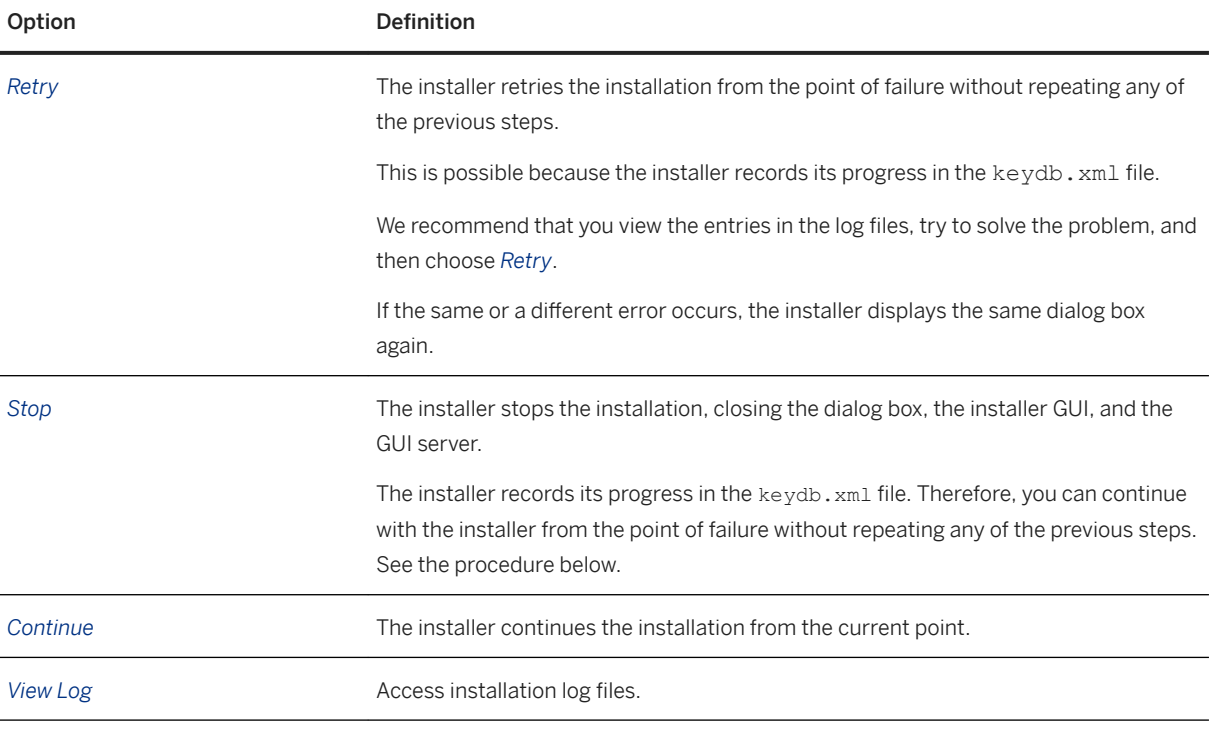

### i Note

You can also terminate the installer by choosing  $\boxed{\text{ctrl}}$  +  $\boxed{\text{c}}$  but we do **not** recommend this because it kills the process immediately.

The following procedure describes the steps to restart an installation, which you stopped by choosing *Stop*, or to continue an interrupted installation after an error situation.

## **Procedure**

- 1. Log on to the installation host as a user with the required permissions as described in [Running the Installer](#page-116-0) [\[page 117\]](#page-116-0) .
- 2. Make sure that the installation software is still available.

For more information, see [Providing the Installation Software \[page 91\]](#page-90-0).

#### $\rightarrow$  Recommendation

Make the installation software available locally. For example, if you use remote file shares on other Windows hosts, CIFS shares on third-party SMB-servers, or Network File System (NFS), reading from software mounted with NFS might fail.

Only valid for 'Platform': Oracle Solaris

i Note

Oracle Solaris: If you mount installation media, make sure that you do this with option **nomaplcase**.

End of 'Platform': Oracle Solaris

3. Make sure that the installation software are still available.

For more information, see [Providing the Installation Software \[page 91\]](#page-90-0).

 $\rightarrow$  Recommendation

Make the installation software available locally. For example, if you use remote file shares on other Windows hosts, CIFS shares on third-party SMB-servers, or Network File System (NFS), reading from software mounted with NFS might fail.

Only valid for 'Platform': Oracle Solaris

#### i Note

Oracle Solaris: If you mount installation media, make sure that you do this with option **nomaplcase**.

End of 'Platform': Oracle Solaris

4. Restart the installer from the directory to which you unpacked the Software Provisioning Manager archive by executing the following command:

#### **<Path\_To\_Unpack\_Directory>/sapinst**

5. The installer is restarting.

The installer now starts and waits for the connection with the SL Common GUI.

You can find the URL you require to access the SL Common GUI at the bottom of the shell from which you are running the installer.

...

```
************************************************************************
Open your browser and paste the following URL address to access the GUI
https://[<hostname>]:4237/sapinst/docs/index.html
Logon users: [<users>]
                                   ************************************************************************
...
```
### i Note

If the host specified by <hostname> cannot be reached due to a special network configuration, proceed as follows:

- 1. Terminate the installer as described in [Useful Information about the Installer \[page 122\].](#page-121-0)
- 2. Restart the installer from the command line with the **SAPINST** GUI HOSTNAME=<hostname> property.

You can use a fully-qualified host name.

If you have a supported web browser (see [Prerequisites for Running the Installer \[page 113\]\)](#page-112-0) installed on the host where you run the installer, you can open this URL directly in the shell. Otherwise, open the URL in a supported web browser that runs on another device.

### A Caution

After opening the browser URL, make sure that the URL in the browser starts with "https://" to avoid security risks such as SSL stripping .

Before you reach the *Welcome* screen, your browser warns you that the certificate of the sapinst process on this computer could not be verified.

Proceed as follows to avoid security risks such as a man-in-the-middle attack:

- 1. Click on the certificate area on the left hand side in the address bar of your browser, and view the certificate.
- 2. Open the certificate fingerprint or thumbprint, and compare all hexadecimal numbers to the ones displayed in the console output of the installer.

Proceed as follows to get the certificate fingerprint or thumbprint from the server certificate printed in the installer console:

- 1. Go to the sapinst exe.xxxxxx.xxxx directory in the temporary directory to which the installer has extracted itself: <User\_Home>/.sapinst/
- 2. In the sapinst exe.xxxxxx.xxxx directory, execute the sapgenpse tool with the command line option get my name -p.

As a result, you get the server fingerprint or thumbprint from the server certificate.

3. Accept the warning to inform your browser that it can trust this site, even if the certificate could not be verified.

The SL Common GUI opens in the browser by displaying the *Welcome* screen.

6. From the tree structure on the *Welcome* screen, select the installation option that you want to continue and choose *Next*.

The *What do you want to do?* screen appears.

7. On the *What do you want to do?* screen, decide between the following alternatives and continue with *Next*:

<span id="page-126-0"></span>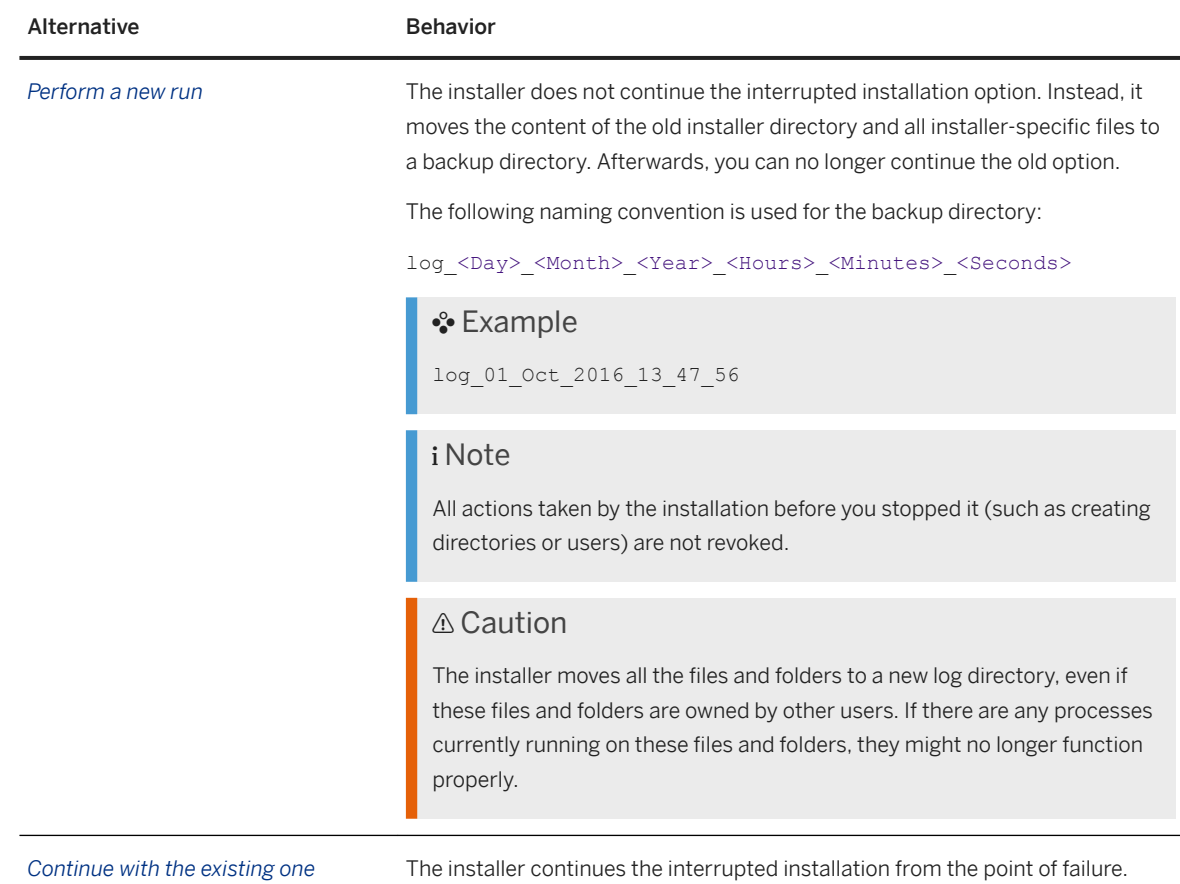

# **5.7.3 Entries in the Services File Created by the Installer**

After the installation has finished successfully, the installer has created the following entries in /etc/ services:

```
sapdp<Instance_Number> = 32<Instance_Number>/tcp
sapdp<Instance_Number>s = 47<Instance_Number>/tcp
sapgw<Instance_Number> = 33<Instance_Number>/tcp
sapqw<Instance_Number>s = 48<Instance_Number>/tcp
```
sapms<SAPSID> = 36<Instance\_Number>/tcp (unless you specified another value during the installation)

### i Note

● There is a port created for every possible instance number, regardless of which instance number you specified during the installation. For example, for sapgw<Instance\_Number> = 33<Instance\_Number>/tcp the following range of entries is created:

```
sapqw00 = 3300/tcp
sapgw01 = 3301/tcp
sapqw02 = 3302/top
```

```
[...]
sapqw98 = 3398/tcp
sapqw99 = 3399/tcp
```
If there is more than one entry for the same port number, this is not an error.

# **5.7.4 Troubleshooting with the Installer**

This section tells you how to proceed when errors occur while the installer is running.

# **Context**

If an error occurs, the installer:

- Stops processing
- Displays a dialog informing you about the error

## **Procedure**

- 1. Check SAP Note [2393060](http://help.sap.com/disclaimer?site=https://launchpad.support.sap.com/#/notes/2393060) for known installer issues.
- 2. If an error occurs during the *Define Parameters* or the *Execute Service* phase, do one of the following:
	- Try to solve the problem:
		- To check the installer log files (sapinst.log and sapinst\_dev.log) for errors, choose the *LOG FILES* tab.

### i Note

The *LOG FILES* tab is only available if you have selected on the *Welcome* screen the relevant installer option for the SAP product to be installed .

If you need to access the log files before you have done this selection, you can find them in the .sapinst directory underneath the /home/<User> directory, where <User> is the user that you used to start the installer.

For more information, see [Useful Information about the Installer \[page 122\].](#page-121-0)

- To check the log and trace files of the installer GUI for errors, go to the directory <User\_Home>/.sapinst/
- Then continue by choosing *Retry*.
- If required, abort the installer by choosing *Cancel* in the tool menu and restart the installer. For more information, see [Interrupted Processing of the Installer \[page 124\]](#page-123-0).
- 3. If you cannot resolve the problem, report an incident using the appropriate subcomponent of BC-INS\*. For more information about using subcomponents of BC-INS\*, see SAP Note [1669327](http://help.sap.com/disclaimer?site=https://launchpad.support.sap.com/#/notes/1669327).

# <span id="page-128-0"></span>**5.7.5 Using the Step State Editor (SAP Support Experts Only)**

This section describes how to use the Step State Editor available in the installer.

### i Note

Only use the Step State Editor if the SAP Support requests you to do so, for example to resolve a customer incident.

## **Prerequisites**

- SAP Support requests you to use the Step State Editor.
- Make sure that the host where you run the installer meets the requirements listed in [Prerequisites for](#page-112-0)  [Running the Installer \[page 113\].](#page-112-0)

## **Procedure**

- 1. Start the installer from the command line as described in [Running the Installer \[page 117\]](#page-116-0) with the additional command line parameter **SAPINST\_SET\_STEPSTATE=true**
- 2. Follow the instructions on the installer screens and fill in the parameters prompted during the *Define Parameters* phase until you reach the *Parameter Summary* screen.
- 3. Choose *Next*.

The Step State Editor opens as an additional dialog. Within this dialog you see a list of all steps to be executed by the installer during the *Execute Service* phase. By default all steps are in an initial state. Underneath each step, you see the assigned installer component. For each step you have a *Skip* and a *Break* option.

- Mark the checkbox in front of the *Break* option of the steps where you want the installer to pause.
- Mark the checkbox in front of the *Skip* option of the steps which you want the installer to skip.
- 4. After you have marked all required steps with either the *Break* or the *Skip* option, choose *OK* on the *Step State Editor* dialog.

The installer starts processing the *Execute Service* phase and pauses one after another when reaching each step whose *Break* option you have marked. You can now choose one of the following:

- Choose *OK* to continue with this step.
- Choose *Step State Editor* to return to the Step State Editor and make changes, for example you can repeat the step by marking the checkbox in front of the *Repeat* option.
- Choose *Cancel* to abort the installer.
- 5. Continue until you have run through all the steps of the *Execute Service* phase of the installer.

# <span id="page-129-0"></span>**6 Post-Installation**

# **6.1 Post-Installation Checklist**

This section includes the post-installation steps that you have to perform for the following:

#### i Note

You can automate some of these post-installation steps by running task list SAP\_BASIS\_SETUP\_INITIAL\_CONFIG in the ABAP task manager for lifecycle management automation (transaction STC01). For more information, see [Performing Automated Initial Setup \(Optional\) \[page 133\]](#page-132-0).

The sections describing these steps are marked with a corresponding note at the beginning.

- Standard, distributed, or high-availability system
- Additional application server instance

More detailed information about the steps are available in the linked sections.

#### *i* Note

We highly recommend that you apply the latest Support Package as described in [Applying the Latest](#page-142-0) [Kernel \[page 143\].](#page-142-0) The minimum requirement for running SAP BW on the SAP HANA database is SP4.

# **Standard, Distributed, or High-Availability System**

### i Note

In a standard system, all mandatory instances except the database instance are installed on one host. Therefore, if you are installing a standard system, you can ignore references to other hosts.

The SAP HANA database is normally pre-installed by SAP partners before you start the installation. During the SAP system installation, the database instance was remotely installed by Software Provisioning Manager (the "installer") from the primary application server host.

However, and higher on Linux you can install SAP systems on the same host as the SAP HANA database that is as a [standard system \[page 15\]](#page-14-0) - without applying additional environment settings. For more information, see SAP Note [1953429](http://help.sap.com/disclaimer?site=https://launchpad.support.sap.com/#/notes/1953429)

1. You check and if necessary modify the settings for the operating system users for your SAP system if they were created by the installer.

For more information, see [Creating Operating System Users and Groups \[page 72\].](#page-71-0)

- 2. You check whether you can [log on to the Application Server ABAP \[page 132\].](#page-131-0)
- 3. You [perform the automated initial setup \[page 133\].](#page-132-0)

#### i Note

This step is optional.

- 4. If you have not enabled SAP EarlyWatch Alert in your SAP Solution Manager, you [enable SAP EarlyWatch](#page-133-0) [Alert for ABAP Systems on SAP HANA \[page 134\]](#page-133-0).
- 5. If you have installed a high-availability system, you [set up the licenses for high availability \[page 136\].](#page-135-0)
- 6. You [configure the remote connection to SAP support \[page 137\]](#page-136-0).
- 7. You [enable the Note Assistant to apply note corrections \[page 138\]](#page-137-0).
- 8. You [perform the consistency check \[page 138\].](#page-137-0)
- 9. You [configure the Transport Management System \[page 139\].](#page-138-0)
- 10. For production systems it is highly recommended that you [connect the system to SAP Solution Manager](#page-139-0)  [\[page 140\].](#page-139-0)
- 11. Run installer option *Check and Adjust ABAP System* to apply necessary configuration steps.
- 12. You [apply the latest kernel and Support Packages \[page 143\].](#page-142-0)
- 13. If required, you [install additional languages and perform language transport \[page 146\]](#page-145-0).
- 14. You perform [IP Multicast Configuration \[page 147\].](#page-146-0)
- 15. You [configure the user management \[page 148\]](#page-147-0).
- 16. You [ensure user security \[page 148\]](#page-147-0).
- 17. You [perform the client copy \[page 150\]](#page-149-0).
- 18. You [install or upgrade SAP HANA studio \[page 151\].](#page-150-0)
- 19. You [back up the SAP HANA database \[page 151\]](#page-150-0).
- 20.If required, you [change the keys for the secure storage \[page 151\]](#page-150-0).
- 21. You have to make sure that the systems that is, AS ABAP and SAP HANA database on each host [do not](#page-151-0) [compete for memory resources \[page 152\].](#page-151-0)
- 22.You [perform a full installation backup \[page 153\].](#page-152-0)
- 23.If you chose to install an integrated SAP Web Dispatcher within the ASCS instance, you [log on to the SAP](#page-154-0) [Web Dispatcher Management Console \[page 155\]](#page-154-0)
- 24.If you chose to install an integrated SAP Web Dispatcher within the ASCS instance, you [configure the SAP](#page-155-0)  [Web Dispatcher \[page 156\]](#page-155-0)
- 25.If you chose to install an integrated Gateway within the ASCS instance, you [configure the SAP Gateway](#page-155-0)  [\[page 156\].](#page-155-0)
- 26.You check section *Installation Follow-Up Activities* in the release-specific ["Installation Guide" also called](#page-10-0)  ["Master Guide" for SAP BW/4HANA - \[page 11\]](#page-10-0) for additional implementation and configuration steps.

## **Additional Application Server Instance**

- 1. You check and if necessary modify the settings for the operating system users for your SAP system if they were created by the installer.
	- For more information, see [Creating Operating System Users and Groups \[page 72\].](#page-71-0)
- 2. You check whether you can [log on to the Application Server ABAP \[page 132\].](#page-131-0)
- 3. You [ensure user security \[page 148\]](#page-147-0).
- 4. You [perform a full installation backup \[page 153\].](#page-152-0)

# <span id="page-131-0"></span>**6.2 Logging On to the Application Server ABAP**

You need to check that you can log on to the Application Server ABAP with the standard users, given in the table below.

## **Prerequisites**

- The SAP system is up and running.
- You have installed the SAP front-end software.

# **Context**

### i Note

Client 066 is no longer available in newly installed SAP systems based on SAP NetWeaver 7.5 or higher. For more information, see SAP Note [1749142](http://help.sap.com/disclaimer?site=https://launchpad.support.sap.com/#/notes/1749142)

### i Note

Client 001 is no longer available in newly installed SAP systems based on SAP S/4HANA and SAP BW/ 4HANA.

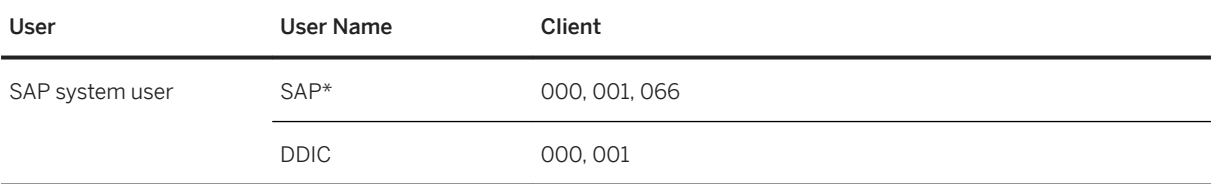

You access the application server ABAP using *SAP Logon*.

# **Procedure**

- 1. Start *SAP Logon* on the host where you have installed the SAP front-end software as follows:
	- SAP GUI for Windows: On the host where you have installed the front end, choose: *Start Programs SAP Front End*<Release> *SAPlogon*
	- SAP GUI for Java: Enter the following command from the GUI installation directory: **guilogon**
- <span id="page-132-0"></span>2. Create a logon entry for the newly installed system in the *SAP Logon*. For more information about creating new logon entries, press  $F1$ .
- 3. When you have created the entry, log on as user SAP\* or DDIC.

# **6.3 Performing Automated Initial Setup (Optional)**

After the installation of a new SAP system you have to configure the system to enable its usage. For example, you have to install an SAP license, create logon groups, and configure the Transport Management System (TMS) and security settings. You can profit from an automated initial setup which executes these steps automatically.

# **Prerequisites**

Note that the best point in time when you perform automated initial setup depends on the following:

- If you have run the installation using a stack configuration file (also called "up-to-date installation"), we recommend that you proceed as follows:
	- 1. Perform the **complete** installation and update process that is the installation with Software Provisioning Manager and the update with Software Update Manager.
	- 2. Perform the automated initial setup.

By running first the update and then the automated initial setup, you can profit from latest features and fixes in the initial setup configuration content.

Background: As of Software Logistics Toolset 1.0 SPS12, the installation procedure with Software Provisioning Manager 1.0 SP07 and higher also includes basic configuration activities, such as initial basic configuration of transport management, which are a prerequisite for the subsequent maintenance process. In previous SP versions of Software Logistics Toolset 1.0, this prerequisite had to be fulfilled by running automated initial setup before the update process.

- If you have not run the installation using a stack configuration file (also called "up-to-date installation"), we recommend that you proceed as follows:
	- 1. Run automated initial setup directly after the installation, using the automation content provided with the system load.
	- 2. Apply the Support Packages to benefit from the already performed initial configuration for example, using the already configured Transport Management System.
	- 3. Consider running the automated initial setup a second time, especially if you want to benefit from the latest improvements and fixes offered by the updated automation content provided by the applied Support Package.

For more information about automated initial setup, see the SAP Community Network at [https://](http://help.sap.com/disclaimer?site=https%3A%2F%2Fwiki.scn.sap.com%2Fwiki%2Fdisplay%2FSL%2FAutomated%2BInitial%2BSetup%2Bof%2BABAP-Based%2BSystems) [wiki.scn.sap.com/wiki/display/SL/Automated+Initial+Setup+of+ABAP-Based+Systems](http://help.sap.com/disclaimer?site=https%3A%2F%2Fwiki.scn.sap.com%2Fwiki%2Fdisplay%2FSL%2FAutomated%2BInitial%2BSetup%2Bof%2BABAP-Based%2BSystems)

## <span id="page-133-0"></span>**Procedure**

- 1. Start the ABAP Task Manager by calling transaction STC01.
- 2. Choose task list SAP\_BASIS\_SETUP\_INITIAL\_CONFIG.
- 3. Select the tasks you want to get executed.

For this, the task list offers sophisticated online documentation of the comprised activities.

4. Choose *Execute*.

You are guided through the configuration steps where you can enter the required values.

# **Related Information**

[Installation Using a Stack Configuration File \[page 30\]](#page-29-0) [Installing the SAP License \[page 135\]](#page-134-0) [Configuring the Remote Connection to SAP Support \[page 137\]](#page-136-0) [Configuring the Change and Transport System \[page 139\]](#page-138-0) [Applying the Latest Kernel and Support Package Stacks \[page 143\]](#page-142-0) [Performing Post-Installation Steps for the ABAP Application Server \[page 144\]](#page-143-0) [Performing the Consistency Check \[page 138\]](#page-137-0)

# **6.4 Enabling SAP EarlyWatch Alert for ABAP Systems on SAP HANA**

# **Context**

After the installation of any new SAP ABAP system running on SAP HANA, you have to enable the SAP EarlyWatch Alert (EWA) and send corresponding data to SAP – either by using SAP Solution Manager for SAP EarlyWatch Alert or by performing the automated configuration described below.

The SAP EarlyWatch Alert identifies potential problems early, avoids bottlenecks, and monitors the performance of your ABAP and Java systems and your most important business processes regularly, automatically, and effectively. For more information, see [http://support.sap.com/ewa](http://help.sap.com/disclaimer?site=http%3A%2F%2Fsupport.sap.com%2Fewa)rd.

If you have not enabled SAP EarlyWatch Alert in your SAP Solution Manager (for more information, see SAP Note [1257308](http://help.sap.com/disclaimer?site=https://launchpad.support.sap.com/#/notes/
					1257308)  $\rightarrow$ ), we provide an automated procedure using our automation framework ABAP Task Manager, which is already part of the ABAP system. The automation task list "Early Watch Alert to SAP Configuration" sets up a periodical EWA data collection and transfers this data to SAP in Service Data Control Center (SDCCN), when executed by the ABAP Task Manager.

The task list comprises the following detailed tasks:

- <span id="page-134-0"></span>1. Configuration of SAPOSS Connection (OSS1) Creates standard RFC SAPOSS if it does not yet exist.
- 2. SDCC\_OSS Connection Creates an RFC SDCC\_OSS by copying RFC SAPOSS and adds this RFC to the SDCCN RFC list if it does not yet exist. This RFC is used in SDCCN to communicate with the SAP backend.
- 3. SDCCN Activation Activates the SDCCN in the system if not yet activated. An hourly job /BDL/TASK\_PROCESSOR is scheduled after the activation.
- 4. SDCCN Refresh Service Definition Gets the newest Service Definitions from SAP. The Service Definitions define the data to be collected for the EWA session.
- 5. SDCCN Schedule EWA to SAP Schedules a weekly EWA session (with session number 000Z\*) in SDCCN, if no session exists.

# **Procedure**

1. Download the archive SAPK-74005INSTPI or higher at:

[http://support.sap.com/installations](http://help.sap.com/disclaimer?site=http%3A%2F%2Fsupport.sap.com%2Finstallations)/ Software Downloads > Support Packages and Patches > By *Alphabetical Index (A-Z) S ST-PI ST-PI 740 SUPPORT PACKAGES* .

- 2. Apply the downloaded ST-PI archive via SPAM/SAINT. For more information, see [http://help.sap.com/spmanager](http://help.sap.com/disclaimer?site=http%3A%2F%2Fhelp.sap.com%2Fspmanager).
- 3. Start the ABAP Task Manager by calling transaction STC01.
- 4. Choose the task list /BDL/SDCCN\_EWA\_CONFIG.
- 5. Choose *Execute*.

You are guided through the configuration steps.

# **6.5 Installing the SAP License**

You must install a permanent SAP license. When you install your SAP system, a temporary license is automatically installed.

### i Note

You can automate this step by running task list SAP\_BASIS\_SETUP\_INITIAL\_CONFIG in the ABAP task manager for lifecycle management automation (transaction  $\text{STCO1}$ ). For more information, see Performing [Automated Initial Setup \(Optional\) \[page 133\]](#page-132-0).

## <span id="page-135-0"></span>**Context**

### A Caution

Before the temporary license expires, you must apply for a permanent license key from SAP.

We recommend that you apply for a permanent license key as soon as possible after installing your system.

For more information about SAP license keys and how to obtain them, see [http://support.sap.com/licensekey](http://help.sap.com/disclaimer?site=http%3A%2F%2Fsupport.sap.com%2Flicensekey) [.](http://help.sap.com/disclaimer?site=http%3A%2F%2Fsupport.sap.com%2Flicensekey)

## **Procedure**

Install the SAP license as described in the [SAP Online Documentation \[page 13\]](#page-12-0) at:

*Solution Life Cycle Management SAP Licenses*

# **6.6 High Availability: Setting Up Licenses**

You need to install a **permanent** license, which is determined by the hardware environment of the message server.

## **Prerequisites**

The SAP system is up and running.

## **Context**

SAP has implemented a license mechanism for switchover solutions and clustered environments. Your customer key is calculated on the basis of local information on the message server host. This is the host machine where the ABAP central services instance (ASCS instance) runs.

To be able to perform a switchover, the **temporary** license that is installed automatically with the ASCS instance is not sufficient. You first need to install a **permanent** license, which is determined by the hardware environment of the message server. Since SAP's high-availability (HA) solution stipulates two or more cluster nodes (host machines) where the message server is enabled to run, you have to order as many [license keys](#page-134-0) [\[page 135\]](#page-134-0) as you have cluster nodes.

When we receive confirmation from your vendor that you are implementing a switchover environment, we provide the required license keys for your system, one key for each machine.

## <span id="page-136-0"></span>**Procedure**

- 1. To find the hardware ID of the primary host, log on to any application server instance of the SAP system and call transaction SLICENSE.
- 2. Perform a switchover of the ABAP central services instance (ASCS) to another node in the cluster and repeat the previous step.

Repeat this for all remaining nodes in the cluster.

- 3. To obtain the two license keys, enter the hardware IDs for each cluster node, where message server is enabled to run: [http://support.sap.com/licensekey](http://help.sap.com/disclaimer?site=http%3A%2F%2Fsupport.sap.com%2Flicensekey)
- 4. To import the files containing the two licenses, log on to any application server instance of the SAP system and call transaction SLICENSE.
- 5. Perform a switchover of the ABAP central services instance (ASCS) to another node in the cluster and repeat the previous step.

Repeat this for all remaining nodes in the cluster.

## **Results**

The license is no longer a problem during switchover. This means you do not need to call saplicense in your switchover scripts.

# **6.7 Configuring the Remote Connection to SAP Support**

SAP offers its customers access to support and a number of remote services such as the Early Watch Service or the GoingLive Service. Therefore, you have to set up a remote network connection to SAP.

### i Note

You can automate this step by running task list SAP\_BASIS\_SETUP\_INITIAL\_CONFIG in the ABAP task manager for lifecycle management automation (transaction  $\text{STCO1}$ ). For more information, see Performing [Automated Initial Setup \(Optional\) \[page 133\]](#page-132-0).

For more information, see SAP Support Portal at [https://support.sap.com/remote-support.html](http://help.sap.com/disclaimer?site=https%3A%2F%2Fsupport.sap.com%2Fremote-support.html)

# <span id="page-137-0"></span>**6.8 Enabling Note Assistant to Apply Note Corrections**

Use the Note Assistant to implement note corrections in your ABAP system.

## **Context**

The Note Assistant allows you to automatically implement note corrections in your ABAP system. For more information about the Note Assistant, see [https://support.sap.com/noteassistant](http://help.sap.com/disclaimer?site=https%3A%2F%2Fsupport.sap.com%2Fnoteassistant) and [https://](https://help.sap.com/netweaver) [help.sap.com/netweaver](https://help.sap.com/netweaver) **| > SAP NetWeaver Platform** > <Release> > Application Help > SAP NetWeaver *Library: Function-Oriented View Solution Life Cycle Management Software Logistics Note Assistant* .

## **Procedure**

- 1. Follow the instructions in SAP Note [2836302](http://help.sap.com/disclaimer?site=https://launchpad.support.sap.com/#/notes/2836302) for enabling the Note Assistant for TCI and Digitally Signed SAP Notes.
- 2. Apply important SAP Notes for SAP\_BASIS as described in SAP Note [1668882](http://help.sap.com/disclaimer?site=https://launchpad.support.sap.com/#/notes/1668882).

# **6.9 Performing the Consistency Check**

We recommend that you check the consistency of the newly installed SAP ABAP system.

### i Note

You can automate this step by running task list SAP\_BASIS\_SETUP\_INITIAL\_CONFIG in the ABAP task manager for lifecycle management automation (transaction STC01). For more information, see Performing [Automated Initial Setup \(Optional\) \[page 133\]](#page-132-0).

## **Prerequisites**

- If the installation finished successfully, your SAP system should be up and running. Otherwise, start it as described in [Starting and Stopping SAP System Instances \[page 197\].](#page-196-0)
- You have [logged on to the SAP system \[page 132\].](#page-131-0)

## <span id="page-138-0"></span>**Context**

When logging on to the system for the first time, you need to trigger a consistency check manually. The function is then called automatically whenever you start the system or an application server.

The following checks are performed:

- Completeness of installation
- Version compatibility between the SAP release and the operating system The initial consistency check determines whether:
	- The release number in the SAP kernel matches the release number defined in the database system
	- The character set specified in the SAP kernel matches the character set specified in the database system
	- Critical structure definitions that are defined in both the data dictionary and the SAP kernel are identical. The structures checked by this function include SYST, T100, TSTC, TDCT and TFDIR.
- Accessibility of the message server
- Availability of all work process types
- Information about the standalone enqueue server and the update service

## **Procedure**

1. Perform a system check:

Call transaction SICK.

You should see the entry SAP System Check | no errors reported

2. Perform a database check:

In the DBA Cockpit (transaction DBACOCKPIT), check for missing tables or indexes by choosing *Diagnostics Missing Tables and Indexes* .

# **6.10 Configuring the Change and Transport System**

You have to perform some steps in the Transport Management System to be able to use the Change and Transport System (TMS).

i Note

You can automate this step by running task list SAP\_BASIS\_SETUP\_INITIAL\_CONFIG in the ABAP task manager for lifecycle management automation (transaction STC01). For more information, see [Performing](#page-132-0)  [Automated Initial Setup \(Optional\) \[page 133\]](#page-132-0).

#### *i* Note

SAP\_BASIS\_SETUP\_INITIAL\_CONFIG only covers the configuration of TMS as single system.

### <span id="page-139-0"></span>i Note

If you are using a stack configuration file (see [Installation Using a Stack Configuration File \(Optional\) \[page](#page-29-0) [30\]](#page-29-0)) and chose *Run TMS Configuration (for Single System)* during the installation, you have already completed this step and and skip this section.

## **Context**

## **Procedure**

1. Call transaction STMS in the ABAP system to configure the domain controller in the Transport Management System (TMS).

For more information, see the [SAP Online Documentation \[page 13\]](#page-12-0) at:

*Solution Life Cycle Management Software Logistics Change and Transport System Change and Transport System – Overview Basics of the Change and Transport System Transport Management System – Concept*

2. In addition, you must configure the system change options.

For more information, see the [SAP Online Documentation \[page 13\]](#page-12-0) at:

*Solution Life Cycle Management Software Logistics Change and Transport System Transport Organizer (BC-CTS-ORG) Requirements for Working with the Transport Organizer Setting the System Change Option*

3. Call transaction SE38 to schedule a dispatcher job for transport programs by executing report RDDIMPDP. You schedule the transport dispatcher in the current client. This is equivalent to the execution of job RDDNEWPP in transaction SE38

# **6.11 Connecting the System to SAP Solution Manager**

Here you find information about how to connect your newly installed SAP system to SAP Solution Manager.

### **Prerequisites**

An SAP Solution Manager system must be available in your system landscape. For more information, see [http://help.sap.com/solutionmanager](http://help.sap.com/disclaimer?site=http%3A%2F%2Fhelp.sap.com%2Fsolutionmanager) .

# **Context**

SAP Solution Manager gives you central access to tools, methods, and preconfigured content that you can use to evaluate and implement your solutions.

When your implementation is running, you can use SAP Solution Manager to manage, monitor, and update systems and business processes in your solution landscape, and also to set up and operate your own solution support.

## **Procedure**

You connect a technical system to SAP Solution Manager by the following steps:

1. On the technical systems of your landscape, **data suppliers** are implemented, for example, with transaction RZ70 for Application Server ABAP and with Visual Administrator for Application Server Java.

For more information, see the SAP Solution Manager Application Help:

- If your SAP Solution Manager release is 7.1:
- [http://help.sap.com/solutionmanager](http://help.sap.com/disclaimer?site=http%3A%2F%2Fhelp.sap.com%2Fsolutionmanager) *Version 7.1 SPS* <No> *Application Help (English) SAP Solution Manager Operations Managing System Landscape Information Managing Technical System Information Register Technical Systems Automatically by Data Suppliers*
- If your SAP Solution Manager release is 7.2: [http://help.sap.com/solutionmanager](http://help.sap.com/disclaimer?site=http%3A%2F%2Fhelp.sap.com%2Fsolutionmanager) *Version 7.2 SPS* <No> *Application Help (English) Technical Infrastructures Landscape Management Database (LMDB) Managing Technical System Information Registering Technical Systems Automatically by Data Suppliers*
- 2. The data suppliers send information about the hardware and installed software to a central System Landscape Directory (SLD). Updates are sent to the SLD as well. For more information, see the *Planning Guide - System Landscape Directory* in the SAP Community Network at [System Landscape Directory \(SLD\) - Overview](http://help.sap.com/disclaimer?site=https%3A%2F%2Fwiki.scn.sap.com%2Fwiki%2Fdisplay%2FSL%2FSystem%2BLandscape%2BDirectory%2B%28SLD%29%2B-%2BOverview)
- 3. From the SLD, this information is regularly synchronized with **SAP Solution Manager** where it is managed in the Landscape Management Database (LMDB).

For more information, see the SAP Solution Manager Application Help:

- If your SAP Solution Manager release is 7.1: [http://help.sap.com/solutionmanager](http://help.sap.com/disclaimer?site=http%3A%2F%2Fhelp.sap.com%2Fsolutionmanager) *Version 7.1 SPS* <No> *Application Help (English) SAP Solution Manager Operations Managing System Landscape Information Setting Up the Landscape Management Infrastructure Connecting LMDB to System Landscape Directory (SLD)*
- If your SAP Solution Manager release is 7.2: [http://help.sap.com/solutionmanager](http://help.sap.com/disclaimer?site=http%3A%2F%2Fhelp.sap.com%2Fsolutionmanager) *Version 7.2 SPS* <No> *Application Help (English) Technical Infrastructures Landscape Management Database (LMDB) Setting Up the Landscape Management Infrastructure Connecting LMDB to System Landscape Directory (SLD)*
- 4. In the LMDB, you complete the information from the SLD manually.

For more information, see the SAP Solution Manager Application Help:

- If your SAP Solution Manager release is 7.1: *Managing Technical System Information* and *Managing Product System Information* at [http://](http://help.sap.com/disclaimer?site=http%3A%2F%2Fhelp.sap.com%2Fsolutionmanager) [help.sap.com/solutionmanager](http://help.sap.com/disclaimer?site=http%3A%2F%2Fhelp.sap.com%2Fsolutionmanager) *V* **Version 7.1 SPS** <No> **Application Help (English)** SAP *Solution Manager Operations Managing System Landscape Information*
- If your SAP Solution Manager release is 7.2: [http://help.sap.com/solutionmanager](http://help.sap.com/disclaimer?site=http%3A%2F%2Fhelp.sap.com%2Fsolutionmanager) *VIII* Version 7.2 SPS <No> > Application Help (English) *Technical Infrastructures Landscape Management Database (LMDB) Managing Technical System Information*

## **Next Steps**

For more information, see the following pages in the SAP Community Network:

- [System Landscape Directory \(SLD\) Overview](http://help.sap.com/disclaimer?site=https%3A%2F%2Fwiki.scn.sap.com%2Fwiki%2Fdisplay%2FSL%2FSystem%2BLandscape%2BDirectory%2B%28SLD%29%2B-%2BOverview)
- [Documentation for Landscape Management Database LMDB](http://help.sap.com/disclaimer?site=https%3A%2F%2Fwiki.scn.sap.com%2Fwiki%2Fx%2FoUS7Gg)

# **6.12 Running Installer Option "Check and Adjust ABAP System"**

Run installer option *Check and Adjust ABAP System* to apply some necessary configuration steps.

## **Procedure**

- 1. Start the installer as described in [Running the Installer \[page 117\]](#page-116-0).
- 2. On the Welcome screen, choose installer option **Generic Options** > SAP HANA Database > Check and

*Adjust ABAP System*

Follow the instructions on the installer screens and enter the parameters for the ABAP system to be checked and adjusted.

On the *Check Adjust SAP System* screen, select the required option:

○ *HDI\_CHECK\_ENABLE*

If your SAP system is based on ABAP Platform 1809 or higher, running this option applies some necessary configuration for the HANA Deployment Infrastructure (HDI) content. If you do not run this option, updating the ABAP system using transaction SPAM might fail.

○ *REPAIR\_PRIVILEGES* With this option you can check and recreate the privileges for the ABAP schema user.

# <span id="page-142-0"></span>**6.13 Applying the Latest Kernel and Support Package Stacks**

We strongly recommend that you apply the latest kernel and Support Package stacks before you start configuring your SAP system.

## i Note

If you are using a stack configuration file (see [Installation Using a Stack Configuration File \(Optional\) \[page](#page-29-0) [30\]](#page-29-0)), you already downloaded the stack.xml file and the delta archives using the Maintenance Optimizer in your SAP Solution Manager. If you then already called the Software Update Manager (SUM) from the installer and applied the Support Package Stacks after the installation had finished, you can skip this section.

## **Context**

For more information about release and roadmap information for the kernel versions, and how this relates to SAP NetWeaver support packages - including important notes on downward compatibility and release dates - see SAP Note [1969546](http://help.sap.com/disclaimer?site=https://launchpad.support.sap.com/#/notes/1969546)

## **Procedure**

- Download and apply the latest Kernel and Support Package stacks using the Software Update Manager (SUM) as described in the Software Update Manager documentation at: [https://support.sap.com/en/](http://help.sap.com/disclaimer?site=https%3A%2F%2Fsupport.sap.com%2Fen%2Ftools%2Fsoftware-logistics-tools%2Fsoftware-update-manager.html) [tools/software-logistics-tools/software-update-manager.html](http://help.sap.com/disclaimer?site=https%3A%2F%2Fsupport.sap.com%2Fen%2Ftools%2Fsoftware-logistics-tools%2Fsoftware-update-manager.html)
- If you want to update the kernel manually, proceed as described below:
	- a. Log on as user <sapsid>adm to the hosts of the SAP system instances to be updated.
	- b. Download the latest kernel for your operating system and database platform as described in SAP Note  $19466$   $\bullet$
	- c. Back up the kernel directory that is specified by the profile parameter DIR\_CT\_RUN.
	- d. Extract the SAR files of the kernel Support Packages of the target SP level to a temporary directory using the SAPCAR tool.
	- e. Copy or move the extracted programs from the temporary directory to the local kernel directory.
	- f. Adjust the ownership and permissions of the kernel binaries by entering the following command sequence (Execute the saproot.sh script that is located in the kernel directory):

```
su - root
cd <Kernel_Directory>
./saproot.sh <SAPSID>
exit
```
# <span id="page-143-0"></span>**6.14 Performing Post-Installation Steps for the ABAP Application Server**

This section describes the post-installation steps you have to perform for the ABAP application server.

#### i Note

You can automate this step by running task list SAP\_BASIS\_SETUP\_INITIAL\_CONFIG in the ABAP task manager for lifecycle management automation (transaction  $\text{STCO1}$ ). For more information, see Performing [Automated Initial Setup \(Optional\) \[page 133\]](#page-132-0).

## **Prerequisites**

You have logged on to the ABAP application server as described in [Logging On to the Application Server \[page](#page-131-0) [132\].](#page-131-0)

## **Context**

You have to perform the following post-installation steps for the ABAP application server:

- Upload and set system profiles using transaction RZ10
- Configure the number of work processes
- Create logon and RFC server groups using transactions SMLG and RZ12
- Create operation modes using transaction RZ04
- Schedule standard jobs using transaction SM36
- Configuration of SLD data supplier using transaction RZ70
- Perform load generation using transaction SGEN

For more information, see the appropriate sections below.

## **Procedure**

• Upload and Set System Profiles using Transaction RZ10

You upload system profiles, such as default profile and instance profile, from the file system into the database of the target system using transaction RZ10.
For more information about how to maintain SAP system profiles, see the [SAP Online Documentation](#page-12-0) [\[page 13\]](#page-12-0) at:

**Application Server** Application Server ABAP Administration of Application Server ABAP *Monitoring and Administration Tools for Application Server ABAP > Configuration in the CCMS > Profiles Maintaining Profiles / Profile Maintenance* 

#### • Configure the number of work processes

SAP systems are installed with a minimum number of work processes. This is only an initial configuration to get you started after the installation. It is not detailed enough for a production system because the optimal number of each type of work process depends on the system resources and on the number of users working in each SAP system application. For more information about how many work processes to configure and how to set the number, see SAP Note [39412](http://help.sap.com/disclaimer?site=https://launchpad.support.sap.com/#/notes/39412).

#### ● Create Logon and RFC Server Groups using Transactions SMLG and RZ12

You create the following:

- Logon groups using transaction SMLG
- RFC server groups using transaction RZ12

Specify the following:

- Name of the logon or RFC server group
- Instance name (application server)
- Group type attributes are optional

If required, you create the RFC server group parallel generators.

### ● Create Operation Modes using Transaction RZ04

You check for existing operation modes and - if required - create a new operation mode using transaction RZ04.

Specify the following:

- Name of the operation mode
- Short description
- Optional: monitoring properties variant

Select the corresponding checkbox to assign the operation mode to the following:

- Time table (assignment only from 0-24 h)
- Current application server instance
- Schedule Standard Jobs using Transaction SM36

You schedule SAP standard jobs using transaction SM36.

If a standard job is already scheduled, it is kept. Only missing jobs are scheduled.

- Configure the SLD Data Supplier using Transaction RZ70
	- a. Make sure that the SLD and the SLD bridge (the receiving thread of the SLD, which runs on a Java EE engine) are running.
	- b. Configure the System Landscape Directory (SLD) data supplier with default settings, using transaction RZ70.

SLD configuration is a prerequisite for the connection of an SAP system to SAP Solution Manager.

For more information, see [Connecting the System to SAP Solution Manager \[page 140\]](#page-139-0)

#### ● Perform Load Generation using Transaction SGEN

You generate the ABAP loads using transaction SGEN. ABAP loads are platform-dependent programs that are generated during runtime and stored in database tables. Using transaction SGEN you can generate ABAP loads of a number of programs, function groups, classes, and so on.

Choose one of the following generation modes:

○ Generate All Objects

All existing objects of all software components are generated synchronously. Job RSPARGENER8M starts the generation directly after all ABAP objects have been prepared for generation and have been stored in table GENSETC. Be aware that this is a time-consuming process.

### i Note

Make sure that you have sufficient space available on your database. The generation of all existing objects requires around 2 - 9 GB of free space.

#### ○ Prepare All Objects for Generation

All objects to be generated are prepared for generation and stored in table GENSETM. You can start the generation of these objects later with transaction SGEN. Choose this strategy if object generation is to be done outside the configuration task due to performance issues.

# **6.15 Installing Additional Languages and Performing Language Transport**

This section describes how to install and transport additional languages.

### i Note

You do not have to perform these steps or at least some of these steps if you are using a stack configuration file (see [Installation Using a Stack Configuration File \(Optional\) \[page 30\]\)](#page-29-0) and processed the *Install Additional Languages* screen during the installation.

## **Context**

If you have problems during the language installation, see SAP Note [2456868](http://help.sap.com/disclaimer?site=https://launchpad.support.sap.com/#/notes/2456868).

### **Procedure**

1. Configure the language settings by using transaction I18N and choosing *I18N Customizing I18N*  System Configuration or by executing report RSCPINST directly.

For more information, see SAP Note [42305](http://help.sap.com/disclaimer?site=https://launchpad.support.sap.com/#/notes/42305)

AIX: If you wish to use the Turkish locale with SAP on AIX, you must install the Turkish locale supplied by SAP instead of the one supplied with the operating system. For more information, see SAP Note [39718](http://help.sap.com/disclaimer?site=https://launchpad.support.sap.com/#/notes/39718) ...

2. Perform the language transport using transaction SMLT:

### i Note

German is already available in the system. Do not transport it via SMLT.

- a. Classify the language.
- b. Schedule the language transport.
- c. Schedule the language supplementation.

### **Next Steps**

### i Note

You can also install additional languages later, but if you install any Support Packages in the meantime, you have to do one of the following:

- Install the Support Packages again.
- Use the report RSTLAN\_IMPORT\_OCS to extract the language-relevant information from each Support Package.

For information about the language transport, see the [SAP Online Documentation \[page 13\]](#page-12-0) at:

*Solution Life Cycle Management Software Logistics Change and Transport System Language Transport (BC-CTS-LAN)*

# **6.16 IP Multicast Configuration and Wake-Up Mechanism**

The ABAP application server (AS ABAP) uses IP multicast datagrams with host local scope to wake up the internal processes (such as dispatcher, Gateway, internet communication manager, work processes) when dispatching requests.

The dispatcher checks during startup whether local IP multicast communication is working properly. You have to adjust the network configuration of AS ABAP as described in SAP Not[e1931675](http://help.sap.com/disclaimer?site=https://launchpad.support.sap.com/#/notes/1931675).

A new event-based wake-up mechanism is available that replaces the multicast mechanism. SAP recommends using this new mechanism in case of problems with multicast. For details on activating the new mechanism see SAP Note [2050408](http://help.sap.com/disclaimer?site=https://launchpad.support.sap.com/#/notes/2050408) to ensure that local IP multicast communication works properly.

# **6.17 Configuring the User Management**

After the installation has completed, configure the user management of your SAP system.

### **Procedure**

After the installation of your SAP system has finished, you must decide whether you want to do the following:

- Add the system to Central User Administration (CUA)
- Use Lightweight Directory Access Protocol (LDAP) synchronization

For more information, see the [SAP Online Documentation \[page 13\]](#page-12-0) at:

*Security Identity Management Identity Management for System Landscapes Integration of User Management in Your System Landscape Adding an ABAP System to Your System Landscape*

# **6.18 Ensuring User Security**

You need to ensure the security of the users that the installer created during the installation.

The tables below at the end of this section list the following users:

- Operating system users
- SAP system users

During the installation, the installer by default assigned the master password to all users created during the installation unless you specified other passwords.

#### $\rightarrow$  Recommendation

In all cases, the user ID and password are encoded only when transported across the network. Therefore, we recommend using encryption at the network layer, either by using the Secure Sockets Layer (SSL) protocol for HTTP connections, or Secure Network Communications (SNC) for the SAP protocols dialog and RFC.

#### **△ Caution**

Make sure that you perform this procedure **before** the newly installed SAP system goes into production.

For the users listed below, take the precautions described in the relevant SAP security guide.

You can find the security guide in the *Security* section of the product page for your SAP product at [https://](http://help.sap.com/disclaimer?site=https%3A%2F%2Fhelp.sap.com%2F) [help.sap.com/](http://help.sap.com/disclaimer?site=https%3A%2F%2Fhelp.sap.com%2F)

## Operating System and Database Users

After the installation, operating system users for SAP system, database, and SAP Host Agent are available as listed in the following table:

### $\rightarrow$  Recommendation

For security reasons, we recommend that you remove the operating system users from the group sapinst after you have completed the installation of your SAP system.

You do not have to do this if you specified this "cleanup" already during the *Define Parameters* phase on the *Cleanup Operating System Users* screen. Then the removal had already been done automatically when the processing of the installer had completed. For more information, see *Operating System Users* in [SAP](#page-46-0) [System Parameters \[page 47\].](#page-46-0)

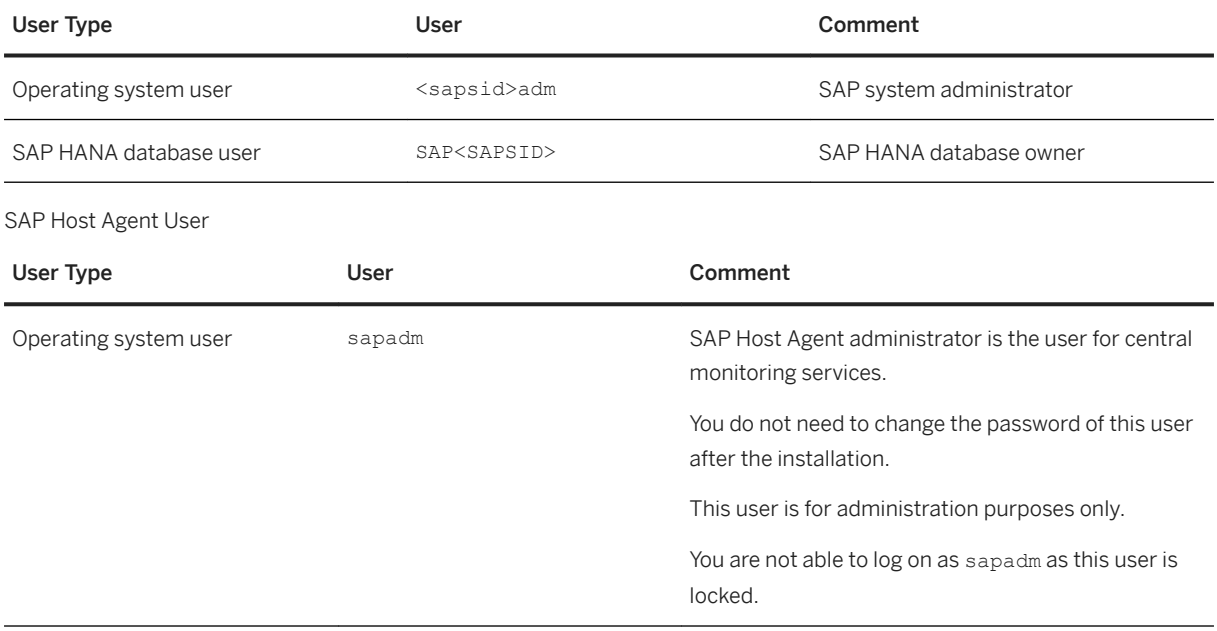

#### Operating System and Database Users

## **SAP System Users**

After the installation, ABAP system users are available. The following table shows these users with the SAP system clients in which they are available, together with recommendations on how you can ensure the security of these users.

### i Note

Client 066 is no longer available in newly installed SAP systems based on SAP NetWeaver 7.5 or higher. For more information, see SAP Note [1749142](http://help.sap.com/disclaimer?site=https://launchpad.support.sap.com/#/notes/1749142)

### i Note

Client 001 is no longer available in newly installed SAP systems based on SAP S/4HANA and SAP BW/ 4HANA.

SAP System Users

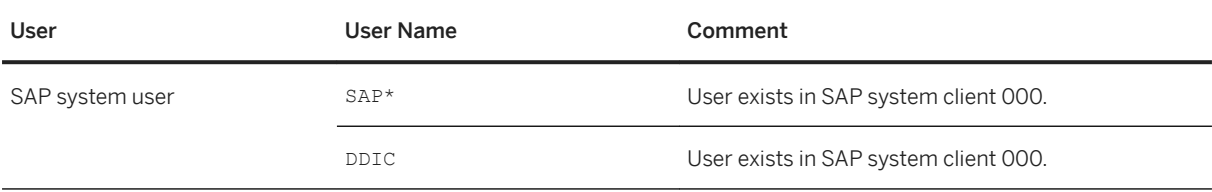

# **6.19 Performing the Client Copy**

To get a production client, you have to perform a copy of the SAP reference client.

## **Context**

The installer creates ABAP client 000 during the installation.

Use client 000 as source client for the client copy.

## **Procedure**

- 1. Maintain the new client with transaction  $\text{SCC4}$ .
- 2. Activate kernel user SAP\*:
	- a. Set the profile parameter login/no\_automatic\_user\_sapstar to 0.
	- b. Restart the application server.
- 3. Log on to the new client with kernel user **SAP\*** and password **PASS**.
- 4. Copy the client with transaction SCCL and profile SAP\_CUST.
- 5. Check the log files with transaction SCC3.
- 6. Create the required users. These users must have at least the authorizations required for user administration and system administration. Create a user SAP\* with all required authorizations for this user. If you want to have other users for system administration, you can also create user SAP\* without authorizations.
- 7. Deactivate kernel user SAP\*:
	- a. Reset login/no automatic user sapstar to 1.
	- b. Restart the application server.

### **Next Steps**

For more information about the client copy and about how to perform it, see the [SAP Online Documentation](#page-12-0)  [\[page 13\]](#page-12-0) at :

*Application Server Application Server ABAP Administration of Application Server ABAP Change and Transport System BC – Client Copy and Transport*

# **6.20 Installation or Upgrade of SAP HANA Studio**

Here you find documentation about how to install or upgrade the SAP HANA Studio.

To install or upgrade SAP HANA studio, see the documentation *SAP HANA Studio Installation and Update Guide*  at [https://help.sap.com/viewer/p/SAP\\_HANA\\_PLATFORM](http://help.sap.com/disclaimer?site=https%3A%2F%2Fhelp.sap.com%2Fviewer%2Fp%2FSAP_HANA_PLATFORM) *Installation and Upgrade* .

# **6.21 Backing Up the SAP HANA Database**

We recommend that you back up the SAP HANA database after the installation has completed.

Back up the SAP HANA database as described in section *SAP HANA Database Backup and Recovery* of the *SAP HANA Administration Guide*, which you can find here:

[https://help.sap.com/viewer/p/SAP\\_HANA\\_PLATFORM](https://help.sap.com/viewer/p/SAP_HANA_PLATFORM) **Administration** 

Alternatively, as of SAP HANA 2.0, you can use the SAP HANA cockpit to do so. For more information, see section *Backup and Recovery* of the documentation *SAP HANA Administration with SAP HANA Cockpit*, which you can find here:

[https://help.sap.com/viewer/product/SAP\\_HANA\\_COCKPIT/](https://help.sap.com/viewer/product/SAP_HANA_COCKPIT/) **Administration** 

i Note

Make sure that you perform a "Complete Data Backup".

# **6.22 Changing Keys for the Secure Storage**

The secure storage in the file system and the secure storage in the database have been encrypted with a randomly generated individual encryption key or with a default key.

In the first case, you have made a backup of the individual key because you need this value in case of failure to recover the data.

No matter what you chose during installation, you can change the encryption key at any time using the respective maintenance tool.

#### $\rightarrow$  Recommendation

SAP recommends using an individual encryption key.

- For the secure storage in the file system, the key change is described in the [SAP Online Documentation](#page-12-0) [\[page 13\]](#page-12-0) at: *Security System Security System Security for SAP NetWeaver AS ABAP Only Secure Storage in the*
- *File System (AS ABAP)* ● For the secure storage in the database, the key change is described in the [SAP Online Documentation](#page-12-0)
	- [\[page 13\]](#page-12-0) at: *Security System Security System Security for SAP NetWeaver AS ABAP Only Secure Storage (ABAP) Key Management Using Individual Encryption Keys Generating Encryption Keys*

### **More Information**

See also the entry *Individual Encryption Key for the Secure Storage* in table *SAP System Parameters* in [SAP](#page-46-0) [System Parameters \[page 47\]](#page-46-0).

# **6.23 Configuring Memory Settings**

You have to make sure that the SAP system and the SAP HANA database do not compete for memory resources.

### **Context**

This procedure is necessary so that the systems – that is, AS ABAP and SAP HANA database – on each host do not compete for memory resources. The exact settings depend on the size of your hosts and the sizing required for each system, SAP HANA and SAP Business Suite.

SAP AS ABAP (for the SAP Business Suite) and the SAP HANA database can only run together on one host if the sizing of ABAP plus the sizing of HANA does not exceed the total size of the HANA server in terms of memory. You configure the values resulting from the ABAP sizing (see SAP note [1793345](http://help.sap.com/disclaimer?site=https://launchpad.support.sap.com/#/notes/1793345)...) with PHYS\_MEMSIZE and you configure the values for the SAP HANA database with GLOBAL\_ALLOCATION\_LIMIT (see SAP note [1872170](http://help.sap.com/disclaimer?site=https://launchpad.support.sap.com/#/notes/1872170) ). If you have extra memory available, allocate it to the SAP HANA database.

### **Procedure**

1. Change the profile for the SAP HANA database either by using the SAP HANA Administration Console of the SAP HANA studio or at the command line as follows:

Modify the file global.ini from /usr/sap/<DB\_SID>/SYS/global/hdb/custom/config as user <sapsid>adm as follows:

[memorymanager]

global allocation limit = <your HANA sizing result>

- 2. Change the profile for AS ABAP:
	- a. Log on to the AS ABAP system.
	- b. Start transaction RZ10.
	- c. Edit the profile for the primary application server instance.
	- d. Select *Extended maintenance*.
	- e. Set the parameter PHYS\_MEMSIZE to a value suitable for your host size.

# **6.24 Performing a Full Installation Backup**

You must perform a full offline backup after the configuration of your SAP system. If required, you can also perform a full offline backup after the installation (recommended). In addition, we recommend you to regularly back up your database.

### **△ Caution**

Make sure that you fully back up your database so that you can recover it later if necessary.

The UNIX commands used in this procedure work on all hardware platforms. For more information about operating system-specific backup tools, see your operating system documentation.

You need to back up the following directories and files:

- All SAP-specific directories:
	- /usr/sap/<SAPSID>
	- You have logged on as user as
	- /usr/sap/trans
	- <sapmnt>/<SAPSID>
	- Home directory of the user <sapsid>adm
- All database-specific directories
- The root file system

This saves the structure of the system and all configuration files, such as file system size, logical volume manager configuration, and database configuration data.

### *i* Note

This list is only valid for a standard installation.

### **Prerequisites**

You have logged on as user <sapsid>adm and [stopped the SAP system and database \[page 197\]](#page-196-0).

Use the backup tool of your choice and refer to the backup software documentation. You can also use the standard UNIX commands as described below.

### **Backing Up the Installation**

- 1. Log on as user root.
- 2. Manually create a compressed tar archive that contains all installed files:

```
○ Saving to tape:
  tar -cf - <file_system> | compress -c > <tape_device>
```
○ Saving to the file system:

```
tar -cf - <file_system> | compress -c > ARCHIVENAME.tar.Z
```
i Note

Linux only: You can also execute the following command to manually create a compressed GNU tar archive that contains all installed files and save it to the file system:

```
tar -czf <ARCHIVENAME>.tgz <file_system>
```
## **Restoring Your Backup**

If required, you can restore the data that you previously backed up.

#### A Caution

Check for modifications in the existing parameter files before you overwrite them when restoring the backup.

- 1. Log on as user root.
- 2. Go to the location in your file system where you want to restore the backup image.
- 3. Restore the data with the following commands:

```
○ From tape:
  cat <tape_device> | compress -cd | tar -xf -
○ From the file system:
  cat ARCHIVENAME.tar.Z | compress -cd | tar -xf -
```
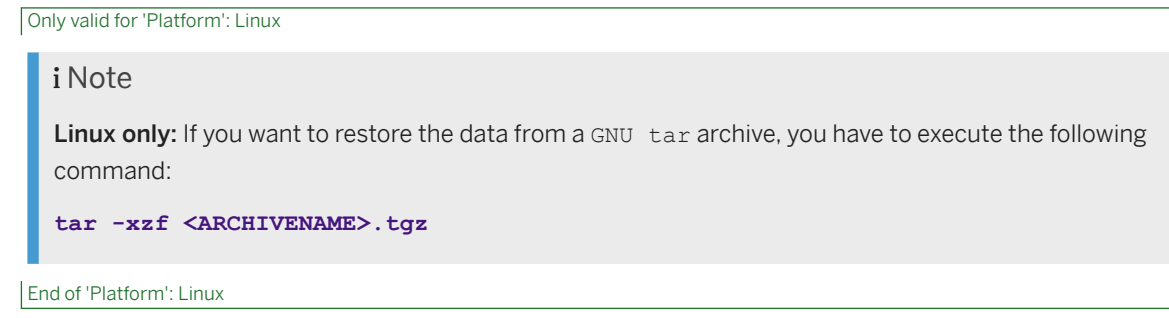

# **6.25 Logging on to the SAP Web Dispatcher Management Console**

This section describes how to log on to the SAP Web Dispatcher.

## **Context**

### i Note

This step is only required if you chose to install an integrated SAP Web Dispatcher instance within the ASCS instance.

You must log on to the SAP Web Dispatcher Management Console to do the following:

- Check whether the SAP Web Dispatcher was installed successfully,
- Change the password of the webadm user,
- Access monitoring and administration tools.

### **Procedure**

- 1. Open a web browser.
- 2. Enter the following URL, depending on whether you use HTTP or HTTPS:

```
http(s)://<Webdispatcher_Host>:<HTTP(S)_PORT>/sap/wdisp/admin/public/
default.html
```

```
 Example
https://plx282:44300/sap/wdisp/admin/public/default.html
```
3. Log on as user webadm with the password that you entered during the input phase of the installation.

The *SAP Web Dispatcher Monitor* screen appears.

4. We recommend that you change the password of webadm immediately after the installation for security reasons.

For more information, see the Web Dispatcher documentation in the [SAP Online Documentation \[page 13\]](#page-12-0)  at: *Application Help Function-Oriented View Application Server Infrastructure Components of SAP NetWeaver Application Server SAP Web Dispatcher Administration of the SAP Web Dispatcher Using the Web Administration Interface Area menu Section "HTTP Handler"*

## **Related Information**

[ASCS Instance with Integrated SAP Web Dispatcher \[page 25\]](#page-24-0)

# **6.26 SAP Web Dispatcher Configuration (Optional)**

After installing SAP Web Dispatcher, you must configure it to be able to use it.

#### i Note

This step is only required if you chose to install an integrated SAP Web Dispatcher instance within the ASCS instance.

You can find the configuration information in the [SAP Online Documentation \[page 13\]](#page-12-0) at:

*Application Server Application Server Infrastructure Components of SAP NetWeaver Application Server SAP Web Dispatcher*

### **Related Information**

[ASCS Instance with Integrated SAP Web Dispatcher \[page 25\]](#page-24-0)

# **6.27 Gateway Configuration (Optional)**

You have to configure the gateway to be able to use it.

#### i Note

This step is only relevant if you installed a gateway integrated in the ASCS instance. For more information, see [ASCS Instance with Integrated Gateway \[page 27\]](#page-26-0).

You can find all relevant configuration information in the gateway documentation in the [SAP Online](#page-12-0)  [Documentation \[page 13\]](#page-12-0) at:

*Application Server Application Server Infrastructure Components of SAP NetWeaver Application Server Gateway*

## **Related Information**

[ASCS Instance with Integrated Gateway \[page 27\]](#page-26-0)

# <span id="page-157-0"></span>**7 Additional Information**

The following sections provide additional information about **optional** preparation, installation, and postinstallation tasks.

There is also a section describing how to delete an SAP system.

# **7.1 Integration of LDAP Directory Services**

This section explains the benefits of using the SAP system with the Lightweight Directory Access Protocol (LDAP) directory and gives an overview of the configuration steps required to use an SAP system with the directory.

LDAP defines a standard protocol for accessing directory services, which is supported by various directory products such as Microsoft Active Directory, and OpenLDAP slapd. Using directory services enables important information in a corporate network to be stored centrally on a server. The advantage of storing information centrally for the entire network is that you only have to maintain data once, which avoids redundancy and inconsistency.

If an LDAP directory is available in your corporate network, you can configure the SAP system to use this feature. For example, a correctly configured SAP system can read information from the directory and also store information there.

### i Note

The SAP system can interact with the Active Directory using the LDAP protocol, which defines

- The communication protocol between the SAP system and the directory
- How data in the directory is structured, accessed, or modified

If a directory other than the Active Directory also supports the LDAP protocol, the SAP system can take advantage of the information stored there. For example, if there is an LDAP directory on a UNIX or Windows server, you can configure the SAP system to use the information available there. In the following text, directories other than the Active Directory that implement the LDAP protocol are called generic LDAP directories.

This section does not provide information about the use of LDAP directories with the LDAP Connector. For more information about using and configuring the LDAP Connector for an ABAP system, see the [SAP Online](#page-12-0)  [Documentation \[page 13\]](#page-12-0) at:

Security > Identity Management > User and Role Administration of Application Server ABAP Configuration of User and Role Administration > Directory Services > LDAP Connector **J** 

## **Prerequisites**

You can only configure the SAP system for Active Directory services or other LDAP directories if these are already available on the network. As of Windows 2000 or higher, the Active Directory is automatically available on all domain controllers. A generic LDAP directory is an additional component that you have to install separately on a UNIX or Windows server.

● You can only configure the SAP system for Active Directory services or other LDAP directories if these are already available on the network. As of Windows 2000 or higher, the Active Directory is automatically available on all domain controllers. A generic LDAP directory is an additional component that you have to install separately on a UNIX or Windows server.

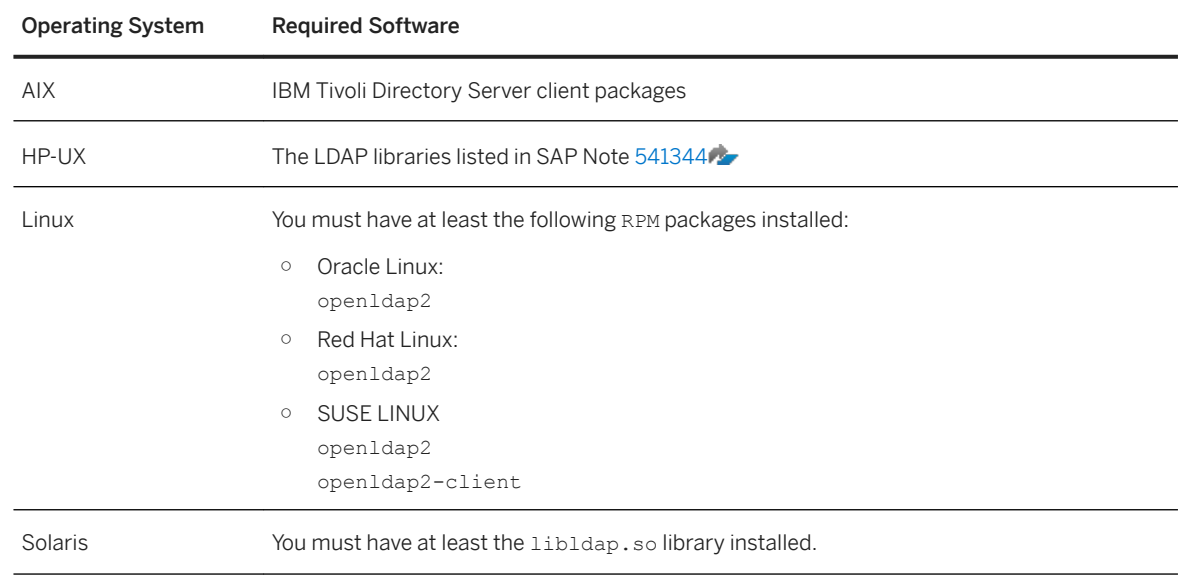

● Make sure that the required software is installed:

## **Features**

In the SAP environment, you can exploit the information stored in an Active Directory or generic LDAP directory by using:

- SAP Logon
- The SAP Microsoft Management Console (SAP MMC) For more information about the automatic registration of SAP components in LDAP directories and the benefits of using it in SAP Logon and SAP MMC, see the documentation *SAP System Information in Directory Services* at:

[https://archive.sap.com/documents/docs/DOC-14384](http://help.sap.com/disclaimer?site=https%3A%2F%2Farchive.sap.com%2Fdocuments%2Fdocs%2FDOC-14384)

● The SAP Management Console (SAP MC)

### SAP Logon

Instead of using a fixed list of systems and message servers, you can configure SAP Logon in the sapmsg.ini configuration file to find SAP systems and their message servers from the directory. If you configure SAP logon to use the LDAP directory, it queries the directory each time *Server* or *Group* selection is chosen to fetch up-todate information on available SAP systems.

To use LDAP operation mode, check that the sapmsg.ini file contains the following:

[Address]

Mode=LDAPdirectory

LDAPserver=

LDAPnode=

LDAPoptions=

Distinguish the following cases:

- If you use an Active Directory, you must set **LDAPoptions="DirType=NT5ADS"**. For more information, see the SAP system profile parameter ldap/options.
- You must specify the directory servers (for example, LDAPserver=pcintel6 p24709) if one of the following is true:
	- The client is not located in the same domain forest as the Active Directory
	- The operating system does not have a directory service client (Windows NT and Windows 9X without installed *dsclient*).

For more information, see the SAP system profile parameter  $1\text{day/servers}.$ 

● For other directory services, you can use *LDAPnode* to specify the distinguished name of the SAP root node. For more information, see the SAP system profile parameter ldap/saproot.

### SAP MMC

The SAP MMC is a graphical user interface (GUI) for administering and monitoring SAP systems from a central location. It is automatically set up when you install an SAP system on Windows. If the SAP system has been prepared correctly, the SAP MMC presents and analyzes system information that it gathers from various sources, including the Active Directory.

Integrating the Active Directory as a source of information has advantages for the SAP MMC. It can read system information straight from the directory that automatically registers changes to the system landscape. As a result, up-to-date information about all SAP application servers, their status, and parameter settings is always available in the SAP MMC.

If you need to administer distributed systems, we especially recommend that you use the SAP MMC together with Active Directory services. You can keep track of significant events in all of the systems from a single SAP MMC interface. You do not need to manually register changes in the system configuration. Instead, such changes are automatically updated in the directory and subsequently reflected in the SAP MMC.

If your SAP system is part of a heterogeneous SAP system landscape that comprises systems or instances both on Unix and Windows operating systems, you can also use the SAP MMC for operating and monitoring the instances running on Unix.

### SAP MC

The SAP MC is a graphical user interface (GUI) for administering and monitoring SAP systems from a central location. The SAP MC is automatically set up when you install an SAP system on any platform. If the SAP system has been prepared correctly, the SAP MC presents and analyzes system information that it gathers from various sources, including a generic LDAP Directory.

Integrating a generic LDAP Directory as a source of information has advantages for the SAP MC. It can read system information straight from the directory that automatically registers changes to the system landscape. As a result, up-to-date information about all SAP application servers, their status, and parameter settings is always available in the SAP MC.

For more information about the SAP MC and about how to configure it to access LDAP directories, see the documentation *SAP Management Console* in the [SAP Online Documentation \[page 13\]](#page-12-0) at:

### *Solution Life Cycle Management SAP Management Console*

#### Configuration Tasks for LDAP Directories

This section describes the configuration tasks for the Active Directory or other (generic) LDAP directories.

#### • Configuration Tasks for Active Directory

To enable an SAP system to use the features offered by the Active Directory, you have to configure the Active Directory so that it can store SAP system data.

To prepare the directory, you use the installer to automatically:

- Extend the Active Directory schema to include the 6\$P-specific data types
- Create the domain accounts required to enable the SAP system to access and modify the Active Directory. These are the group SAP LDAP and the user sapldap.
- Create the root container where information related to SAP is stored
- Control access to the container for SAP data by giving members of the SAP LDAP group permission to read and write to the directory

You do this by running the installer on the Windows server on which you want to use Active Directory Services and choosing *Generic Installation Options* <Database> *Preparations LDAP Registration*

Active Directory Configuration **D**. For more information about running the installer on Windows, see the documentation *Installation of SAP Systems Based on the Application Server ABAP of* <Your Product> on *Windows:* <Database> at [https://support.sap.com/sltoolset](http://help.sap.com/disclaimer?site=https%3A%2F%2Fsupport.sap.com%2Fsltoolset) > System Provisioning > Installation *Option of Software Provisioning Manager 2.0* .

### i Note

You have to configure the directory server only once. Then all SAP systems that need to register in this directory server can use this setup.

#### • Configuration Tasks for Generic LDAP Directories

To configure other LDAP directories, refer to the documentation of your directory vendor.

#### • Configuration Tasks for Generic LDAP Directories on Windows

To configure other LDAP directories, refer to the documentation of your directory vendor. The installer software contains schema extensions for directory servers Netscape/iPlanet (1dregns4.txt,

ldregns5.txt) and OpenLDAP slapd (ldregslapd.schema). Both files are located in the directory \<Unpack\_Directory>\COMMON\ADS. After you have applied the schema extension, you need to create a root container to store the SAP-related information and create a directory user that the SAP application server can use to write information to the directory.

For more information about how to set up a Netscape/iPlanet directory server, see the documentation *SAP System Information in Directory Services* at:

[https://archive.sap.com/documents/docs/DOC-14384](http://help.sap.com/disclaimer?site=https%3A%2F%2Farchive.sap.com%2Fdocuments%2Fdocs%2FDOC-14384)

#### ● Enabling the SAP System LDAP Registration

Once you have correctly configured your directory server, you can enable the LDAP registration of the SAP system by setting some profile parameters in the default profile.

To do this, [run the installer \[page 117\]](#page-116-0) once for your system and choose:

*Generic Installation Options* <Database> *Preparations LDAP Registration LDAP Support* If you use a directory server other than Microsoft Active Directory and/or non-Windows application servers, you have to store the directory user and password information by using 1 dappasswd pf=<any\_instance\_profile>. The information is encrypted for storage in DIR\_GLOBAL and is therefore valid for all application servers. After restarting all application servers and start services, the system is registered in your directory server. The registration protocols of the components are dev ldap\*. The registration is updated every time a component starts.

# **7.2 Creating a User for LDAP Directory Access**

If you use LDAP directory services, you have to set up a user with a password on the host where the SAP system is running. This permits the SAP system to access and modify the LDAP directory.

### **Prerequisites**

During the SAP instance installation you chose to configure the SAP system to integrate LDAP services.

### **Context**

For more information, see [Integration of LDAP Directory Services \[page 158\].](#page-157-0)

## **Procedure**

- 1. Log on as user <sapsid>adm.
- 2. Enter the following:

**ldappasswd pf=<Path\_and\_Name\_of\_Instance\_Profile>**

3. Enter the required data.

### Example

The following is an example of an entry to create an *LDAP Directory User*:

**CN=sapldap,CN=Users,DC=nt5,DC=sap-ag,DC=de**

# **7.3 Exporting and Mounting Directories via NFS**

## **Related Information**

[Exporting and Mounting Directories via NFS for Linux \[page 165\]](#page-164-0) Exporting and Mounting Directories via NFS for AIX [page 163] [Exporting and Mounting Directories via NFS for Oracle Solaris \[page 167\]](#page-166-0) [Exporting and Mounting Directories via NFS for HP-UX \[page 164\]](#page-163-0)

# **7.3.1 Exporting and Mounting Directories via NFS for AIX**

This topic is only valid for 'Platform': AIX This procedure describes how to export and mount directories via NFS for AIX using the command line.

## **Context**

This section only provides the basic procedure. If you need more detailed information, check your OS vendor's documentation.

### **Procedure**

- To export an NFS filesystem, do the following steps:
	- a. Take the backup of the exports file

**cp -p /etc/exports /etc/exports\_bak**

b. Create an entry for each directory to be exported, using the full path name of the directory:

#### **vi /etc/exports**

c. Read the /etc/exports file and export all the directories listed:

#### **exportfs -a**

d. Confirm the exported directory listed:

#### **showmount -e**

e. Confirm the nfs client name and directory list:

#### **showmount -a**

● Mounting the NFS filesystem on the client:

<span id="page-163-0"></span>a. Verify if the NFS server has exported the directory.

```
showmount -e <server name>
```
b. Create the mounting directory if not already exist.

**mkdir /local\_directory** 

c. Mount the remote directory on the client:

```
mount <ServerName>:/<remote_directory> /<local_directory>
```
d. Confirm that the NFS filesystem has been mounted:

```
df -gt <NFS mount_name>
```
End of 'Platform': AIX

# **7.3.2 Exporting and Mounting Directories via NFS for HP-UX**

This topic is only valid for 'Platform': HP-UX This section describes how to export and mount directories via NFS for HP-UX manually.

## **Context**

This section only provides the basic procedure. If you need more detailed information, check your OS vendor's documentation.

## **Procedure**

- 1. On the host where you want to export directories do the following:
	- a. Add the file system that you want to export to the file /etc/dfs/dfstab using the following syntax:

```
share –F nfs –o root= <client_1>:<client_n> access= <client_1>:<client_n>
<file system to share>
```
**share –F nfs –o root=hw5111:hw5115, access=hw511:hw5115 /sapmnt/C11/exe**.

- If you encounter problems, try using the FQDN (Fully Qualified Domain Name).
- b. To make the file system available to NFS clients, enter the following command:

#### **/usr/sbin/shareall**

- 2. On the host where you want to mount the directories you exported in the previous step, do the following:
	- a. Add the remote file system to /etc/fstab.

**hw5115:/sapmnt/C11 /sapmnt/C11 nfs defaults 0 0**

b. Mount the file system.

# <span id="page-164-0"></span>**7.3.3 Exporting and Mounting Directories via NFS for Linux**

This topic is only valid for 'Platform': Linux To export directories via NFS, perform the following steps.

### **Context**

This section only provides the basic procedure. If you need more detailed information, check your OS vendor's documentation.

The following procedure assumes that the central instance host is the NFS server.

### **Procedure**

- 1. Log on as user root to the NFS server.
- 2. Make sure that your host is configured as NFS server as follows:
	- On Red Hat Linux, make sure that the output of the command: **chkconfig --list nfs**

The output looks as follows:

•<sup>•</sup> Example

nfs 0:off 1:off 2:off 3:on 4:on 5:on 6:off

- On SUSE Linux, enter the following command:
- **yast2**

You can set up your host as NFS server as follows:

- On Red Hat Linux, enter the following command: **system-config-users**
- On SUSE Linux, enter the following command: **yast2**
- 3. To export a directory from a local file system, you can proceed as follows:
	- On Red Hat Linux, use the following tool: **system-config-nfs**
	- On SUSE Linux, use the following tool: **yast2**

Perform the configuration manually.

To perform the configuration manually, proceed as follows:

a. To add a line to the local file /etc/exports, enter the following:

#### **#/etc/exports**

 $\langle$ directory> <hostname>(<options>)

#### *i* Note

There must not be a blank between <hostname> and<options>. Otherwise, the directory is exported with default option (ro) (read-only) to the host specified by <hostname> and with the option specified by **<options>** to all other hosts.

To export directories on Linux with root permissions, use the option **no\_root\_squash**. For security reason, only use this option during installation.

### Example

○ To export the directory /usr/sap/trans in read-only mode to the NFS client host.wdf.sap-ag.de, enter the following:

```
#/etc/exports 
/usr/sap/trans host.wdf.sap-ag.de(ro)
```
○ To export the directory in read-write mode with root permissions, enter the following: **#/etc/exports** 

**/usr/sap/trans host.wdf.sap-ag.de(rw,no\_root\_squash)**

- To export the directory to all NFS clients of the domain using a wildcard (\*), enter the following: **#/etc/exports** 
	- **/usr/sap/trans \*.wdf.sap-ag.de(rw)**
- b. To activate the changes (that is, inform the NFS daemon about the changes performed in /etc/ exports), enter the following command:

#### **exportfs -r**

c. To see a list of all currently exported directories, enter the following command:

#### **exportfs -v**

For more information, consult the man page by entering **man exports**.

- 4. Log on as user root to the host where the file system is to be imported.
- 5. To mount the file systems, enter the following command:

**mount <nfs\_server>:<file\_system> <mount\_point>**

<span id="page-166-0"></span>Example

**mount <nfs\_server>:/usr/sap/trans /usr/sap/trans**

End of 'Platform': Linux

# **7.3.4 Exporting and Mounting Directories via NFS for Oracle Solaris**

This topic is only valid for 'Platform': Oracle Solaris

To mount directories via NFS from the host where the directory resides that you want to mount, log on as user root and proceed as follows.

### **Context**

This section only provides the basic procedure. If you need more detailed information, check your OS vendor's documentation.

### **Procedure**

- On the host on which the directory to be mounted resides:
	- a. Enter the following command:

#### **/usr/sbin/share**

b. To add file systems shared via NFS, edit file /etc/dfs/dfstab:

#### **vi /etc/dfs/dfstab**

Add the following line for each file system:

```
share -F nfs -o root=<nfsclient1>:<nfsclient2>,anon=0 -d "description" 
<file_system_to_be_shared>
```
#### i Note

Depending on your configuration, a full qualified name may be required for nfsclient, for example, myclient.mydomain.com.

### **△ Caution**

After your SAP system has been installed successfully, in the above line you have to change **-o root** to **-o rw** (or remove **anon=0**, respectively) for all exported directories:

```
share -F nfs -o rw=<nfsclient1>:<nfsclient2> -d "description" 
<file_system_to_be_shared>
```
- c. If the /etc/dfs/dfstab was empty, the NFS server is not active.
	- On Solaris 9, start the NFS server with the following command: **/etc/init.d/nfs.server start**
	- On Solaris 10, start the NFS server with the following command: **svcadm enable svc:/network/nfs/server:default**
- d. To see if the NFS server is active and which partitions are mountable, enter the command:

#### **showmount -e <NFS-server>**

- On the host on which the additional instance runs:
	- a. If you are mounting NFS disks for the first time, the NFS client software is not active.
		- On Solaris 9, start the NFS server with the following command: **/etc/init.d/nfs.client start**
		- On Solaris 10, start the NFS server with the following command: **svcadm enable svc:/network/nfs/client:default**
	- b. Edit the file /etc/vfstab to mount the directory:

Edit the file /etc/vfstab to mount the directory:

```
vi /etc/vfstab
```
Add the following line for each file system:

<host name where directory resides>:<file system to be shared> - <mount **point> nfs - yes -**

If the mount point exists, mount <file system to be shared> with the command:

**mount <mount point>**

End of 'Platform': Oracle Solaris

# **7.4 Heterogeneous SAP System Installation**

This section provides information on the installation of an SAP system in a heterogeneous system landscape. "Heterogeneous system landscape" means that application servers run on different operating systems.

See SAP Note [1067221](http://help.sap.com/disclaimer?site=https://launchpad.support.sap.com/#/notes/1067221) for more information on:

- Supported combinations of operating systems and database systems
- How to install an application server on Windows in a heterogeneous (UNIX) SAP system environment
- Heterogeneous SAP system landscapes with different UNIX operating systems

# **7.5 SAP Systems Based on Application Server ABAP on One Host with SAP HANA Database - High-Availability Setup Based on SAP HANA System**

On Linux, you can install SAP systems on the same host as the SAP HANA database as a high-availability setup with system replication. This approach is described in this section.

For more information about SAP HANA system replication, see section *Availability and Scalability* in the *SAP HANA Administration Guide for SAP HANA Platform* guide at [https://help.sap.com/hana\\_platform](https://help.sap.com/hana_platform) *Administration* .

As of SAP HANA 2.0 SPS04, see the *SAP HANA System Replication* guide at [https://help.sap.com/](https://help.sap.com/hana_platform)

[hana\\_platform](https://help.sap.com/hana_platform) **| Administration** . Overview [page 169] [Prerequisites \[page 171\]](#page-170-0) [Preparation \[page 172\]](#page-171-0) [Installation of SAP HANA \[page 173\]](#page-172-0) [Installation of the AS ABAP System \[page 176\]](#page-175-0) [Post-Installation Configuration \[page 189\]](#page-188-0) [Failover for Disaster Recovery \[page 192\]](#page-191-0)

[Additional Information \[page 195\]](#page-194-0)

# **7.5.1 Overview**

# **7.5.1.1 Installation Sequence**

## **Context**

You need to perform the following main steps to complete the installation:

## **Procedure**

- 1. Check the [Prerequisites \[page 171\]](#page-170-0).
- 2. Do the required [Preparation \[page 172\]](#page-171-0) steps.
- 3. Install the SAP HANA database instance and AS ABAP:
	- a. Install the empty SAP HANA database instance on the two hosts:
		- 1. Install the SAP HANA database instance on the primary host (host A). For more information, see [Installation of SAP HANA \[page 173\]](#page-172-0)
		- 2. Install the SAP HANA database instance on the secondary host (host B). For more information, see [Installation of SAP HANA \[page 173\]](#page-172-0)
		- 3. On host A, execute the SAP Host Agent (which must be already installed) to bind all virtual host names.

For more information, see [Binding Virtual Host Names \[page 175\]](#page-174-0)

4. Install the enqueue replication server (ERS) instance on the secondary host (host B). Fore more information, see [Installation of the AS ABAP System \[page 176\]](#page-175-0)

#### [Result \[page 175\]](#page-174-0)

- b. Install the instances of AS ABAP distributed on the two hosts:
	- 1. Install the ASCS instance on the primary host (host A). Fore more information, see [Installation of the AS ABAP System \[page 176\]](#page-175-0)
	- 2. Install the enqueue replication server (ERS) instance on the secondary host (host B). Fore more information, see [Installation of the AS ABAP System \[page 176\]](#page-175-0)
	- 3. Install the contents of the SAP HANA database instance on the secondary host remotely into the primary host (host A).

You need to remotely (that is, from host B) bring the contents of the pre-installed database instance on host B to the pre-installed database on host A. Therefore, you need to perform the installation instructions in this section on host B.

Fore more information, see [Installation of the AS ABAP System \[page 176\]](#page-175-0)

### A Caution

When the installer prompts you for the database host, make sure that you specify the virtual host name bound to the network interface on host A.

In addition, make sure that you specify the same database ID as you entered during the installation of SAP HANA.

- 4. Install the primary application server (PAS) instance on the primary host (host A). Fore more information, see [Installation of the AS ABAP System \[page 176\]](#page-175-0)
- 4. Perform post-installation steps
	- a. Back up the new SAP HANA database installation

Fore more information, see [Backing Up the SAP HANA Database \[page 186\]](#page-185-0) .

b. Disable autostart of the Enqueue Replication Server

Fore more information, see [Disabling Autostart of Enqueue Replication Server \[page 187\]](#page-186-0) .

c. Adapt the hdbuserstore

Fore more information, see [Adapting hdbuserstore \[page 187\]](#page-186-0) .

- <span id="page-170-0"></span>5. Perform the post-installation configuration of the system:
	- a. Configure SAP HANA system replication.

Fore more information, see Enabling SAP HANA System Replication [page 190].

b. Configure memory settings on SAP HANA and AS ABAP.

Fore more information, see [Configuring Memory Settings \[page 191\]](#page-190-0) .

c. Install the required Diagnostics Agents.

Fore more information, see Diagnostics Agent Installation [page 192].

# **7.5.1.2 Failover for Disaster Recovery**

## **Context**

In the event of failure of the primary host (host A), you need to perform a takeover to recover the system on host B:

### **Procedure**

- 1. Move the virtual IPs and host names. For more information, see [Moving the Virtual IPs and Virtual Host Names \[page 193\]](#page-192-0)
- 2. Perform takeover of the SAP HANA database.

For more information, see [Performing Takeover of the SAP HANA Database \[page 194\]](#page-193-0)

3. Start the missing instance agents and instances on host B.

For more information, see [Registering and Starting Failed Instance Services and Instances from Host A on](#page-193-0) [Host B \[page 194\]](#page-193-0)

### **Related Information**

[Failover for Disaster Recovery \[page 192\]](#page-191-0)

# **7.5.2 Prerequisites**

● Shared file system suitable for high availability and shared between data centers for ABAP host names

<span id="page-171-0"></span>● Adaptive computing approach required for all ABAP instances. No local storage or file systems.

# **7.5.2.1 Hardware and Software Requirements**

- The hosts need to be able to support the SAP HANA database plus AS ABAP. Make sure that both hosts meet these combined requirements:
	- SAP HANA database see section *Hardware and Software Requirements* in the *SAP HANA Server Installation and Update Guide at <https://help.sap.com/hana>*  $\triangleright$  *<version>> Installation and Upgrade* .
	- AS ABAP see [Hardware and Software Requirements \[page 32\]](#page-31-0)
- The required file systems are created during installation of the SAP HANA database and AS ABAP. However, if required you can set them up before the installation and specify them during the installation procedure.

For more information, see section *Recommended File System Layout* in the *SAP HANA Server Installation*  and Update Guide at <https://help.sap.com/hana>  $\triangleright$  <version> *Installation and Upgrade* .

• Operating systems supported by SAP HANA are listed in SAP Note [2235581](http://help.sap.com/disclaimer?site=https://launchpad.support.sap.com/#/notes/2235581).

# **7.5.3 Preparation**

## **7.5.3.1 Exporting the Shared File System**

## **Procedure**

Export the shared file systems. The shared file systems are /usr/sap/<SAPSID> and /sapmnt/<SAPSID>.

### **Related Information**

[Exporting and Mounting Global Directories \[page 111\]](#page-110-0)

# <span id="page-172-0"></span>**7.5.3.2 Setting Up Users and Groups**

## **Procedure**

Make sure that the following user IDs and group IDs are **identical** on both hosts so they can be accessed in the same way via the shared file system. You can do this either by setting up the users on each host now (that is, before starting the installation) or when prompted during the installation:

○ Central groups:

sapsys, sapinst

○ Central users:

<DA\_sid>adm (diagnostics agent), <ABAP\_sid>adm (ABAP system), <DB\_sid>adm (HANA database) sapadm (SAP host agent)

## **Related Information**

[Creating Operating System Users and Groups \[page 72\]](#page-71-0)

# **7.5.4 Installation of SAP HANA**

You need to install the SAP HANA database using the SAP HANA installer (hdblcm) tool on both hosts, the primary (host A) and secondary (host B). For more information, see the *SAP HANA Server Installation and Update Guide* at <https://help.sap.com/hana>  $\triangleright$  <version> *Installation and Upgrade* .

For more information about required configuration steps, see section *Availability and Scalability* in the *SAP HANA Administration Guide for SAP HANA Platform* guide at [https://help.sap.com/hana\\_platform](https://help.sap.com/hana_platform) *Administration* .

As of SAP HANA 2.0 SPS04, see the *SAP HANA System Replication* guide at [https://help.sap.com/](https://help.sap.com/hana_platform) [hana\\_platform](https://help.sap.com/hana_platform) **Administration** .

### i Note

You install the software in the same way on both host A and host B - that is, the same SIDs and instance numbers for both databases. This is important for system replication and (if required) failover to function correctly. We use the system ID HAN in the examples in this section.

### A Caution

You must use a different SAP system ID (<SAPSID>) for the SAP HANA database than the one you later specify for the installation of the AS ABAP.

```
Prerequisites [page 174]
Installing SAP HANA [page 174]
Binding Virtual Host Names [page 175]
Result [page 175]
```
# **7.5.4.1 Prerequisites**

To install the SAP HANA database beforehand, proceed as described in this section.

- You use the tool hdblcm or the GUI version hdblcmgui to install SAP HANA. In this documentation we use hdblcm.
- You must run the installer (hdblcm or hdblcmgui) as root user from the following directory where you [downloaded \[page 99\]](#page-98-0) and extracted the installation software, such as from one of the following:
	- <Media root directory>/DATA\_UNITS/HDB\_LCM\_LINUX\_X86\_64
	- <Media root directory>/DATA\_UNITS/HDB\_LCM\_LINUX\_PPC64LE
	- <Media root directory>/DATA\_UNITS/HDB\_LCM\_LINUX\_PPC64

## **7.5.4.2 Installing SAP HANA**

## **Prerequisites**

You must run the installation described below on host A and on host B.

### **△ Caution**

Make sure that the operating system and database users and groups are exactly the same on host A and host B.

### **Procedure**

- 1. Change to the directory containing hdblcm and enter the command **hdblcm** to start the installation.
- 2. Choose *Install new system* and select the additional components required:

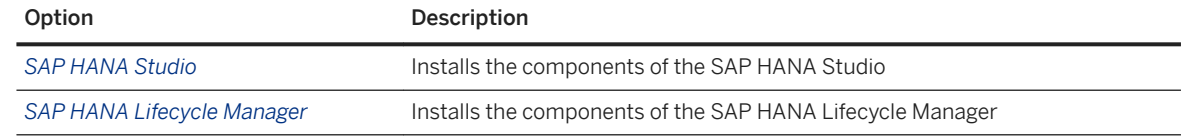

<span id="page-174-0"></span>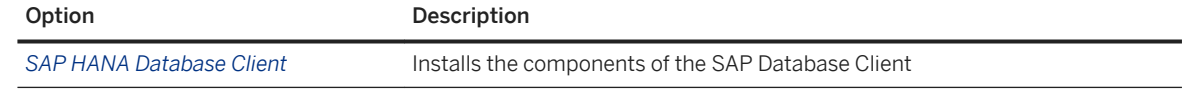

3. Specify the required installation parameters.

In most cases you can accept the default values unless you have specific requirements, such as for the SAP system ID.

## **Next Steps**

If required, you can check that the SAP Host Agent is running although it should normally be running automatically.

# **7.5.4.3 Binding Virtual Host Names**

### **Procedure**

As root on host A, execute the SAP Host Agent (which is already installed) to bind all virtual host names as below:

```
/usr/sap/hostctrl/exe/saphostctrl -function AddIpAddress -ifName eth0 -addr 
<virtual host name of database> -netmask <subnet mask of network adapter>>
```
#### Example

**/usr/sap/hostctrl/exe/saphostctrl -function AddIpAddress -ifName eth0 -addr hadrdbhan -netmask 255.255.252.0**

# **7.5.4.4 Result**

You now have a SAP HANA system with an empty database on host A and on host B, a shared file system (for the installation of AS ABAP), and a virtual host name for the SAP HANA database, as shown in the figure below.

<span id="page-175-0"></span>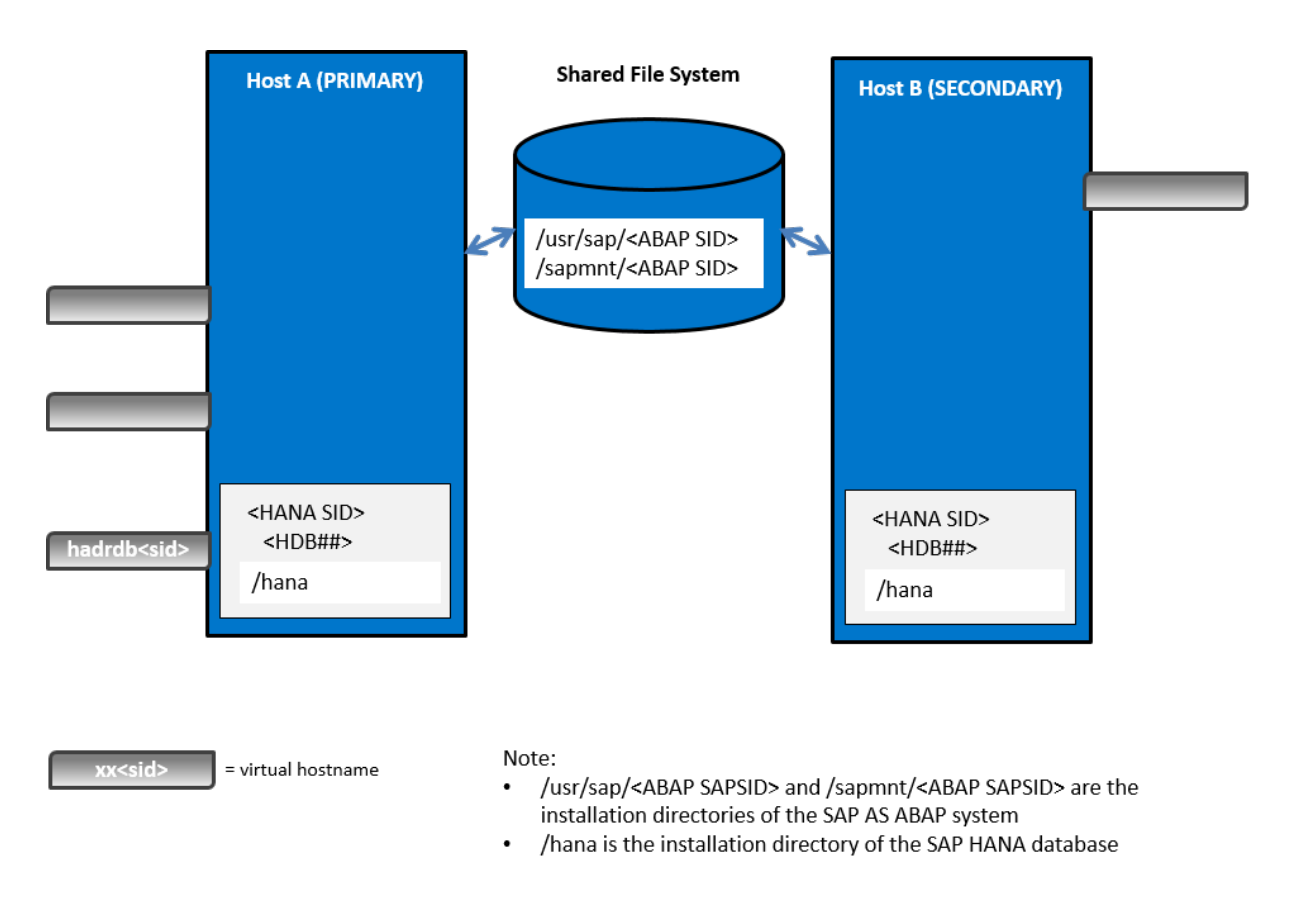

If required, you can check that the SAP Host Agent is running, although it should normally be running automatically.

Now you are ready to install AS ABAP on host A and on host B.

## **Related Information**

Installation of the AS ABAP System [page 176] [Checking the SAP Host Agent \[page 195\]](#page-194-0)

# **7.5.5 Installation of the AS ABAP System**

You need to install the instances of the AS ABAP system distributed on both hosts, using the Software Provisioning Manager as follows:

- 1. On host A, you [run the installer \[page 117\]](#page-116-0) to install the primary application server and the ASCS instances.
- 2. On host A, you install the contents of the SAP HANA database instance on the secondary host remotely into the primary host (host A).

You need to [run the installer \[page 117\]](#page-116-0) remotely (that is, from host B) to bring the contents of the preinstalled database instance on host B to the pre-installed database on host A. Therefore, you need to perform the installation instructions in this section on host B.

### **A** Caution

When the installer prompts you for the database host, make sure that you specify the virtual host name bound to the network interface on host A.

In addition, make sure that you specify the same database ID as you entered during the installation of SAP HANA.

3. On host B, you [run the installer \[page 117\]](#page-116-0) to install the enqueue replication server instance.

### **△ Caution**

You must use a different SAP system ID (SAPSID) for the AS ABAP system than that already specified for the installation of the SAP HANA database.

Preparation [page 177] [Installation \[page 180\]](#page-179-0) [Post-Installation \[page 186\]](#page-185-0) [Result \[page 188\]](#page-187-0)

# **7.5.5.1 Preparation**

Mounting the Shared File Systems to Directories [page 177] [Binding the Virtual Host Names \[page 178\]](#page-177-0) [Reviewing the Installation Parameters \[page 179\]](#page-178-0) [Preparing the Installation Media \[page 179\]](#page-178-0)

# **7.5.5.1.1 Mounting the Shared File Systems to Directories**

### **Context**

On host A and on host B, do the following:

## **Procedure**

1. Create the following directories:

**mkdir -p /usr/sap/<SAPSID>**

```
mkdir -p /sapmnt/<SAPSID>
```
2. Mount the shared file systems to these directories:

```
mount <hostname>:<export name / path>/usr/sap/<SAPSID>
mount <hostname>:<export name / path>/sapmnt/<SAPSID>
```
## **Related Information**

[Exporting and Mounting Global Directories \[page 111\]](#page-110-0)

## **7.5.5.1.2 Binding the Virtual Host Names**

### **Context**

Execute the following commands to bind the virtual host names on the corresponding network adapter of the installation hosts.

#### i Note

In most cases you can accept the default values unless you have specific requirements, such as for the SAP system ID.

### **Procedure**

1. On host A, execute a SAP Host Agent function to bind all virtual host names to the subnet mask of the network adapter:

**/usr/sap/hostctrl/exe/saphostctrl -function AddIpAddress -ifName eth0 -addr <virtual host name of ASCS instance> -netmask <subnet mask of network adapter> /usr/sap/hostctrl/exe/saphostctrl -function AddIpAddress -ifName eth0 -addr <virtual host name of PAS instance> -netmask <subnet mask of network adapter>**

#### •<sup>2</sup>• Example

**/usr/sap/hostctrl/exe/saphostctrl -function AddIpAddress -ifName eth0 -addr hadrcsamg -netmask 255.255.252.0**

**/usr/sap/hostctrl/exe/saphostctrl -function AddIpAddress -ifName eth0 -addr hadrciamg -netmask 255.255.252.0**

2. On host B, execute a SAP Host Agent function to bind all virtual host names to the subnet mask of the network adapter:

<span id="page-178-0"></span>**/usr/sap/hostctrl/exe/saphostctrl -function AddIpAddress -ifName eth0 -addr <virtual host name of ERS instance> -netmask <subnet mask of network adapter>** Example **/usr/sap/hostctrl/exe/saphostctrl -function AddIpAddress -ifName eth0 -addr hadreramg -netmask 255.255.252.0**

# **7.5.5.1.3 Reviewing the Installation Parameters**

### **Procedure**

During the installation, the installer prompts you for several parameters. To review these before starting the installation, see [Basic Installation Parameters \[page 45\].](#page-44-0)

## **Related Information**

[Basic Installation Parameters \[page 45\]](#page-44-0)

# **7.5.5.1.4 Preparing the Installation Media**

## **Procedure**

Download and set up the installation media, making sure you always use the current version. This comprises:

- The Software Provisioning Manager, containing the installer, which you can get from *Download Software Provisioning Manager* at:
	- [http://support.sap.com/sltoolset](http://help.sap.com/disclaimer?site=http%3A%2F%2Fsupport.sap.com%2Fsltoolset) *System Provisioning* .
- The installation media of SAP BW/4 HANA, or SAP S/4HANA.

## **Related Information**

#### [Providing the Installation Software \[page 91\]](#page-90-0)

# <span id="page-179-0"></span>**7.5.5.2 Installation**

- 1. Prerequisites [page 180]
- 2. Installing the ASCS Instance on Host A [page 180]
- 3. [Installing the ERS Instance on Host B \[page 182\]](#page-181-0)
- 4. [Installing the Contents of the Database Instance from Host B to Host A \[page 183\]](#page-182-0)
- 5. [Installing the Primary Application Server Instance on Host A \[page 184\]](#page-183-0)

## **7.5.5.2.1 Prerequisites**

- You use Software Provisioning Manager (the "installer" for short) to install the various instances.
- You check that you meet the prerequisites described in [Prerequisites for Running the Installer \[page 113\]](#page-112-0).
- You use the installation options for a *High-Availability System* in the installer, as described below.

Parent topic: Installation [page 180]

Next task: Installing the ASCS Instance on Host A [page 180]

# **7.5.5.2.2 Installing the ASCS Instance on Host A**

## **Procedure**

- 1. Log on to host A as the root user and change to the directory where you unpacked Software Provisioning Manager archive.
- 2. Perform the following steps on host A to install the ASCS instance:
	- a. Enter the following command to start the installer:

**./sapinst**

### i Note

If it is not possible to assign the virtual host name to the ASCS instance to be installed by specifying it as an input parameter on the *ASCS Instance* screen (see below), you must assign it by starting the installer with the SAPINST\_USE\_HOSTNAME property:

**./sapinst SAPINST\_USE\_HOSTNAME=<virtual host name of ASCS instance>**

For example, if your virtual host name is **hadrcsamg**, enter the following command: **./sapinst SAPINST\_USE\_HOSTNAME=hadrcsamg**
b. On the *Welcome* screen, choose the option:

<your SAP Business Suite scenario> *SAP HANA Database Installation Application Server ABAP High-Availability System ASCS Instance*

- c. Choose *Next*.
- d. Follow the instructions in the installer, entering the parameters you defined.

#### **△ Caution**

You must use a **different** SAP system ID (SID) for the AS ABAP system than that already specified for the installation of the SAP HANA database.

### A Caution

If you did not start the installer with the SAPINST\_USE\_HOSTNAME property (see above), make sure that you assign the required virtual host name by specifying it in the *ASCS Host Name* field of the *ASCS Instance* screen.

e. On the *Parameter Summary* screen, check all the parameters

If required, you can revise the parameters before starting the installation.

f. To start the installation, choose *Start*.

## **Results**

The installer starts the installation and displays the progress of the installation. When the installation has finished, the installer shows the message:

Execution of <Option Name> has completed.

Task overview: [Installation \[page 180\]](#page-179-0)

Previous: [Prerequisites \[page 180\]](#page-179-0)

Next task: [Installing the ERS Instance on Host B \[page 182\]](#page-181-0)

## **Related Information**

[Reviewing the Installation Parameters \[page 179\]](#page-178-0) [Running the Installer \[page 117\]](#page-116-0)

# <span id="page-181-0"></span>**7.5.5.2.3 Installing the ERS Instance on Host B**

## **Procedure**

- 1. Log on to **host B** as the root user and change to the directory where you unpacked Software Provisioning Manager archive.
- 2. Perform the following steps on host B to install the ERS instance:
	- a. Enter the following command to start the installer:

**./sapinst**

#### i Note

If it is not possible to assign the virtual host name to the ERS instance to be installed by specifying it as an input parameter on the *ERS Instance* screen (see below), you must assign it by starting the installer with the SAPINST\_USE\_HOSTNAME property:

**./sapinst SAPINST\_USE\_HOSTNAME=<virtual host name of ERS instance>**

For example, if your virtual host name is **hadrerhan**, enter the following command: **./sapinst SAPINST\_USE\_HOSTNAME=hadrerhan**

b. On the *Welcome* screen, choose the option:

<your SAP Business Suite scenario> *SAP HANA Database Installation Application Server ABAP High-Availability System Enqueue Replication Server Instance*

- c. Choose *Next*.
- d. Follow the instructions in the installer, entering the parameters you defined.

### **△ Caution**

If you did not start the installer with the SAPINST\_USE\_HOSTNAME property (see above), make sure that you assign the required virtual host name by specifying it in the *ERS Host Name* field of the *ERS Instance* screen.

e. On the *Parameter Summary* screen, check all the parameters

If required, you can revise the parameters before starting the installation.

f. To start the installation, choose *Start*.

The installer starts the installation and displays the progress of the installation. When the installation has finished, the installer shows the message:

Execution of <Option Name> has completed.

3. On host A, restart the ASCS instance by entering this command:

#### **sapcontrol –nr <ASCS instance number> –function RestartInstance**

A message like the following appears to confirm that the instance has been restarted:

29.10.2013 08:53:31

RestartInstance

<span id="page-182-0"></span>OK

Task overview: [Installation \[page 180\]](#page-179-0)

Previous task: [Installing the ASCS Instance on Host A \[page 180\]](#page-179-0)

Next task: Installing the Contents of the Database Instance from Host B to Host A [page 183]

## **Related Information**

[Reviewing the Installation Parameters \[page 179\]](#page-178-0) [Running the Installer \[page 117\]](#page-116-0)

# **7.5.5.2.4 Installing the Contents of the Database Instance from Host B to Host A**

### **Context**

You need to remotely (that is, from host B) bring the contents of the pre-installed database instance on host B to the pre-installed database on host A. Therefore, you need to perform the installation instructions in this section on host B.

### **Procedure**

- 1. Log on to **host B** as the root user and change to the directory where you unpacked the Software Provisioning Manager archive.
- 2. On host B, perform the following steps to install the contents of the SAP HANA database into the existing SAP HANA database instance on host A:
	- a. Enter the following command to start the installer:

**./sapinst**

b. On the *Welcome* screen, choose the option:

<your SAP Business Suite scenario> *SAP HANA Database SAP Systems Application Server ABAP High-Availability System Database Instance*

- c. Choose *Next*.
- d. Follow the instructions in the installer, entering the parameters you defined.

### A Caution

When the installer prompts you for the database host, make sure that you specify the virtual host name bound to the network interface on host A.

In addition, make sure that you specify the same database ID as you entered during the installation of SAP HANA.

e. On the *Parameter Summary* screen, check all the parameters

If required, you can revise the parameters before starting the installation.

f. To start the installation, choose *Start*.

### **Results**

The installer starts the installation and displays the progress of the installation. When the installation has finished, the installer shows the message:

Execution of <Option Name> has completed.

Task overview: [Installation \[page 180\]](#page-179-0)

Previous task: [Installing the ERS Instance on Host B \[page 182\]](#page-181-0)

Next task: Installing the Primary Application Server Instance on Host A [page 184]

## **Related Information**

[Reviewing the Installation Parameters \[page 179\]](#page-178-0) [Running the Installer \[page 117\]](#page-116-0)

# **7.5.5.2.5 Installing the Primary Application Server Instance on Host A**

#### **Procedure**

- 1. Log on to host A as the root user and change to the directory where you unpacked the Software Provisioning Manager archive.
- 2. Perform the following steps on **host A** to install the primary application server (PAS) instance:

a. Enter the following command to start the installer:

#### **./sapinst**

#### i Note

If it is not possible to assign the virtual host name to the PAS instance to be installed by specifying it as an input parameter on the *Primary Application Server Instance* screen (see below), you must assign it by starting the installer with the SAPINST\_USE\_HOSTNAME property:

**./sapinst SAPINST\_USE\_HOSTNAME=<virtual host name for PAS instance>**

For example, if your virtual host name is **hadrciamg**, enter the following command: **./sapinst SAPINST\_USE\_HOSTNAME=hadrciamg**

b. On the *Welcome* screen, choose the option:

**Example 3**  $\rightarrow$  4  $\rightarrow$  *SAP HANA Database*  $\rightarrow$  *Installation*  $\rightarrow$  *Application Server ABAP High-Availability System Primary Application Server Instance*

- c. Choose *Next*.
- d. Follow the instructions in the installer, entering the parameters you defined.

#### **△ Caution**

When specifying the profile directory, use a different SAP system ID (SID) than that already specified for the installation of the SAP HANA database.

#### **△ Caution**

If you did not start the installer with the SAPINST\_USE\_HOSTNAME property (see above), make sure that you assign the required virtual host name by specifying it in the *PAS Instance Host Name*  field of the *Primary Application Server Instance* screen.

e. On the *Parameter Summary* screen, check all the parameters

If required, you can revise the parameters before starting the installation.

f. To start the installation, choose *Start*.

## **Results**

The installer starts the installation and displays the progress of the installation. When the installation has finished, the installer shows the message:

Execution of <Option Name> has completed.

Task overview: [Installation \[page 180\]](#page-179-0)

Previous task: [Installing the Contents of the Database Instance from Host B to Host A \[page 183\]](#page-182-0)

### **Related Information**

[Reviewing the Installation Parameters \[page 179\]](#page-178-0) [Running the Installer \[page 117\]](#page-116-0)

# **7.5.5.3 Post-Installation**

If required, you can check the replication of the lock table of the SAP ABAP enqueue replication server (ERS instance).

Backing Up the SAP HANA Database [page 186] [Disabling Autostart of Enqueue Replication Server \[page 187\]](#page-186-0) [Adapting hdbuserstore \[page 187\]](#page-186-0)

## **Related Information**

[Checking Replication of the Lock Table \[page 196\]](#page-195-0)

# **7.5.5.3.1 Backing Up the SAP HANA Database**

We recommend that you back up the SAP HANA database after the installation has completed.

Back up the SAP HANA database as described in section *SAP HANA Database Backup and Recovery* of the *SAP HANA Administration Guide*, which you can find here:

[https://help.sap.com/viewer/p/SAP\\_HANA\\_PLATFORM](https://help.sap.com/viewer/p/SAP_HANA_PLATFORM) **Administration** 

Alternatively, as of SAP HANA 2.0, you can use the SAP HANA cockpit to do so. For more information, see section *Backup and Recovery* of the documentation *SAP HANA Administration with SAP HANA Cockpit*, which you can find here:

[https://help.sap.com/viewer/product/SAP\\_HANA\\_COCKPIT/](https://help.sap.com/viewer/product/SAP_HANA_COCKPIT/) **Administration** 

#### i Note

Make sure that you perform a "Complete Data Backup".

# <span id="page-186-0"></span>**7.5.5.3.2 Disabling Autostart of Enqueue Replication Server**

### **Procedure**

Disable autostart of the enqueue replication server (ERS) instance by editing the value of the profile parameter Autostart to 0 in the following file

**/usr/sap/<SID>/ERS11/profile/<ERS instance profile name>**

# **7.5.5.3.3 Adapting hdbuserstore**

## **Context**

On host A and B, the installer writes the physical host names of the SAP HANA database to hdbuserstore. However, the virtual host names are required. This procedure describes how to achieve this.

Perform the following procedure on **both hosts**.

### **Procedure**

- 1. Log on as the <sid>adm user of AS ABAP.
- 2. Delete the current entry of hdbuserstore with the following command:

**hdbuserstore delete default**

3. Make the new entry as follows:

**hdbuserstore set default <virtual host name of SAP HANA database>:3<instance number of SAP HANA database>15 SAP<SAP ABAP Schema SID> <schema password defined during installation>**

4. To check, execute the following command as the  $\langle$ sid $\rangle$ adm user of the system AS ABAP:

**R3trans -d**

### **Results**

The results should look like:

R3trans finished (0000)

## **7.5.5.4 Result**

You now have a full AS ABAP system, with a loaded database on host A, an empty database on host B, a shared file system, and a set of virtual host names:

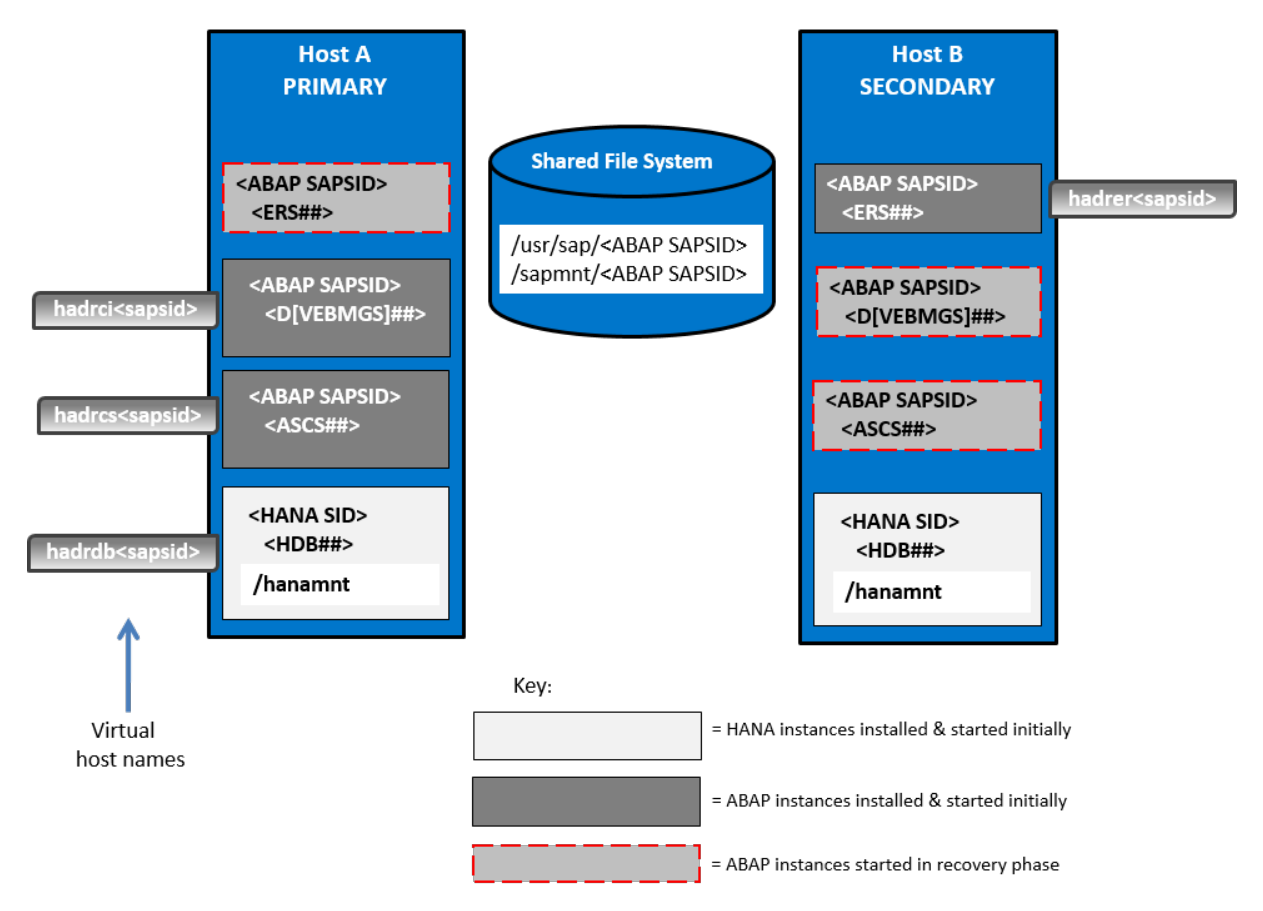

In the SAP Management Console (SAP MC) and the SAP Microsoft Management Console (SAP MMC) with snap-in SAP Systems Manager, you can see the instances that are started initially, as in the examples in the screenshots below, where:

- $\bullet$  <ABAP SID> = AMG with instances:
	- ASCS01 (virtual host: hadrcsamg)
	- ERS11 (virtual host: hadreramg)
	- DVEBMGS10 (virtual host: hadrciamg)
- $\bullet$  <HANA SID> = HAN (instance HDB00) running on physical hosts:
	- hdshanar17
	- hdshana02

For more information on how to start and stop SAP instances, see [Starting and Stopping SAP System](#page-196-0) [Instances \[page 197\].](#page-196-0)

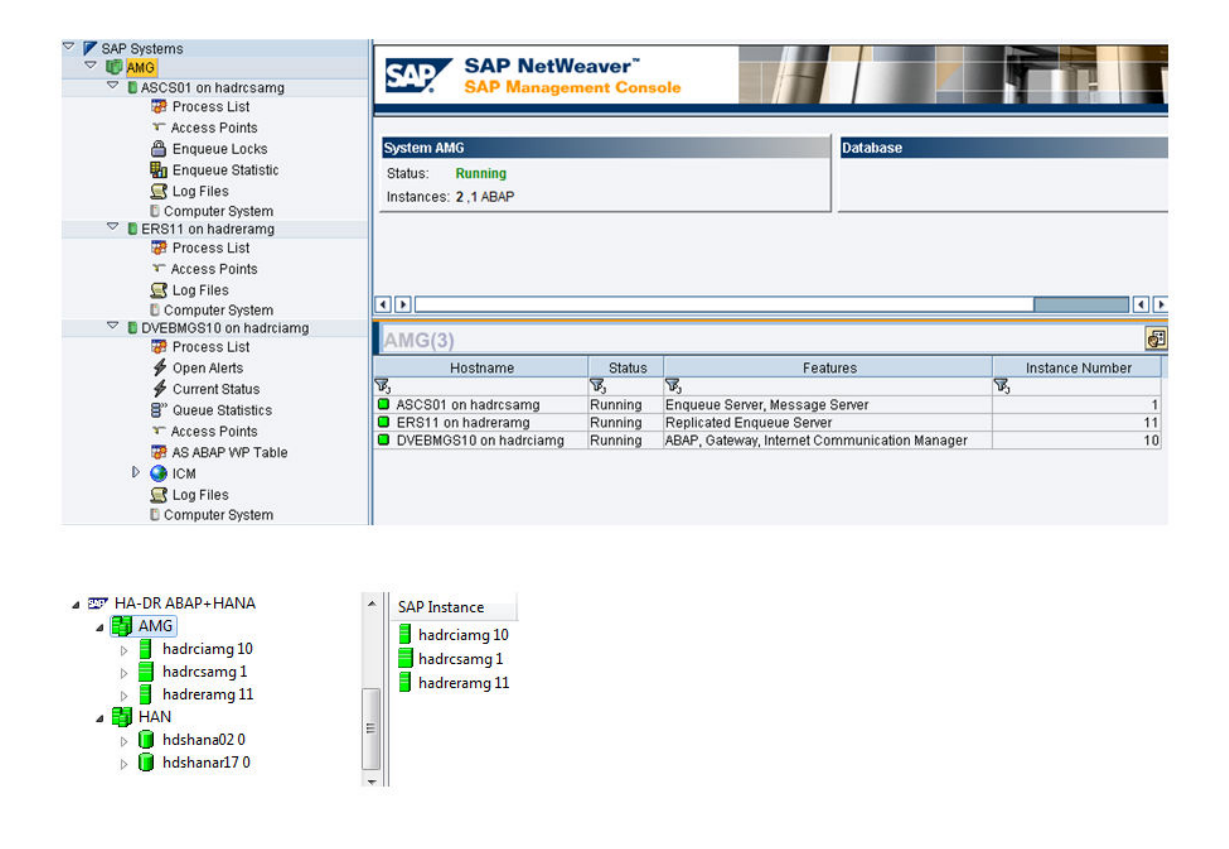

# **7.5.6 Post-Installation Configuration**

Configuration of SAP HANA System Replication [page 189] [Configuring Memory Settings \[page 191\]](#page-190-0) [Diagnostics Agent Installation \[page 192\]](#page-191-0)

# **7.5.6.1 Configuration of SAP HANA System Replication**

[Enabling SAP HANA System Replication \[page 190\]](#page-189-0) [Registering the Secondary SAP HANA System for Replication \[page 190\]](#page-189-0)

# <span id="page-189-0"></span>**7.5.6.1.1 Enabling SAP HANA System Replication**

## **Procedure**

- 1. In the SAP HANA Administration Console of the SAP HANA studio, right-click the secondary system and choose *Stop*.
- 2. In the SAP HANA Administration Console of the SAP HANA studio, select the primary system, right-click and choose *System Replication Enable System Replication* and choose *Next*.
- 3. Enter the *Primary System Logical Name* and choose *Finish*.

# **7.5.6.1.2 Registering the Secondary SAP HANA System for Replication**

#### **Procedure**

- 1. In the SAP HANA Administration Console of the SAP HANA studio, select the primary system, right-click and choose **System Replication** Register Secondary System .
- 2. Enter the details for the secondary system, including logical name, physical host name, and user and password.

If required, you can also select *Start the secondary system after registration*.

- 3. Choose *Finish*.
- 4. If you did not start the secondary system in a previous step, perform this action in the SAP HANA Administration Console of the SAP HANA studio.

### **Next Steps**

If required, you can check SAP HANA system replication.

### **Related Information**

[Checking SAP HANA System Replication \[page 196\]](#page-195-0)

# <span id="page-190-0"></span>**7.5.6.2 Configuring Memory Settings**

You have to make sure that the SAP system and the SAP HANA database do not compete for memory resources.

## **Context**

This procedure is necessary so that the systems – that is, AS ABAP and SAP HANA database – on each host do not compete for memory resources. The exact settings depend on the size of your hosts and the sizing required for each system, SAP HANA and SAP Business Suite.

SAP AS ABAP (for the SAP Business Suite) and the SAP HANA database can only run together on one host if the sizing of ABAP plus the sizing of HANA does not exceed the total size of the HANA server in terms of memory. You configure the values resulting from the ABAP sizing (see SAP note [1793345](http://help.sap.com/disclaimer?site=https://launchpad.support.sap.com/#/notes/1793345)  $\rightarrow$ ) with PHYS\_MEMSIZE and you configure the values for the SAP HANA database with GLOBAL\_ALLOCATION\_LIMIT (see SAP note [1872170](http://help.sap.com/disclaimer?site=https://launchpad.support.sap.com/#/notes/1872170) ). If you have extra memory available, allocate it to the SAP HANA database.

## **Procedure**

- 1. Change the profile for the SAP HANA database either by using the SAP HANA Administration Console of the SAP HANA studio or at the command line as follows:
	- a. On host A, modify the following file as user  $\langle$ SID $\rangle$ adm:

```
/usr/sap/<DB_SID>/SYS/global/hdb/custom/config/global.ini
```
It must look as follows:

[memorymanager]

global\_allocation\_limit = <your HANA sizing result>

- b. Repeat this step on host B.
- 2. Change the profile for AS ABAP:
	- a. Log on to AS ABAP on host A.
	- b. Start transaction RZ10.
	- c. Edit the profile for the primary application server instance.
	- d. Select *Extended maintenance*.
	- e. Set the parameter PHYS\_MEMSIZE to a value suitable for your host size.

# <span id="page-191-0"></span>**7.5.6.3 Diagnostics Agent Installation**

## **Context**

You must install a Diagnostics Agent for each installed virtual instance.

### **Procedure**

Install a diagnostics agent as described below:

- SAP Note [1365123](http://help.sap.com/disclaimer?site=https://launchpad.support.sap.com/#/notes/1365123) *Installation of Diagnostic Agents*
- SAP Note [1833501](http://help.sap.com/disclaimer?site=https://launchpad.support.sap.com/#/notes/1833501) *Diagnostics Agent Installer Versions*
- [http://wiki.scn.sap.com/wiki/display/SMSETUP/Diagnostics+Agent+and+HA+Support](http://help.sap.com/disclaimer?site=http%3A%2F%2Fwiki.scn.sap.com%2Fwiki%2Fdisplay%2FSMSETUP%2FDiagnostics%2BAgent%2Band%2BHA%2BSupport)
- Diagnostics Agent installation guides at <https://help.sap.com/viewer/swpm10guides> *System Provisioning Install a System using Software Provisioning Manager Installation Guides - Standalone Engines and Clients - Software Provisioning Manager 1.0 Diagnostics Agent*

# **7.5.7 Failover for Disaster Recovery**

You perform the procedures below if host A fails so that the system can resume operation on host B.

#### *i* Note

All SAPGUI sessions are disconnected following failure of host A.

If you have not already done so, mount the shared file systems of the AS ABAP.

[Moving the Virtual IPs and Virtual Host Names \[page 193\]](#page-192-0)

[Performing Takeover of the SAP HANA Database \[page 194\]](#page-193-0)

[Registering and Starting Failed Instance Services and Instances from Host A on Host B \[page 194\]](#page-193-0)

## <span id="page-192-0"></span>**7.5.7.1 Moving the Virtual IPs and Virtual Host Names**

#### **Procedure**

1. If host A is still running, enter the following commands as  $\cos$  on **host A** to unbind the virtual IPs and host names (assuming that eth0 is the production network interface):

**/usr/sap/hostctrl/exe/saphostctrl -function RemoveIpAddress -ifName eth0 -addr <virtual host name of PAS instance>**

**/usr/sap/hostctrl/exe/saphostctrl -function RemoveIpAddress -ifName eth0 -addr <virtual host name of ASCS instance>**

**/usr/sap/hostctrl/exe/saphostctrl -function RemoveIpAddress -ifName eth0 -addr <virtual host name of DB instance>**

Example:

**/usr/sap/hostctrl/exe/saphostctrl -function RemoveIpAddress -ifName eth0 -addr hadrciamg**

**/usr/sap/hostctrl/exe/saphostctrl -function RemoveIpAddress -ifName eth0 -addr hadrcsamg**

**/usr/sap/hostctrl/exe/saphostctrl -function RemoveIpAddress -ifName eth0 -addr hadrdbhan**

2. On host B, enter the following commands to bind the virtual IPs and host names on the new host:

**/usr/sap/hostctrl/exe/saphostctrl -function AddIpAddress -ifName eth0 -addr <virtual host name of PAS instance> -netmask <subnet mask of network adapter> /usr/sap/hostctrl/exe/saphostctrl -function AddIpAddress -ifName eth0 -addr <virtual host name of ASCS instance> -netmask <subnet mask of network adapter> /usr/sap/hostctrl/exe/saphostctrl -function AddIpAddress -ifName eth0 -addr <virtual host name of DB instance> -netmask <subnet mask of network adapter>**

Example:

**/usr/sap/hostctrl/exe/saphostctrl -function AddIpAddress -ifName eth0 -addr hadrciamg -netmask 255.255.252.0**

**/usr/sap/hostctrl/exe/saphostctrl -function AddIpAddress -ifName eth0 -addr hadrcsamg -netmask 255.255.252.0**

**/usr/sap/hostctrl/exe/saphostctrl -function AddIpAddress -ifName eth0 -addr hadrdbhan -netmask 255.255.252.0**

## <span id="page-193-0"></span>**7.5.7.2 Performing Takeover of the SAP HANA Database**

### **Procedure**

On host B, enter the following commands to take over the SAP HANA database on the secondary host: **su – hanadm hdbnsutil –sr\_takeover**

### **Next Steps**

You can also do this using the SAP HANA Administration Console of the SAP HANA studio: right-click the secondary system and choose **System Replication** *Perform Takeover* 1.

# **7.5.7.3 Registering and Starting Failed Instance Services and Instances from Host A on Host B**

### **Context**

On host B, do the following to start the required instance agents and instances so that AS ABAP can resume operation.

## **Procedure**

1. Log on as root user to the operating system and copy the following entries (retrieved from host A) to the /usr/sap/sapservices file on host B:

```
LD_LIBRARY_PATH=/usr/sap<SAPSID>/ASCS<number of ASCS instance>
/exe: $LD_LIBRARY_PATH; export LD_LIBRARY_PATH;
/usr/sap/<SAPSID>/ASCS<number of ASCS instance>/exe/sapstartsrv
pf=/usr/sap/<SAPSID>/SYS/profile/<SAPSID>_ASCS<number of ASCS
instance>_<virtual host name of ASCS instance> -D -u <sapsid>adm
LD_LIBRARY_PATH=/usr/sap/<SAPSID>/DVEBMGS<number of PAS
instance>/exe:$LD_LIBRARY_PATH; export LD_LIBRARY_PATH;
/usr/sap/<SAPSID>/DVEBMGS<number of PAS instance>/exe/sapstartsrv
```

```
pf=/usr/sap/<SAPSID>/SYS/profile/<SAPSID>_DVEBMGS<number of PAS
instance> <virtual host name of PAS instance> -D -u <sapsid>adm
```
Example:

```
LD_LIBRARY_PATH=/usr/sap/AMG/ASCS01/exe:$LD_LIBRARY_PATH; export
LD_LIBRARY_PATH; /usr/sap/AMG/ASCS01/exe/sapstartsrv
pf=/usr/sap/AMG/SYS/profile/AMG_ASCS01_hadrcsamg -D -u amgadm
```

```
LD_LIBRARY_PATH=/usr/sap/AMG/DVEBMGS10/exe:$LD_LIBRARY_PATH; export
LD_LIBRARY_PATH; /usr/sap/AMG/DVEBMGS10/exe/sapstartsrv
pf=/usr/sap/AMG/SYS/profile/AMG_DVEBMGS10_hadrciamg -D -u amgadm
```
2. Log on to **host B** as the operating system user  $\langle$  sapsid>adm:

```
su – <sapsid>adm
```
- 3. Enter the following commands to start the instance agents of the ASCS and PAS instances: **sapcontrol -nr <number of ASCS instance> -function StartService <SAPSID>** sapcontrol -nr <number of PAS instance> -function StartService <SAPSID>
- 4. Enter the following commands to start the ASCS and PAS instances:

sapcontrol -nr <number of ASCS instance> -function Start sapcontrol -nr <number of PAS instance> -function Start

# **7.5.8 Additional Information**

Checking the SAP Host Agent [page 195] [Checking Replication of the Lock Table \[page 196\]](#page-195-0) [Checking SAP HANA System Replication \[page 196\]](#page-195-0)

# **7.5.8.1 Checking the SAP Host Agent**

### **Procedure**

1. Check that the SAP Host Agent is installed and running by entering this command: **/usr/sap/hostctrl/exe/saphostexec –status** If the SAP Host Agent is running, you see something like this: saphostexec running (pid = 21942)

sapstartsrv running (pid =21944)

2. If the SAP Host Agent is installed but not running, enter the following: **/usr/sap/hostctrl/exe/saphostexec -restart**

### <span id="page-195-0"></span>**Next Steps**

For more information on SAP Host Agent, including how to download and install it, see SAP Note [1031096](http://help.sap.com/disclaimer?site=https://launchpad.support.sap.com/#/notes/1031096) ...

# **7.5.8.2 Checking Replication of the Lock Table**

### **Procedure**

Check that the lock table from the enqueue server of the ASCS instance for the AS ABAP is being replicated correctly by entering a command as the operating system user  $\langle$ sid $\rangle$ adm like the following on host B, where the enqueue replication server (ERS) is running:

**ensmon pf=/sapmnt/<SAPSID>/profile/<profile name of ERS instance> 2**

## **Results**

This message is displayed if replication is running correctly: Replication is enabled in server, repl. Server is connected Replication is active

# **7.5.8.3 Checking SAP HANA System Replication**

### **Procedure**

1. In the SAP HANA Administration Console of the SAP HANA studio, choose the *Overview* tab for host A.

The entry for *System Replication Status* is as follows if SAP HANA system replication is functioning correctly:

All systems are active and in sync

2. Choose *Landscape System Replication* . The entry in the column *REPLICATION\_STATUS* for each host is as follows if SAP HANA system replication is functioning correctly:

ACTIVE

# <span id="page-196-0"></span>**7.6 Starting and Stopping SAP System Instances**

Start or stop SAP system instances in one of the following ways:

- Using the SAP Management Console (SAP MC) [page 197]
- [Using commands \[page 199\].](#page-198-0)

# **7.6.1 Starting and Stopping SAP System Instances Using the SAP Management Console**

You can start and stop all instances of your SAP system using the SAP Management Console (SAP MC)except the database instance.

## **Prerequisites**

- Make sure that the host names defined in the DNS server match the names of the SAP system instance hosts. In particular, keep in mind that host names are case-sensitive. For example, if the names of the SAP system instance hosts are in upper case, but the same host names are defined in the DNS server in lower case, starting and stopping the system does not work.
- If you want to start or restart remote systems or instances, make sure that you have registered them in the SAP Management Console (SAP MC). You do not need to register SAP systems or instances installed on the local host, because the SAP MC displays them automatically.
- The SAP Host Agent is installed on the host where the application server of the SAP system or instance runs.
- You have installed Java Runtime Environment (JRE) 5.0 or higher.
- Your Web browser supports Java.
- Your Web browser's Java plug-in is installed and enabled to run scripting of Java applets.

## **Context**

#### $\rightarrow$  Recommendation

If you experience any issues when starting or using the SAP MC, refer to SAP Note [1153713](http://help.sap.com/disclaimer?site=https://launchpad.support.sap.com/#/notes/1153713).

● For more information about handling the SAP MC, see the [SAP Online Documentation \[page 13\]](#page-12-0) at: *Solution Life Cycle Management SAP Management Console*

● If your newly installed SAP system is part of a heterogeneous SAP system landscape comprising systems or instances on Windows platforms, you can also start and stop it from a Windows system or instance using the SAP Microsoft Management Console (SAP MMC). For more information about handling the SAP MMC, see the [SAP Online Documentation \[page 13\]](#page-12-0) at: *Solution Life Cycle Management SAP Microsoft Management Console: Windows*

## **Procedure**

- Starting the Web-Based SAP Management Console
	- 1. Start a Web browser and enter the following URL: **http://<Host\_Name>:5<Instance\_Number>13**

#### **• Example**

If the instance number is 53 and the host name is saphost06, you enter the following URL:

**http://saphost06:55313**

This starts the SAP MC Java applet.

#### i Note

If your browser displays a security warning message, choose the option that indicates that you trust the applet.

#### 2. Choose *Start*.

The SAP Management Console (SAP MC) appears. By default, the instances installed on the host you have connected to are already added in the SAP MC.

#### i Note

If the instances have not been added or if you want to change the configuration to display systems and instances on other hosts, you have to register your system manually. This is described in *Registering Systems and Instances in the SAP Management Console* below.

#### ● Starting SAP Systems or Instances

Similarly, you can start or restart all SAP systems and individual instances registered in the SAP MC.

- 1. In the navigation pane, open the tree structure and navigate to the system node that you want to start.
- 2. Select the system or instance and choose *Start* from the context menu.
- 3. In the *Start SAP System(s)* dialog box, choose the required options.
- 4. Choose *OK*.

The SAP MC starts the specified system or system instances.

#### i Note

The system might prompt you for the SAP system administrator credentials. To complete the operation, you require administration permissions.

Log in as user <sapsid>adm.

#### Starting SAP System Instances Successively

If you need to start the instances of an SAP system successively – for example when you want to start a distributed or a high-availability system – proceed as follows:

- 1. Start the database instance.
- 2. Start the ABAP central services instance ASCS<Instance\_Number>.
- 3. Start the primary application server instance D<Instance\_Number>.

<span id="page-198-0"></span>4. Start additional application server instances D<Instance\_Number>, if there are any.

#### ● Stopping SAP Systems or Instances

Similarly, you can stop all SAP systems and individual instances registered in the SAP MC.

- 1. Select the system or instance you want to stop and choose *Stop* from the context menu.
- 2. In the *Stop SAP System(s)* dialog box, choose the required options.
- 3. Choose *OK*.

The SAP MC stops the specified system or system instances.

#### i Note

The system might prompt you for the SAP system administrator credentials. To complete the operation, you require administration permissions.

Log in as user <sapsid>adm.

#### Stopping SAP System Instances Successively

If you need to stop the instances of an SAP system successively – for example when you want to start a distributed or a high-availability system – proceed as follows:

- 1. Stop additional application server instances D<Instance\_Number>, if there are any.
- 2. Stop the primary application server instance D<Instance\_Number>.
- 3. Stop the ABAP central services instance ASCS<Instance\_Number>.
- 4. Stop the database instance.

# **7.6.2 Starting and Stopping SAP System Instances Using Commands**

## **Prerequisites**

You are logged on to the SAP system host as user <sapsid>adm.

## **Context**

#### i Note

The **startsap** and **stopsap** commands are deprecated. SAP recommends that you do not use them any longer. For more information, see SAP Notes [1763593](http://help.sap.com/disclaimer?site=https://launchpad.support.sap.com/#/notes/1763593) and [809477](http://help.sap.com/disclaimer?site=https://launchpad.support.sap.com/#/notes/809477)

This section only lists the basic commands how to start or stop an SAP system. You can find a detailed list of all SAPControl options and features in the command line help, which you can call as follows:

#### **/usr/sap/hostctrl/exe/sapcontrol --help**

### **Procedure**

#### ● Starting an SAP System or Instance

○ Starting an SAP System:

You can start an SAP system by executing the following commands from the command line (**<Instance\_Number>** can be the number of any instance of the SAP system): **/usr/sap/hostctrl/exe/sapcontrol -nr <instance\_number> -function StartSystem**

○ Starting an SAP System Instance

You can start an SAP system instance by executing the following commands from the command line: **/usr/sap/hostctrl/exe/sapcontrol -nr <instance\_number> -function Start** For remote instances, the syntax is slightly different, because you also have to apply the **-host** and  **user** parameters:

**/usr/sap/hostctrl/exe/sapcontrol –nr <instance\_number> -host <remote host> – user <sapsid>adm <password> -function Start**

#### ● Stopping an SAP System or Instance

○ Stopping an SAP System

You can stop an SAP system by executing the following commands from the command line (**<Instance\_Number>** can be the number of any instance of the SAP system): **/usr/sap/hostctrl/exe/sapcontrol -nr <instance\_number> -function StopSystem**

○ Stopping an SAP System Instance

You can stop an SAP system instance by executing the following commands from the command line: **/usr/sap/hostctrl/exe/sapcontrol -nr <instance\_number> -function Stop** For remote instances, the syntax is slightly different, because you also have to apply the **-host** and  **user** parameters:

**/usr/sap/hostctrl/exe/sapcontrol –nr <instance\_number> -host <remote host> – user <sapsid>adm <password> -function Stop**

#### i Note

The database is not stopped by these commands. You have to stop the database using databasespecific tools or commands.

#### ● Checking System Instance and Processes

- With the following command you get a list of system instances, their status, and the ports used by them (<Instance\_Number> can be the number of any instance of the SAP system): **/usr/sap/hostctrl/exe/sapcontrol –nr <instance\_number> -host <remote host> – user <sapsid>adm <password> -function GetSystemInstanceList**
- With the following command you get a list of instance processes and their status: **/usr/sap/hostctrl/exe/sapcontrol –nr <instance\_number> -host <remote host> – user <sapsid>adm <password> -function GetProcessList**
- Troubleshooting

If you get an error like "FAIL: NIECONN\_REFUSED", execute **sapcontrol -nr <Instance\_Number> -function StartService <SAPSID>** to ensure that sapstartsrv is running. Then execute again the start or stop command.

# **7.7 Uninstalling an SAP System or Single Instances**

This section describes how to uninstall a complete SAP system or single SAP instances with the *Uninstall*  option of the installer.

## **Prerequisites**

- You have installed your SAP system with standard SAP tools according to the installation documentation.
- You are logged on as a user with root permissions.

#### **△ Caution**

Do not use the <sapsid>adm user to delete the SAP system.

● Make sure that the SAP system, or single instance, or standalone engine, or optional standalone unit to be deleted is down and that you are not logged on as one of the SAP system users. Also check that all SAPrelated processes are stopped. If there is a lock on one of the SAP system objects, the uninstall fails.

### i Note

You do not have to stop the SAP Host Agent. The SAP Host Agent is stopped automatically during the uninstall process.

● When starting the uninstall, make sure that there are no SAP system user sessions still open.

## **Context**

Note the following when deleting an SAP system or single instances:

- We strongly recommend that you delete an SAP system or single instances using the installer. However, you can also delete an SAP system or single instance manually. For more information, see SAP Note [1259982](http://help.sap.com/disclaimer?site=https://launchpad.support.sap.com/#/notes/1259982)
- You cannot delete an SAP system remotely.
- If you delete network-wide users, groups or service entries in an environment with Network Information System (NIS), other SAP installations might also be affected. Make sure that the users, groups, and service entries to be deleted are no longer required.
- During the uninstall process, all file systems and subdirectories of the selected SAP system or single instance are deleted. Before you start uninstalling, check that you have saved a copy of all files and directories that you want to keep to a secure location.

● The uninstall process is designed to remove as much as possible of the SAP system to be deleted. If an item cannot be removed, a message informs you that you have to remove this item manually. You can do this either at once or after the uninstall process has finished. As soon as you confirm the message, the uninstall process continues.

### **Procedure**

- 1. Start the installer as described in [Running the Installer \[page 117\]](#page-116-0).
- 2. On the *Welcome* screen, choose:

**Generic Installation Options** > <Database> > *Uninstall* > Uninstall SAP Systems or Single Instances

3. Follow the instructions on the installer screens to delete a complete SAP system or single instances.

#### i Note

To find more information on each parameter during the *Define Parameters* phase, position the cursor on the required parameter input field, and choose either  $\boxed{F1}$  or the *HELP* tab. Then the available help text is displayed in the *HELP* tab.

The following table provides information about deleting a complete system or single instances with the installer.

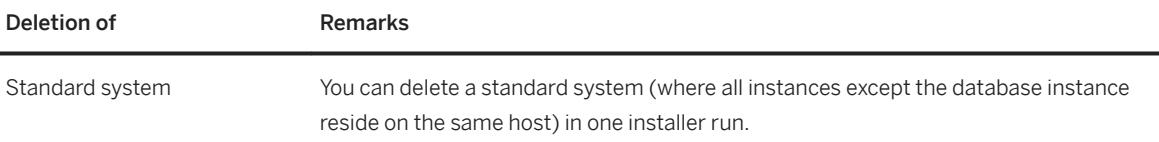

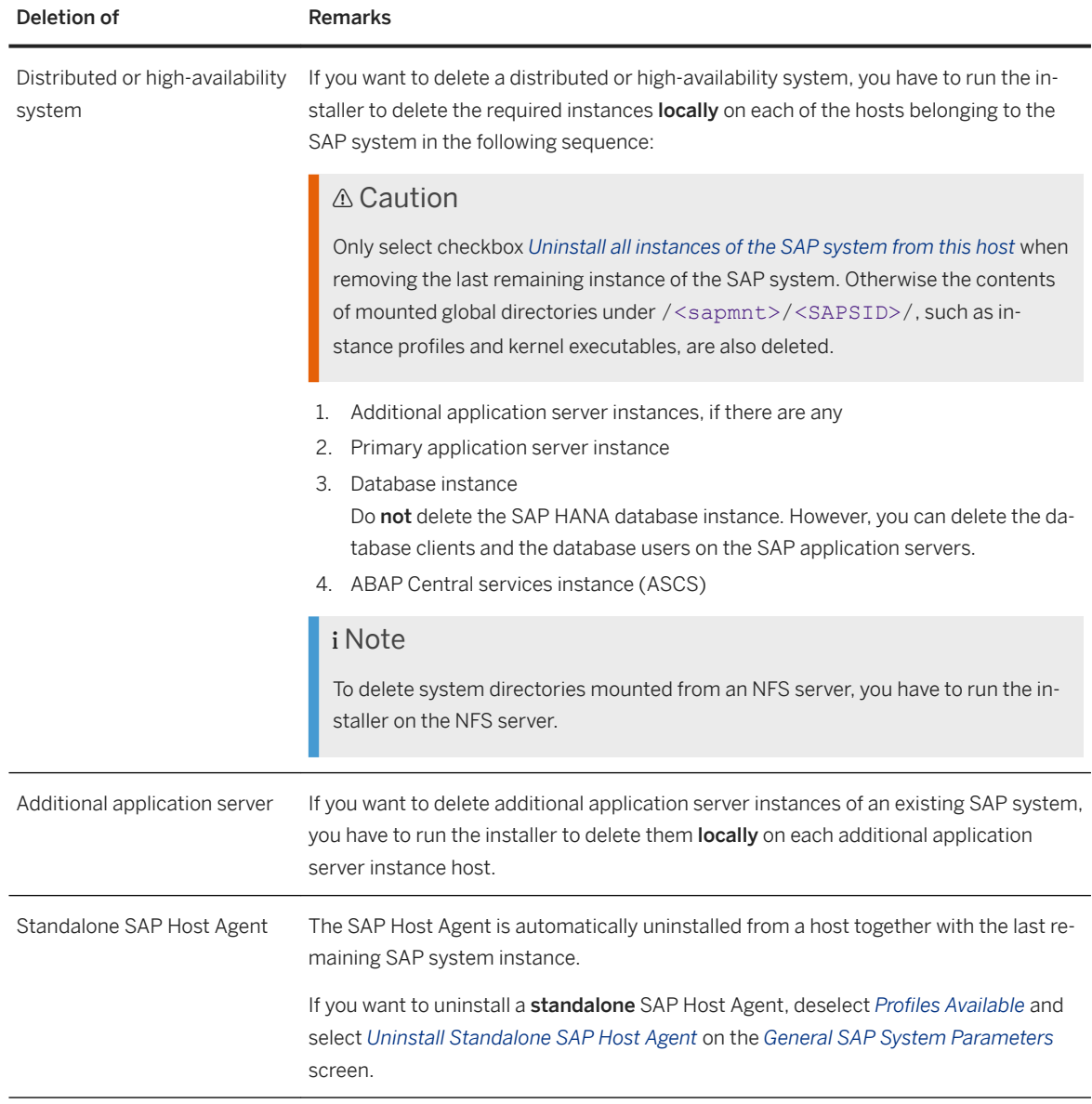

4. When you have finished, delete the relevant directory structure on the global host.

5. If you created the directories /usr/sap/<SAPSID> and /<sapmnt>/<SAPSID> as mount points, but not as directories on the local file system, you have to remove them manually.

6. To remove obsolete SLD data, see the following document: [https://wiki.scn.sap.com/wiki/display/SL/](http://help.sap.com/disclaimer?site=https%3A%2F%2Fwiki.scn.sap.com%2Fwiki%2Fdisplay%2FSL%2FMore%2Bon%2BSystem%2BLandscape%2BDirectory) [More+on+System+Landscape+Directory](http://help.sap.com/disclaimer?site=https%3A%2F%2Fwiki.scn.sap.com%2Fwiki%2Fdisplay%2FSL%2FMore%2Bon%2BSystem%2BLandscape%2BDirectory)<sup>2</sup> | How-to Manage House-Cleaning in the System Landscape *Directory - Duplicate System Entries*

# **Important Disclaimers and Legal Information**

## **Hyperlinks**

Some links are classified by an icon and/or a mouseover text. These links provide additional information. About the icons:

- Links with the icon  $\bullet$ : You are entering a Web site that is not hosted by SAP. By using such links, you agree (unless expressly stated otherwise in your agreements with SAP) to this:
	- The content of the linked-to site is not SAP documentation. You may not infer any product claims against SAP based on this information.
	- SAP does not agree or disagree with the content on the linked-to site, nor does SAP warrant the availability and correctness. SAP shall not be liable for any damages caused by the use of such content unless damages have been caused by SAP's gross negligence or willful misconduct.
- Links with the icon  $\sim$ : You are leaving the documentation for that particular SAP product or service and are entering a SAP-hosted Web site. By using such links, you agree that (unless expressly stated otherwise in your agreements with SAP) you may not infer any product claims against SAP based on this information.

## **Beta and Other Experimental Features**

Experimental features are not part of the officially delivered scope that SAP guarantees for future releases. This means that experimental features may be changed by SAP at any time for any reason without notice. Experimental features are not for productive use. You may not demonstrate, test, examine, evaluate or otherwise use the experimental features in a live operating environment or with data that has not been sufficiently backed up. The purpose of experimental features is to get feedback early on, allowing customers and partners to influence the future product accordingly. By providing your

feedback (e.g. in the SAP Community), you accept that intellectual property rights of the contributions or derivative works shall remain the exclusive property of SAP.

## **Example Code**

Any software coding and/or code snippets are examples. They are not for productive use. The example code is only intended to better explain and visualize the syntax and phrasing rules. SAP does not warrant the correctness and completeness of the example code. SAP shall not be liable for errors or damages caused by the use of example code unless damages have been caused by SAP's gross negligence or willful misconduct.

## **Gender-Related Language**

We try not to use gender-specific word forms and formulations. As appropriate for context and readability, SAP may use masculine word forms to refer to all genders.

## **Videos Hosted on External Platforms**

Some videos may point to third-party video hosting platforms. SAP cannot guarantee the future availability of videos stored on these platforms. Furthermore, any advertisements or other content hosted on these platforms (for example, suggested videos or by navigating to other videos hosted on the same site), are not within the control or responsibility of SAP.

© 2020 SAP SE or an SAP affiliate company. All rights reserved.

No part of this publication may be reproduced or transmitted in any form or for any purpose without the express permission of SAP SE or an SAP affiliate company. The information contained herein may be changed without prior notice.

Some software products marketed by SAP SE and its distributors contain proprietary software components of other software vendors. National product specifications may vary.

These materials are provided by SAP SE or an SAP affiliate company for informational purposes only, without representation or warranty of any kind, and SAP or its affiliated companies shall not be liable for errors or omissions with respect to the materials. The only warranties for SAP or SAP affiliate company products and services are those that are set forth in the express warranty statements accompanying such products and services, if any. Nothing herein should be construed as constituting an additional warranty.

SAP and other SAP products and services mentioned herein as well as their respective logos are trademarks or registered trademarks of SAP<br>SE (or an SAP affiliate company) in Germany and other countries. All other product and service names mentioned are the trademarks of their respective companies.

Please see <https://www.sap.com/about/legal/trademark.html>for additional trademark information and notices.

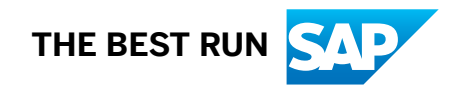